Západočeská univerzita v Plzni Centrum informatizace a výpočetní techniky

# Informační bulletin CIV

# **Referenční příručka portálového rozhraní IS/STAG** Červen 2009

Západočeská univerzita v Plzni Centrum informatizace a výpočetní techniky

# Informační bulletin CIV

# **Referenční příručka portálového rozhraní IS/STAG**

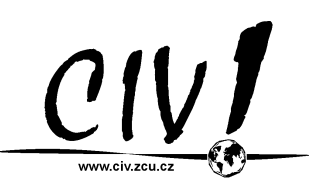

Autorem textů je kolektiv pracovníků CIV. Grafický návrh obálky a typografie J. Krňoul a M. Michajlov.

Publikace neprošla jazykovou ani grafickou úpravou.

Redakční rada pracovala ve složení P. Jiroušek, J. Krňoul a M. Michajlov.

Sazba z písem *Andulka* a Teuton fy. Střešovická písmolijna® v systému DocBook. Vytiskl TYPOS tiskařské závody Plzeň, a. s.

Vydání první, náklad 250 výtisků. Vydala Západočeská univerzita v Plzni.

Copyright © Centrum informatizace a výpočetní techniky, 2009.

ISBN 978-80-7043-807-7

*Nevědomost není hanba, ale hanba je, když znalosti odmítneš.*

Arabské přísloví

# **OBSAH**

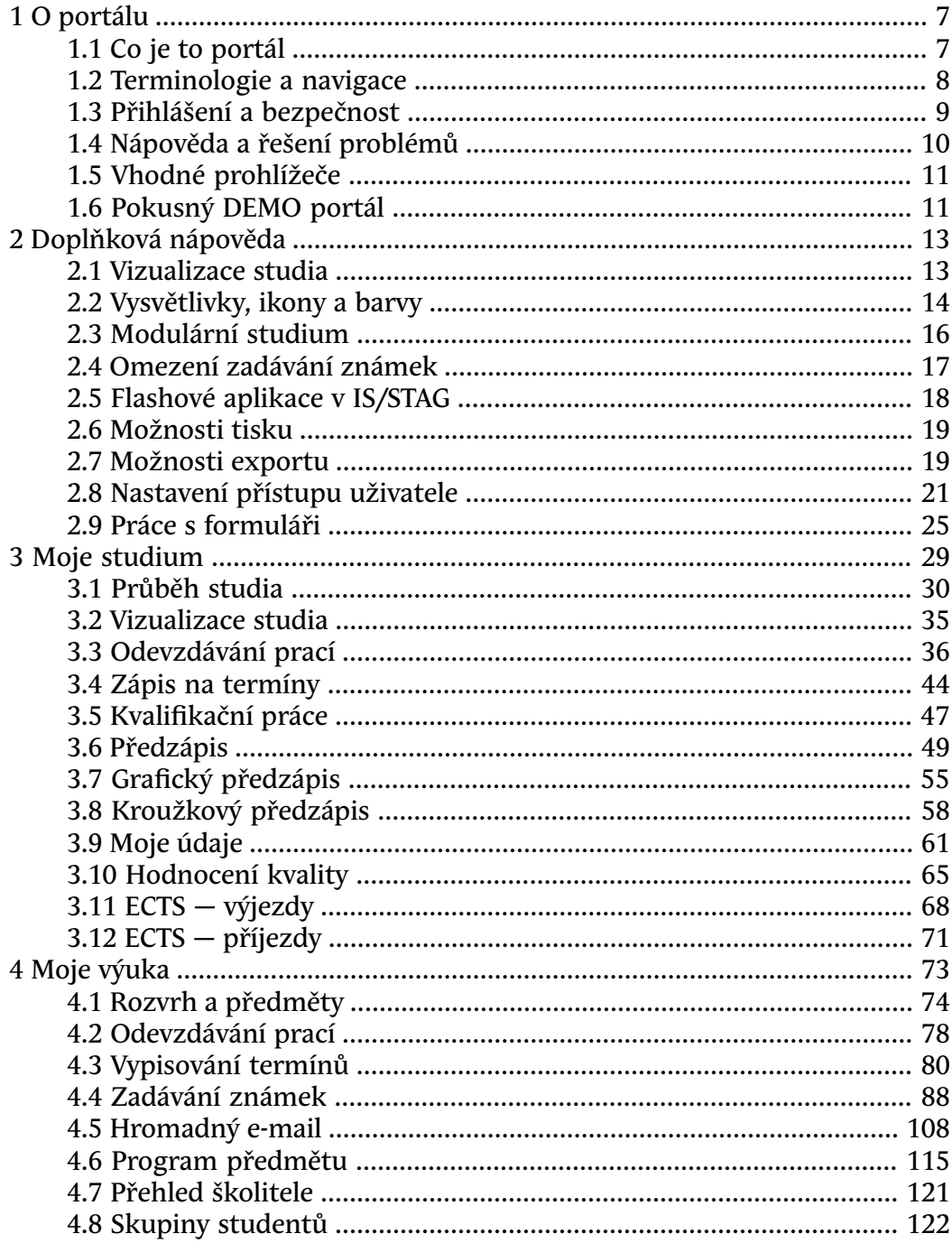

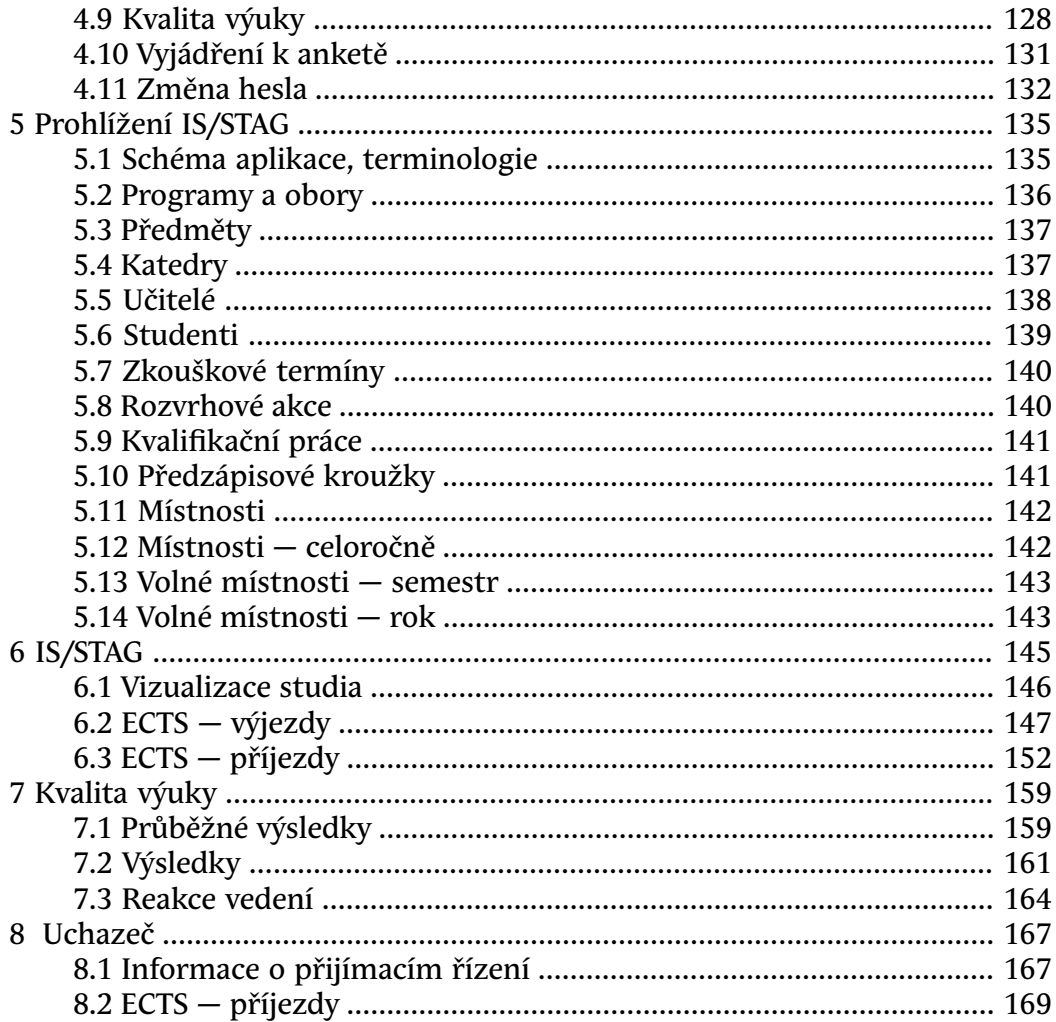

# **Kapitola 1**

# **O portálu**

### **obecná nápověda k portálu**

<span id="page-7-0"></span>V následujících oddílech nápovědy jsou popsány základní principy práce s portálem — objasnění termínu portlet, popis navigačních prvků portálu, zásady bezpečné práce, informace k řešení různých problémů s portálem a další doplňující údaje.

Jedná se zejména o nápovědu pro uživatele, kteří mají zatím s portálem malou zkušenost — ale i uživatel, který s portálem již pracuje, si možná upřesní některé termíny, které dosud chápal a používal jen intuitivně. A dozví se také, proč některé zdánlivě *podivné* záležitosti v portálu musí být udělány právě tak, jak jsou.

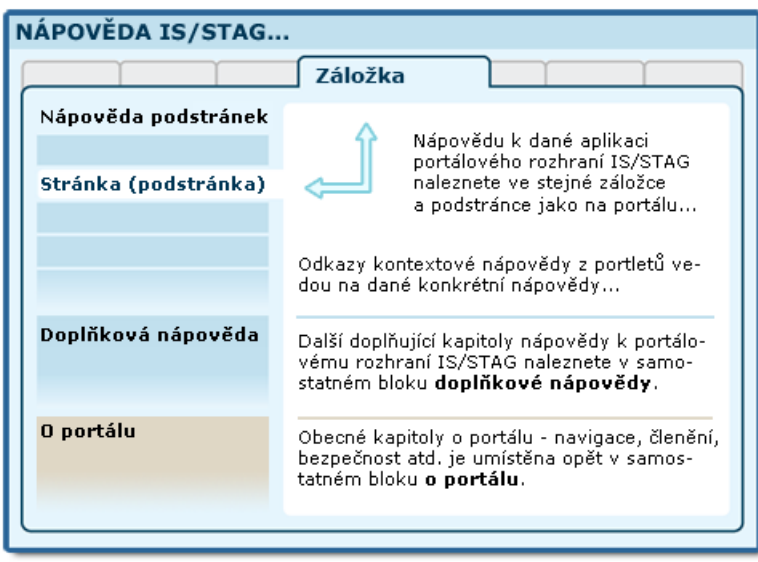

<span id="page-7-1"></span>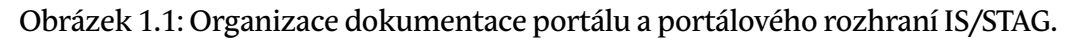

### **1.1 Co je to portál**

### **1.1.1 Definice portálu obecně**

Termínem portál v pojetí informačních technologií označujeme (webovou) aplikaci, která svému uživateli poskytuje jednotným způsobem a centralizovaně informace z různých zdrojů, které uživatele zajímají nebo se ho nějakým způsobem týkají.

"Portál představuje bezpečný a jednotný bod interakce s různorodými informacemi, obchodními procesy a lidmi, přizpůsobený individuálním potřebám konkrétních uživatelů."<sup>1</sup>

### <span id="page-8-1"></span><span id="page-8-0"></span>**1.2 Základní portálová terminologie a navigace**

### **1.2.1 Portál, portlet, stránka, záložka**

**Portál** sám o sobě slouží jako rámec či prostředí, které umožňuje začlenění (integraci) různých menších či větších internetových aplikací. Směrem k uživateli nabízí jednotné přihlášení k těmto aplikacím, jednotný vzhled a podobnou filozofii práce s nimi. Začleněným aplikacím poskytuje možnost vzájemné spolupráce a přístup k datovým zdrojům. Poskytuje jim také informaci o tom, který uživatel s nimi právě pracuje — pokud se uživatel do portálu přihlásí a prokáže tak svou identitu.

Samotné aplikace jsou v portálu reprezentovány tzv. portlety. **Portlet** si lze představit jako okno na obrazovce, v němž je umístěna nějaká aplikace. Většinou je portlet orámován a má titulek s názvem aplikace, který vysvětluje její význam a funkci. Některým aplikacím stačí pouze jeden portlet pro svou práci, jiné vyžadují portletů více. V jednom například nabízí nějaký přehled dat – tabulku, ve druhém pak detailní informaci, která se váže ke konkrétnímu zvolenému řádku přehledu v prvním portletu. V takovém případě se jedná o spolupracující portlety, které musí být umístěny na obrazovce v těsné blízkosti.

Spolupracující portlety nebo portlety, jejichž funkce se váže ke stejnému nebo podobnému tématu, jsou umístěny na portletové stránce podstránce. Ta má rovněž svůj název, naznačující problematiku, které se celá stránka portletů týká. Jelikož stránek je v portálu poměrně mnoho, sdružují se do skupin záložek, majících opět svůj název. Tím je dána jistá hierarchická struktura, která přesně definuje umístění portletu v rámci portálu.

Názvy podstránek (stránek) jsou v textu značeny takto: Moje výuka Názvy záložek jsou v textu nápovědy značeny takto: Zadávání známek

### **1.2.2 Navigace v portálu**

Vodorovně orientovaný seznam záložek v horním pruhu obrazovky tvoří hlavní (primární) **navigační lištu**. Po kliknutí na záložku se pod touto lištou otevře portálová stránka s portlety. Pokud má zvolená záložka již natolik bohatý obsah, že by k jeho přehledné prezentaci jediná portálová stránka nesta-

<sup>1</sup>Konference UNINFOS 2004.

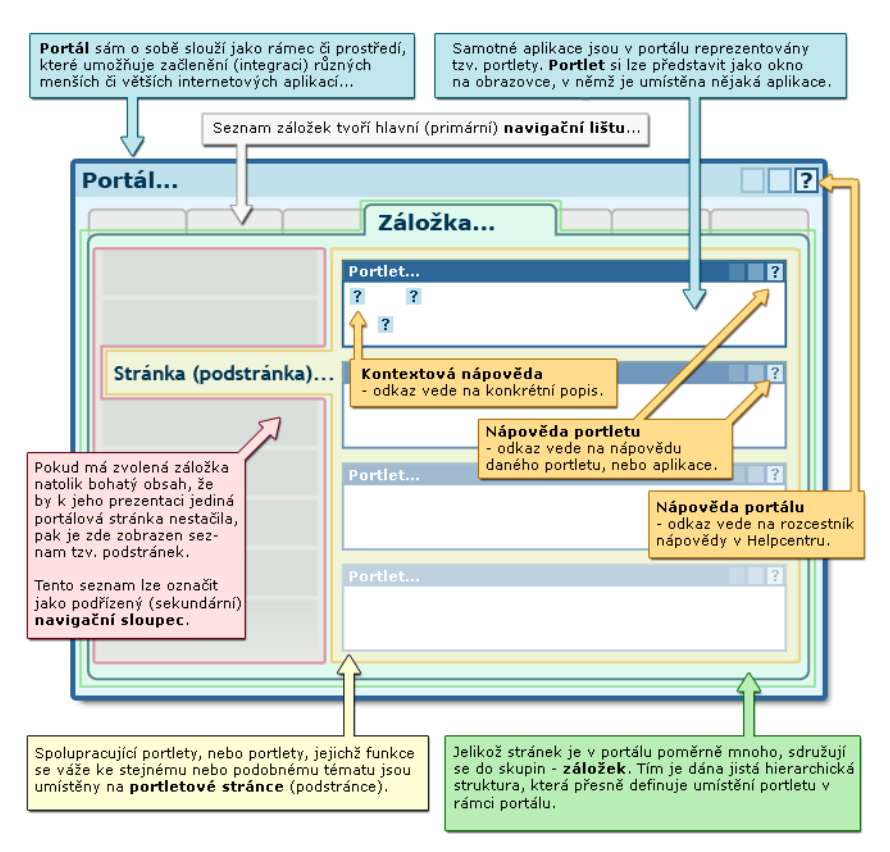

Obrázek 1.2: Základní schéma obrazovky portálu.

čila, pak je na této portálové stránce v levém pruhu na obrazovce umístěn opět seznam – tentokrát tzv. podstránek. Tento seznam lze označit jako podřízený (sekundární) **navigační sloupec**. Kliknutím v něm pak uživatel vybere tematický okruh, který ho momentálně zajímá.

<span id="page-9-0"></span>Aby se uživateli ušetřilo jedno kliknutí, zobrazuje již první podstránka záložky ty informace, které jsou pro něj obecně užitečné. Taková automaticky vybraná podstránka se označuje jako *implicitní (default, přednastavená)*.

### **1.3 Přihlášení a bezpečnost**

### **1.3.1 Doména jednotného přihlášení**

Přihlášení provedete zadáním svého uživatelského jména a hesla na úvodní stránce portálu. Pokud je uživatel vyučujícím na více katedrách (nebo studujícím více studií zároveň), zvolí tu roli (IS/STAG identitu), pod kterou chce v portálovém rozhraní IS/STAG právě vystupovat. Tuto volbu má k dispozici v portletu *Informace o vyučujícím* (studentovi) vždy v horní části všech podstránek záložek Moje výuka (Moje studium).

Pokud se přihlásíte do portálu, ale nevidíte záložky, které byste měl(a) vidět nebo portál vypisuje hlášení, že nenalezl vaši identitu v IS/STAG a neposkytuje vám očekávané aplikace a služby, pak prosím věnujte pozornost kapi-tole 2.8.3 – ["Nastavení přístupu"](#page-24-0) – je totiž možné, že nejste evidován $\overline{a}$ ) v IS/STAG správným způsobem.

### **1.3.2 Sezení, session**

Po přihlášení je komunikace mezi klientským internetovým prohlížečem a portálem šifrována protokolem https. Uživatel se tedy nemusí bát, že jeho heslo či citlivé údaje mohou být získány nějakou třetí stranou. Z důvodu ještě vyššího zabezpečení a také z důvodu úspory výpočetních zdrojů portálu je od okamžiku každé operace provedené uživatelem odpočítáván časový limit, po jehož vypršení je uživatel automaticky odhlášen. Tím se zamezí výskytu situace, kdy uživatel například odejde od svého počítače a neodhlásí se — samozřejmě až po určité době.

**Vždy se po ukončení práce s portálem odhlaste a během práce nenechávejte svůj počítač na veřejných místech bez dohledu! Riziko zneužití vašeho přihlášení tím výrazně omezíte.**

Relace (vztah) mezi přihlášeným uživatelem a obecně jakýmkoliv informačním systémem se označuje často termínem **session** (sezení). Doba, po kterou je sezení na straně informačního systému udržováno bez interakce uživatele, bývá označováno jako timeout.

### **Varování**

<span id="page-10-0"></span>K automatickému odhlášení může dojít i v situaci, kterou by uživatel sám jistě neoznačil jako svou "nečinnost". Z pohledu uživatele může jít například o vyplňování dlouhého formuláře, nebo přerušovanou práci. Z hlediska portálu jde ale o nečinnost — stačí, pokud během své práce, neprovede uživatel žádné kliknutí na odkaz nebo odeslání formuláře — tedy neproběhne žádná komunikace jeho prohlížeče se serverem portálu, podle které by portál rozeznal aktivitu.

### **1.4 Nápověda a řešení problémů**

Veškeré portlety v portálovém rozhraní IS/STAG jsou vybaveny vlastní integrovanou nápovědou. Tu získáte kliknutím na ikonu otazníku v [pravém horním](#page-8-1) [rohu příslušného portletu.](#page-8-1) V novém okně se otevře relevantní nápověda k funkci daného portletu. Nápověda je momentálně v procesu doplňování a reorganizace a v brzké době bude přístupná rovněž centrálně z adresy [http://is-](http://is-stag.zcu.cz/napoveda) [stag.zcu.cz/napoveda](http://is-stag.zcu.cz/napoveda). Postupně by měly všechny nápovědy získat jednotnou formu i vzhled a být navzájem účelně propojeny.

S veškerými problémy, chybami či připomínkami se obracejte na správce IS/STAG.

V oznámení o chybě uveďte kromě popisu chyby také kdy a jak k ní došlo, odkud a s jakým webovým prohlížečem jste se do portálu připojovali, své přihlašovací jméno (v žádném případě však heslo!) a případná chybová hlášení. Urychlíte tím nalezení a následnou opravu chyby nebo poruchy.

### <span id="page-11-0"></span>**1.5 Vhodné prohlížeče**

Jednou z výhod práce s portálem je fakt, že se uživatel nemusí starat o žádný klientský program na svém počítači, stačí mu pouze webový prohlížeč. Dnes má v této oblasti uživatel možnost volby z několika prohlížečů. Přestože se vzhled portálu může v jednotlivých prohlížečích mírně lišit, aplikace by měla být plně funkční ve všech běžně používaných prohlížečích.

Pro práci s portálem ZČU nedoporučujeme prohlížeče Microsoft Explorer starší nežli verze 7. Tyto verze portálové stránky vykreslují pomalu a znepříjemňují tím práci. Možné alternativy ke (starším) prohlížečům MS Explorer:

- Opera, více informací v češtině je na stránce <http://www.operacesky.net>.
- <span id="page-11-1"></span>• Firefox, více informací v češtině naleznete na stránce <http://firefox.czilla.cz>. Svojí rychlostí je mezi Explorerem a Operou, blíže k Exploreru.

### **1.6 Pokusný DEMO portál**

Pokud si chcete práci s portálovým rozhraním IS/STAG vyzkoušet "nanečisto", použijte demoverzi portálu na adrese <http://stag-demo.zcu.cz>. Jedná se o cvičný portál, ve kterém jsou data modifikována tak, aby nebylo možné dohledat jakékoliv citlivé údaje skutečných uživatelů (studentů i vyučujících) "ostré" databáze IS/STAG. Data vznikají periodickým kopírováním reálné databáze vždy v neděli ráno a následným zamícháním identifikačních údajů osob (takže jména osob v databázi jsou sice fiktivní, ale veškeré závislosti v IS/STAG zůstanou platné).

Pro přihlášení do demoportálu použijte jako uživatelské jméno svoji identitu v IS/STAG a jako heslo vždy text demo — nepoužívejte pro přihlášení svoji ORION identitu. Nebo využijte nabídku různých aktuálních funkčních identit k vyzkoušení různých rolí — přímo pod přihlašovacím formulářem klikněte na tlačítko *přihlásit jako* zvolený uživatel.

Při pokusech v demoportálu se nemusíte bát cokoliv zadat, smazat či modifikovat — jedná se o cvičnou databázi, kde nemůžete nic pokazit. Uvědomte si, že kromě vás se v ní pohybují i další uživatelé, kteří rovněž mohou uvnitř data svými pokusy modifikovat. Uvědomte si také, že databáze je každý týden opět smazána a nahrazena čerstvou kopií "ostrých" dat.

# **Kapitola 2**

# **Doplňková nápověda**

### **další nápovědy týkající se IS/STAG**

<span id="page-13-0"></span>V následujících oddílech jsou popsány základní principy práce s portálem — objasnění termínu portlet, popis navigačních prvků portálu, zásady bezpečné práce, informace k řešení různých problémů s portálem a další doplňující údaje.

<span id="page-13-1"></span>Jedná se zejména o nápovědu pro uživatele, kteří mají zatím s portálem malou zkušenost — ale i uživatel, který s portálem již pracuje, si možná upřesní některé termíny, které dosud chápal a používal jen intuitivně. A dozví se také, proč některé zdánlivě *podivné* záležitosti v portálu musí být udělány právě tak, jak jsou.

### **2.1 Vizualizace studia**

Vizualizace studia slouží ke grafickému znázornění průběhu studijního plánu daného programu. Zobrazuje skladbu předmětů rozloženou do jednotlivých roků studia. Přitom se zároveň snaží zobrazit veškeré užitečné informace přehlednou formou, což vzhledem k množství údajů není vždy jednoduché.

Vizualizace v nové (portálové) verzi je zpracována jinak nežli původní aplikace. Došlo k jejímu faktickému rozdělení do dvou samostatných aplikací, které mají společný základní princip a rozložení na stránce, ale liší se v zobrazených datech a svém umístění v portálu:

- **Vizualizace studijního plánu (VSP).** Součást aplikace [Prohlížení](#page-135-1) [IS/STAG](#page-135-1), entity [Programy a obory.](#page-136-0) Tato část aplikace Prohlížení je uspořádána do stromové struktury a uživatel v ní postupuje od fakulty, programů a oborů ke studijním plánům, jejichž jednotlivé ročníky a předměty jsou zobrazeny právě formou vizualizace. **Jedná se o nepersonalizovanou vizualizaci, nepromítá se do ní nijak studium uživatele.** Jde v tomto případě o obecný zdroj informací a je viditelná i nepřihlášenému uživateli (tedy i případnému zájemci o studium).
- **Vizualizace studentova studijního plánu (VSSP).** Samostatná aplikace a od vizualizace v prohlížení se významně liší tím, že zobrazuje **konkrétní studijní plán daného studenta, včetně označení již splněných předmětů**. V tomto směru se jedná o další variantu zobrazení již dosažených výsledků (elektronického indexu). Tato verze aplikace je dostupná v portálu dvěma skupinám uživatelů:
- **Studentům:** jako podstránka Vizualizace záložky Moje studium, zobrazuje studijní plán a výsledky přihlášeného studenta.
- **Studijním referentkám:** jako podstránka Vizualizace záložky IS/STAG. Umožní zadání a zobrazení studijního plánu a výsledků libovolného studenta v rámci fakulty, jejíž studenti spadají pod danou referentku.

<span id="page-14-0"></span>Technologicky je samotná vizualizace realizována formou Flash komponenty. Pro její zobrazení a běh je nutný funkční flashový přehrávač v prohlížeči. Poznámky k jeho případné instalaci jsou uvedeny v kapitole 2.5 – ["Flashové](#page-18-0) [aplikace v IS/STAG".](#page-18-0)

### **2.2 Vysvětlivky, ikony a barvy**

### **2.2.1 Často používané zkratky**

- **ZPZ Zápočet před zkouškou.** Pojem "zápočet" je přetížený. Může znamenat, že předmět je ukončen zápočtem (slovním nebo klasifikovaným) nebo že před zkouškou má student získat zápočet. Proto v IS/STAG používáme pojem "zápočet před zkouškou (ZPZ)" – tedy že student má před zkouškou získat zápočet – a "zkouška", znamenající skutečné zakončení předmětu, ať se jedná o známku nebo zápočet, tj. o hodnocení známkou nebo slovně. V dalším textu se z důvodu zjednodušení nebude na místech, kde je kontext jasný, rozlišovat mezi oběma možnostmi použití termínu zápočet.
- **RA Rozvrhová akce.** Přednáška, seminář, cvičení atd.
- **VŠKP Vysokoškolská kvalifikační práce.** Bakalářská, diplomová, dizertační atd.
- **VSP Vizualizace studijního plánu.** Portálová aplikace nepersonalizovaná verze obecné vizualizace studia, součást entity [Programy](#page-136-0) [a obory](#page-136-0) Prohlížení IS/STAG. *Pozor, nezaměňovat případně se zkratkou VSP — Vážený Studijní Průměr!* Z kontextu by měl být zřejmý význam použité zkratky.
- **VSSP Vizualizace studijního plánu studenta.** Portálová aplikace — personalizovaná verze vizualizace studia konkrétního studenta, včetně stavu plnění a dosažených výsledků. K dispozici [studentům](#page-13-1) [a studijním referentkám](#page-13-1).

### **2.2.2 Datové formáty**

- <span id="page-15-4"></span>• **PDF — Portable Document Format.** Určen především pro tisk, v portálových aplikacích IS/STAG slouží jako formát všech tiskových sestav. Jedná se o souborový formát vyvinutý firmou Adobe pro ukládání dokumentů nezávisle na softwaru i hardwaru, na kterém byly pořízeny. Soubor typu PDF může obsahovat text i obrázky, přičemž tento formát zajišťuje, že se libovolný dokument na všech zařízeních zobrazí stejně. Nejrozšířenějším prohlížečem formátu PDF je oficiální prohlížeč mateřské firmy Adobe Reader. Další popis je k dispozici například na [Wikipedii](http://cs.wikipedia.org/wiki/Portable_Document_Format) [[http://cs.wikipedia.org/wiki/Portable\\_Document\\_Format\]](http://cs.wikipedia.org/wiki/Portable_Document_Format).
- <span id="page-15-0"></span>• **CSV — Comma Separated Values.** Jednoduchý textový formát určený pro výměnu tabulkových dat. Soubor ve formátu CSV sestává z řádků, ve kterých jsou jednotlivé položky odděleny čárkou. V portálových aplikacích IS/STAG slouží například pro hromadné vkládání hodnocení studentů na zkouškovém termínu. Další popis je k dispozici například na [Wikipedii](http://cs.wikipedia.org/wiki/CSV) [\[http://cs.wikipedia.org/wiki/CSV\]](http://cs.wikipedia.org/wiki/CSV).
- <span id="page-15-1"></span>• **XLS – nativní formát programu Microsoft Office Excel.** Souborový formát sloužící v portálovém rozhraní IS/STAG k exportu některých tabulkových výstupů přímo do nativního formátu zpracovatelného programem MS Excel (nebo Open Office Calc). Obdoba exportu s využitím technologie CSV, která je ale obecnější. Další popis je k dispozici v angličtině například na [Wikipedii](http://en.wikipedia.org/wiki/Microsoft_Excel_file_format#File_formats) [[http://en.wikipedia.org/wiki/](http://en.wikipedia.org/wiki/Microsoft_Excel_file_format#File_formats) Microsoft Excel file format#File formats].
- <span id="page-15-2"></span>• **XML — eXtensible Markup Language.** Formát obecného značkovacího jazyka XML, který byl vyvinut a standardizován konsorciem W3C. Určen především pro výměnu dat mezi aplikacemi, lze jej výhodně zpracovávat strojově. V portálových aplikacích IS/STAG slouží k exportu dat, dále je to vstupně/výstupní datový formát pro webové služby nad IS/STAG.

<span id="page-15-3"></span>Další popis je k dispozici například na [Wikipedii](http://cs.wikipedia.org/wiki/XML) [\[http://cs.wikipedia.org/](http://cs.wikipedia.org/wiki/XML) [wiki/XML](http://cs.wikipedia.org/wiki/XML)].

• **iCAL — souborový formát iCalendar.** iCalendar (souborová přípona ics) je standard pro výměnu kalendářových dat — v IS/STAG jsou takovými daty rozvrhy či seznamy termínů. Programy využívající tento formát jsou např. iCal (Apple), Mozilla Sunbird, Novell Evolution, Windows Calendar. Další popis je k dispozici například na [Wikipedii](http://cs.wikipedia.org/wiki/ICalendar) [[http://](http://cs.wikipedia.org/wiki/ICalendar) [cs.wikipedia.org/wiki/ICalendar](http://cs.wikipedia.org/wiki/ICalendar)].

### <span id="page-16-0"></span>**2.3 Modulární studium**

Některé fakulty přecházejí na tzv. modulární tvorbu studijních plánů. To ve zkratce znamená, že některé povinně volitelné bloky předmětů ve studijním plánu již nejsou pro studenta povinné.

V předzápisu se studentovi mimo bloků předmětů mohou zobrazit i segmenty studijních plánů, které jsou nadřazené blokům (jeden segment může obsahovat více bloků). U segmentu může být uvedeno, že student má z povinně volitelných bloků segmentu splnit určitý minimální počet kreditů. Také může být uvedeno, že student si z povinně volitelných bloků segmentu může vybrat jen jejich určitý počet (např. absolvovat jen dva z pěti povinně volitelných bloků segmentu). Fakulta také může zadat, že student musí splnit jen některé segmenty studijních plánů. Studentovi se potom zobrazí nabídka skupin segmentů, ze které si musí vybrat jednu. Segmenty, které nejsou zařazeny do žádné skupiny, jsou potom pro studenta povinné.

Pro splnění povinných modulů studijního plánu (oboru) je nutné:

- Absolvovat všechny předměty povinných bloků povinných modulů.
- Absolvovat určený počet povinně-volitelných bloků.
- Absolvovat minimální počet kreditů z povinně-volitelných bloků.
- Absolvovat minimální počet kreditů nebo minimální počet předmětů z každého "povinného" povinně-volitelného bloku.
- Absolvovat minimální počet kreditů nebo minimální počet předmětů z každého "vybraného" povinně-volitelného bloku.

Pro splnění nepovinných modulů je nutné absolvovat "jednu z připouštěných kombinací" nepovinných modulů kombinačního pravidla. Pro splnění vybraných nepovinných modulů je nutné:

- V rámci vybraného modulu absolvovat všechny předměty povinných bloků.
- V rámci vybraného modulu absolvovat určený počet povinně-volitelných bloků.
- V rámci vybraného modulu absolvovat minimální počet kreditů z povinně-volitelných bloků.
- V rámci vybraného modulu absolvovat minimální počet kreditů nebo minimální počet předmětů z každého "povinného" bloku.
- V rámci vybraného modulu absolvovat minimální počet kreditů nebo minimální počet předmětů z každého "vybraného" bloku.

V portletu *Zapsané předměty* v záložce Plnění studijních bloků klikněte na název bloku, ze kterého si chcete zapsat předmět. V případě modulárního typu studia se vám může pod vybraným oborem objevit skupina modulů (tabulek) a mezi nimi kombinační pravidlo pro plnění jednotlivých modulů. Moduly nad kombinačním pravidlem (pokud nad pravidlem nějaké jsou) jsou moduly povinné, tj. musí být splněny. Moduly pod kombinačním pravidlem (tzv. nepovinné moduly) musí být splněny v jedné z připouštěných kombinací dle daného kombinačního pravidla. Některé obory mohou mít pouze povinné moduly (modul) bez kombinačního pravidla a nepovinných modulů pod ním a některé obory mohou mít pouze nepovinné moduly pod kombinačním pravidlem (tj. neobsahují žádné povinné moduly nad kombinačním pravidlem). V části Modulární typ studia jsou vypsána přesně pravidla pro splnění jednotlivých typů modulů.

### <span id="page-17-0"></span>**2.4 Omezení zadávání známek (princip 7+7+7)**

Pokud je v IS/STAG nastaven parametr *DEADLINE\_ZNAMKY\_PLOVOUCI*, platí níže uvedená časová omezení pro modifikaci vloženého hodnocení. Na ZČU je tento parametr nastaven na 21, tedy na 7+7+7 dní. Odtud název princip 7+7+7. Pro účely nápovědy berme tedy v úvahu časové nastavení na ZČU.

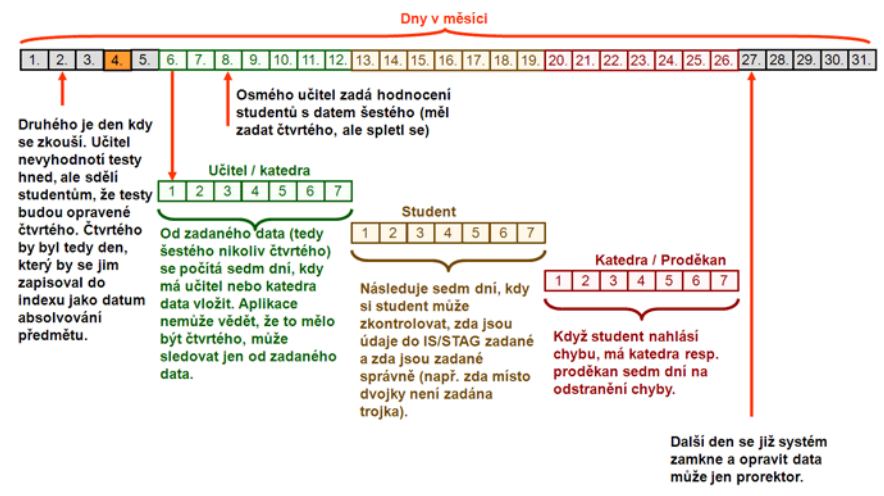

Obrázek 2.1: Princip 7+7+7, časové omezení pro vkládání hodnocení.

Po vyzkoušení studenta má učitel *7* dní na to, aby zadal hodnocení do IS/STAG (sám nebo sekretářka katedry). Dalších **7** dní má student na to, aby zadané údaje zkontroloval (zda jsou vloženy a zda jsou vloženy správně) a případně žádal o opravu na katedře. Dalších **7** dní má katedra či proděkan na to, aby se případ vyřešil (proděkan v případě, že učitel a student se neshodnou na zadané známce). Potom se databáze zavírá a už není možná oprava.

### <span id="page-18-0"></span>**2.5 Flashové aplikace v IS/STAG**

### **2.5.1 Co je to Flash?**

Rozšířená webová (nejen) technologie používaná k tvorbě různých animací, ale i celých webových aplikací. V portálovém rozhraní IS/STAG je touto technologií vytvořeno několik aplikací nebo jejich částí (Vizualizace, Správa skupin studentů, atd.) Pro tvorbu aplikací je použit jazyk a framework Flex.

### **2.5.2 Instalace přehrávače Flash**

Většina moderních internetových prohlížečů má již přehrávač Flash nějakým způsobem integrován, nejčastěji formou zásuvného modulu (plug-in). Ten má prohlížeč v sobě instalován buďto automaticky, nebo si o jeho instalaci "řekne sám" v případě, že webová stránka obsahuje nějaké části vytvořené jako objekty Flash a potřebný plug-in zatím prohlížeč nemá instalován. V tom případě postupujte podle pokynů v prohlížeči, který vás sám navede, nebo můžete využít [instalační stránku firmy Adobe](http://get.adobe.com/flashplayer/) [[http://get.adobe.com/flashplayer/\]](http://get.adobe.com/flashplayer/). Plug-in se instaluje pouze před prvním použitím, od té chvíle je již v prohlížeči integrován. Může se stát, že plug-in časem zastará a bude nutná instalace novější verze; ta probíhá opět podobným způsobem, prohlížeč vás k instalaci sám vyzve a povede vás.

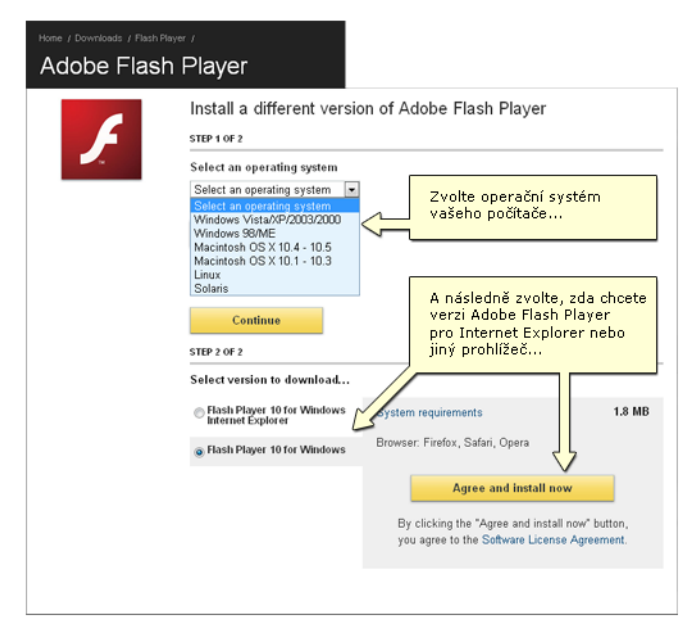

Obrázek 2.2: Instalační stránka firmy Adobe.

### **2.5.3 Další informace**

Obecně se Flash používá také k vytváření animací a her, výsledné soubory lze přehrávat i mimo prohlížeč. Tento způsob využití ale aplikace portálového rozhraní IS/STAG nevyžadují a ani tedy neumožňují. Další popis technologie Flash je k dispozici [zde](http://cs.wikipedia.org/wiki/Adobe_Flash) [\[http://cs.wikipedia.org/wiki/Adobe\\_Flash\]](http://cs.wikipedia.org/wiki/Adobe_Flash).

Aplikace portálového rozhraní IS/STAG, pro něž je nutná technologie Flash v prohlížeči:

- Moje studium > [Vizualizace](#page-35-0).
- Moje studium > [Hodnocení kvality](#page-65-0).
- Moje výuka > [Skupiny studentů](#page-122-0).
- Moje výuka > [Kvalita výuky](#page-128-0).
- Prohlížení IS/STAG > [Programy a obory \(vizualizace\)](#page-136-0) .
- <span id="page-19-0"></span>• IS/STAG > [Vizualizace](#page-146-0).

### **2.6 Možnosti tisku**

### <span id="page-19-1"></span>**2.6.1 Tiskové výstupy z IS/STAG**

Všechny tisky obsahují v zápatí název sestavy, uživatele, který sestavu vygeneroval, datum a čas jejího vzniku.

### **2.7 Možnosti exportu**

### **2.7.1 Export dat z IS/STAG**

Export dat z IS/STAG je možný dvěma základními způsoby:

- **Prostřednictvím webových služeb nad IS/STAG.** Webové služby jsou ucelené řešení pro napojení dalších systémů na datové zdroje IS/STAG. Obsahují mimo jiné i připravené datové exporty a jejich konfigurace.
- **Přímo z aplikací IS/STAG, zde z portálového rozhraní IS/STAG.**  Export je zde realizován pomoci několika níže uvedených datových formátů. Exportují se často seznamy, tabulky či rozvrhy. Podle typu exportovaných dat je rovněž volen nabízený exportní formát.
	- **• CSV.** Obecný formát pro seznamy a tabulky. Stručný popis v kapitole [CSV — Comma Separated Values.](#page-15-0)
	- $\leq$  **XLS.** Nativní formát MS Excel, pro seznamy a tabulky. Stručný popis v kapitole [XLS — nativní formát programu Microsoft Office](#page-15-1) **Excel**

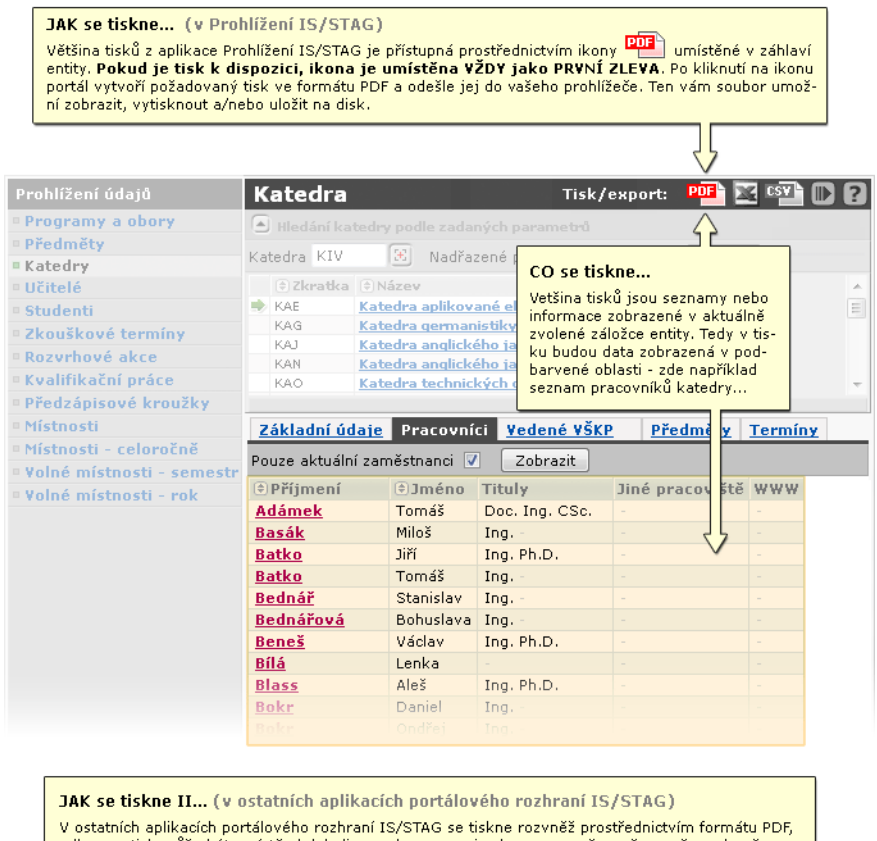

odkaz na tisk může být umístěn kdekoliv na obrazovce, je zbarven oranžovo-červeně a zakončen<br>ikonou "pdf". <u>Takto vypadá odkaz na tiskovou sestavu <mark>903</mark></u>

Obrázek 2.3: Možnosti tisku v portálovém rozhraní IS/STAG.

- **ED** XML. Obecný formát pro přenos dat. Stručný popis v kapitole [XML — eXtensible Markup Language](#page-15-2).
- **iCAL .** Formát pro přenos kalendářových dat (rozvrhů). Stručný popis v kapitole [iCAL — souborový formát iCalendar](#page-15-3).
- **• PDE.** Obecný formát pro přenos a tisk dokumentů. Stručný popis v kapitole [PDF — Portable Document Format.](#page-15-4)

Tisk je speciálním typem exportu a podrobněji se jím zabývá kapitola 2.6 – ["Možnosti tisku"](#page-19-0).

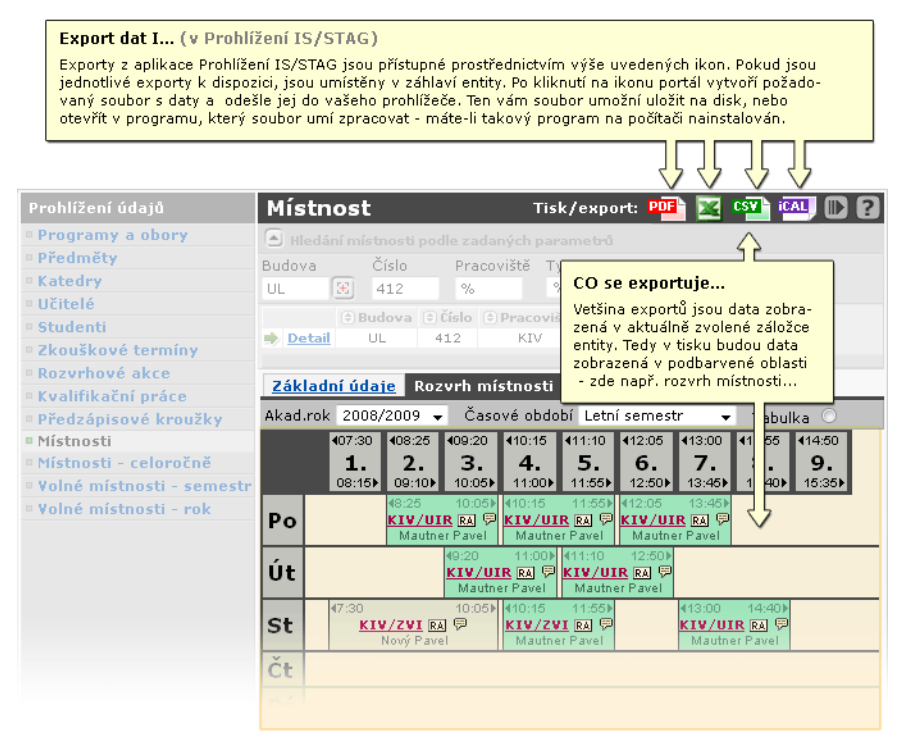

Obrázek 2.4: Možnosti exportu v aplikaci prohlížení IS/STAG.

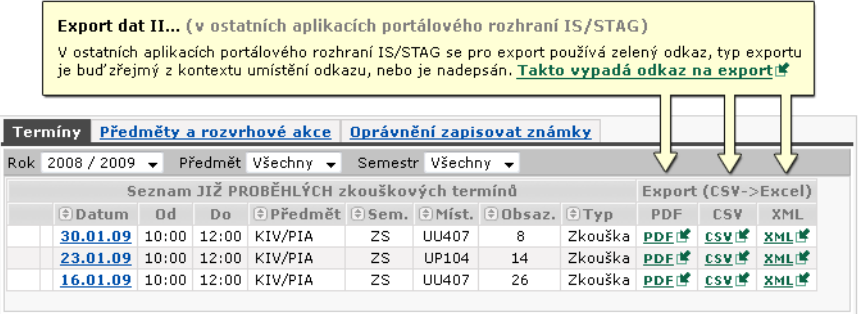

Obrázek 2.5: Exporty mimo prohlížení IS/STAG.

### <span id="page-21-1"></span><span id="page-21-0"></span>**2.8 Nastavení přístupu uživatele**

### **2.8.1 Student v IS/STAG**

Student má pro každé své studium na škole přiřazeno **jedinečné evidenční číslo studenta**, zvané také osobní číslo nebo studijní číslo. Toto číslo je neměnné po celou dobu studia, pokud student postupuje z bakalářského studia na nava-

zující (a dále na doktorské), jedná se o různá studia, a proto dostává číslo nové. Toto číslo reprezentuje tedy jedno studium a lze jej prohlásit za **studijní identitu v IS/STAG** , tzv. **STAG identitu**.

Po přihlášení studenta portál automaticky zvolí jednu z jeho studijních identit (nebo jeho jedinou studijní identitu) a zpřístupní mu záložku Moje studium, která je nepřihlášenému uživateli skryta.

Portlet *Informace o studentovi* slouží ke změně aktuální studijní identity, pod kterou chce přihlášený student pracovat — tedy provádět operace v IS/STAG (přihlásit se na zkoušku, provést předzápis apod.). Z tohoto důvodu je portlet (nebo jeho ekvivalent) přítomen na každé podstránce záložky Moje studium.

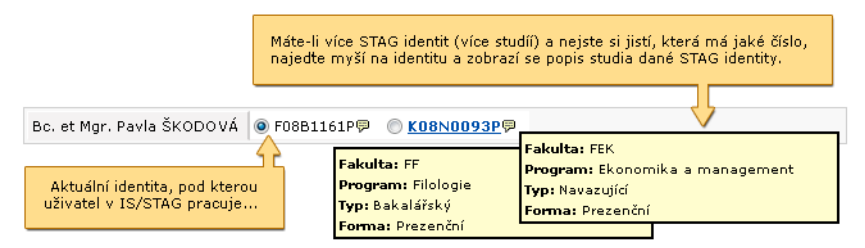

Obrázek 2.6: Portlet *Informace o studentovi* je přítomen na všech stránkách záložky Moje studium.

Pokud student v dané době studuje jediné studium, portlet zobrazuje pouze jméno studenta. Pokud studuje současně více studií, porlet obsahuje kromě jména také přepínač studijních identit. Kliknutím na jinou studijní identitu uživatel tuto identitu zvolí a od tohoto okamžiku pracuje v portálu pod touto identitou. Okamžitě po změně identity portál překreslí obsah ostatních závislých portletů na stránce tak, aby odpovídal zvolené identitě.

Portlet umožňuje i výběr identity, jejíž studium je momentálně přerušeno.

Pokud je uživatel zároveň studentem i zaměstnancem (např. doktorand), portálové rozhraní IS/STAG přirozeně zohledňuje i tento stav a uživatel má k dispozici funkce určené studentům i vyučujícím.

### **Předzápisová verze portletu**

V aplikacích určených pro předzápis je tento portlet ve speciální verzi, která zobrazuje i informaci o termínech standardního a kroužkového předzápisu studenta. Pokud k aplikacím přistupuje mimo tyto termíny, portlet zobrazuje varovná hlášení.

### **2.8.2 Vyučující v IS/STAG**

Vyučující (student) je v IS/STAG reprezentován tzv. STAG identitou. Ta odpovídá uživatelskému kontu v IS/STAG a vážou se na ni veškeré náležitosti související

| Bc. et Mgr. Jana HEINDLOVÁ DiS. O F08B1161P甲 C K08N0093P甲                                                                                                    | Standardní předzápis: 25.08.08 (05:00) - 04.09.08 (15:00)<br>Kroužkový předzápis: Nenalezen žádný termín |
|----------------------------------------------------------------------------------------------------|----------------------------------------------------------------------------------------------------|
| <b>B</b> Momentálně nemáte povolen standardní předzápis! Přistupujete k aplikaci v době, kdy nemáte povolen předzápis, aplikace  <br>vám neumožní zapsat a odepsat předměty                |                                                                                                    |
| <b>II</b> Nebyl nalezen žádný termín pro váš Kroužkový předzápis:<br>Vaše fakulta zatím nezadala žádný interval pro Kroužkový předzápis vašeho oboru/programu, nebo termín není v IS/STAG. |                                                                                                    |

Obrázek 2.7: Předzápisová verze portletu.

se studijní agendou. Klíčovými jsou pracoviště a role. Většina vyučujících pracuje pouze na jediné katedře a má roli **vyučující** vázanou právě na tuto katedru. V případě, že vyučující pracuje zároveň na více katedrách, musí mít zvláště zavedené jednotlivé identity pro tyto katedry. Popis zavedení IS/STAG identity a řešení problémů je [uveden níže.](#page-24-0)

Kromě role vyučujícího může mít pro každé své pracoviště vyučující přiřazeny také další role (výčet obsahuje pouze role, pro něž je v současnosti v portálovém rozhraní IS/STAG využití):

- **Role katedra.** Jedná se o administrativní funkci, zpravidla ji má k dispozici sekretářka katedry, případně vyjmenovaní vyučující. Pravomoci této role zahrnují možnosti jednotlivých vyučujících (v rámci dané katedry) a některé další funkce navíc.
- **ECTS koordinátor.** Koordinátor výjezdů a příjezdů studentů na krátkodobé studijní pobyty má k dispozici příslušné aplikace pro správu těchto pobytů.
- **Studijní referentka.** Speciální role vázaná na fakultu, využití plánováno v blízké budoucnosti.

Po přihlášení vyučujícího portál automaticky zvolí jednu z jeho STAG identit (nebo jeho jedinou identitu) a zpřístupní mu záložku Moje výuka, která je nepřihlášenému uživateli skryta. Rolím Studijní referentka a ECTS koordinátor zpřístupní také další záložku IS/STAG se specializovanými aplikacemi.

Portlet *Informace o učiteli* slouží ke změně aktuální STAG identity, pod kterou chce přihlášený vyučující pracovat — tedy provádět operace v IS/STAG. Z tohoto důvodu je portlet (nebo jeho ekvivalent) přítomen na každé podstránce záložky Moje výuka.

Portlet zobrazuje všechny role, pod kterými může přihlášený uživatel pracovat v IS/STAG a v případě existence více rolí umožní jejich přepínání. Pokud nemáte v IS/STAGu žádnou identitu, pak se tento výběr nezobrazí. Dále umožňuje omezení výpisu údajů v ostatních portletech pouze pro konkrétní pracoviště.

Pokud je uživatel zároveň studentem i zaměstnancem (např. doktorand), portálové rozhraní IS/STAG přirozeně zohledňuje i tento stav a uživatel má k dispozici funkce určené studentům i vyučujícím.

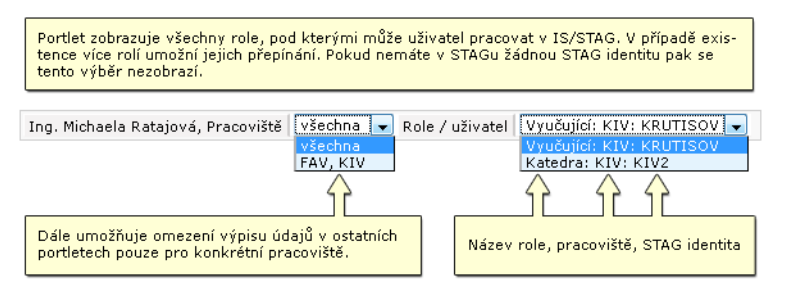

<span id="page-24-0"></span>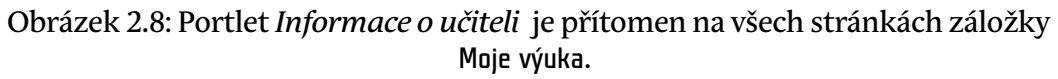

### **2.8.3 Nastavení přístupu vyučujícího**

Některé údaje (např. záložku Prohlížení IS/STAG) je možné v portálu prohlížet i bez přihlášení. Pro přihlášení a práci v portálovém rozhraní IS/STAG musí mít vyučující správně zaregistrovánu svoji identitu. Následující text by měl objasnit možné problémy a jejich důvody.

Předpoklady správné funkčnosti jsou následující:

- Musí mít v IS/STAG založené konto učitele (STAG identitu) to mu přidělí sekretářka katedry ve formuláři UIS "Seznam osob (OS0010)". Heslo k tomuto kontu si může změnit i v portálovém rozhraní IS/STAG, prostřednictvím portletu [Změna hesla](#page-132-1) — heslo však přímo využije pouze při přihlašování do nativního klienta IS/STAG, v portálu ne.
- Učiteli musí být přiřazeny:
	- Vazby na předmět (garant, přednášející, vede cvičení nebo vede seminář) — přiřazuje tajemník fakulty resp. studijní proděkan (na FF sekretářky kateder) ve formuláři UIS "Předměty (PM0010)".
	- Rozvrhové akce přiřazuje rozvrhář ve formuláři UIS "Rozvrhové akce (RA0010)" nebo sekretářka katedry ve formuláři "Změna vyučujícího (RA0120)".
- V IS/STAG jsou evidovány základní údaje o učiteli:
	- Základní údaje (jméno, tituly, adresa) jsou do IS/STAG přebírány z Personalistiky (Magion) pomocí CRO. Tyto se v IS/STAG nedají změnit. Případnou opravu je třeba zajistit na personálním oddělení, do IS/STAG se oprava přenese do druhého dne.
	- Další údaje (kontakty, …) mohou doplnit a dále upravovat sekretářky kateder ve formuláři UIS "Seznam osob (OS0010)".
- Pokud je učitel zadán v IS/STAG vícekrát, může sekretářka katedry sjednotit jeho identity v jednu osobu ve formuláři UIS "Seznam osob (OS0010)".
- E-mail učitele rovněž nastavuje sekretářka katedry ve formuláři UIS "Seznam osob (OS0010)" – bez jeho uvedení nemůže vyučující využít možnosti odesílání e-mailů studentům z aplikací portálového rozhraní IS/STAG.

### **2.8.3.1 Možné problémy a jejich řešení**

- **K vašemu loginu nebyla v databázi nalezena žádná role. Informace nemohou být zobrazeny.** Nepodařilo se najít vaši STAG identitu. Kontaktujte sekretariát.
- **Nemáte na výběr roli, která je požadována k provedení požadované akce.** Portál takovou roli pravděpodobně ještě nepodporuje.

### <span id="page-25-0"></span>**2.9 Práce s formuláři**

### **2.9.1 Používejte více klávesnici**

Používejte při práci ve formulářích více klávesnici místo myši:

- Klávesu Tab při přesunu na další položku formuláře.
- Klávesy Shift+Tab pro návrat na předešlou položku.
- Výběry hodnot (tzv. selectboxy) nemusíte nutně otevírat kliknutím na ikonu šipky vpravo od výběru — pokud je na výběr pouze několik položek, lze mezi nimi listovat pohodlně i šipkou nahoru a dolů na klávesnici, případně se přesouvat po položkách pomoci písmenných kláves — přeskakovat po odpovídajících prvních písmenech položek ve výběru.
- Pomocí klávesy Tab se lze přesunout až na odesílací či storno tlačítko a klávesou Enter pak tlačítko stisknout.
- Stav zaškrtávátka lze změnit stisknutím kláves mezerník či Enter.

### **2.9.2 Dohledávač**

"Dohledávač" ( ) je pomocná komponenta která má uživateli usnadnit hledání v rozsáhlých seznamech (pracovišť, předmětů, vyučujících apod.). Vyskytuje se i v dalších formulářích portálového rozhraní IS/STAG mimo prohlížení.

Dohledávač je vázán na textové pole formuláře a jeho funkci lze spustit kliknutím na ikonu zaměřovače vpravo, v těsné blízkosti tohoto pole. Není-li v popisu pole v nápovědě uvedeno jinak, bere dohledávač při prohledávání seznamu možných položek ohled pouze na text zadaný v přilehlém textovém poli. Dohledávač v některých případech použití prohledává pouze zkratky, v jiném i celé názvy příslušných položek — záleží na jeho konkrétním použití. Zohledňuje rovněž použití zástupného znaku % pro dohledání všech odpovídajících možností.

Dohledávač se po prohledání seznamu chová následujícím způsobem:

- **Pokud nebyl nalezen žádný odpovídající výsledek:** 
	- Oznámí tuto skutečnost a vyzve uživatele k upřesnění kritérií hledání.
- **Pokud byl nalezen právě jeden odpovídající výsledek:** 
	- Zobrazí jej, během několika sekund automaticky doplní a okno výsledků uzavře.
- **Pokud bylo nalezeno více odpovídajících výsledků:** 
	- Zobrazí je formou seznamu odkazů a vyzve uživatele, aby kliknutím jeden z výsledků zvolil. Po kliknutí na výsledek jej doplní a okno výsledků uzavře.
- **Pokud bylo nalezeno příliš mnoho odpovídajících výsledků (100 a více):** 
	- Zobrazí prvních 100, upozorní na to, že nejsou zobrazeny všechny výsledky, a vyzve uživatele k upřesnění kritérií hledání.

Například v aplikaci Vypisování termínu je využit dohledávač v těchto případech:

- **Hledání zkratky katedry:** prohledává pouze zkratky kateder.
- **Hledání zkratky předmětů:** prohledává jak zkratky, tak názvy předmětů, bere ohled na uvedenou katedru.
- **Hledání místností:** prohledává názvy místností složené ze zkratky budovy a čísla místnosti. Netoleruje zadání mezery mezi zkratku budovy a číslo místnosti.
- **Hledání jména vyučujícího:** vyžaduje zadání správné diakritiky, nejjednodušší je hledat dle příjmení vyučujícího a případně vybrat jeden z výsledků, hledá ale i dle jména a příjmení nebo příjmení a jména vyučujícího. Nezadávejte akademické tituly ani pracoviště vyučujícího.

### **2.9.3 Příruční kalendář**

Příruční kalendář (skrývající se pod ikonkou **II**) je k dispozici u některých políček pro zadávání data ve vyhledávacích formulářích. Slouží ke snazšímu zadání data ve správném formátu. Kliknutím na ikonu kalendáře vpravo od pole pro zadání data zobrazíte okno s kalendářem, ve kterém kliknutím zvolíte požadované datum. V kalendáři lze listovat dopředu i dozadu po měsících a rocích. Datum můžete zadat kdykoliv i přímo "ručně" ve tvaru: dd.mm.yyyy (den a měsíc dvěma ciframi, rok čtyřmi). Například: 17.03.2006 pro 17. březen 2006.

### **2.9.4 Zobrazení částí formulářů**

Pod ikonkou  $\Theta$  je umístěný ovládací prvek, který u některých vyhledávacích formulářů schovává a zobrazuje méně používané (upřesňující) části vyhledávacích formulářů.

### **2.9.5 Řazení tabulkových dat**

Rychlé řazení některých tabulek je k dispozici pod ikonkou ® (vlevo od názvu sloupců v záhlaví). Umožňuje rychlé seřazení řádků tabulky dle daného sloupce vzestupně či sestupně, po opakovaném kliknutí na svou ikonu (nebo na nadpis sloupce, je-li k němu ikona řadiče připojena). Řazení je realizováno pomocí javascriptu a poslední sloupec, podle kterého uživatel tabulku seřadil, si internetový prohlížeč "zapamatuje" pomocí "cookies" a při dalším zobrazení tabulky už rovnou sám tabulku seřadí.

# **Kapitola 3**

# **Moje studium**

### **aplikace pro studenty**

<span id="page-29-0"></span>Záložka Moje studium je určená a viditelná pouze přihlášeným uživatelům a zobrazuje veškeré údaje týkající se studenta i jeho studia. Poskytuje aplikace pokrývající důležité úkony se studiem spojené.

Protože jeden student může studovat souběžně více studií a mít tak přiděleno v IS/STAG více studijních čísel, je možno pomocí [portletu pro přepnutí](#page-21-1) [identity](#page-21-1) (na každé podstránce nahoře) mezi těmito čísly volit. Po přepnutí se aktualizuje obsah všech dalších aplikací a portletů tak, aby zobrazovaly právě vybrané studium.

Pokud je uživatel zároveň studentem i zaměstnancem (např. doktorand), portálové rozhraní IS/STAG přirozeně zohledňuje i tento stav a uživatel má k dispozici funkce určené studentům i vyučujícím, tedy záložky Moje studium i Moje výuka.

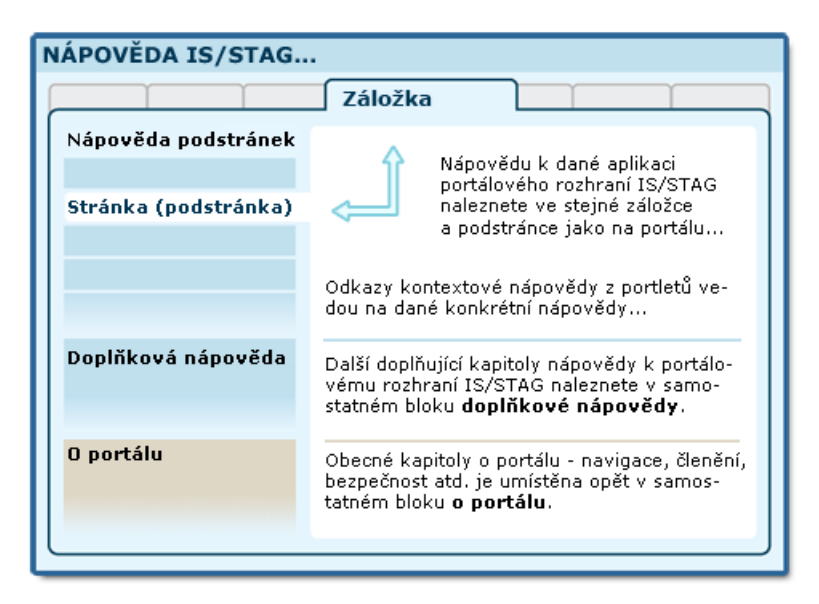

Obrázek 3.1: Organizace dokumentace portálu a portálového rozhraní IS/STAG.

Pokud se přihlásíte do portálu, ale nevidíte záložky, které byste měl(a) vidět nebo portál vypisuje hlášení, že nenalezl vaši identitu v IS/STAG a neposkytuje vám očekávané aplikace a služby — je možné, že nejste evidován(a) <span id="page-30-0"></span>v IS/STAG správným způsobem a věnujte prosím pozornost kapitole o [nastavení](#page-24-0) [přístupu vyučujícího](#page-24-0).

### **3.1 Průběh studia**

### **3.1.1 Popis stránky**

### **K čemu stránka slouží, kde se nachází, rozdělení do portletů**

Stránka Průběh studia je primární zobrazenou podstránkou v záložce Moje studium. Zobrazuje přehled údajů týkajících se studenta a jeho studia. Je tvořena čtyřmi portlety.

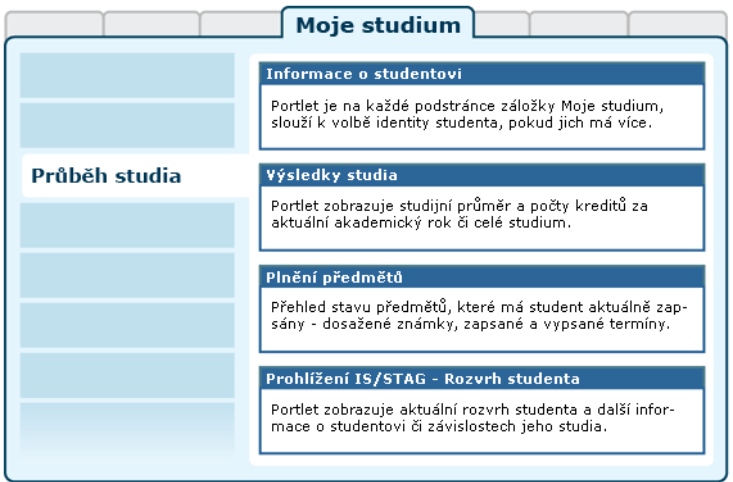

Obrázek 3.2: Rozložení portletů na stránce Průběh studia.

- **Portlet Informace o studentovi:** slouží k výběru role, kterou chce pro svou činnost v IS/STAG uživatel použít — pokud jich má k dispozici více. Student, který souběžně studuje na více fakultách, si zde zvolí tu studijní identitu, se kterou chce v portálu vystupovat. Může ji kdykoliv změnit, portlet je přístupný na všech podstránkách IS/STAG. Další popis naleznete v kapitole 2.8.1 - ["Student v IS/STAG"](#page-21-1).
- **Portlet Výsledky studia:** zobrazuje studentovi počet dosažených a plánovaných kreditů a průměr za zvolené období nebo aktuální akademický rok. Dále umožňuje [tisk přehledu o průběhu studia](#page-32-0).
- **Portlet Plnění předmětů:** jedná se o sérii tabulek v záložkách, zobrazujících:
	- Známky a zápočty, což je v podstatě index studenta, obsahuje jak hodnocené tak nehodnocené předměty studenta.
- Zapsané termíny, což jsou předměty, na jejichž termínech je student zapsaný.
- Vypsané termíny, což jsou informace o termínech, které jsou pro studenta vypsány.
- Předměty bez termínů předměty, pro které nejsou vypsány žádné termíny (byť proběhlé).

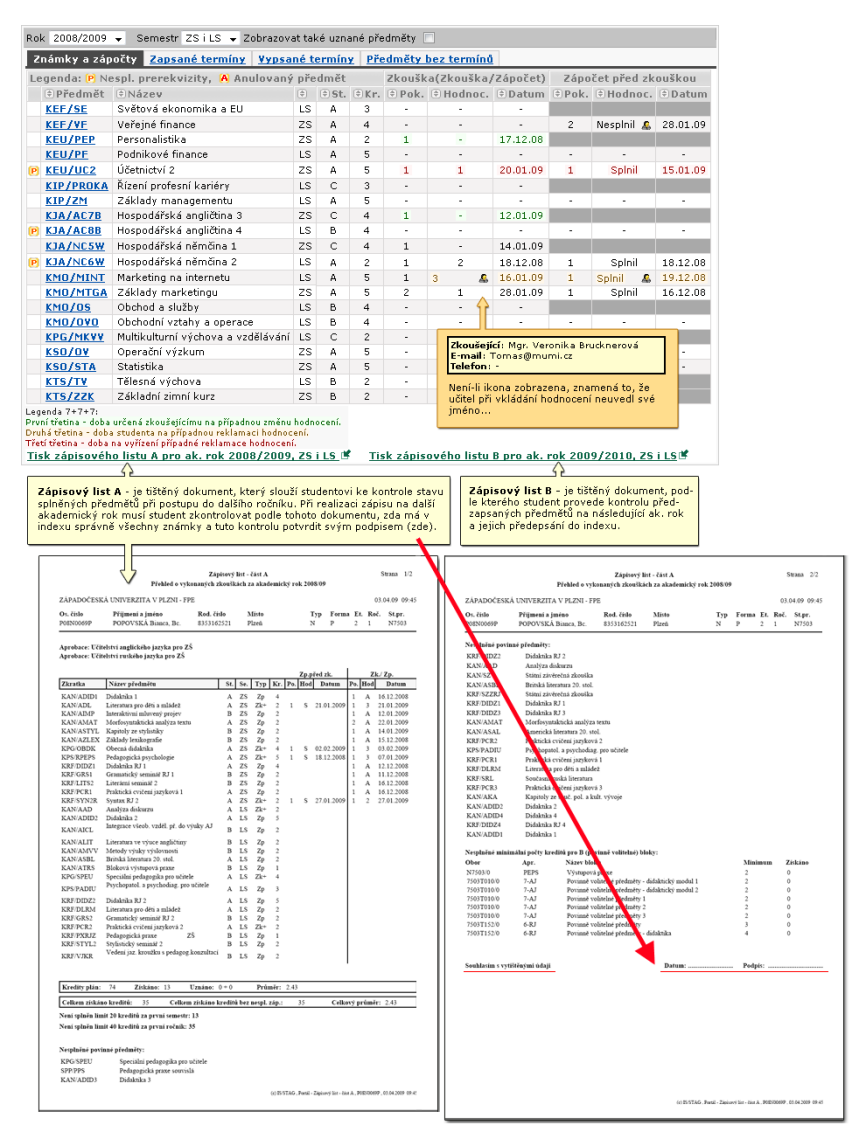

Obrázek 3.3: Portlet Plnění předmětů, tisková sestava Zápisový list A.

• **Portlet Prohlížení IS/STAG v režimu zobrazujícím entitu Student:**  prohlížení IS/STAG je aplikace určená k zobrazování řady údajů. V tomto případě je nastavena tak, aby zobrazovala aktuální rozvrh studenta (implicitní záložka).

### <span id="page-32-0"></span>**3.1.2 Tisk průběhu studia**

### **Průběh studia — tisková sestava**

Průběh studia je neoficiální dokument, který student může využít pro svoji potřebu — pro vlastní evidenci plnění předmětů, při výjezdu do zahraničí či podávání přihlášky ke studiu na jinou školu apod.

Tisk průběhu studia je k dispozici přihlášeným studentům na podstránce Průběh studia záložky Moje studium po rozkliknutí odkazu na formulář tisku. Z důvodů různých požadavků na tento dokument je před jeho vytištěním možné nastavit co a v jaké formě bude obsahovat.

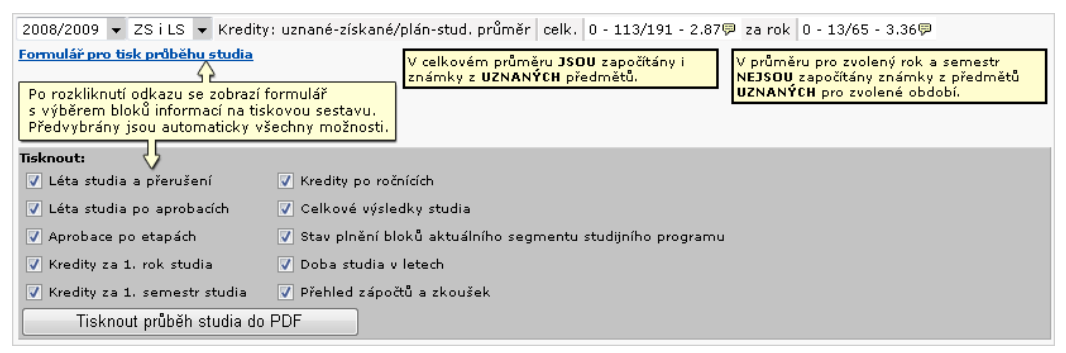

Obrázek 3.5: Konfigurační formulář sestavy Průběh studia.

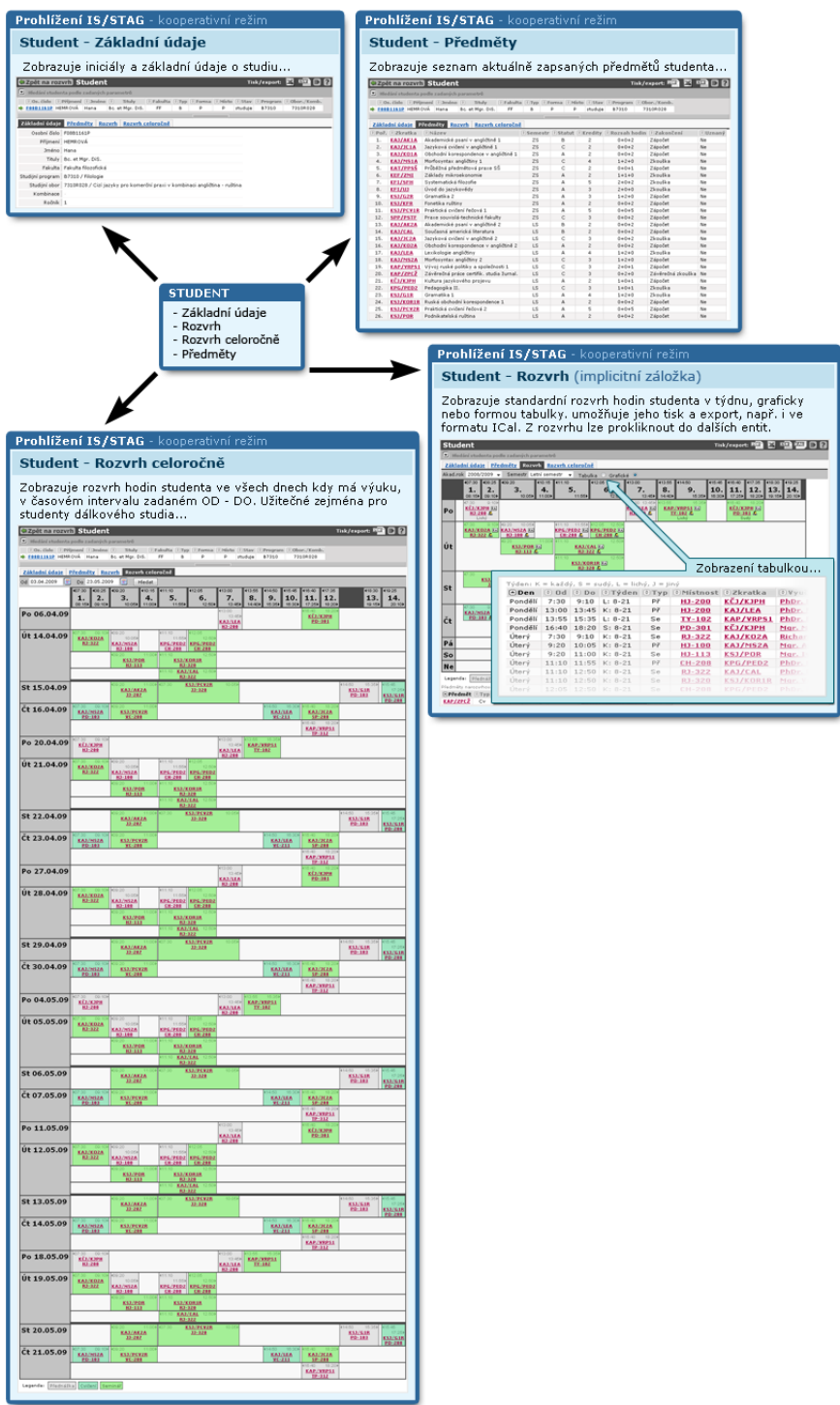

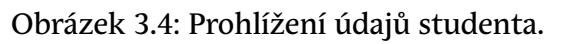

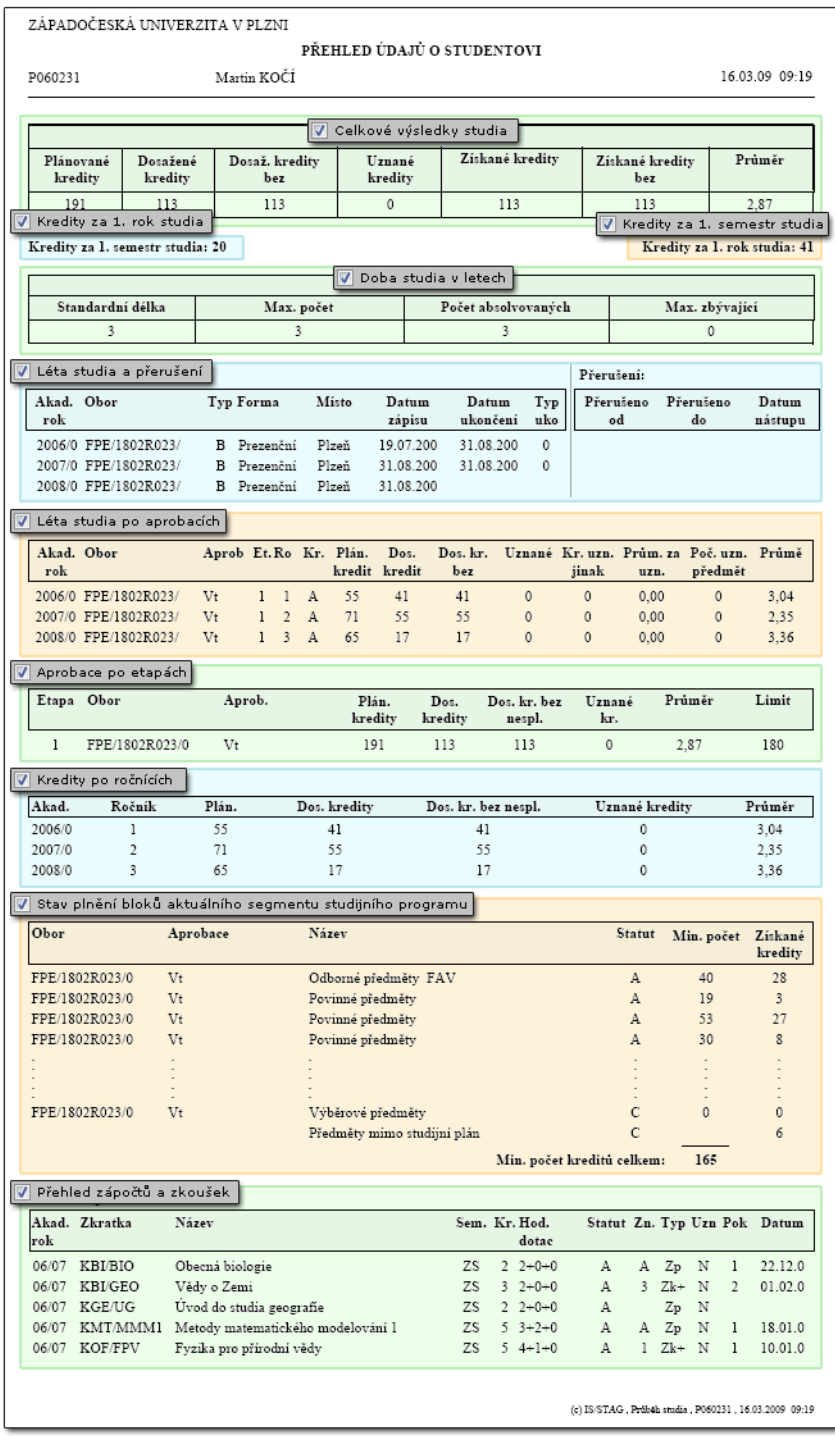

Obrázek 3.6: Tisková sestava Průběh studia.

### <span id="page-35-0"></span>**3.2 Vizualizace studia**

### **3.2.1 Schéma aplikace**

**K čemu aplikace slouží, kde se nachází, rozdělení do portletů**

**Vizualizace studentova studijního plánu (VSSP) —** je samostatnou aplikací a od vizualizace v prohlížení se významně liší tím, že zobrazuje **konkrétní studijní plán daného studenta, včetně označení již splněných předmětů**. V tomto směru se jedná o další variantu zobrazení již dosažených výsledků (elektronického indexu). Tato verze aplikace je dostupná v portálu dvěma skupinám uživatelů:

- **Studentům:** jako podstránka Vizualizace záložky Moje studium, zobrazuje studijní plán a výsledky přihlášeného studenta.
- **Studijním referentkám:** jako podstránka Vizualizace záložky IS/STAG. Umožní zadání a zobrazení studijního plánu a výsledků libovolného studenta v rámci fakulty, jejíž studenti spadají pod danou referentku.

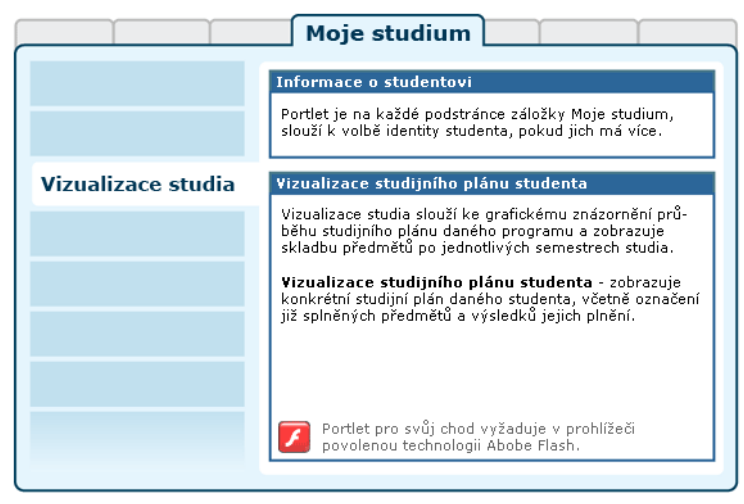

Obrázek 3.7: Rozložení portletů aplikace Vizualizace studia na portálové stránce.

Technologicky je samotná vizualizace realizována formou Flash komponenty. Pro její zobrazení a běh je nutný funkční flashový přehrávač v prohlížeči. Poznámky k jeho případné instalaci jsou uvedeny v kapitole 2.5 – ["Flashové](#page-18-0) [aplikace v IS/STAG".](#page-18-0)
# **3.3 Odevzdávání prací**

### **3.3.1 Schéma aplikace**

### **K čemu aplikace slouží, kde se nachází, rozdělení do portletů**

Aplikace slouží studentům k prohlížení a zápisu vypsaných témat semestrálních prací. Student si vybere téma, přihlásí se na něj a poté může odevzdat práci v elektronické formě. Aplikace je přístupná na záložce Odevzdávání prací.

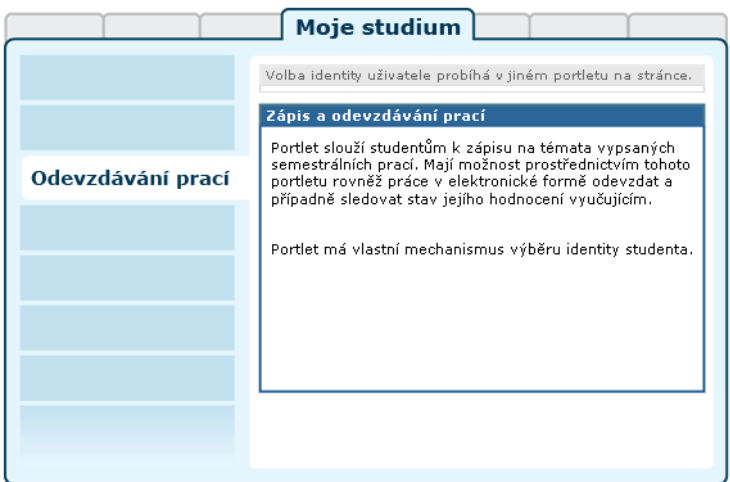

Obrázek 3.8: Rozložení portletů na stránce Odevzdávání prací.

### **3.3.2 Přehledový seznam funkcí a možností aplikace pro studenty**

Studenti mohou v Odevzdávání prací provádět následující akce a činnosti:

- [Vybírat si z témat prací,](#page-37-0) [přihlašovat se na ně.](#page-38-0) V případě týmových témat tvoří týmy.
- [Odevzdávat své práce](#page-39-0) prostřednictvím tohoto portletu. Jakmile již nějakou práci na dané téma odevzdá, nemůže se již z tohoto tématu odhlásit (odevzdal práci = je jasné, že si toto téma vybral).
- [Prohlížet si své odevzdané práce](#page-40-0).
- Sledovat, zda jim byla práce [uznána či vrácena k přepracování](#page-42-0).
- Umožní-li to učitel, mohou studenti navrhovat vlastní témata prací (učitel je pak schvaluje/zamítá).

## <span id="page-37-0"></span>**3.3.3 Práce s aplikací a příklady**

### **3.3.3.1 Prohlížení předmětů**

Základní stránka portletu se nazývá "Prohlížení" a slouží k orientaci v předmětech a v jejich semestrálních pracích. Jedná se o hlavní stránku portletu s odkazy na většinu funkcí, které portlet nabízí. Struktura stránky se liší podle režimu zvoleného předmětu:

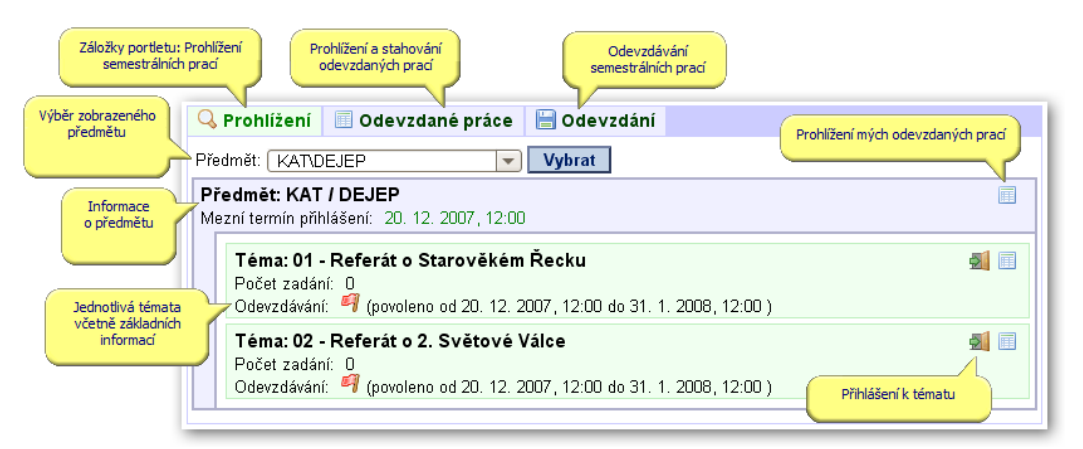

Obrázek 3.9: Prohlížení předmětu s jednoduchým režimem.

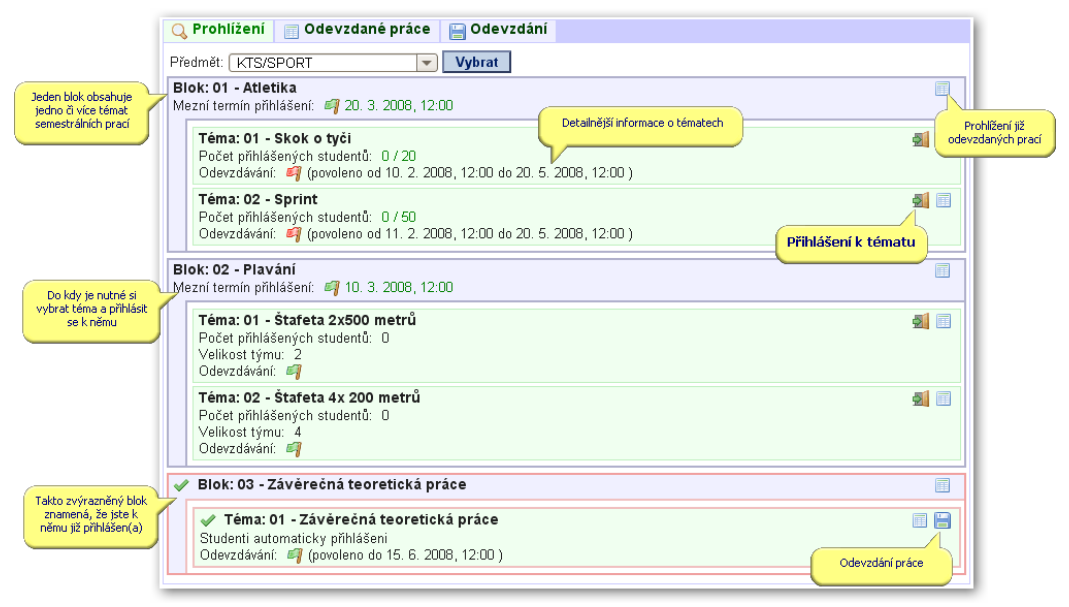

Obrázek 3.10: Prohlížení předmětu s plným režimem.

### <span id="page-38-0"></span>**3.3.3.2 Přihlášení k tématu semestrální práce**

Na stránce portletu "Prohlížení" jsou barevně zvýrazněna témata (a příslušné bloky, v případě plného režimu předmětu), na které jste jako student přihlášen. Přihlášen můžete být buď automaticky (pokud to tak učitel zvolí), nebo máte možnost výběru mezi tématy v rámci jednoho bloku.

Jedná-li se o předmět s jednoduchým režimem, každý student si může zapsat (tj. přihlásit se) nejvýše jedno z témat v rámci tohoto předmětu. U předmětů s plným režimem (tedy u těch, kde jsou vidět i bloky semestrálních prací) si student vybírá vždy jedno téma v rámci jednoho bloku.

Vlastní přihlášení se provádí kliknutím na ikonku u zvoleného tématu ( ). V případě, že se jedná o téma pro jednotlivce, je přihlášení okamžitě provedeno a uživatel je informován, zda bylo provedeno úspěšně. Je také možné, že se přihlášení nezdaří (již není povoleno se přihlašovat či je již naplněna kapacita tématu).

Jedná-li se o téma určené pro týmy studentů, zobrazí se následující stránka:

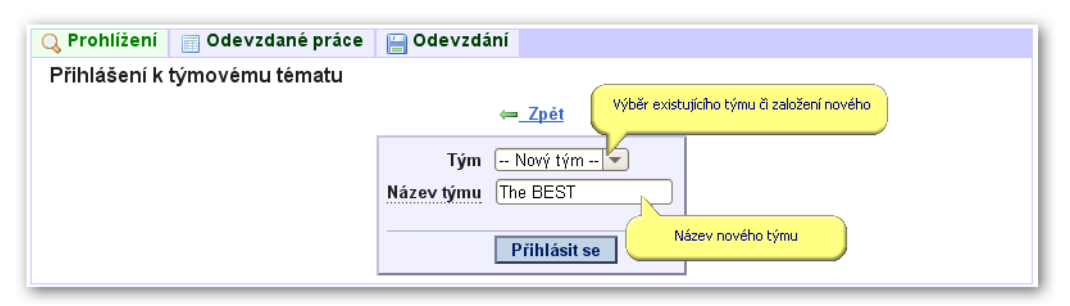

Obrázek 3.11: Přihlášení k tématu.

První možností je vytvořit nový tým — zvolte tedy příslušnou položku (první v seznamu). V tomto případě je pak nutno ještě zadat do druhého políčka název vašeho týmu. Název může být zcela libovolný (respektive portlet jej nijak neomezuje, může jej však stanovit váš vyučující).

Druhou možností je přidat se do již existujícího týmu — vyberte si jej podle názvu a již přihlášených členů týmu. Nejvyšší možné množství studentů v týmu je omezeno nastavením vyučujícího.

Po potvrzení se zobrazí opět hlavní stránka portletu.

### **3.3.3.3 Odhlášení od tématu semestrální práce**

Je možno se odhlásit od tématu, ke kterému jste se předtím přihlásil(a). K odhlášení slouží ikonka (**al**) a v případě, že ještě nevypršel mezní termín přihlašování, lze se od tématu odhlásit.

<span id="page-39-0"></span>Dále se také nelze odhlásit od tématu, které je studentovo vlastní — které si sám navrhl.

#### **3.3.3.4 Odevzdání semestrální práce**

Jako student máte samozřejmě možnost odevzdat semestrální práci. Tato funkce se nachází na samostatné záložce portletu Odevzdání. Přímo k ní můžete také přistoupit z hlavní záložky "Prohlížení" kliknutím na ikonku odevzdání (**b)** u příslušného tématu.

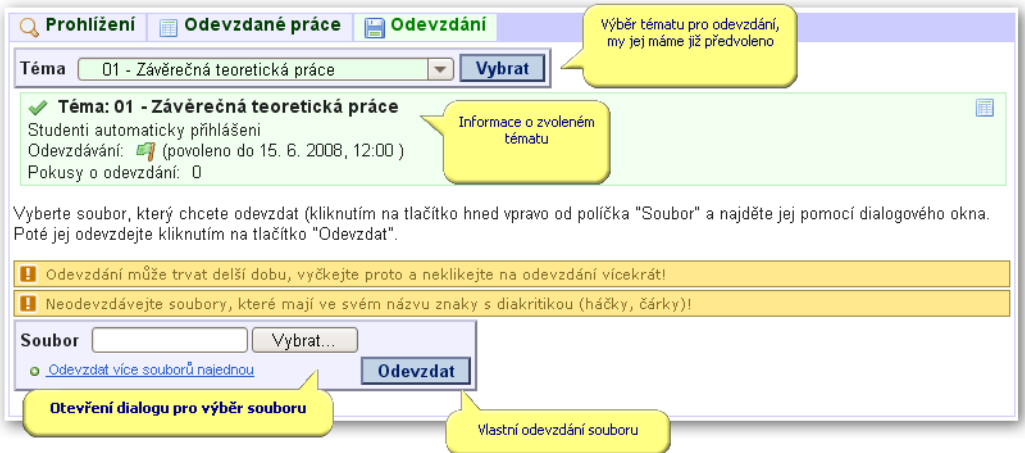

Obrázek 3.12: Odevzdání práce.

V horní části stránky máte možnost vybrat si téma semestrální práce, kterou chcete odevzdat — pokud již není předvolené. V tomto seznamu jsou aktivní pouze ta témata, na která můžete práci v danou chvíli skutečně odevzdat, tj.:

- Jste na příslušném tématu přihlášen(a).
- Odevzdávání prací je na tomto tématu povoleno a nacházíte se v časovém úseku pro odevzdávání (vyučující může určit OD kdy a DO kdy lze práce odevzdávat).
- U tématu může být také nastaven maximální počet pokusů odevzdání — pokud jej dosáhnete, již nepůjde provést další pokus.

Veškeré informace o vybraném tématu jsou ještě jednou pro jistotu vypsány na stránce. Je-li vše v pořádku, můžete odevzdávat:

Portlet nyní nově umožňuje odevzdat více (až 10) souborů najednou, tedy v rámci jednoho odevzdání. Více je uvedeno v části 3.3.3.4.1 – ["Odevzdání více](#page-40-1) [souborů najednou".](#page-40-1)

Soubor se odevzdává stejným způsobem, jakým se například připojují přílohy k emailům prostřednictvím www prohlížeče — napravo od políčka Odevzdávaný soubor klikněte na tlačítko Vybrat (či podobné — záleží na vašem www prohlížeči) a na vašem lokálním souborovém systému nalezněte odevzdávaný soubor — může být tedy na disku počítače, ze kterého se k portálu připojujete, na disketě či na flash paměti. Soubor potvrďte — měl by nyní být uveden v políčku Odevzdávaný soubor. Klikněte na tlačítko Odevzdat a vyčkejte, než se soubor nahraje na server a vám se zobrazí informace o tom, zda bylo odevzdání úspěšné.

# **Varování**

Odevzdání může chvíli trvat, záleží mimo jiné na velikosti odevzdávaného souboru a na rychlosti připojení k internetu, které má počítač, u kterého sedíte. Proto na tlačítko Vybrat neklikejte vícekrát, ale počkejte, než se soubor nahraje!

# **Varování**

<span id="page-40-1"></span>Neodevzdávejte soubory, které mají ve svém názvu znaky s českou diakritikou (háčky, čárky)! Tyto znaky mohou způsobovat potíže při zpracování na různých operačních systémech, a proto je lepší se jim vyhýbat.

### **3.3.3.4.1 Odevzdání více souborů najednou**

Portlet umožňuje vybrat až 10 souborů, které se společně nahrají na server a portlet je poté sám zabalí do .ZIP archivu. Tento výsledný archiv je již jeden soubor a je s ním dále nakládáno stejně, jako by byl odevzdán jeden soubor.

<span id="page-40-0"></span>Postup je intuitivní: Při odevzdávání si vyberte první soubor, který chcete odevzdat (jeho název se uloží do políčka Soubor). Poté klikněte na odkaz Odevzdat více souborů najednou a objeví se další políčko Soubor, do kterého můžete opět vybrat další soubor. Takto postupujte dokud potřebujete. Případná nepoužitá políčka lze zpětně odstraňovat.

## **3.3.3.5 Prohlížení odevzdaných prací**

Důležitou součástí portletu je prohlížení odevzdaných prací. Student má možnost prohlížet pouze práce, které odevzdal on.

Seznam se nachází na samostatné záložce portletu Odevzdané práce. Přímo k němu můžete také přistoupit z hlavní záložky "Prohlížení" kliknutím na ikonku odevzdaných prací (i) u příslušného tématu, bloku či předmětu.

V horní části portletu je zobrazen vyhledávací filtr — pomocí tohoto formuláře určíte, na které odevzdané práce chcete výběr omezit.

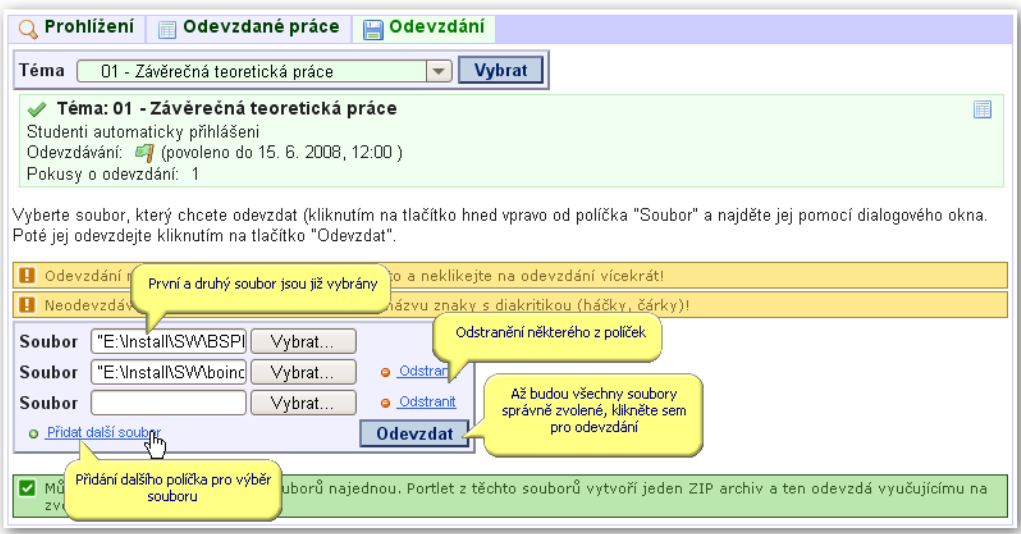

Obrázek 3.13: Odevzdání více souborů najednou.

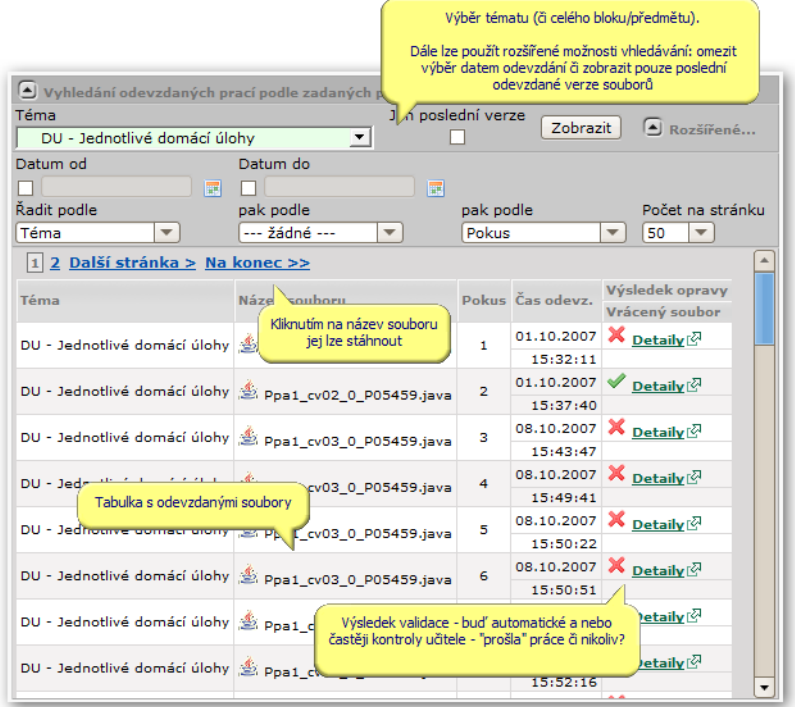

Obrázek 3.14: Odevzdané práce — student.

• **Téma.** Především je potřeba vybrat téma semestrální práce. Výběr je však mnohem pružnější a umožňuje vybrat nejen samostatná témata, ale i celé bloky, předměty nebo zcela všechny odevzdané práce (které máte oprávnění vidět).

- **Jen poslední verze.** Je-li tato možnost zaškrtnuta, jsou zobrazeny pouze poslední odevzdané verze. Má-li student či tým (v případě týmových témat) možnost opakovaného odevzdání, zobrazíte si touto volbou pouze poslední, nejnovější verze jejich odevzdaných souborů.
- **Datum OD, Datum DO.** Můžete určit datum a čas odevzdání, OD / DO kterého se zobrazí odevzdané práce. Pro pohodlné zadání data a času klikněte na ikonku kalendáře vpravo od vstupního políčka.
- **Řadit podle, pak podle, pak podle.** Zde určujete, podle čeho chcete mít seřazený výsledný seznam. Lze určit postupně až tři možné sloupce.
- **Počet na stránku.** Určuje, kolik položek bude nejvýše na jedné stránce. Pokud jich je nalezeno více, bude seznam stránkovaný, tj. bude možno mezi stránkami přepínat pomocí odkazů nad a pod tabulkou.

### <span id="page-42-0"></span>**3.3.3.6 Schvalování odevzdaných prací**

Portlet velice jednoduchým způsobem umožňuje "hodnotit" odevzdané práce — pouze způsobem "ANO" či "NE". Student pak vidí, zda jste jeho práci uznal či mu vrátil k přepracování. Dále je ještě možnost připsat textovou poznámku a nyní nově i *vrátit studentovi soubor/soubory*.

Z pohledu studenta vypadá situace jednoduše — student po odevzdání má u své práce symbol označující, že doposud nebyla učitelem zkontrolována (samozřejmě pokud vyučující tuto funkci nepoužívá a zveřejňuje výsledky jinou cestou, zůstane práce "nezkontrolována" napořád):

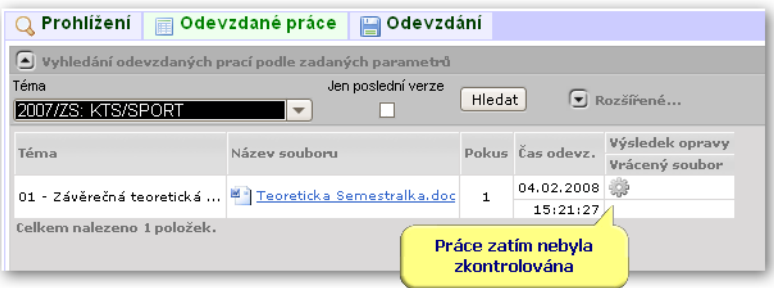

Obrázek 3.15: Schvalování práce — před kontrolou.

Poté, co učitel práci změní stav, uvidí student změnu (po najetí myší nad poznámku uvidí i poznámku, kterou mu zapsal učitel). Dále si student může stáhnout soubor, který mu vrátil učitel:

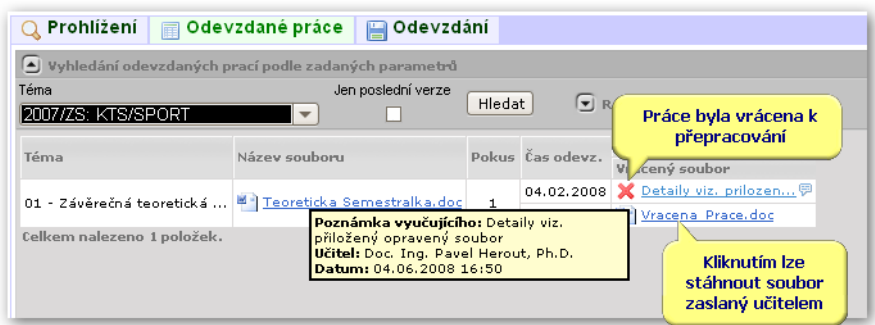

Obrázek 3.16: Schvalování práce — práce vrácena.

#### **3.3.3.7 Výběr identity uživatele**

Existuje mnoho studentů, kteří mají více osobních čísel (například studují více fakult), případně studenti, kteří jsou zároveň i učiteli (např. doktorandi). Aby i tito uživatelé mohli portlet správně používat, mají možnost si v jeho záhlaví přepínat svoji identitu – tedy říci portletu "nyní chci vystupovat jako učitel" či "nyní chci vystupovat jako student s osobním číslem X01234". Jak je ukázáno na obrázku, stačí si ze seznamu identit vybrat a potvrdit:

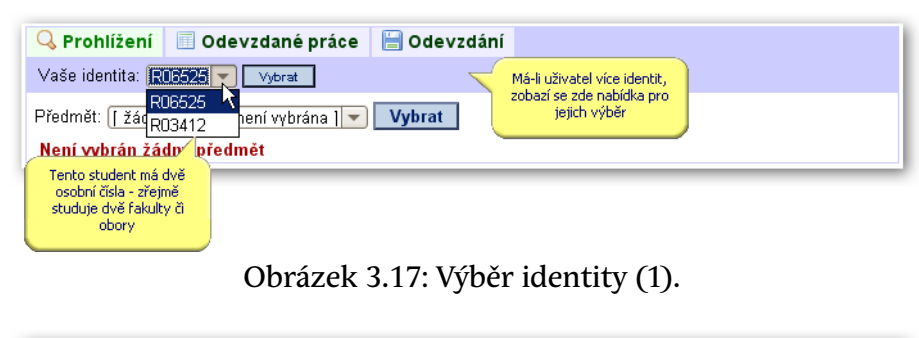

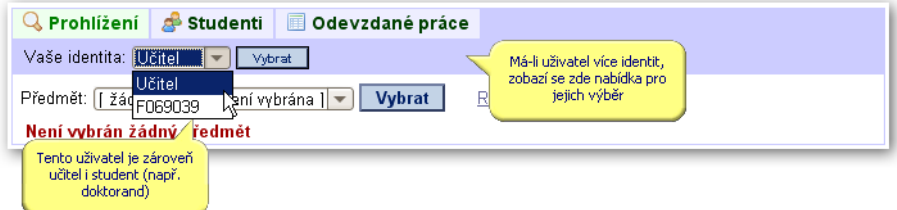

Obrázek 3.18: Výběr identity (2).

# **Poznámka**

Informace o identitách uživatele se zjišťují z IS/STAG. V případě, že vám portlet nenabízí všechny identity či v případě, kdy má problém se získá-

ním i jediné z nich, zajistěte nejprve nápravu dat v IS/STAG prostřednictvím sekretariátu vaší katedry.

# **3.4 Zápis na termíny**

### **3.4.1 Schéma aplikace a popis**

### **K čemu aplikace slouží, kde se nachází, rozdělení do portletů**

Aplikace zobrazuje studentovi seznam všech jemu dostupných vypsaných zkouškových termínů a umožní mu se na ně zapsat či zápis zrušit. Pro přihlášeného uživatele je přístupná na záložce Moje studium, na podstránce Zápis na termíny. Aplikaci tvoří čtyři portlety.

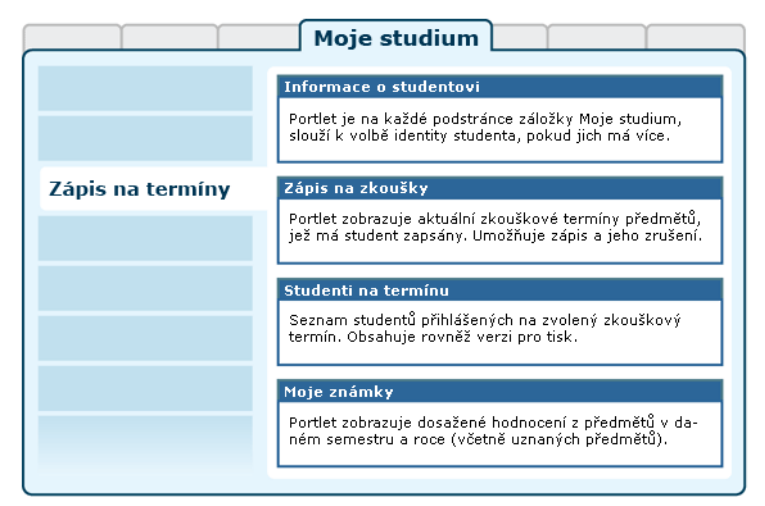

Obrázek 3.19: Rozložení portletů aplikace na portálové stránce.

### **Popis aplikace**

**Portlet Informace o studentovi:** slouží k výběru role, kterou chce pro svou činnost v IS/STAG uživatel použít — pokud jich má k dispozici více. Student, který souběžně studuje na více fakultách, si zde zvolí tu studijní identitu, se kterou chce v portálu vystupovat. Může ji kdykoliv změnit, portlet je přístupný na všech podstránkách IS/STAG. Další popis naleznete v kapitole 2.8.1 – ["Student](#page-21-0) [v IS/STAG".](#page-21-0)

**Portlet Zápis na zkoušky:** automaticky nabízí seznam a potřebné údaje všech dostupných termínů předmětů, které má uživatel momentálně zapsané a dosud z nich zkoušku neabsolvoval. Kliknutím na číselný odkaz s počtem zapsaných studentů získá ve spolupracujícím portletu jejich seznam.

Samotné přihlášení a odhlášení z konkrétního termínu zkoušky je realizováno velmi jednoduše — stačí kliknout na odkaz Zapsat u příslušného termínu, který se změní na odkaz Odepsat. Zrušit zápis lze tedy stejným způsobem. Při zápisu i jeho rušení platí dále tato pravidla:

- Lze provést zápis na nejvýše jeden termín téhož předmětu a typu termínu (zkouška, zápočtový test).
- Termín může být nastaven jako "opravný" a na něj se potom mohou přihlásit jen studenti, kteří se již na nějaký jiný termín tohoto předmětu a typu termínu přihlásili.
- Není možné si zapsat zrušený termín.
- Pokud je student zapsán na zrušený termín, může se z něj pouze odhlásit.
- Přihlášení nebo odhlášení může student provést pouze tolik hodin či dní před započetím zkoušky, kolik je u termínu uvedeno.
- Student se neodhlašuje z již absolvované zkoušky.

**Portlet Studenti na termínu:** zobrazuje seznam studentů na zvoleném termínu zkoušky. Portlet respektuje typ termínu a pokud se jedná o skupinový termín více předmětů a/nebo vyučujících, zobrazuje i rozdělení studentů do příslušných skupin.

| Zobrazit studenty na termínu (HJ105, 18.04.09 09:00-10:00)                             |                   |                                         |                |                           |                   | všechny na termínu (ze všech skupin) |                                              |  |
|----------------------------------------------------------------------------------------|-------------------|-----------------------------------------|----------------|---------------------------|-------------------|--------------------------------------|----------------------------------------------|--|
| Skupina předmětů - obs/max SKUPINY: 5/- Skupina j všechny na termínu (ze všech skupin) |                   | Termín společně zkoušených předmětů - o |                | pouze na předmětu KOP/OP  |                   |                                      | všechny ve stejné skupině s předmětem KOP/OP |  |
| KOP/OP - Zkouška, ZS/LS                                                                |                   |                                         |                | KOP/ÚOP - Zkouška, ZS/LS  |                   |                                      |                                              |  |
|                                                                                        | JUDr. Petr Klepáč |                                         |                |                           | JUDr. Petr Klepáč |                                      |                                              |  |
| Opravný I<br>Ne.                                                                       |                   |                                         |                | Opravný I                 | Ne.               |                                      |                                              |  |
| Stav I                                                                                 | Platný            |                                         |                |                           | Stav   Platný     |                                      |                                              |  |
| Obs/max   5/25 (zbývá 20)                                                              |                   |                                         |                | Obs/max   6/25 (zbývá 19) |                   |                                      |                                              |  |
| AJméno                                                                                 |                   | $\Theta$ Os. číslo                      |                | AJméno                    |                   | $\Theta$ Os. číslo                   |                                              |  |
| HAVLENA Vojtěch Bc.                                                                    |                   | K08N0056K                               | BENEŠOVÁ Lucie |                           | L08B0088D         |                                      |                                              |  |
| JANDOVÁ Šárka Bc.                                                                      |                   | K08N0054K                               |                | HANZLÍKOVÁ Zuzana         |                   | L07146                               |                                              |  |
| LEPIČOVÁ Jana Bc.                                                                      |                   | K08N0059K                               | HROTKOVÁ Doris |                           | L08B0099D         |                                      |                                              |  |
| PECHMANOVÁ Alexandra Bc.                                                               |                   | K08N0058K                               |                | MARTÍNKOVÁ Milena         |                   | L08B0071D                            |                                              |  |
| TRNKOVÁ Eliška Bc.                                                                     |                   | K08N0057K                               |                | NARVICIUTE Petra          |                   | L08B0192D                            |                                              |  |
|                                                                                        |                   |                                         |                | SEDIVA Lucie              |                   | L08B0072D                            |                                              |  |
|                                                                                        |                   |                                         |                |                           |                   |                                      |                                              |  |

Obrázek 3.21: Portlet zobrazuje studenty na jednoduchém i skupinovém termínu.

**Portlet Známky studenta:** zobrazuje aktuální přehled vašich dosažených známek.

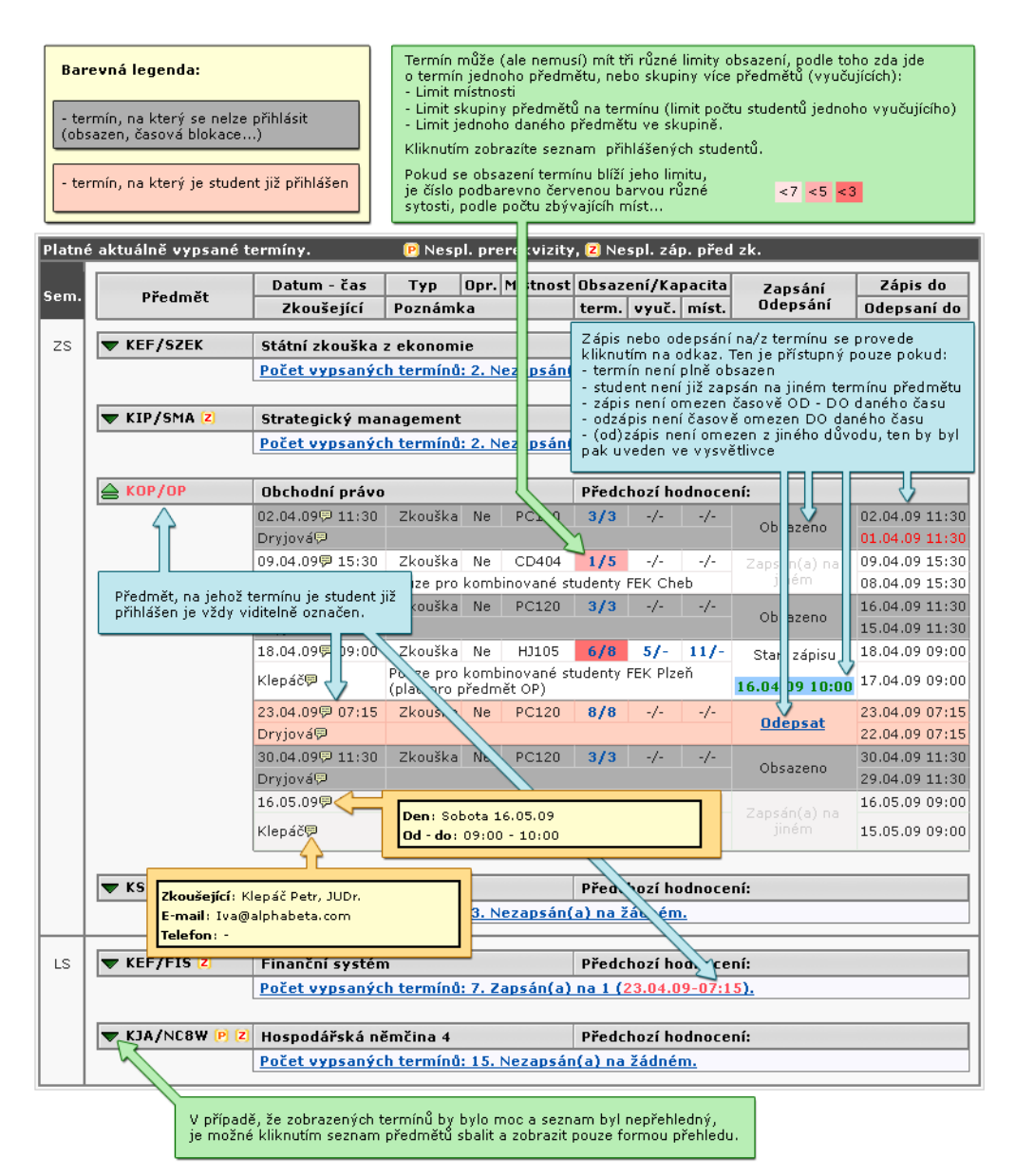

Obrázek 3.20: Popis aplikace Zápis na termíny zkoušek a zápočtů.

|    | Zobrazovat také uznané předměty<br>Semestr $2S$ i LS $\rightarrow$<br>Rok 2008/2009 $\star$ |                                             |           |    |   |                |        |                          |              |                                                             |          |  |
|----|---------------------------------------------------------------------------------------------|---------------------------------------------|-----------|----|---|----------------|--------|--------------------------|--------------|-------------------------------------------------------------|----------|--|
|    | Legenda: P Nespl. prerekvizity<br>Zkouška(Zkouška/Zápočet)<br>Zápočet před zkouškou         |                                             |           |    |   |                |        |                          |              |                                                             |          |  |
|    | $\left[\hat{z}\right]$ Zkratka                                                              | $\Theta$ Název                              |           |    |   |                |        |                          |              | ESem. ESt. EKr. EPok. EHodnoc. EDatum EPok. EHodnoc. EDatum |          |  |
| P) | <b>KEU/AFIR</b>                                                                             | Mezinárodní účetní standardy                | ZS        | B  | 6 | ۰              |        | $\overline{\phantom{a}}$ | J.           | Spinil                                                      | 01.12.08 |  |
|    | <b>KEU/APFS</b>                                                                             | Příprava účetní závěrky                     | <b>LS</b> | B  | 4 | ٠              |        | $\overline{\phantom{0}}$ | 1            | Splnil                                                      | 01.12.08 |  |
|    | <b>KEU/FRP</b>                                                                              | Finanční řízení podniku                     | ZS        | А  | 4 | ٠              | ٠      |                          | 1            | Spinil                                                      | 01.12.08 |  |
|    | <b>KIP/KPM</b>                                                                              | Komerční činnosti v projektovém řízení      | ZS.       | B  | 4 |                | А      | 03.02.09                 | $\mathbf{1}$ | Splnil<br>л.                                                | 20.01.09 |  |
|    | <b>KIP/RVF</b>                                                                              | Rozbor výkonnosti firmy                     | <b>ZS</b> | А  | 4 | $\overline{2}$ | л      | 16.01.09                 | $\mathbf{1}$ | A.<br>Spinil                                                | 16.01.09 |  |
|    | <b>KIP/SOMAD</b>                                                                            | Rozvíjení sociálních a manaž.<br>dovedností | 75        | C. | 4 | 1              | A<br>з | 26.01.09                 | $\mathbf{1}$ | S.<br>Splnil                                                | 17.12.08 |  |
|    | <b>KIP/SPOL</b>                                                                             | Politika a praxe zaměstnanosti              | 75        | C  | 4 | 2              | л<br>2 | 12.01.09                 | $\mathbf{1}$ | A.<br>Splnil                                                | 12.01.09 |  |
|    | KOP/OP                                                                                      | Obchodní právo                              |           |    | 5 | ٠              |        | $\blacksquare$           | 1            | Splnil                                                      | 12.01.09 |  |

Obrázek 3.22: Portlet Známky studenta zobrazuje aktuální přehled dosažených známek.

# **3.5 Kvalifikační práce**

### **3.5.1 Schéma aplikace**

### **K čemu aplikace slouží, kde se nachází, rozdělení do portletů**

Aplikace umožňuje studentovi zadat podklady a po schválení zadání doplňovat informace o jeho kvalifikační práci v rámci studia. Dále portlet obsahuje mechanizmus na odevzdávání prací v elektronické podobě a přístup k posudkům oponenta a vedoucího. Pro přihlášeného studenta je přístupná na záložce Moje studium, na podstránce Kvalifikační práce. Aplikaci tvoří dvojice portletů.

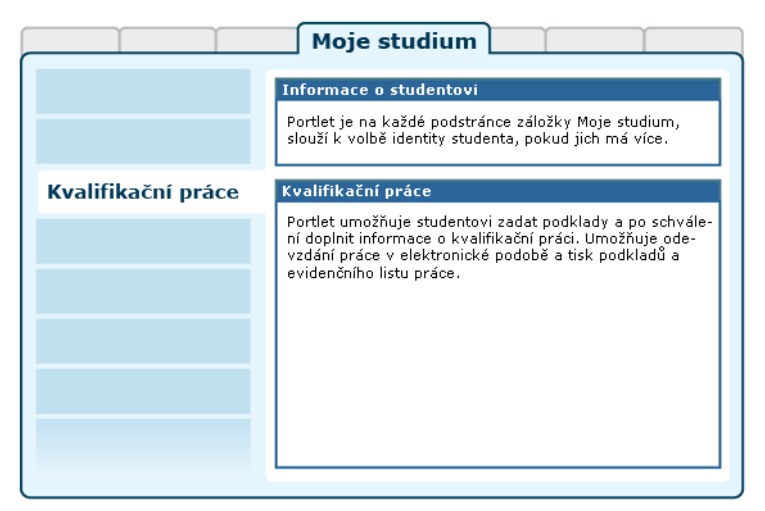

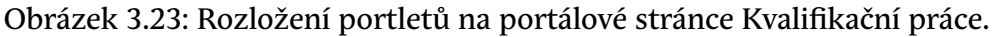

## **3.5.2 Práce s aplikací**

Samotný portlet se skládá ze tří obrazovek. První obsahuje rozcestník na zbylé dvě. Druhá obrazovka umožňuje studentovi zadat prostřednictvím formuláře

podklady své kvalifikační práce. Třetí obrazovka je přístupná studentovi po schválení podkladů kvalifikační práce katedrou a umožňuje studentovi doplnit ve formuláři další údaje o kvalifikační práci a následně ji pomocí dalšího pomocného formuláře i odevzdat. Dále portlet na úvodní obrazovce obsahuje odkazy pro tiskové sestavy podkladů a evidenčního listu kvalifikační práce.

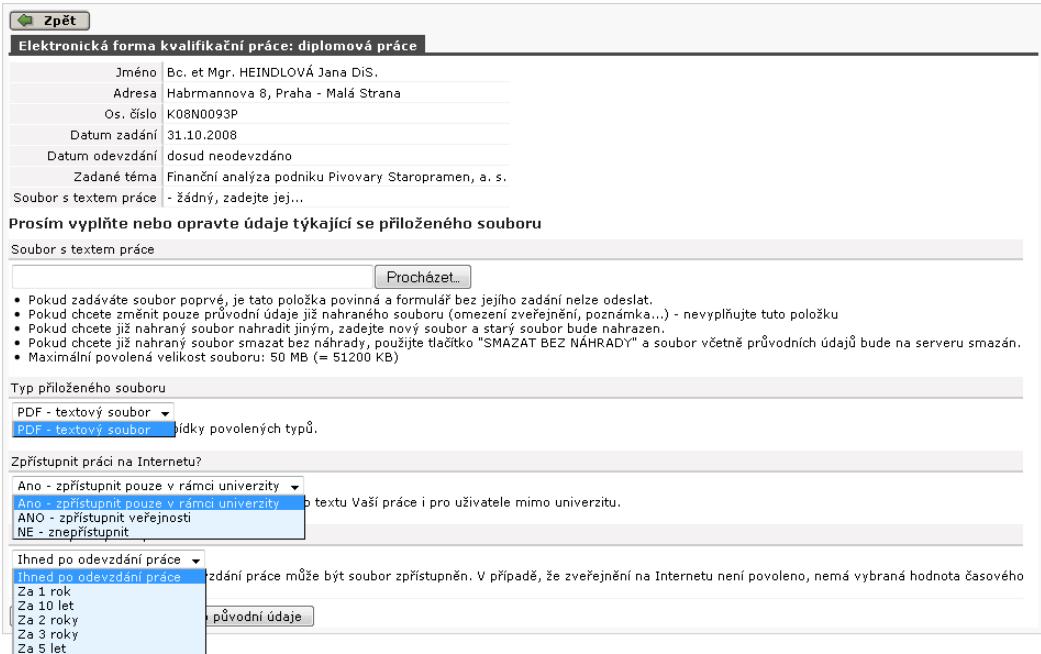

Obrázek 3.24: Vložení elektronické formy VŠKP do databáze IS/STAG.

Při vyplňování formulářů postupujete podle pokynů v nich uvedených.

### **Elektronická forma práce**

Po vypracování VŠKP musí student práci v elektronické formě nahrát do databáze IS/STAG. K tomu slouží formulář dostupný na konci formuláře pro doplnění údajů o VŠKP. Práce musí být nahrána jako jediný soubor, datový typ souboru a jeho maximální velikost si každá škola definuje sama. Nejčastěji se jedná o soubor typu [PDF](#page-15-0).

Autor práce má možnost nastavit omezení přístupu k tomuto souboru:

- Zpřístupnit práci na Internetu:
	- Pouze v rámci univerzity k textu práce se dostane pouze přihlášený uživatel portálu.
	- Zpřístupnit bez omezení k textu práce se dostane i nepřihlášený návštěvník portálu.
- Znepřístupnit text práce není nijak přístupný.
- Časové zpřístupnění práce různé možnosti, viz výběr.

# **3.6 Předzápis**

### **3.6.1 Schéma aplikace**

#### **K čemu aplikace slouží, kde se nachází, rozdělení do portletů**

Aplikace umožňuje studentům provedení zápisu a odepsání jednotlivých rozvrhových akcí předmětů. Pro přihlášeného uživatele je přístupná na záložce Moje studium, na podstránce Předzápis. Aplikaci tvoří dva portlety.

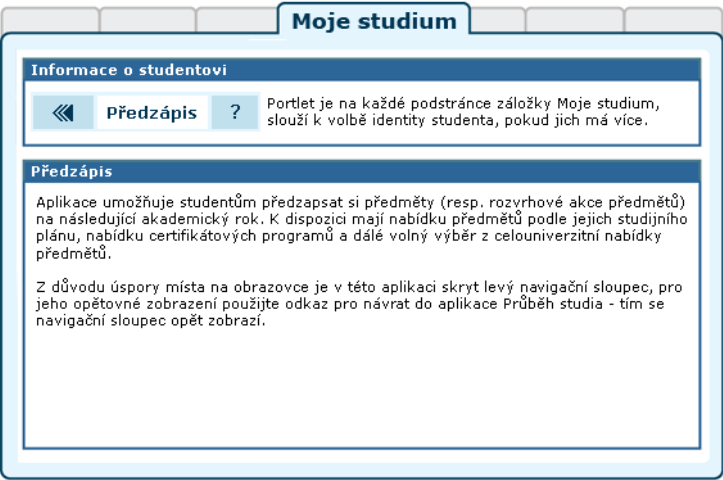

Obrázek 3.25: Stránka předzápisu je tvořena pěticí spolupracujících portletů.

• **Portlet Informace o studentovi:** slouží k výběru role, kterou chce pro svou činnost v IS/STAG uživatel použít — pokud jich má k dispozici více. Student, který souběžně studuje na více fakultách, si zde zvolí tu studijní identitu, se kterou chce v portálu vystupovat. Může ji kdykoliv změnit, portlet je přístupný na všech podstránkách IS/STAG. Další popis naleznete v kapitole 2.8.1 - ["Student v IS/STAG"](#page-21-0).

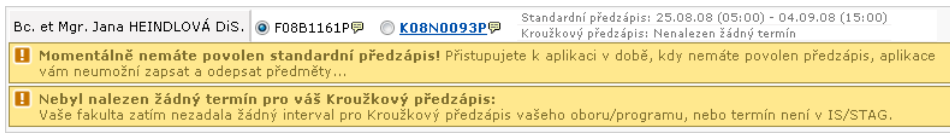

Obrázek 3.26: Předzápisová verze portletu.

V aplikacích určených pro předzápis je tento portlet ve speciální verzi, která zobrazuje i informaci o termínech standardního a kroužkového předzápisu studenta. Pokud k aplikacím uživatel přistupuje mimo tyto termíny, portlet zobrazuje varovná hlášení. Předzápisová verze portletu rovněž zajišťuje zobrazení odkazů na nápovědu předzápisu a návrat na stránku Průběh studia — čímž se opět zobrazí i levý navigační sloupec portálu, který je z důvodu úspory místa na obrazovce v předzápisu skryt.

- **Portlet Předzápis:** obsahuje celou předzápisovou aplikaci. Portlet využívá technologii AJAX k průběžné komunikaci s databází IS/STAG aniž by se znovu načítala celá portálová stránka. Portlet má několik částí:
	- **Výběr bloků předmětů:** umožňuje rychle najít předměty pro zapsání, poskytuje výběr předmětů podle studovaného oboru a plánu studia přihlášeného uživatele — v tomto režimu zobrazuje i stav kreditového plnění studijního plánu po jednotlivých blocích. V případě že jde o modulární typ studia — zobrazuje rovněž jeho rozložení do seznamů bloků. Dále umožňuje rychlé nalezení jakéhokoliv předmětu z celouniverzitní nabídky a bloky předmětů podle certifikátových programů.
	- **Výběr předmětů:** Kliknutím na zkratku předmětu ve výběru zobrazíte modální okno se seznamem jeho jednotlivých rozvrhových akcí k zápisu či odepsání, kliknutím na nezkrácený název zobrazíte sylabus předmětu.
	- **Výběr rozvrhových akcí modální okno:** Zaškrtnutím či odškrtnutím jednotlivých rozvrhových akcí (přednáška, cvičení, …) a kliknutím na tlačítko Uložit změny provedete zapsání či odepsání daných akcí předmětu. Uvědomte si, že u řady předmětů je nutné zapsat/odepsat si více rozvrhových akcí — např. přednášku a dále cvičení nebo seminář. Systém odmítne zapsat/odepsat "nekompletní" výběr akcí. Pokud jsou akce navíc sdruženy do grup, jsou jednotlivé grupy (skupiny rozvrhových akcí, které spolu souvisí) označeny stejnou barevnou ikonou. Pokud u některé z akcí není zaškrtávátko, jedná se o akci, která bude uživateli zapsána automaticky.
	- **Seznam zapsaných předmětů:** kliknutím na zkratku již zapsaného předmětu se rychle dostanete na výběr jeho rozvrhových akcí a můžete případně předmět odepsat či vybrat jiné rozvrhové akce.
	- **Rozvrh studenta:** zobrazuje aktuální rozvrh odpovídající stavu právě prováděného předzápisu. Kliknutím na zkratku předmětu rozvrhové akce zobrazíte sylabus daného předmětu. Rozvrh si zde

také můžete ve formě seznamu rozvrhových akcí nebo grafické tabulky vytisknout.

# **3.6.2 Práce s aplikací**

# **Poznámka**

Stav portletů na obrázku neodpovídá reálné situaci, jedná se o ilustrační příklad.

#### 3.6.2 Práce s aplikací

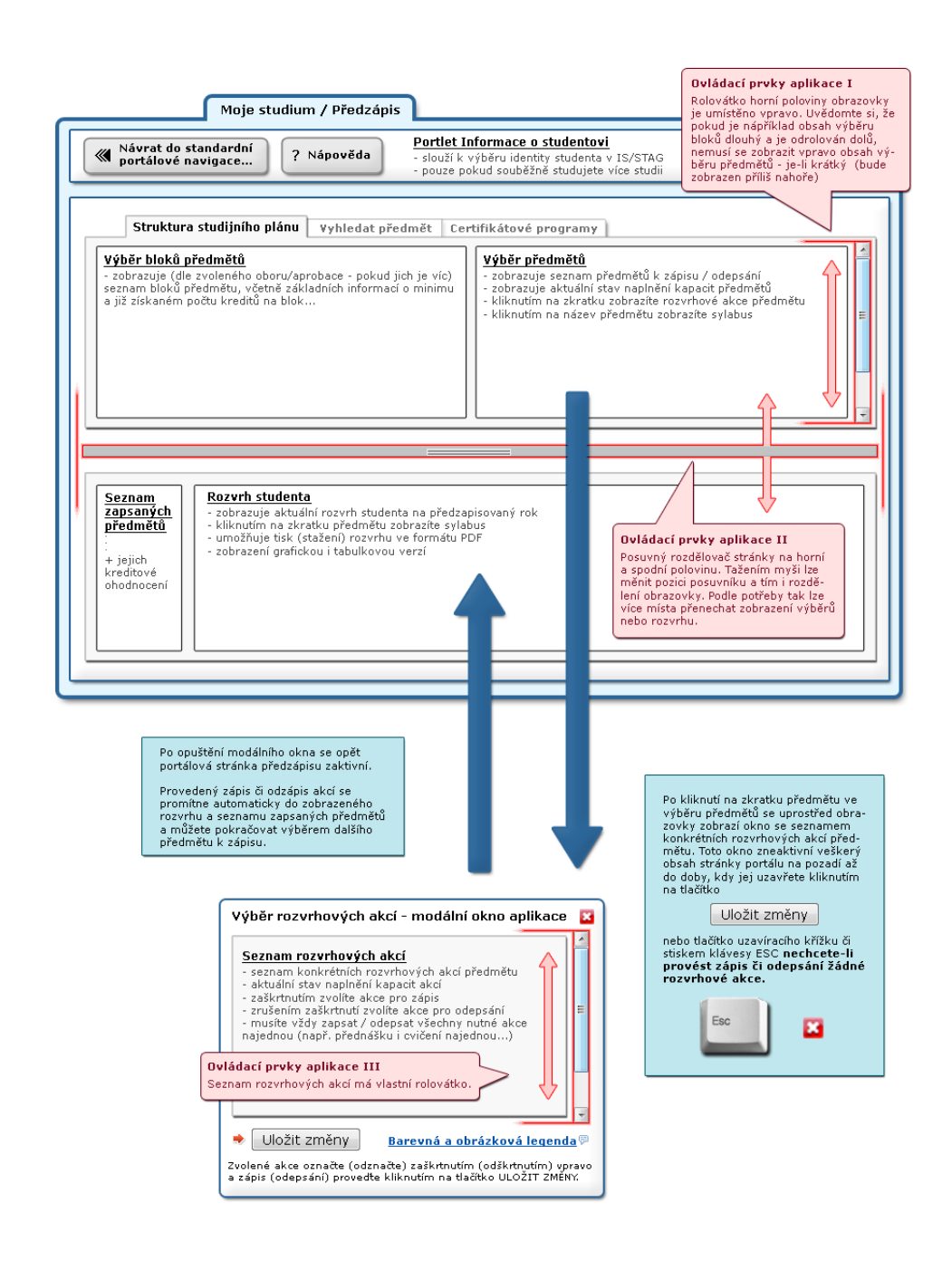

Obrázek 3.27: Schéma aplikace předzápisu a ovládací prvky.

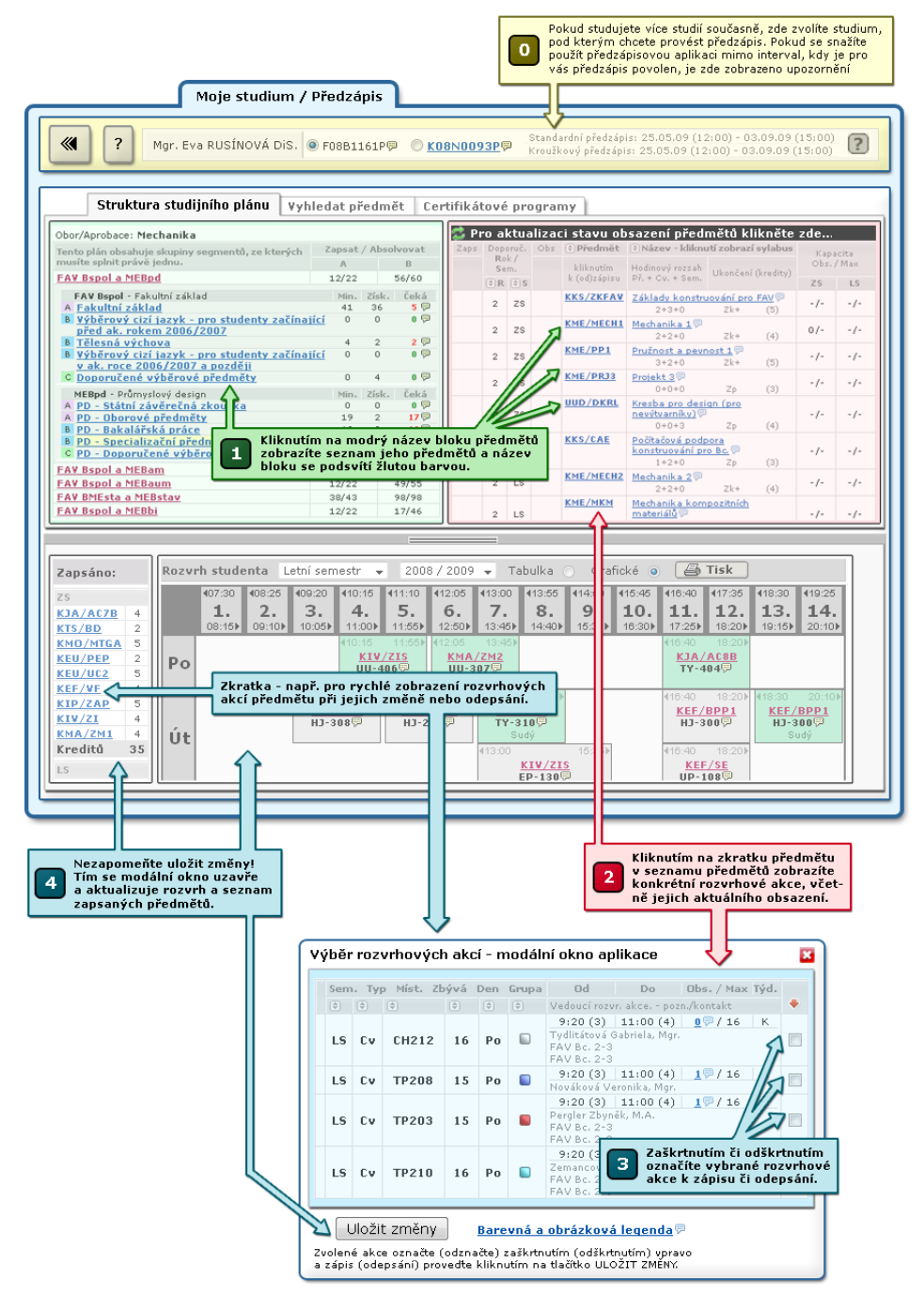

Obrázek 3.28: Provedení předzápisu v několika jednoduchých krocích.

#### 3.6.2 Práce s aplikací

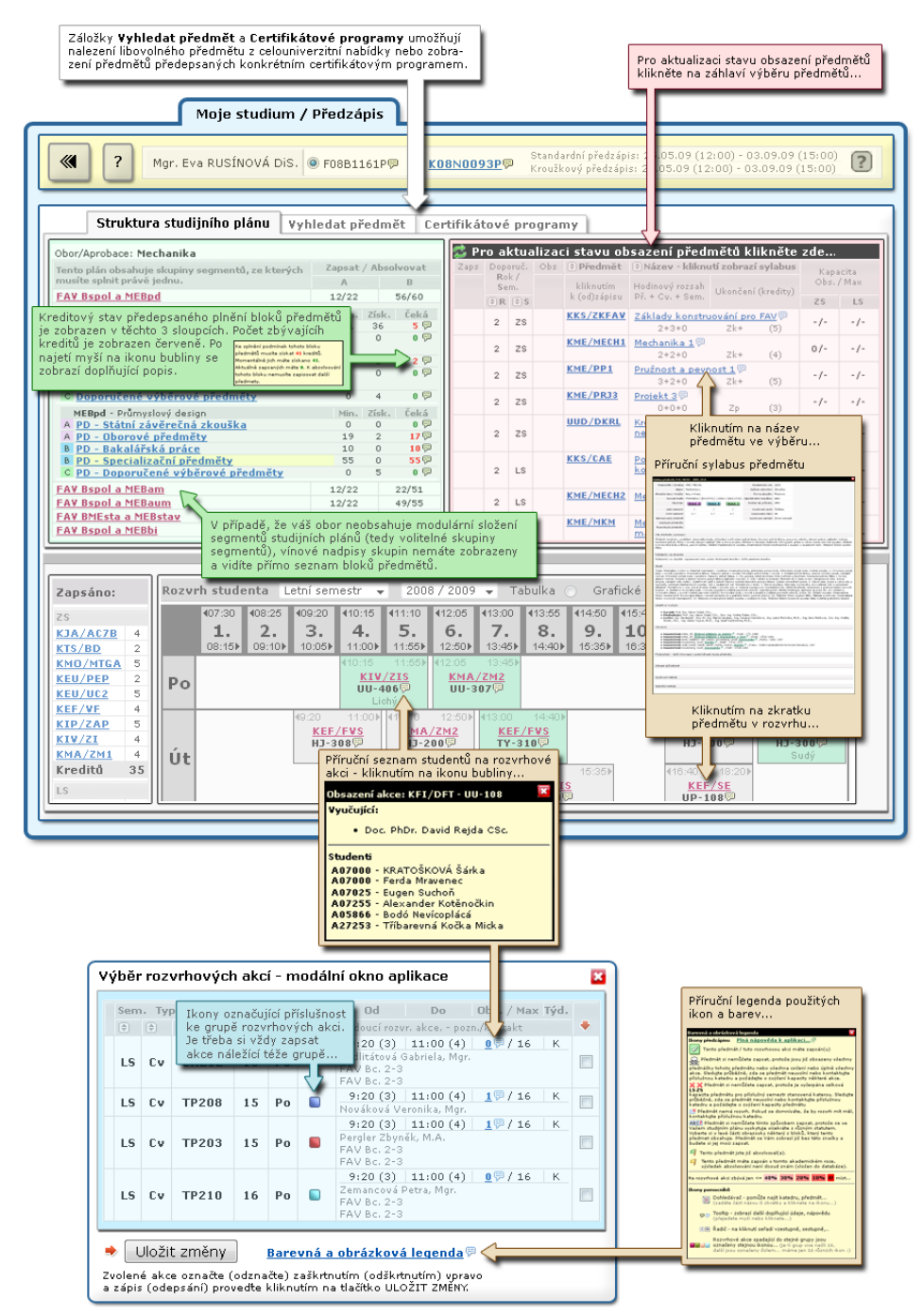

Obrázek 3.29: Doplňující vysvětlivky k aplikaci předzápisu.

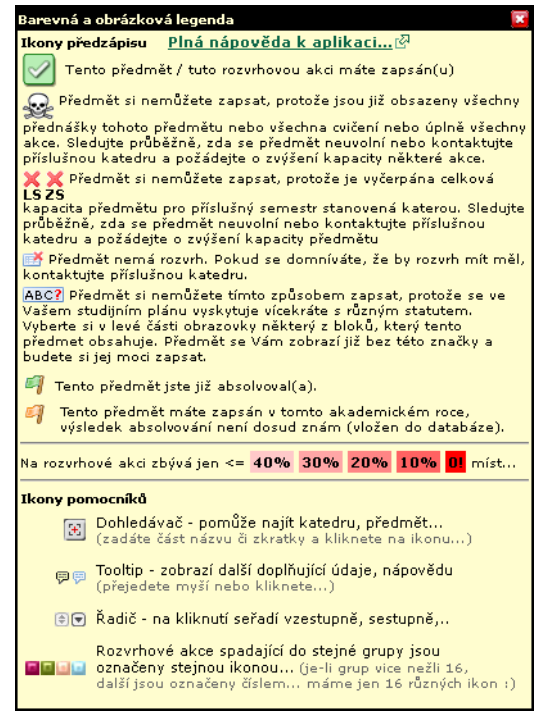

Obrázek 3.30: Legenda značení.

# **3.7 Grafický předzápis**

### **3.7.1 Schéma a popis**

#### **3.7.1.1 Generátor rozvrhu**

V aplikaci je možnost nechat si automaticky počítačem vygenerovat rozvrh. Tato funkčnost vám může pomoci s přípravou rozvrhu či třeba jen s umístěním některých dodatečných předmětů či rozvrhových akcí. Její použití je poměrně jednoduché — máte-li vybrány předměty, které si chcete předzapsat, ale ještě nemáte vybrány konkrétní rozvrhové akce, můžete si nechat připravit rozvrh automaticky a pak případně jen některé drobnosti jemně doladit.

V záložce portletu Zápis předmětů máte tedy zobrazeno velice mnoho rozvrhových akcí, ale žádnou (nebo jen některé) máte zapsány. Klikněte nahoře na tlačítko Dogenerovat rozvrh — čímž zapínáte funkci generátoru rozvrhu, který vám vybere nezapsané předměty a pokusí se je co nejlépe zapsat do rozvrhu. Před sebou uvidíte dialogové okno s nastavením generátoru:

Pokud nechcete, nemusíte si jednotlivé volby vůbec číst a přímo můžete kliknout na tlačítko Generovat — nastavení je ve výchozím stavu připraveno na "běžné" použití. Teprve pokud byste chtěli generátoru upřesnit některé podstatné záležitosti týkající se vašeho rozvrhu, máte možnost nastavit následující možnosti, které výrazně ovlivní generování rozvrhu:

- **Preferovaná období v jednotlivých dnech.** U každého dne v týdnu můžete určit časový interval OD — DO, v jakém preferujete vygenerování rozvrhových akcí. Program se bude snažit vytvořit takový rozvrh, který bude zadanému období co nejvíce odpovídat.
- **Jak moc vadí, když bude předmět zapsán mimo výše uvedené období.** Zde můžete určit, jakou váhu přikládáte tomu, aby se rozvrhové akce vygenerovaly jen v zadaném období v jednotlivých dnech. Nízká hodnota (posuvník nejvíce nalevo) znamená, že vám vadí málo, když bude rozvrh i v období, které nechcete. Vysoká hodnota (posuvník vpravo) naopak znamená, že akce budou mimo vámi zvolené období jen v případě nejvyšší nutnosti a bude maximální snaha se takové akci vyhnout.
- **Maximální počet časových jednotek za den.** Určuje, kolik nejvíce vyučovacích hodin chcete mít během jednoho dne.
- **Maximální počet časových jednotek v kuse.** Určuje, kolik nejvíce vyučovacích hodin chcete mít v kuse za sebou.
- **Minimální pauza mezi kusy v minutách.** Určuje, kolik minut musí být minimálně mezi dvěma rozvrhovými akcemi, aby již náležely každá do jiného "kusu" – například můžete říct, že v kuse chcete mít nejvýše 4 vyučovací hodiny a že mezi kusy musí být nejméně jedna volná hodina.
- **Jak moc vadí, když se tato časová omezení poruší.** Určujete, jak moc vám na dodržení právě popsaných tří časových omezení záleží. Zcela nalevo znamená, že toto pro vás prakticky nic neznamená, zcela napravo znamená, že si dodržení časových omezení velice silně přejete.
- **Jak moc vadí, když se nestihne přechod mezi akcemi.** Systém eviduje odhadovou dobu přesunu mezi jednotlivými školními lokalitami a dovede tedy spočítat, kolik času potřebujete pro přesun z jedné místnosti do jiné (pokud je ve stejné lokalitě, počítá se nulová doba, avšak je-li na opačném konci města, může trvat přesun třeba hodinu). Zde určujete, jak moc požadujete, aby systém na toto dbal a nezapsal tedy příliš blízko sebe rozvrhové akce, mezi nimiž byste neměli šanci se přesunout.
- **Jak moc vadí kolize mezi akcemi.** Asi nejzásadnější věcí jsou kolize mezi rozvrhovými akcemi. Zde určujete, jak moc vám kolize mezi nimi vadí. Ve výchozím případě je nastaveno, že kolize vadí hodně.

Každý rozvrh, který generátor zkouší, je interně ohodnocen, jak moc je "vhodný". Toto ohodnocení ovlivňuje mnoho faktorů, z nichž některé máte možnost nastavit v právě popsaném dialogovém okně. Berte prosím v úvahu, že i když například zvolíte, že opravdu nechcete nic zapisovat v pátek, tak může nastat situace, kdy je jako nejvhodnější rozvrh vybrán právě ten s přednáškou v pátek odpoledne.

Generátor se snaží najít takové rozmístění přednášek, cvičení a seminářů, aby výsledný rozvrh byl ten "nejvhodnější", tj. takový, v němž je co nejméně věcí, které vadí. Kromě nastavení uvedených v dialogovém okně se berou v úvahu ještě následující okolnosti:

- Snaha je dělat během dne takový rozvrh, aby maximální část "v kuse" nepřekročila dobu, která je zadána v nastavení a aby mezi těmito kusy byla alespoň zadaná přestávka. Zároveň je ale snaha taková, aby v rozvrhu bylo co nejméně (a co nejkratších) mezer. Tj. ideálem je rozvrh, kdy jdou jednotlivé akce hned za sebou a mezi bloky jsou pouze zadané přestávky.
- Každý předmět má pro vás nějaký statut  $-A$  (povinný), B (povinně volitelný), C (volitelný). Generátor dává B a C předmětům postupně menší "váhu" než mají předměty A. Tj. spíše se budou někde krýt dva C-čkové předměty, než C-čkový s A-čkovým.
- Generátor se snaží vybírat spíše rozvrhové akce, které se vyskytují v blízkosti "rozumného, populárního" času a to okolo desáté hodiny dopolední. Je-li na výběr, spíše bude vybrána rozvrhová akce dopoledne, než brzy ráno či pozdě večer. Tato vlastnost má poměrně malou prioritu, ale uplatní se tehdy, když je na výběr z mnoha rozvrhových akcí.
- Za každý zcela volný den dostává takový rozvrh bonusové body. Jinými slovy, generátor se snaží "umístit" rozvrhové akce do co nejmenšího počtu dnů (samozřejmě s ohledem na další omezení). Tato vlastnost má opět malou prioritu.

Protože tvorba optimálního rozvrhu je složitá úloha, může generování trvat déle, než obvykle trvá zobrazení webové stránky. Proto mějte, prosím, trpělivost. Maximální možná doba generování je omezena řádově na 10 vteřin, čili o moc déle by neměla trvat reakce portletu. V době předzápisové špičky bude zároveň omezen počet uživatelů, kteří si mohou souběžně nechat generovat rozvrh. Proto se může stát, že portlet vám oznámí, že zrovna v tuto chvíli nelze rozvrh generovat a budete muset opakovat svůj požadavek později (servery jsou skutečně plně vytížené při předzápisové špičce).

Při generování rozvrhu doporučuji zkusit rozvrh vygenerovat několikrát a mezitím zkoušet lehce upravit parametry generátoru podle vaší vlastní potřeby. Po vygenerování rozvrhu můžete všechny takto vybrané akce zase "odepsat"

— tlačítkem vpravo nahoře. Po odepsání se dostanete do stavu jako na začátku a můžete opakovat generování.

# **3.8 Kroužkový předzápis**

### **3.8.1 Schéma aplikace a popis**

### **K čemu aplikace slouží, kde se nachází, rozdělení do portletů**

Aplikace umožňuje studentům zápis či odepsání na (z) kroužku (tj. zapsání či odepsání skupiny rozvrhových akcí). Po provedení zápisu (odepsání) vypisuje informace o úspěšně a neúspěšně zapsaných rozvrhových akcích daného kroužku. Pro přihlášeného uživatele je přístupná na záložce Moje studium, na podstránce Předzápis kroužkový. Aplikaci tvoří tři portlety.

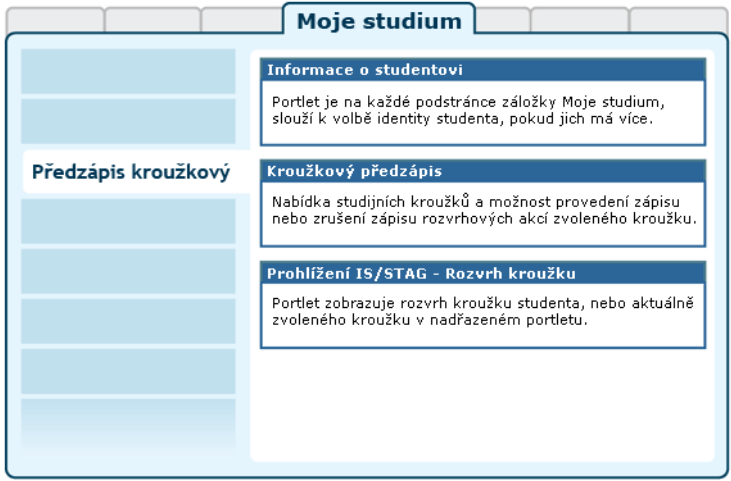

Obrázek 3.31: Rozložení portletů aplikace na portálové stránce Kroužkový předzápis.

• **Portlet Informace o studentovi:** slouží k výběru role, kterou chce pro svou činnost v IS/STAG uživatel použít — pokud jich má k dispozici více. Student, který souběžně studuje na více fakultách, si zde zvolí tu studijní identitu, se kterou chce v portálu vystupovat. Může ji kdykoliv změnit, portlet je přístupný na všech podstránkách IS/STAG. Další popis naleznete v kapitole 2.8.1 - ["Student v IS/STAG"](#page-21-0).

|  | Bc. et Mgr. Jana HEINDLOVÁ DiS. 0 F08B1161P甲 0 K08N0093P甲                                                                                                    |  |  | Standardní předzápis: 25.08.08 (05:00) - 04.09.08 (15:00)<br>Kroužkový předzápis: Nenalezen žádný termín |  |  |  |  |  |  |
|--|----------------------------------------------------------------------------------------------------|--|--|----------------------------------------------------------------------------------------------------|--|--|--|--|--|--|
|  | <b>II Momentálně nemáte povolen standardní předzápis!</b> Přistupujete k aplikaci v době, kdy nemáte povolen předzápis, aplikace<br>vám neumožní zapsat a odepsat předměty       |  |  |                                                                                                    |  |  |  |  |  |  |
|  | Nebyl nalezen žádný termín pro váš Kroužkový předzápis:<br>Vaše fakulta zatím nezadala žádný interval pro Kroužkový předzápis vašeho oboru/programu, nebo termín není v IS/STAG. |  |  |                                                                                                    |  |  |  |  |  |  |

Obrázek 3.32: Předzápisová verze portletu.

V aplikacích určených pro předzápis je tento portlet ve speciální verzi, která zobrazuje i informaci o termínech standardního a kroužkového předzápisu studenta. Pokud k aplikacím uživatel přistupuje mimo tyto termíny, portlet zobrazuje varovná hlášení.

• **Portlet Kroužkový předzápis:** speciálním způsobem předzápisu je kroužkový předzápis — používají jej jen některé fakulty a slouží k usnadnění tvorby rozvrhu i vlastního zápisu předmětů. K tzv. kroužkům jsou přiřazeny jednotlivé rozvrhové akce předmětů, které tvoří ucelený rozvrh a studentovi se výběrem a zápisem tohoto kroužku automaticky zapíší všechny akce kroužku přiřazené. Takto zapsaný rozvrh může pak student v rámci standardního předzápisu libovolně upravit.

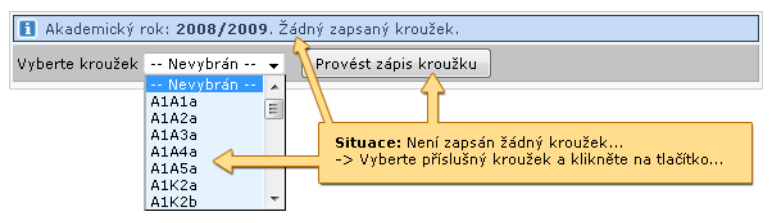

Obrázek 3.33: Zápis kroužku, předtím žádný nezapsán….

| Akademický rok: 2008/2009. Zapsaný kroužek: A1A6a |                            |                   |     |                       |                                                                                                    |         |         |     |       |                                                                                                    |                                                                                                    |  |
|---------------------------------------------------|----------------------------|-------------------|-----|-----------------------|----------------------------------------------------------------------------------------------------|---------|---------|-----|-------|----------------------------------------------------------------------------------------------------|----------------------------------------------------------------------------------------------------|--|
| Vyberte kroužek -- Nevybrán -- ↓                  |                            |                   |     | Provést zápis kroužku | Provést odzápis kroužku A1A6a                                                                                                    |         |         |     |       |                                                                                                    |                                                                                                    |  |
|                                                   | <b>OSem. OPředmět OTyp</b> |                   | 日   |                       |                                                                                                    |         |         |     |       |                                                                                                    | yden @Místnost @Den  @Hog d-do @Max/obs. @Výsledek zápisu/odzápisu                                                          |  |
| ZS.                                               | KEE/ZBP                    | Přednáška         |     | Li hý                 | <b>UP108</b>                                                                                                    | Pondělí | 7       | l8. |       | 235 / 142                                                                                                    | √ Zapsáno                                                                                                    |  |
| ZS.                                               | KIV/ACG                    | Cvičení           | Jil | К                     | UU409                                                                                                    | Úterý   | 10      | 11  |       | 25/23                                                                                                    | X Nezapsáno-chyba: Na zimní semestr si<br>musíte zapsat také přednášku                                                      |  |
| ZS.                                               | KIV/PPA1                   | Přednáška K ždý   |     |                       | UU408                                                                                                    | Úterý   | 7       | l9  |       | 450 / 312                                                                                                    | X Nezapsáno-chyba: Na zimní semestr si<br>musíte zapsat také cvičení.                                                       |  |
| ZS.                                               | KMA/LA                     |                   |     |                       | Situace: Po kliknutí na tlačitko s volbou provedení zápisu                                                                                                    |         |         |     |       | 235 / 191                                                                                                    | √ Zapsáno                                                                                                    |  |
| ZS.                                               | KMA/LA                     |                   |     |                       | systém zapíše všechny rozvrhové akce předmětů, které<br>zvolený kroužek obsahuje. Pro každou rozvrhovou akci                                                                                                    |         |         |     |       | 35/21                                                                                                    | <b>√Zapsáno</b>                                                                                                    |  |
| ZS.                                               | KMA/MA1                    |                   |     |                       | vypíše informaci o úspěchu či neúspěchu při jejím zápisu.                                                                                                    |         |         |     |       | 100 / 78                                                                                                    | <b>√Zapsáno</b>                                                                                                    |  |
| <b>ZS</b>                                         | KMA/MA1                    |                   |     |                       |                                                                                                    |         |         |     |       | 100 / 78                                                                                                    | √ Zapsáno-akce v grupě                                                                                                    |  |
| ZS.                                               | KMA/MA1                    |                   |     |                       | K neůspěchu může dojít z různých důvodů, vysvětlení a<br>postup, co v takovém případě dělat je uveden níže.                                                                                                    |         |         |     |       | 35/34                                                                                                    | √ Zapsáno                                                                                                    |  |
| ZS.                                               | KMA/SDP                    |                   |     |                       |                                                                                                    |         |         |     |       | 80/10                                                                                                    | √ Zapsáno                                                                                                    |  |
| ZS                                                | KMA/SMP                    |                   |     |                       | Od tohoto okamžiku je kroužek studentovi přiřazen a apli-<br>kace tedy nabízí i možnost jeho odzápisu. Je možné také<br>zapsat si jiný kroužek, systém sám před zápisem rozvrho-<br>vých akcí nového kroužku odzapíše akce kroužku starého. |         |         |     | 92/65 | X Nezapsáno-chyba: Předmět nelze<br>zapsat, byl by překročen max. počet<br>kreditů, které si můžete v jednom roce<br>zapsat |                                                                                                    |  |
| zs                                                | KMA/UMV                    | Přednáška   Každý |     |                       | <b>UU405</b>                                                                                                    | Pondělí | $3 - 4$ |     |       | 52/33                                                                                                    | X Nezapsáno-chyba: Předmět nelze<br>zapsat, byl by překročen max, počet<br>kreditů, které si můžete v jednom roce<br>zapsat |  |

Obrázek 3.34: Kroužek zapsán….

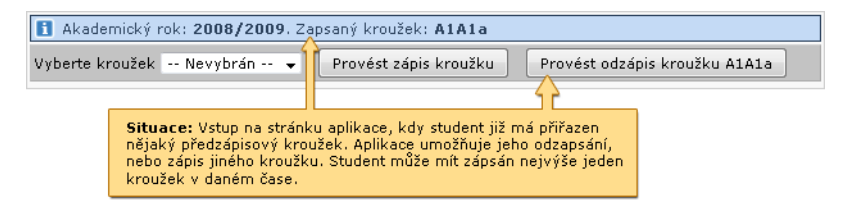

Obrázek 3.35: Před odepsáním z kroužku….

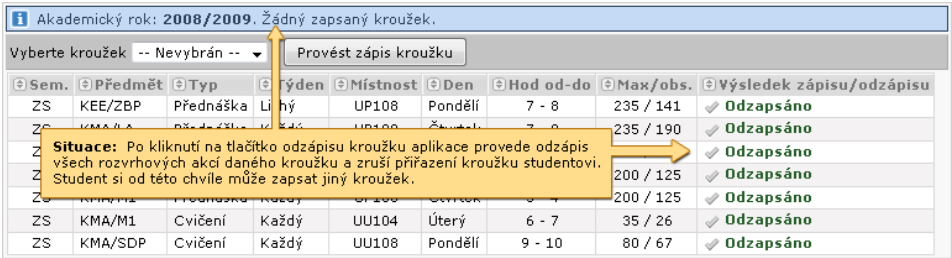

Obrázek 3.36: Po odepsání kroužku….

|     | Akademický rok: 2008/2009. Zapsaný kroužek: A1BBa |                                  |       |                                                                                                    |         |          |                               |                                                                                                    |  |  |  |
|-----|---------------------------------------------------|----------------------------------|-------|----------------------------------------------------------------------------------------------------|---------|----------|-------------------------------|----------------------------------------------------------------------------------------------------|--|--|--|
|     | Vyberte kroužek -- Nevybrán -- v                  |                                  |       | Provést zápis kroužku                                                                                        |         |          | Provést odzápis kroužku A1BBa |                                                                                                    |  |  |  |
|     | $\circ$ Sem. $\circ$ Předmět $\circ$ Typ          |                                  |       |                                                                                                    |         |          |                               | $\Theta$ Týden $\Theta$ Místnost $\Theta$ Den $\Theta$ Hod od-do $\Theta$ Max/obs, $\Theta$ Výsledek zápisu/odzápisu |  |  |  |
| ZS. | KEE/ZBP                                           | Přednáška                        | Lichý | UP108                                                                                                    | Pondělí | $7 - 8$  | 235 / 141                     | ✅ Odzapsáno                                                                                                    |  |  |  |
| ZS. | KMA/LA                                            | Přednáška                        | Každý | <b>UP108</b>                                                                                                 | Čtvrtek | $7 - 9$  | 235 / 190                     | <b>⊘Odzapsáno</b>                                                                                                    |  |  |  |
| ZS. | KMA/LA                                            | Cvičení                          | Každý | EU111                                                                                                    | Středa  | $6 - 6$  | 35/20                         | $\mathcal O$ Odzapsáno                                                                                               |  |  |  |
| ZS. | KMA/MA1                                           | Přednáška Každý                  |       | UP101                                                                                                    | Pondělí | $9 - 10$ | 100 / 77                      | √ Odzapsáno                                                                                                    |  |  |  |
| ZS. | KMA/MA1                                           |                                  |       |                                                                                                    |         |          | 100/77                        | ✅ Odzapsáno                                                                                                    |  |  |  |
| ZS. | KMA/MA1                                           |                                  |       | Situace: Proveden zápis jiného kroužku, student měl<br>již předtím nějaký kroužek zapsán. Systém automaticky |         |          | 35/33                         | ✅ Odzapsáno                                                                                                    |  |  |  |
| ZS. | KMA/SDF                                           | provede odzápis starého kroužku. |       |                                                                                                    |         |          | 80/9                          | ✅ Odzapsáno                                                                                                    |  |  |  |
| ZS. |                                                   |                                  |       | KIV/PPA: Tedy jedná se o spojení odzápisu a zápisu                                                           |         |          | 450 / 312                     | X Nezapsáno-chyba: Na zimní semestr si musíte<br>zapsat také cvičení                                                 |  |  |  |
| ZS. | KMA/LA                                            | Přednáška   Každý                |       | EP120                                                                                                    | Čtvrtek | $3 - 5$  | 240 / 185                     | X Nezapsáno-chyba: Na zimní semestr si musíte<br>zapsat také cvičení                                                 |  |  |  |
| zs  | KMA/M1                                            | Přednáška                        | Každý | <b>UP108</b>                                                                                                 | Pondělí | $5 - 6$  | 230 / 164                     | X Nezapsáno-chyba: Na zimní semestr si musíte<br>zapsat také cvičení                                                 |  |  |  |
| ZS. | KMA/SDP                                           | Cvičení                          | Každý | UU407                                                                                                    | Středa  | $6 - 7$  | 80/36                         | <b>√Zapsáno</b>                                                                                                    |  |  |  |
| ZS. | KTS/TV                                            | Cvičení                          | Každý | $\blacksquare$                                                                                               | ٠       | .        | 1000 / 337                    | √ Zapsáno                                                                                                    |  |  |  |
| LS. | KTS/TV                                            | Cvičení                          | Každý | ٠                                                                                                    | ٠       | .        | 1000 / 650                    | <b>√Zapsáno</b>                                                                                                    |  |  |  |

Obrázek 3.37: Zápis jiného kroužku, předtím již nějaký kroužek zapsán….

• **Portlet Prohlížení IS/STAG v režimu zobrazení entity Kroužek:** Prohlížení IS/STAG je aplikace určená k zobrazování řady údajů. V tomto případě je nastavena tak, aby zobrazovala rozvrh a další informace o kroužku, který má přihlášený uživatel aktuálně zapsán. Pokud uživatel v nadřazeném portletu zvolí jiný kroužek (aniž by si jej nutně musel zapsat), aplikace reaguje zobrazením údajů tohoto kroužku. Kromě toho sama umožňuje vyhledávání v předzápisových kroužcích podle různých kriterií.

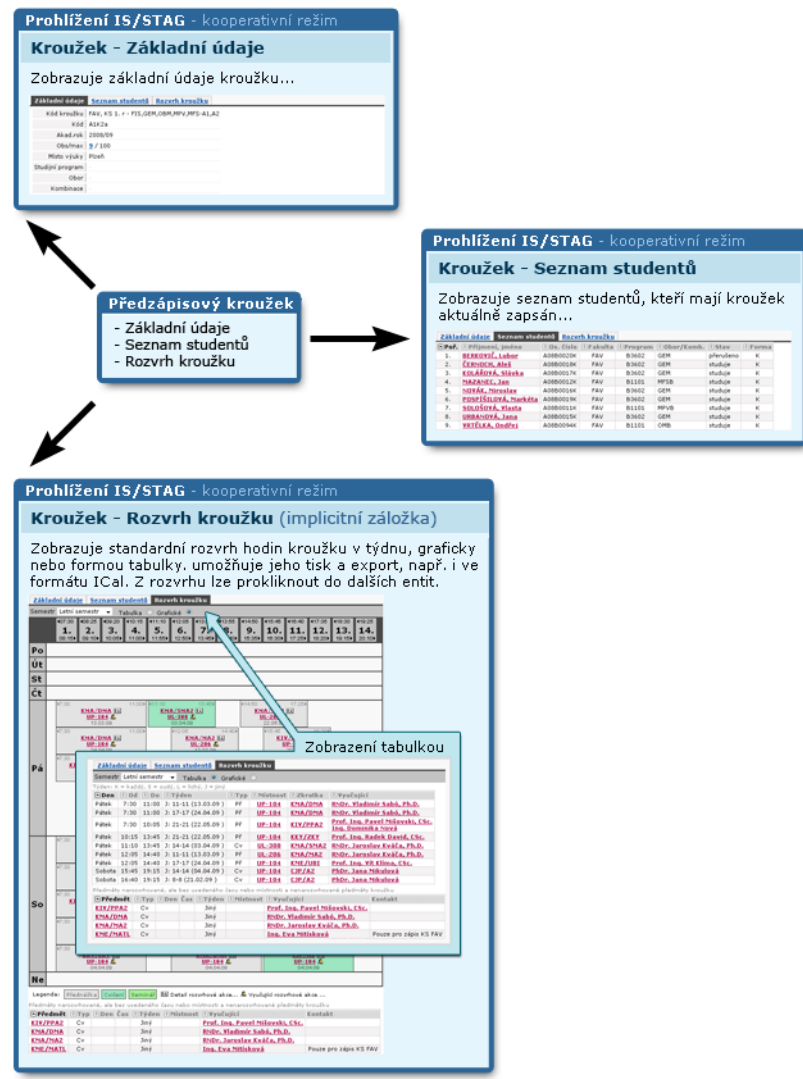

Obrázek 3.38: Kroužkový předzápis.

# **3.9 Moje údaje**

# **3.9.1 Schéma stránky**

### **K čemu stránka slouží, kde se nachází, rozdělení do portletů**

Stránka Moje údaje na záložce Moje studium obsahuje portlety, prostřednictvím kterých student může změnit své evidované osobní údaje, sledovat stav svých závazků a pohledávek vůči škole, seznam svých minulých i současných studií na školách v ČR a sledovat stav žádosti o sociální a ubytovací stipendia.

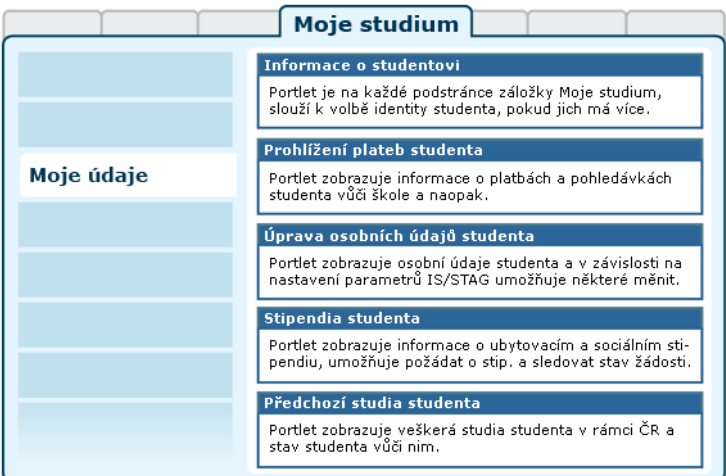

Obrázek 3.39: Rozložení portletů na stránce Moje údaje.

# **3.9.2 Prohlížení plateb studenta**

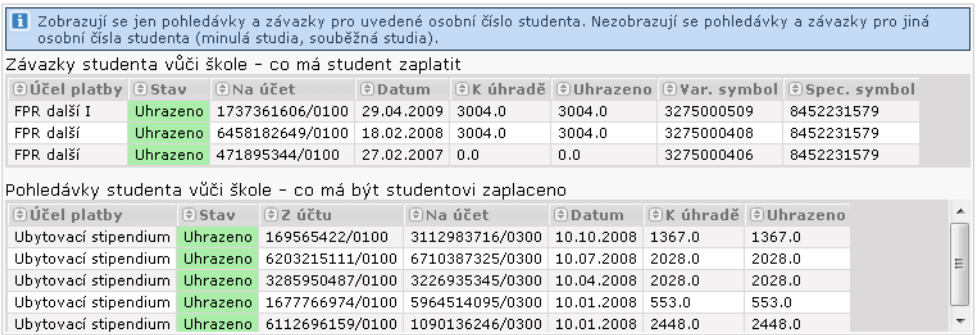

Obrázek 3.40: Ilustrační obrázek portletu.

Tento portlet slouží studentovi ke sledování jeho závazků a pohledávek vůči škole včetně stavu jejich splacení. Uvidí zde například platby za svá stipendia či pohledávky na zaplacení školného.

Zobrazují se jen pohledávky a závazky pro uvedené osobní číslo studenta. Nezobrazují se pohledávky a závazky pro jiná osobní čísla studenta (minulá studia, souběžná studia).

# **3.9.3 Úprava osobních údajů studenta**

Tento portlet slouží studentovi k úpravě jeho osobních údajů — jeho kontaktní adresy (adresy pro doručování), případně telefonního a emailového kontaktu. Dále pak k úpravě jeho bankovního spojení.

Každá univerzita má vlastní požadavky, jaké údaje po studentech požaduje a jaké nikoliv. Některé položky mohou proto být nevýrazné či zcela neviditelné — pokud jejich zadání univerzita nevyžaduje.

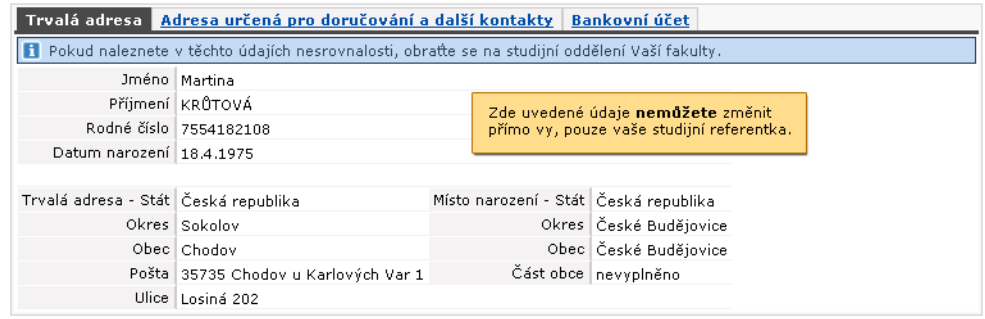

Obrázek 3.41: Ilustrační obrázek — zobrazení evidovaných osobních údajů.

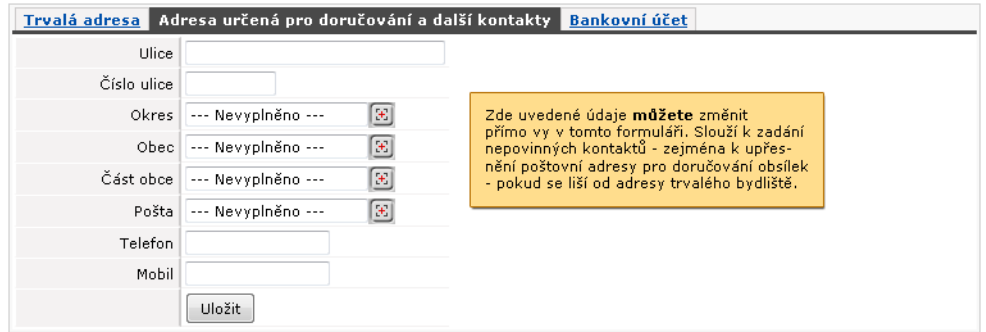

Obrázek 3.42: Ilustrační obrázek — záložka nastavení doručovací adresy.

Pro zadání obce, části obce a pošty ve vaší adrese pro doručování použijte ikonku dohledávače – zadejte jen část názvu (například "Plz" pro vyhledání Plzně), klikněte na ikonku a budou vám nabídnuty relevantní údaje.

| Trvalá adresa   Adresa určená pro doručování a další kontakty   Bankovní účet |                                                                                                    |                                                                                                |  |  |  |  |  |  |  |  |
|-------------------------------------------------------------------------------|----------------------------------------------------------------------------------------------------|------------------------------------------------------------------------------------------------|--|--|--|--|--|--|--|--|
| и                                                                             | Vámi uvedený bankovní účet bude využíván i na případné zasílání stipendií jako např. ubytovacího stipendia, prospěchového<br>stipendia nebo mimořádného stipendia. Je možno zadat jen číslo bankovního účtu vedeného v české měně některou z<br>bankovních institucí se sídlem na území ČR.                                                      |                                                                                                |  |  |  |  |  |  |  |  |
| н                                                                             | Pokud máte bankovní účet u České spořitelny, uvádějte nové číslo účtu, nikoliv číslo se specifickým symbolem.<br>Zkontrolujte, zda zadáváte svůj bankovní účet a ne např. účet školy nebo kolejí.<br>Za správnost bankovního účtu ručíte a přebíráte na sebe odpovědnost za náklady vzniklé případným špatně uvedeným<br>číslem bankovního účtu. |                                                                                                |  |  |  |  |  |  |  |  |
| Číslo účtu                                                                    | $-13336468068$                                                                                                    |                                                                                                |  |  |  |  |  |  |  |  |
|                                                                               | Pokud není v čísle účtu pomlčka, zapište jej až do druhého políčka.                                                                                                    |                                                                                                |  |  |  |  |  |  |  |  |
| Číslo banky                                                                   | 0800 - Česká spořitelna, a.s.                                                                                                    |                                                                                                |  |  |  |  |  |  |  |  |
| Majitel                                                                       | Pepek Námořník                                                                                                    | Zde uvedené údaje můžete změnit přímo vy<br>v tomto formuláři. Slouží k zadání ůčtu, na který  |  |  |  |  |  |  |  |  |
| Adresa majitele účtu.                                                         | Špenátová 4, 82053, Mrazíkov                                                                                                    | vám bude škola moci vyplácet stipendia. Bez<br>uvedení tohoto účtu není možné zažádat o přidě- |  |  |  |  |  |  |  |  |
|                                                                               | Uložit                                                                                                    | lení stipendia !!!                                                                             |  |  |  |  |  |  |  |  |

Obrázek 3.43: Ilustrační obrázek — záložka nastavení účtu.

Pozor — bez uvedení účtu není možné žádat o přiznání stipendia! Veškeré evidované osobní údaje budou patřičně chráněny a nebudou poskytnuty žádné třetí straně.

## **3.9.4 Předchozí studia studenta**

Tento portlet slouží studentovi ke sledování jeho předchozích i současných studií na libovolné ze škol v České republice. U každého ze studií uvidí období jeho trvání včetně případných přerušení.

| Škola - fakulta, program, typ, forma                                                                                                    | $\theta$ Zápis        |                       | $\oplus$ Ukončení Typ ukončení                    | Přerušeno |  |  |  |
|----------------------------------------------------------------------------------------------------|-----------------------|-----------------------|---------------------------------------------------|-----------|--|--|--|
| ZÁPADOČESKÁ UNIVERZITA V PLZNI - Fakulta pedagogická<br>B7502, Bakalářský, Prezenční                                                                                                    |                       |                       | 16.07.2003 30.05.2007 Úspěšné ukončení studia --- |           |  |  |  |
| ZÁPADOČESKÁ UNIVERZITA V PLZNI - Fakulta právnická<br>B6804, Bakalářský, Prezenční                                                                                                    |                       | 15.09.2003 06.06.2006 | ∣Úspěšné ukončení studia∣ ---                     |           |  |  |  |
| ZÁPADOČESKÁ UNIVERZITA V PLZNI - Fakulta právnická<br>M6805, Magisterský, Prezenční                                                                                                    | $12.09.2005$ $\cdots$ |                       | $- - -$                                           | $- - -$   |  |  |  |
| Datum, od kdy má die SIMS student platit za další studium die <b>zákona 111/1998 Sb. o vysokých školách</b> i۞ §58 odst. 4 (jen u studií<br>po již jednom absolvovaném studiu): 06.06.2006 |                       |                       |                                                   |           |  |  |  |

Obrázek 3.44: Ilustrační obrázek — příklad výpisu předchozích studií.

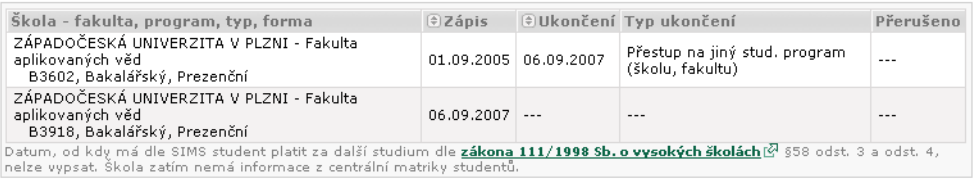

#### Obrázek 3.45: Ilustrační obrázek — jiný možný příklad výpisu předchozích studií.

# **3.10 Hodnocení kvality**

### **3.10.1 Schéma aplikace**

### **K čemu aplikace slouží, kde se nachází, rozdělení do portletů**

Aplikace slouží studentům k vyplňování anket hodnocení kvality výuky. Pro přihlášeného uživatele je přístupná na záložce Moje studium, na podstránce Hodnocení kvality. Stránka obsahuje mimo portletu Informace o studentovi další portlet, který vyžaduje pro svůj běh přehrávač technologie [Flash](#page-18-0) v prohlížeči.

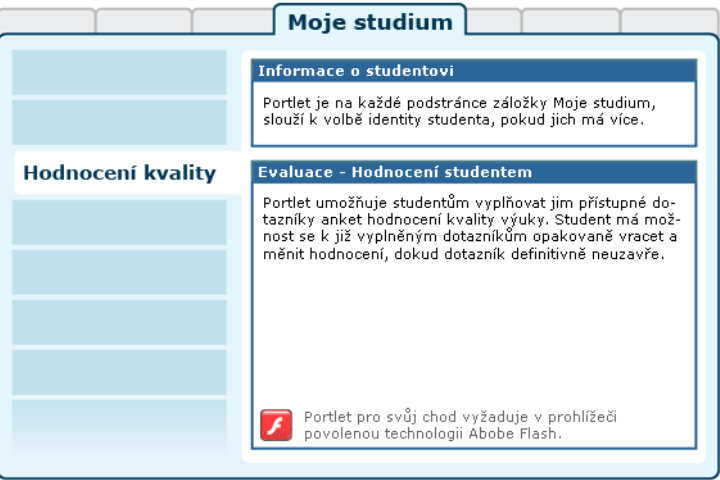

Obrázek 3.46: Rozložení portletů aplikace Hodnocení kvality výuky.

# **3.10.2 Práce s aplikací a příklady**

### **Úvodní stránka**

Na úvodní stránce student vidí seznam dostupných dotazníků, ze kterých si může vybírat. Automaticky je vybrán první dostupný dotazník. Po výběru dotazníku je pro studenta vytvořena identita respondenta, pod kterou bude dále vystupovat v daném dotazníku. Pro vybraný dotazník se načte seznam objektů, které lze hodnotit. K vybranému dotazníku je také možno vyplnit globální a technickou připomínku k semestru.

### **Dotazník**

Kliknutím na ikonu nebo odkaz názvu dotazníku se pod ním zobrazí seznam tvrzení, na které je možno odpovědět výběrem hodnoty z předdefinované sady odpovědí. Dále student může vyplnit textovou připomínku k předmětu, na kterou může garant později reagovat. Anonymní připomínku vidí pouze

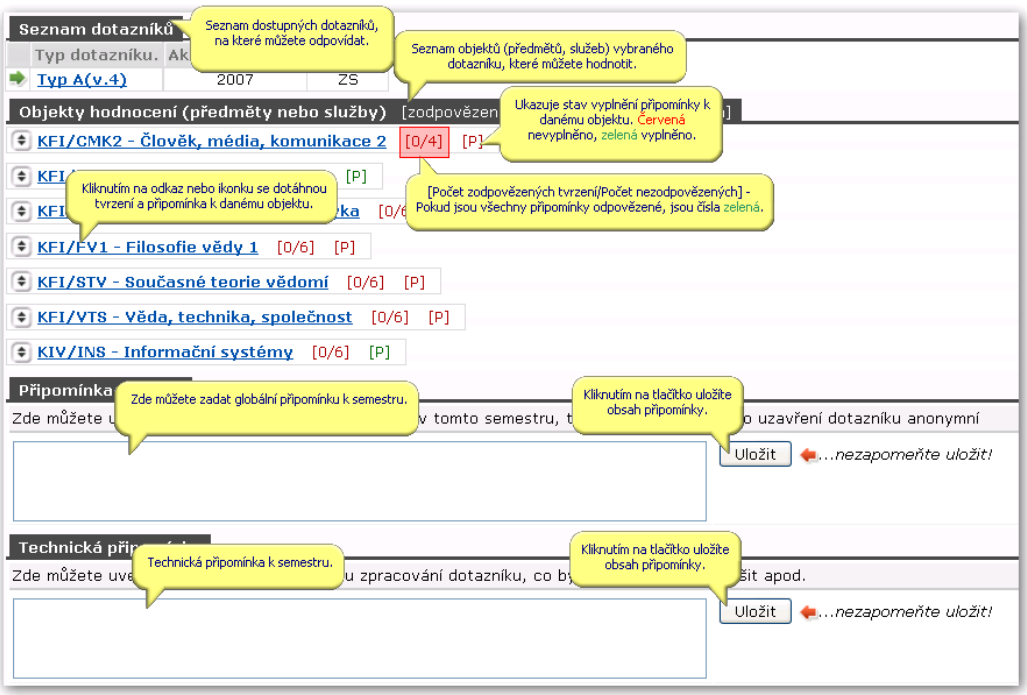

Obrázek 3.47: Seznam dostupných dotazníků anket.

vyučující, vedoucí katedry a děkan. Podepsanou připomínku vidí každý uživatel ve výsledcích ankety. Kliknutím na tlačítko Uložit se hodnocení předmětu uloží. Dokud respondent neuzavře dotazník, může se k hodnocení objektů vrátit.

### **Uzavření dotazníku**

Dotazník uzavřete klinutím na odkaz Uzavřít dotazník. Po uzavření dotazníku se už nebudete moci vrátit k úpravě hodnocení objektů. Pokud tedy nebudete mít odpovězeno na nějaká tvrzení nebo vyplněné připomínky, už se k nim po uzavření nebudete moci vrátit. Neuzavřené dotazníky se automaticky uzavřou na konci ankety. Student v seznamu údaje respondenta vidí informace dotažené z IS/STAG. Červeně označené údaje se ukládají po uzavření dotazníku, ostatní se z aplikace vymažou a nelze tak dohledat, jak student odpověděl. Uložené údaje jsou použity při vytváření statistických výstupů.

### **Údaje respondenta**

Student v seznamu údaje respondenta vidí informace získané z IS/STAG. Červeně označené údaje se ukládají po uzavření dotazníku, ostatní se z aplikace vymažou a nelze tak dohledat, jak student odpověděl. Uložené údaje jsou použity při vytváření statistických výstupů.

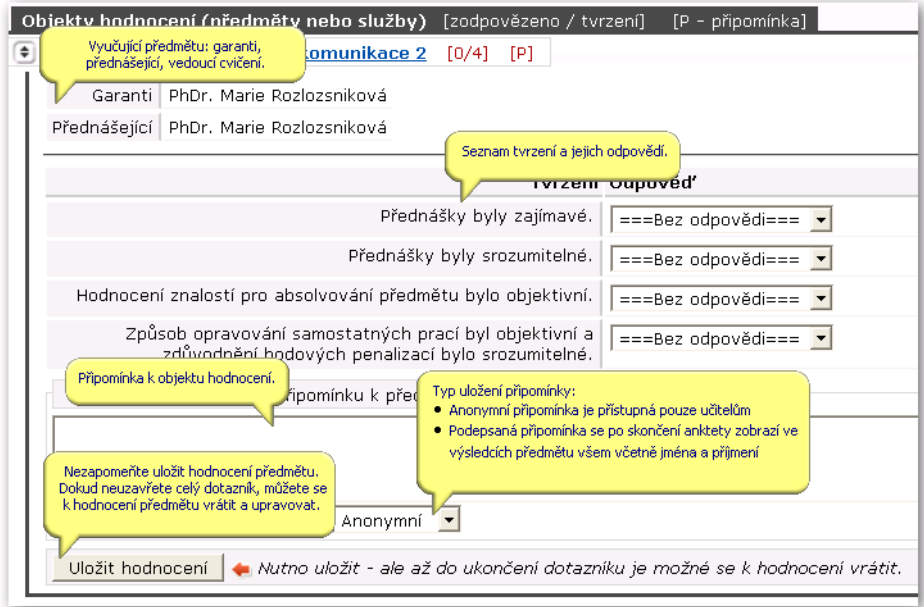

Obrázek 3.48: Formulář dotazníku obsahuje skupinu dotazů s výběrem odpovědí.

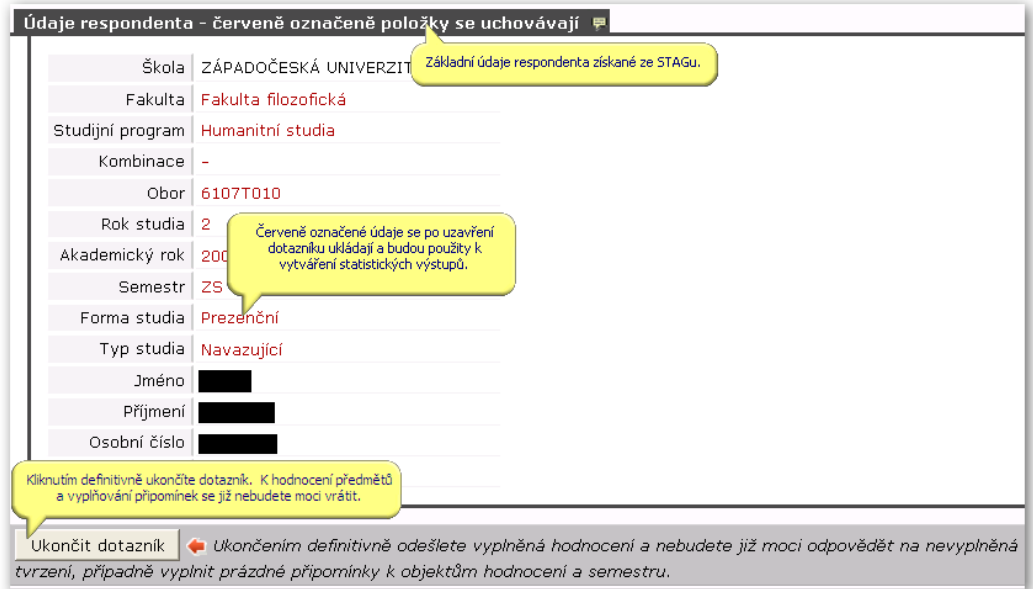

Obrázek 3.49: Tabulka údajů o respondentovi.

# **3.11 ECTS: Výjezdy studentů na krátkodobý pobyt**

### **3.11.1 Schéma aplikace**

**K čemu aplikace slouží, kde se nachází, rozdělení do portletů**

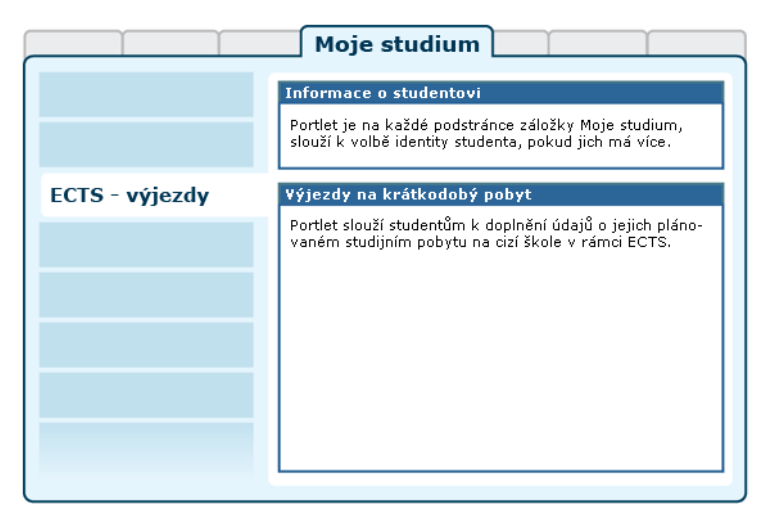

Obrázek 3.50: Rozložení portletů aplikace na portálové stránce.

Aplikace slouží studentům k evidenci jejich krátkodobých výjezdů na jiné vysoké školy. Z pohledu školy provozující IS/STAG se jedná o vlastní studenty, kteří vyjíždějí na krátkodobý pobyt na jinou školu.

### **3.11.2 Práce s aplikací**

V této kapitole jsou popsány všechny funkce aplikace dostupné studentům.

#### **3.11.2.1 Výjezdy studenta, přidání výjezdu**

Studenti univerzity, kteří chtějí vycestovat na krátkodobý pobyt na jinou školu prostřednictvím ECTS, musejí oficiální cestou (dle pravidel jejich školy, např. na studijním oddělení) zažádat o zaevidování tohoto výjezdu. Studenti nemají možnost přidávat si své výjezdy sami prostřednictvím této aplikace.

Poté, co je jim výjezd přidán, podívají se studenti do portletu *ECTS: Výjezdy studentů na krátkodobý pobyt*, který najdou na portálu IS/STAG v sekci Moje studium > ECTS Výjezdy. Tento portlet umožňuje studentovi upravovat informace týkající se jeho krátkodobých výjezdů. Po zaevidování výjezdu zobrazuje portlet seznam studentových výjezdů:

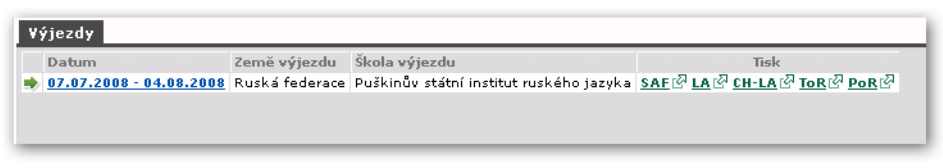

Obrázek 3.51: Seznam výjezdů.

V seznamu je uveden pouze jeden výjezd s možností [tisku ECTS dokumen](#page-70-0)[tů](#page-70-0).

### **3.11.2.2 Základní údaje výjezdu**

Student u svého výjezdu nemá na záložce Základní údaje možnost měnit téměř žádné údaje, ty má možnost měnit pouze škola a ECTS koordinátoři. Student zde může pouze změnit dva údaje "Žádá o stipendium" a "Důvod výjezdu":

| Základní údaje <b>Předměty</b>                 |                                     |                                  |         |  |  |  |  |  |
|------------------------------------------------|-------------------------------------|----------------------------------|---------|--|--|--|--|--|
|                                                | Země výjezdu Ruská federace         | Oficiální telefon                |         |  |  |  |  |  |
| Škola výjezdu                                  | Puškinův státní                     | Oficiální fax                    |         |  |  |  |  |  |
|                                                | institut ruského<br>jazyka - Moskva | Oficiální e-mail                 |         |  |  |  |  |  |
| Fakulta výjezdu                                |                                     | Cizí univerzitní koordinátor     |         |  |  |  |  |  |
| Datum výjezdu 7.7.2008                         |                                     | - datum podpisu                  |         |  |  |  |  |  |
| Datum příjezdu 4.8.2008                        |                                     | Cizí fakultní koordinátor        |         |  |  |  |  |  |
|                                                | Financování 69 - jiná forma         | - datum podpisu                  |         |  |  |  |  |  |
|                                                | krátkodobého<br>studijního pobytu   | Cizí oficiální telefon           |         |  |  |  |  |  |
| Typ výjezdu                                    | Studijní stáž                       | Cizí oficiální fax               |         |  |  |  |  |  |
|                                                | Stav výjezdu Podána žádost          | Cizí oficiální e-mail            |         |  |  |  |  |  |
| Domácí univerzitní koordinátor administrativní |                                     | Datum předpokládaného výjezdu    |         |  |  |  |  |  |
| Domácí univerzitní koordinátor podepisující    |                                     | Datum předpokládaného příjezdu   |         |  |  |  |  |  |
| - datum podpisu                                |                                     | Datum podpisu studentem          |         |  |  |  |  |  |
| Domácí fakultní koordinátor administrativní    |                                     | Žádá student o stipendium?       | $ANO =$ |  |  |  |  |  |
| Domácí fakultní koordinátor podepisující       |                                     | Jaký uvedl student důvod výjezdu |         |  |  |  |  |  |
| - datum podpisu                                |                                     |                                  |         |  |  |  |  |  |
| Uložit                                         |                                     |                                  |         |  |  |  |  |  |

Obrázek 3.52: Základní údaje.

### **3.11.2.3 Předměty**

Stránka slouží ke správě předmětů, které bude student studovat v rámci výjezdu a předmětů, které mu budou poté na domovské škole uznány.

| Základní údaje Předměty |             |     |      |          |     |                                                                  |                                    |  |  |  |  |
|-------------------------|-------------|-----|------|----------|-----|------------------------------------------------------------------|------------------------------------|--|--|--|--|
| Zkratka Název           |             |     |      |          |     | Semestr ECTS kredity Status zadání Naše kredity Naše klasifikace |                                    |  |  |  |  |
| ECO                     | Economics   | LS. | 12.0 | Normální | 0.0 | $\sim$                                                           | Odstranit<br>Nastavit jako smazaný |  |  |  |  |
| <b>MAT</b>              | Mathematics | LS. | 5.0  | Normální | 0.0 | $\sim$                                                           | Nastavit jako smazaný<br>Odstranit |  |  |  |  |
| Kreditů celkem:         |             |     | 17.0 |          | 0.0 |                                                                  |                                    |  |  |  |  |
|                         |             |     |      |          |     |                                                                  |                                    |  |  |  |  |

Obrázek 3.53: Předměty.

Zatímco na předchozí záložce student většinu údajů změnit nemohl, na záložce "Předměty" již má plnou možnost přidávat, upravovat a mazat předměty. Na toto místo zadává seznam předmětů vyučovaných na "cizí" škole, které se tam chystá studovat. Před výjezdem vyplní informace o předmětech (názvy, zkratku, typ zakončení, počty kreditů, semestr, …), po návratu (případně i během studia v zahraničí) doplní postupně u každého předmětu i získanou známku a datum.

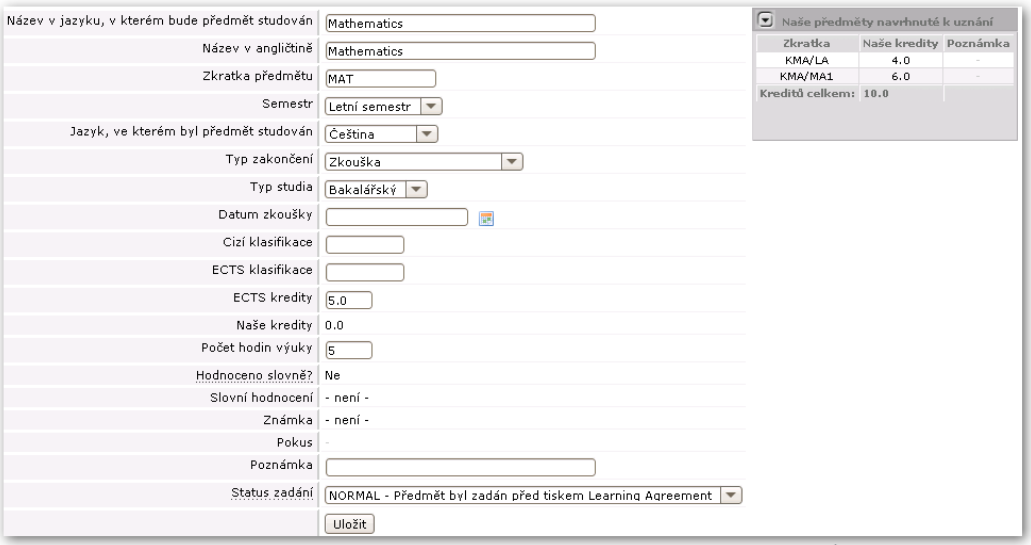

Obrázek 3.54: Úprava předmětu.

<span id="page-70-0"></span>ECTS koordinátor určuje, jaké předměty budou studentovi uznány za absolvování každého předmětu v rámci výjezdu. Předměty navržené k uznání jsou vidět v pravé části obrazovky, student si může prohlížet jejich seznam včetně počtu kreditů, které za ně koordinátor navrhuje.

#### **3.11.2.4 Tisk ECTS dokumentů**

Koordinátor si kdykoliv může vytisknout ECTS dokumenty vztahující se k jakémukoliv jím spravovanému výjezdu. V seznamu výjezdů jsou následující odkazy k tisku:

- **SAF (Student Application Form).** Základní informace o studentovi a jeho krátkodobém výjezdu.
- LA (Learning Agreement). "Smlouva o studiu", dokument obsahující mj. seznam předmětů, které si student vybral ke svému studiu na cizí škole.
- **CH-LA (Changes Learning Agreement).** Dodatek, smlouva obsahující změny. Viz kapitola 3.11.2.5 - ["Evidence změn"](#page-71-0).
- **ToR (Transcript of records).** Dokument shrnující studentovo studium na krátkodobém pobytu. Obsahuje studované předměty a hodnocení. Tento dokument si student tiskne na konci studia.
- **PoR (Proof of Recognition).** Dokument dokladující splnění předmětů studentem.

#### <span id="page-71-0"></span>**3.11.2.5 Evidence změn**

Systém umožňuje dokonce studentovi evidovat i změny v jeho původním "rozhodnutí". Často se může stát, že student si na začátku vybere nějaké předměty, vytiskne si dokument Learning Agreement, který společně s ECTS koordinátory školy podepíše. Poté ale může dojít ke změnám a některé předměty se mohou odebrat či přidat.

U každého předmětu je možno uvést tzv. "stav" předmětu. Možné stavy jsou "normální", "přidaný" a "odebraný". Pokud dojde k odebrání či přidání některých předmětů, student jim v této aplikaci pouze nastaví příslušné stavy a poté si nechá vytisknout dodatek ke smlouvě, tzv. "Changes Learning Agreement", ve kterém jsou uvedeny pouze změny — tedy předměty, které byly odebrané či přidané.

Student si může sám změny zaevidovat, vytisknout si dokument a od ECTS koordinátora bude potřebovat pouze jeho podpis na dodatku.

# **3.12 ECTS: Příjezdy studentů na krátkodobý pobyt**

### **3.12.1 Schéma aplikace**

### **K čemu aplikace slouží, kde se nachází, rozdělení do portletů**

Aplikace slouží uchazečům o krátkodobý pobyt na vysoké škole. Z pohledu školy provozující IS/STAG se jedná o cizí studenty, kteří přijíždějí na tuto školu, již jsou přijati ke studiu, mají založené uživatelské konto v systému IS/STAG a mohou se proto přihlásit na univerzitní portál.

### **3.12.2 Práce s aplikací**

Jedná se o stejnou aplikaci, jakou používají uchazeči o krátkodobý pobyt na portálové záložce Uchazeč s jediným rozdílem:

Protože se již nejedná o anonymního uchazeče, ale o přijatého studenta naší školy, který má vytvořen přístup do informační sítě školy včetně systému IS/STAG, může se přihlásit na univerzitní portál a nemusí se přihlašovat rodným číslem a iniciály. Student rovnou uvidí informace o své osobě a svém příjezdu.
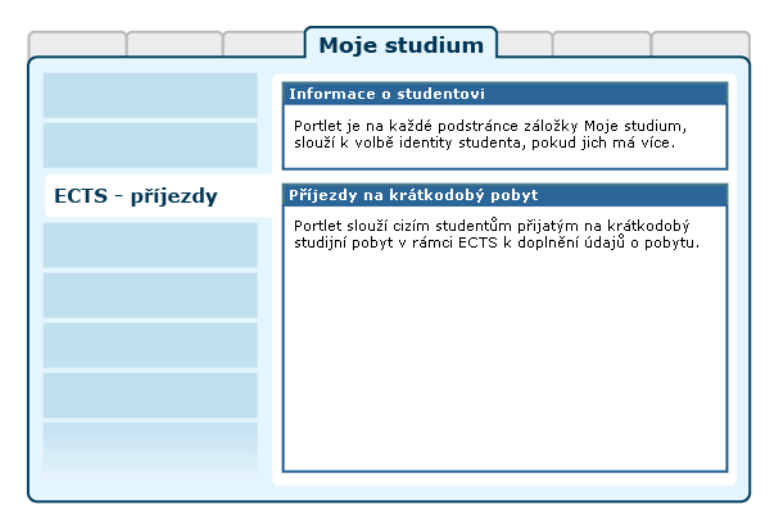

Obrázek 3.55: Rozložení portletů aplikace na portálové stránce.

Možnosti aplikace jsou tedy zcela stejné až na tento rozdíl — nápověda k této aplikaci proto odkazuje na nápovědu v kapitole 8.2 – ["ECTS — příjezdy"](#page-169-0).

# **Kapitola 4**

# **Moje výuka**

**aplikace pro vyučující**

Záložka Moje výuka je určena a viditelná pouze přihlášeným uživatelům a obsahuje nejdůležitější aplikace IS/STAG určené vyučujícím. Zobrazuje veškeré údaje týkající se jejich výuky a poskytuje aplikace pokrývající důležité úkony s výukou spojené.

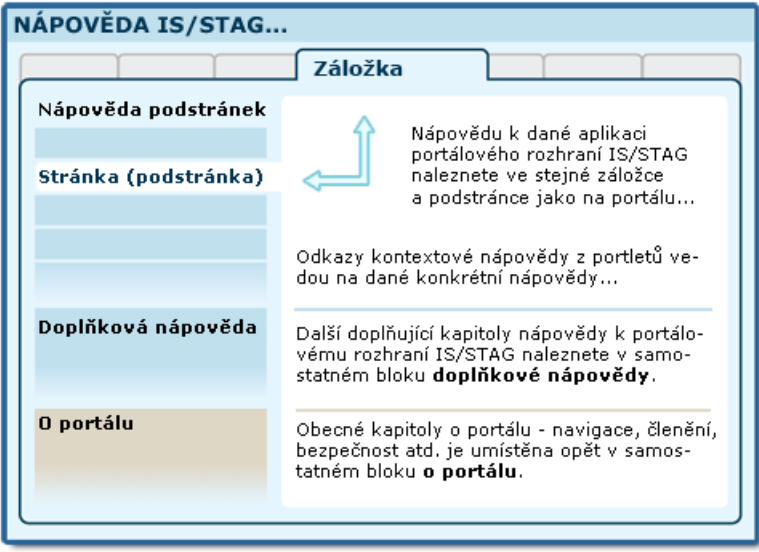

Obrázek 4.1: Organizace dokumentace portálu a portálového rozhraní IS/STAG.

Protože vyučující může být zaměstnán souběžně na více katedrách a mít tak přiděleno v IS/STAG více identit, je možno pomocí [portletu pro jejich pře](#page-22-0)[pnutí](#page-22-0) (na každé podstránce nahoře) mezi nimi volit. Po přepnutí se aktualizuje obsah všech dalších aplikací a portletů tak, aby zobrazovaly právě vybranou identitu vyučujícího.

Pokud je uživatel zároveň studentem i zaměstnancem (např. doktorand), portálové rozhraní IS/STAG přirozeně zohledňuje i tento stav a uživatel má k dispozici funkce určené studentům i vyučujícím, tedy záložky Moje studium i Moje výuka.

Pokud se přihlásíte do portálu, ale nevidíte záložky, které byste měl(a) vidět nebo portál vypisuje hlášení, že nenalezl vaši identitu v IS/STAG a neposkytuje vám očekávané aplikace a služby — je možné, že nejste evidován(a) v IS/STAG správným způsobem a věnujte prosím pozornost kapitole o [nastavení](#page-24-0) [přístupu vyučujícího](#page-24-0).

# **4.1 Rozvrh a předměty**

## **4.1.1 Popis stránky**

#### **K čemu stránka slouží, kde se nachází, rozdělení do portletů**

Stránka Rozvrh a předměty je primární zobrazenou podstránkou v záložce Moje výuka. Zobrazuje přehled údajů týkajících se učitele a jeho výuky. Je tvořena trojicí portletů.

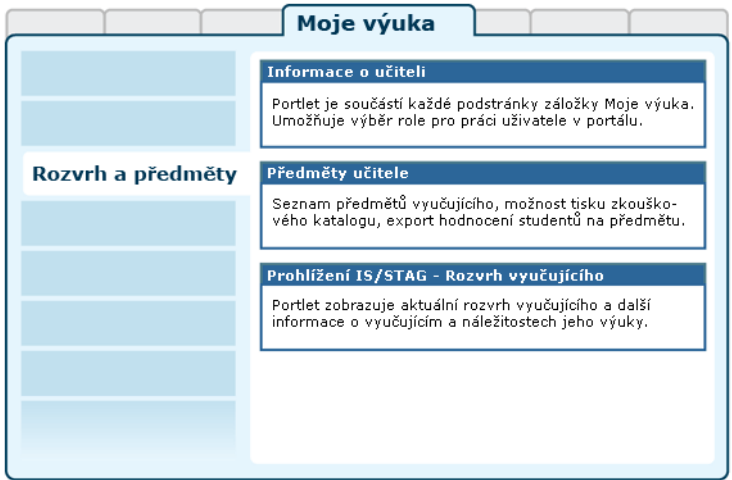

Obrázek 4.2: Rozložení portletů na stránce Rozvrh a předměty.

- **Portlet Informace o učiteli:** slouží k výběru role, kterou chce pro svou činnost v IS/STAG uživatel použít — pokud jich má k dispozici více (role katedra pro sekretářku, více rolí z důvodu výuky na více katedrách apod.). Vybranou roli uživatel může kdykoliv změnit, portlet je přístupný na všech podstránkách IS/STAG. Podrobnosti naleznete v kapitole [2.8.2](#page-22-0) – ["Vyučující v IS/STAG"](#page-22-0).
- **Portlet Předměty učitele:** zobrazuje seznam předmětů, ke kterým má vyučující nějaký vztah — je jejich garantem, přednášejícím nebo vede seminář či cvičení. Portlet slouží pro výběr předmětu, jehož údaje chce uživatel měnit nebo zadávat. Dále portlet obsahuje formulář pro [nasta](#page-76-0)[vení a tisk zkouškového katalogu](#page-76-0) a export seznamu studentů předmětu a jejich známek.

• **Portlet Prohlížení IS/STAG v režimu zobrazujícím entitu Učitel:**  Prohlížení IS/STAG je aplikace určená k zobrazování řady údajů. V tomto případě je nastavena tak, aby zobrazovala aktuální rozvrh vyučujícího (implicitní záložka).

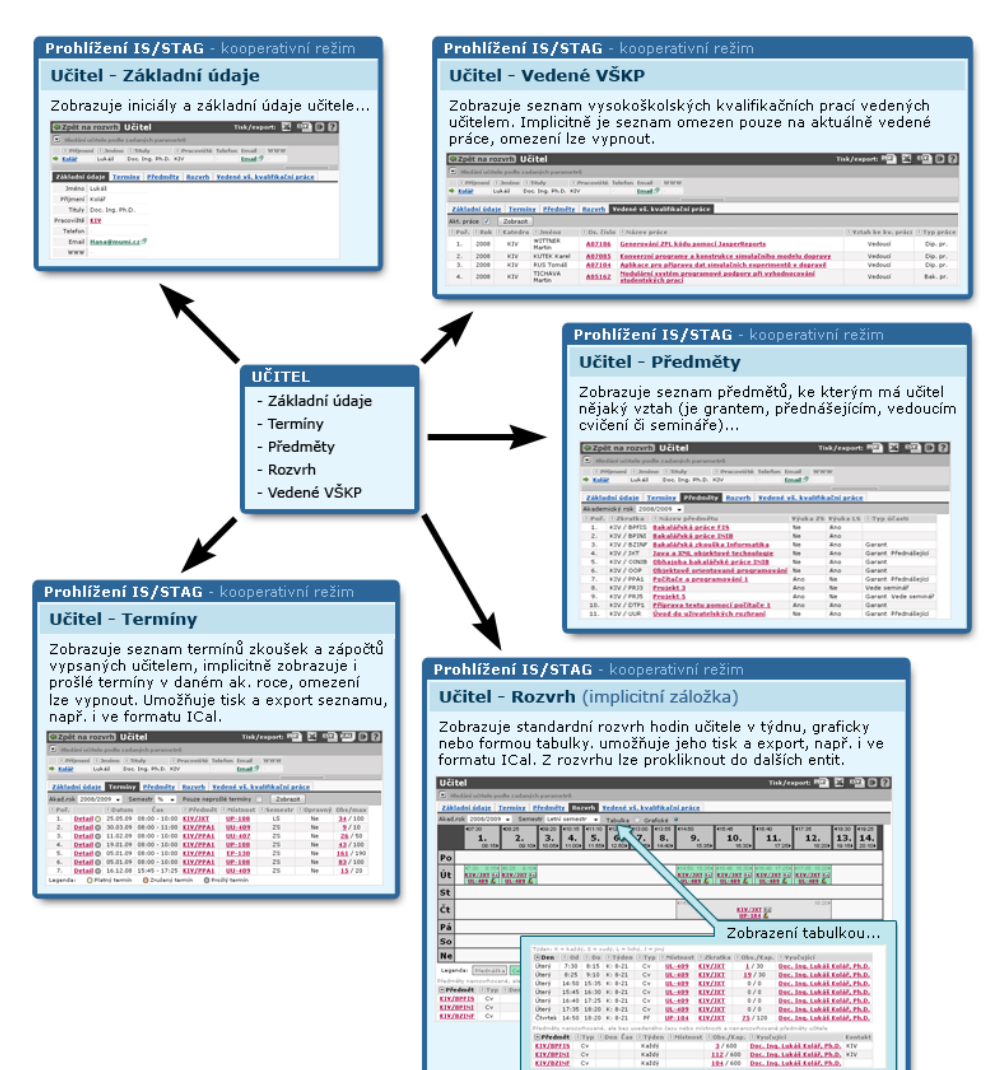

# <span id="page-76-0"></span>**4.1.2 Tisk zkouškového katalogu**

#### **Zkouškový katalog — tisková sestava**

Zkouškový katalog je seznam studentů daného předmětu určený k tisku a doplnění údajů o zápočtech a zkouškách. Zpravidla se po doplnění těchto údajů předává na sekretariát katedry, kde se nějakým způsobem dále zpracuje či archivuje. Může ale také sloužit jako pomůcka vyučujícímu — seznam studentů, který mu může sloužit k evidenci docházky apod.

Tisk průběhu studia je k dispozici přihlášeným vyučujícím nebo uživatelům s rolí katedra na podstránce Rozvrh a předměty záložky Moje výuka po rozkliknutí odkazu na formulář tisku. Z důvodů různých požadavků na tento dokument je před jeho vytištěním možné nastavit co a v jaké formě bude obsahovat.

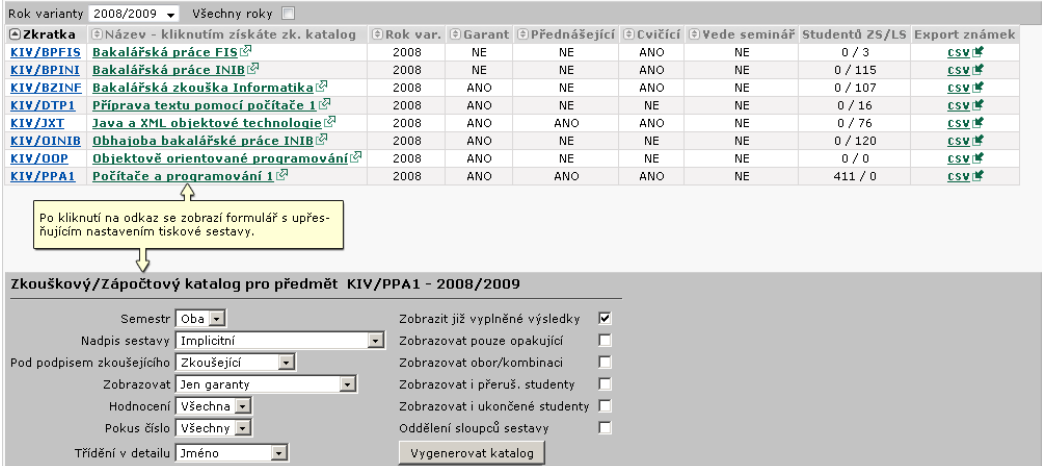

Obrázek 4.3: Konfigurační formulář sestavy Zkouškový katalog.

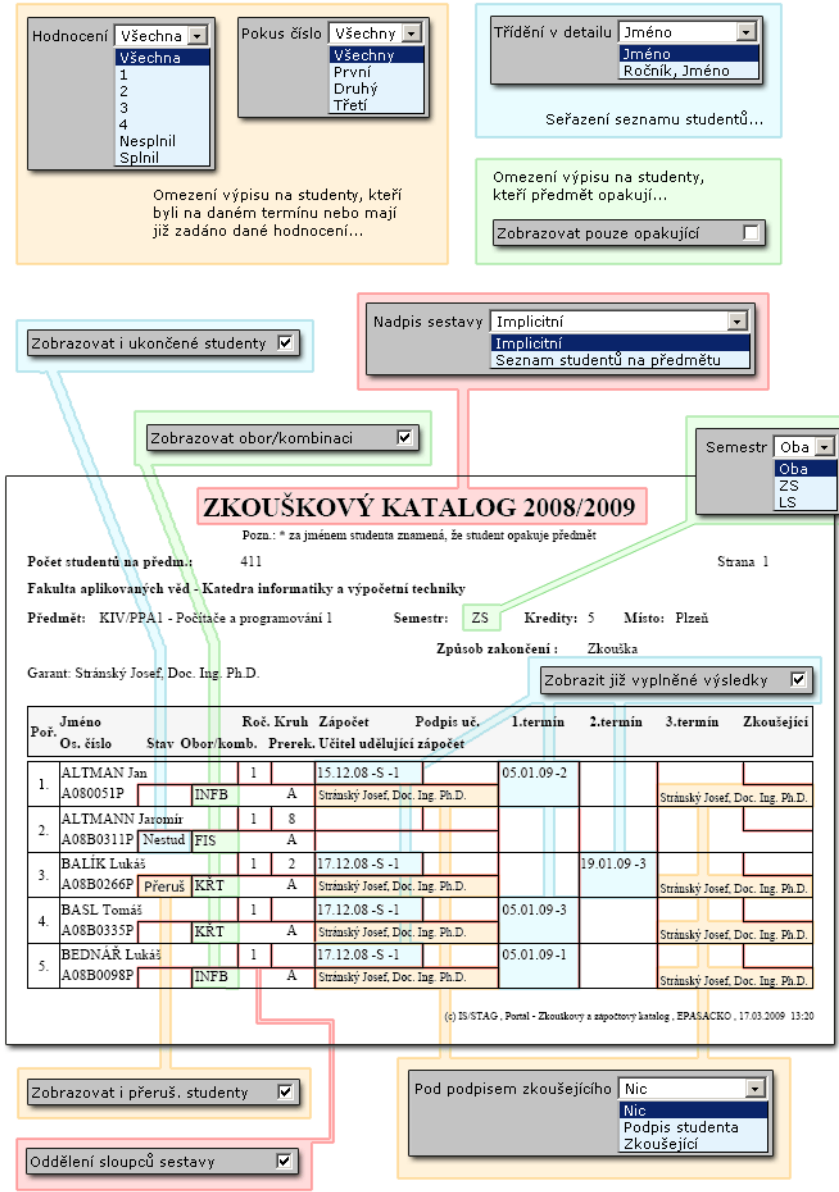

Obrázek 4.4: Příklad na předmětu zakončeném zkouškou s vyplněným hodnocením.

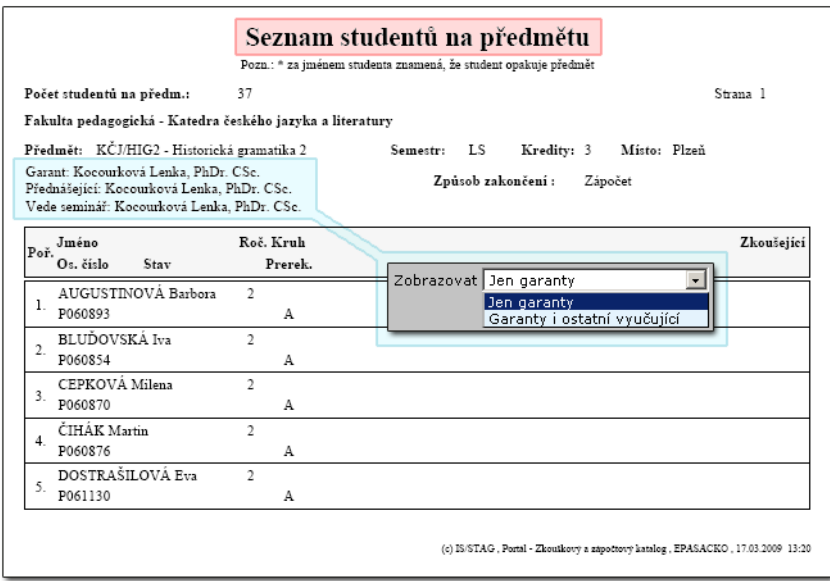

Obrázek 4.5: Předmět zakončen zápočtem, bez hodnocení, bez oddělovačů, zobrazení všichni vyučující.

# **4.2 Odevzdávání prací**

#### **4.2.1 Schéma aplikace**

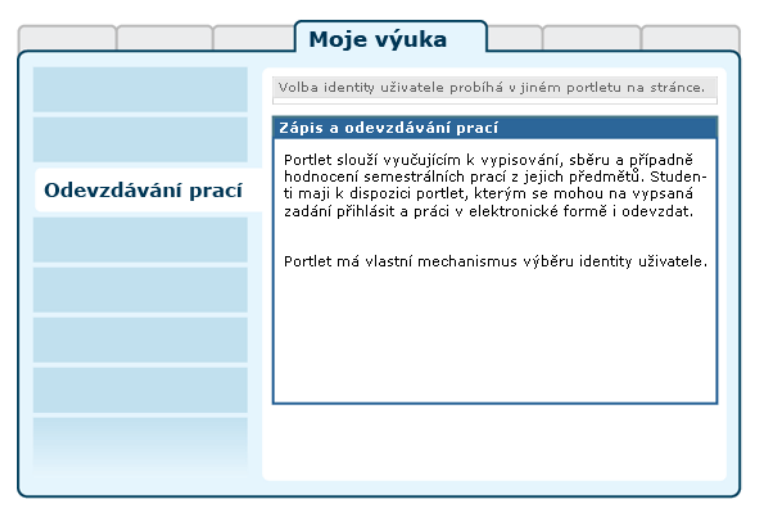

Obrázek 4.6: Rozložení portletů na stránce Odevzdávání prací.

Aplikace slouží vyučujícím k vypisování témat semestrálních prací v jimi vyučovaných předmětech. Studenti se na tato témata posléze mohou přihlašovat a elektronicky odevzdávat své práce — vyučující si odevzdané práce může jednotlivě či hromadně stáhnout. Vyučující pak dle své vůle může využít i dalších možností aplikace, například odevzdané práce studentovi schvalovat či vracet k přepracování atd.

# **4.2.2 Přehledový seznam funkcí a možností aplikace pro vyučující**

- Vypisovat témata semestrálních prací na předmětech, které učitel dle IS/STAG vyučuje (tj. je uveden jako jeden z vyučujících předmětu a/nebo nějaké z rozvrhových akcí předmětu). Předměty je pro použití v tomto portletu potřeba nejprve zaregistrovat.
	- Při registraci předmětu na další akademický rok lze importovat strukturu nabízených bloků a témat z loňské verze předmětu. Všechna data budou sama adekvátně upravena.
	- Tato témata sdružovat do bloků studenti si pak vždy musejí zapsat (vybrat) JEDNO téma z každého bloku. (tj. v bloku je několik témat, ze kterých si student jedno vybere). Chcete-li vypsat jen jedno téma povinné pro všechny, vypíšete jen jedno a studenti jsou přihlášeni automaticky.
	- Určovat termíny, do kdy si studenti mohou témata vybírat, kolik jich na tématu může být, zda je téma určené pro jednotlivce či pro větší týmy, od kdy a do kdy smějí odevzdávat své práce…
- Prohlížet seznamy studentů kdo je přihlášen na jaké téma, kdo ještě přihlášen není…
	- Vyučující se může na chvíli zkušebně v portletu "přepnout" pod některého ze svých studentů — uvidí tak portlet a strukturu svých předmětů tak, jak je vidí student. Tato funkce slouží ke kontrole vypsaných témat – vyučující, který je do studenta "přepnutý", nemůže provádět žádné akce.
- Prohlížet odevzdané práce (seznam lze filtrovat a řadit dle mnoha parametrů), stahovat je. Systém eviduje, které práce odevzdané studenty jste ještě neviděli, které již ano a umožňuje vidět například "pouze nepřečtené práce".
	- Odevzdané práce je možno jednoduchým způsobem hodnotit buď akceptovat a nebo vrátit studentovi k přepracování. Ke svému hodnocení může vyučující napsat textovou poznámku či studentovi vrátit celý soubor/soubory (například může poznámky vepsat červeně přímo do studentovy práce a tento soubor mu vrátit).
- Práce je možno stahovat hromadně systém všechny práce odpovídající zadanému filtru zabalí do .ZIP archivu a vy si tento archiv jedním kliknutím stáhnete. Můžete si tak snadno stáhnout např. všechny práce odevzdané ve vašem předmětu.
- A další možnosti:
	- Možnost sdružovat studenty do skupin a vypisovat bloky témat pouze pro určitou skupinu. Pro předměty, kde je velmi mnoho studentů i učitelů a každý učitel má odlišné požadavky (například různé jazyky...) se velmi hodí možnost, aby si učitel vytvořil skupiny "svých studentů" a pak vypisoval témata pouze jim. Studenti uvidí pouze "svá" témata, učitelé taktéž. K tomuto účelu slouží aplikace [Podpora](#page-122-0) [výuky — skupiny studentů.](#page-122-0) V něm lze vytvářet a upravovat skupiny studentů, v portletu pro semestrální práce se pak pouze u bloku témat určí, ke které skupině blok patří.
	- Je umožněno vytvořit blok s tím, že si v něm mohou studenti sami navrhovat témata svých prací. Student navrhne téma — jeho název a detaily. Učitel tato témata může schválit či zamítnout, případně zamítnout a přidat ke svému zamítnutí poznámku — důvod. Student může své téma upravit na základě připomínek učitele a znovu požádat o schválení. Schválená témata se chovají stejně, jako by byla navržena učitelem — jsou to právoplatná témata prací (pouze s tím rozdílem, že je na nich již jejich autor rovnou přihlášen a nemůže se k nim přihlašovat žádný další student).

# **4.3 Vypisování termínů**

## **4.3.1 Schéma aplikace**

## **K čemu aplikace slouží, kde se nachází, rozdělení do portletů**

Aplikace slouží vyučujícím a uživatelům s rolí Katedra k vypisování termínů zkoušek a zápočtů. Pro přihlášeného uživatele je přístupná na záložce Moje výuka, na podstránce Zadávání známek. Aplikaci tvoří pět portletů.

• **Portlet Informace o učiteli:** slouží k výběru role, kterou chce pro svou činnost v IS/STAG uživatel použít — pokud jich má k dispozici více (role katedra pro sekretářku, více rolí z důvodu výuky na více katedrách apod.). Vybranou roli uživatel může kdykoliv změnit, portlet je přístupný na všech podstránkách IS/STAG. Podrobnosti naleznete v kapitole [2.8.2](#page-22-0) – ["Vyučující v IS/STAG"](#page-22-0).

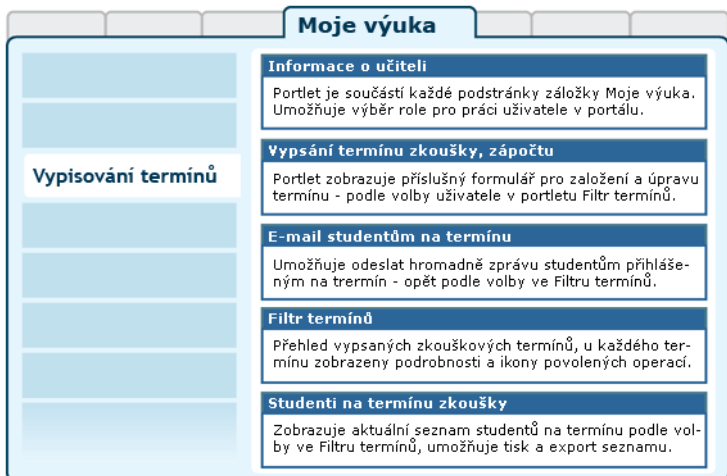

Obrázek 4.7: Rozložení portletů aplikace Vypisování termínů na portálové stránce.

- **Portlet Vypsání termínu zkoušky, zápočtu:** má několik funkcí a spolupracuje těsně s portletem *Filtr termínů*:
	- Umožňuje zadat nový samostatný termín
	- Umožňuje přidat nový předmět do již existující skupiny termínu
	- Umožňuje přidat k termínu další skupinu předmětů
	- Umožňuje změnit nastavení termínů
	- Umožňuje kopírování samostatného i skupinového termínu
- **Portlet E-mail studentům na termínu:** umožňuje odeslat hromadně e-mailovou zprávu všem studentům na samostatném nebo skupinovém termínu. Spolupracuje těsně s portletem *Filtr termínů*.
- **Portlet Filtr termínů:** zobrazuje přehled zkouškových termínů a dává uživateli u každého zobrazeného termínu formou odkazů a ikon možnost manipulace s termínem. Zobrazuje v přehledu všechny důležité údaje termínů a počet aktuálně přihlášených studentů. Umožňuje nastavit filtr zobrazení seznamu termínů. Jsou-li ikony operací nabízených pro jednotlivé termíny nepřístupné (neaktivní, šedé), nemá přihlášený uživatel z nějakých důvodů právo dané operace provádět.
- **Portlet Studenti na termínu:** zobrazuje seznam studentů na samostatném i skupinovém termínu, umožňuje stažení tohoto seznamu ve formátu CSV (např. pro MS Excel). Je třeba si ale uvědomit, že např. na ZČU se mohou studenti na termín přihlašovat až do jeho začátku a odhlásit nejdéle 24 hodin před začátkem, pak seznam pořízený před začátkem termínu nemusí být aktuální.

# **4.3.2 Práce s aplikací a příklady**

V případě výpisu samostatného termínu je zadání v podstatě jednoduché. Pokud má být vypsán termín skupinový, postup je takový, že uživatel nejprve vypíše samostatný termín a pak k němu přidává postupně další předměty – buď formou přidání předmětů do stejné skupiny, nebo přidáním celé nové skupiny předmětů. Zajímavou možností, jak vypsat jednoduchý i skupinový termín, je kopie již existujícího termínu — samozřejmě s doplněním a změnou příslušných časoprostorových údajů. Při kopírování i zakládání nových termínů systém kontroluje časové a prostorové údaje tak, aby nemohlo dojít ke kolizi s jinou akcí konanou v dané době v dané učebně. Takovou akcí může být rozvrhová akce, jiný zkouškový termín, blokace místnosti nebo jednorázová akce.

Samotné vypisování, modifikaci nebo doplnění údajů při kopírování termínu (skupiny), provádí uživatel prostřednictvím portletu *Vypsání termínu zkoušky, zápočtů* — tento portlet má vlastní záhlaví, které se vždy změní podle aktuální operace, kterou pomocí něj uživatel provádí. V základním stavu je zobrazen formulář pro první krok zadání nového samostatného termínu. V případě volby nějaké operace nad již vypsaným termínem či skupinou, zobrazí tento portlet příslušné záhlaví a odpovídající formulář. Po uložení změn se celá stránka portálu překreslí podle nového aktuálního stavu. Volbu operace provede uživatel kliknutím na příslušnou ikonu nebo odkaz u zvoleného termínu v portletu *Filtr termínů*.

#### **4.3.2.1 Kopie skupinového termínu**

Formulář je zobrazen pouze při kopírování skupinového termínu a obsahuje část položek popsaných v předešlém odstavci. Dále může a nemusí (dle způsobu nastavení mezních časů pro zápis a odepsání) obsahovat výběr metody, kterou budou dopočteny jednotlivé zadané mezní časy pro zápis a odepsání studentů. Na ZČU je v současnosti toto nastavení pevné a popis těchto metod není pro zkouškové období relevantní. V režimu kopírování skupinového termínu zobrazuje portlet pod záhlavím rozklikávací oblast se zobrazením náležitostí kopírovaného skupinového termínu.

Při kopírování (samostatného i skupinového termínu) musí uživatel změnit (zadat nové) časoprostorové údaje — tedy datum a/nebo čas a/nebo místo konání termínu. Pokud uživatel alespoň jeden z uvedených údajů nezmění, dojde při pokusu o uložení termínu ke kolizi s originálem termínu. Rovněž dojde k oznámení kolize, pokud bude v zadaném čase a místnosti právě probíhat jiný termín či akce. V případě jakékoliv kolize je vypsán údaj o kolidujících akcích a nabídnut seznam místností v požadované budově, které jsou v dané době neobsazené. Rovněž jsou uvedeny kapacity místností. Není-li seznam místnosti zobrazen, není v požadované době v dané budově k dispozici žádná volná místnost.

Při kopírování nelze změnit předmět(y) termínu. Lze ale v případě potřeby následně některý z předmětů ze skupiny smazat a přidat jiný.

#### **4.3.2.2 Odeslání e-mailu studentům na termínu**

Formulář je zobrazen pod záhlavím portletu *E-mail studentům na termínu*. Uživatel jej vyvolá kliknutím na ikonu obálky u příslušného termínu v portletu *Filtr termínů*. Pokud není ikona obálky prokliknutelná, nemá uživatel právo e-mail odeslat. Ikona je rovněž neaktivní, pokud není zatím na termín nikdo přihlášen (není komu odeslat e-mail).

Právo odeslat e-mail studentům na termínu má:

- **Uživatel, který termín vypsal:** jak v případě samotného vyučujícího, tak v případě uživatele s identitou (rolí) katedra — např. sekretářka katedry. Tedy vlastník termínu.
- **Uživatel s rolí katedra:** má právo obesílat studenty zapsané na všech termínech dané katedry — nezávisle na jejich vlastníkovi (tom kdo je vypsal).
- **Uživatel, který je u termínu uveden jako zkoušející:** jak v případě, že termín sám vypsal, tak v případě, že byl u termínu uveden jako zkoušející jiným uživatelem (např. sekretářkou katedry).

#### **4.3.2.3 Filtr termínů**

Formulář je zobrazen stále nad seznamem termínů v portletu *Filtr termínů*. Formulář slouží k omezení a upřesnění seznamu, ale umožní zobrazit i veškeré aktuálně vypsané termíny na celé škole najednou — a sice při nastavení všech textových polí na %. Tato operace se však nedoporučuje, výsledkem bude pravděpodobně rozsáhlý a ve výsledku nepoužitelný seznam termínů. Aplikace na tuto skutečnost při pokusu o zobrazení sama upozorní a vyžádá si potvrzení uživatele.

Po nastavení polí filtru je třeba jej odeslat tlačítkem Zobrazit. Pokud zároveň provádíte v IS/STAG nějaké úpravy prostřednictvím windows klienta, je třeba pro aktualizaci obrazovky zobrazující portálovou stránku rovněž kliknout na tlačítko Zobrazit.

Kliknutím na tlačítko Legenda (v záhlaví seznamu vpravo) lze vyvolat malou příruční nápovědu se základní barevnou legendou a popisem zobrazených ikon.

# **4.3.3 Doplňující nápověda**

# **4.3.3.1 Časoprostorový zámek**

Základní údaje každého termínu jsou DATUM, ČAS, MÍSTO konání a určení předmětu. Kromě těchto údajů má termín ještě řadu dalších náležitostí, jako jsou přiřazený vyučující, typ termínu, limity, mezní datum a čas pro zápis či odepsání atd. Obecně některé z těchto údajů spadají pod tzv. časoprostorový zámek. Toto označení neznamená nic jiného, než že od okamžiku, kdy je na termínu přihlášen alespoň jediný student, už tyto údaje nelze změnit. A pokud ano, tak pouze směrem od více restriktivního nastavení k méně restriktivnímu. V praxi toto například znamená, že pokud bude na termínu přihlášeno 5 studentů, nelze již vůbec změnit místo konání termínu, a nelze nastavit limity na nižší počet studentů, nežli je právě přihlášeno (5). Lze ale třeba limit navýšit, lze posunout čas konce konání termínu (nesmí však kolidovat s jinou akcí v dané učebně v daném čase) apod. Konkrétní možnosti a vazba na časoprostorový zámek jsou uvedeny v popisu položek nastavení termínu v následující kapitole. Časový zámek je ochrana před tím, aby se studentům bez jejich vědomí nezměnily parametry termínu, s kterými již počítají.

# **4.3.3.2 Předmět — skupina — termín**

V nejjednodušším případě umožňuje IS/STAG uživateli vypsat jednoduchý zkouškový termín, určený pouze pro studenty jediného předmětu. Umožňuje také vypsat skupinový termín, na který se mohou zapsat studenti více předmětů, které vyučuje tentýž, nebo i různí vyučující. Z historických důvodů je skupina omezena na 3 předměty. Pokud je skupina již plná (tedy obsahuje 3 předměty), není možné do ní přidat další předmět — ikona této operace je neaktivní, šedá. Lze ale vždy přidat celou další skupinu. Počet skupin v rámci jednoho termínu není nijak omezen. Existence skupin umožňuje uživateli zadat přesněji limit počtu studentů na jednotlivých předmětech termínu, či limit studentů jednoho vyučujícího.

#### **4.3.3.3 Limity obsazení**

Při výpisu termínu může vyučující omezit počet studentů, kteří se budou moci na vypisovaný termín přihlásit. Omezit lze počet studentů na daném předmětu na termínu, na dané skupině předmětů a na celém termínu. V případě skupinového termínu více vyučujících lze takto jednoduše nastavit například celkový maximální počet studentů na předmětech daného vyučujícího (limit skupiny předmětů, které jsou všechny zkoušeny jedním vyučujícím) nebo celkový limit termínu daný omezenou kapacitou místnosti.

# **Varování**

Systém nijak nekontroluje, zda jsou dodrženy součty limitů jednotlivých předmětů či skupin!

#### **4.3.3.4 Typ blokace, platnost a smazání termínu**

Aplikace umožňuje vypsat termín formou blokace místnosti — volbou hodnoty blokace místnosti ve výběru Platnost v zadávacím či změnovém formuláři. Tento typ termínu pouze blokuje na danou dobu určenou místnost, ale studenti se na něj nemohou přihlásit (a ani jej ve své aplikaci pro zápis na termíny nevidí). Typicky se tento typ termínu používá například v situaci, kdy po písemné části zkoušky (na kterou si vyučující vypíše termín s normální platností a který proběhne například ráno) následuje ústní zkouška v čase, který na písemnou část přímo nenavazuje (například odpoledne). Pak vyučující již nechce, aby se na tuto odpolední část studenti přihlašovali zvlášť, a informuje je o místě a čase jejího konání sám. Formou blokace si ale místnost k tomuto účelu na potřebnou dobu zarezervuje.

Termín je možné nenávratně smazat, pokud na něj zatím není přihlášen žádný student. Pokud již je na termínu někdo přihlášen, není možné jej smazat, ale lze jeho platnost nastavit na hodnotu zrušený. Toto nastavení znemožní zapsat se na termín dalším studentům, ale povolí těm, kteří jsou již přihlášeni, se odepsat a jsou na tento zrušený termín upozorněni. Pozor! Toto upozornění má pouze pasivní formu, studentům je v jejich aplikaci pro přihlašování na termín zobrazen výčet zrušených termínů, na které jsou stále přihlášeni s upozorněním, ať se odhlásí. Vyučující může využít portletu pro odeslání emailu studentům zapsaným na termínu a v případě zrušení termínu je upozornit sám.

Zrušený termín okamžitě přestává blokovat místnost! Můžete se sice pokusit zrušený termín kdykoliv znovu převést do stavu platný (i pokud jsou na něm stále zapsáni studenti), ale pokud stihne do uvedené místnosti někdo mezitím umístit jiný termín nebo akci, termín se obnovit již nepodaří! Změnit typ termínu z platného či zrušeného na blokaci a zpět je možné, pouze pokud na něm není nikdo přihlášen.

# **4.3.3.5 Princip práce s aplikací**

V případě výpisu samostatného termínu je zadání v podstatě jednoduché. Pokud má být vypsán termín skupinový, postup je takový, že uživatel nejprve vypíše opět samostatný termín a pak k němu přidává postupně další předměty — buď formou přidání předmětů do stejné skupiny, nebo přidáním celé nové skupiny předmětů. Zajímavou možností, jak vypsat jednoduchý i skupinový termín, je kopie již existujícího termínu — samozřejmě s doplněním a změnou příslušných

časoprostorových údajů. Při kopírování i zakládání nových termínů systém kontroluje časové a prostorové údaje tak, aby nemohlo dojít ke kolizi s jinou akcí konanou v dané době v dané učebně. Takovou akcí může být rozvrhová akce, jiný zkouškový termín, blokace místnosti nebo jednorázová akce.

Samotné vypisování, modifikaci nebo doplnění údajů při kopírování termínu (skupiny), provádí uživatel prostřednictvím portletu *Vypsání termínu zkoušky, zápočtů* — tento portlet má vlastní záhlaví, které se vždy změní podle aktuální operace, kterou pomocí něj uživatel provádí. V základním stavu je zobrazen formulář pro první krok zadání nového samostatného termínu. V případě volby nějaké operace nad již vypsaným termínem či skupinou, zobrazí tento portlet příslušné záhlaví a odpovídající formulář. Po uložení změn se celá stránka portálu překreslí podle nového aktuálního stavu. Volbu operace provede uživatel kliknutím na příslušnou ikonu nebo odkaz u zvoleného termínu v portletu *Filtr termínů*.

## **4.3.3.6 Řešení kolizí**

Při vkládání nového termínu, úpravě existujícího termínu nebo kopírování tedy ve všech případech, kdy uživatel zadává či modifikuje některý z časoprostorových údajů (datum a/nebo čas a/nebo místo konání termínu) — může dojít ke kolizi s jiným termínem nebo akcí, které mají v daném čase již probíhat v dané místnosti. V případě jakékoliv kolize je vždy vypsán údaj o kolidujících akcích a nabídnut seznam odkazů na místnosti v požadované budově, které jsou v požadované době neobsazené. Rovněž je uvedena kapacita místností a informace, zda se nachází ve společném fondu. Kliknutím na odkaz místnosti provede uživatel vložení označení místnosti do pole Místnost a může odeslat formulář opět ke zpracování. Není-li seznam místností zobrazen, není v požadované době v dané budově k dispozici žádná volná místnost.

#### **4.3.3.7 Právo upravovat nastavení termínu**

Právo modifikovat či smazat již existující termín má:

- **Uživatel, který termín vypsal:** jak v případě samotného vyučujícího, tak v případě uživatele s identitou (rolí) katedra — např. sekretářka katedry. Tedy vlastník termínu.
- **Uživatel s rolí katedra:** má právo editace všech termínů předmětu dané katedry — nezávisle na jejich vlastníkovi (tomu, kdo je vypsal).

Ostatní uživatelé nemohou již existující vypsaný termín modifikovat. Ikonu této operace mají neaktivní, šedou.

### **4.3.3.8 Právo odesílat e-mail přihlášeným studentům**

Právo odeslat e-mail studentům na termínu má:

- **Uživatel, který termín vypsal:** jak v případě samotného vyučujícího, tak v případě uživatele s identitou (rolí) katedra — např. sekretářka katedry. Tedy vlastník termínu.
- **Uživatel s rolí katedra:** má právo obesílat studenty zapsané na všech termínech dané katedry — nezávisle na jejich vlastníkovi (na tom, kdo je vypsal).
- **Uživatel, který je u termínu uveden jako zkoušející:** jak v případě, že termín sám vypsal, tak v případě, že byl u termínu uveden jako zkoušející jiným uživatelem (např. sekretářkou katedry).

Ostatní uživatelé nemohou zobrazit formulář pro odeslání e-mailu studentům přihlášeným na termín. Ikonu této operace mají neaktivní, šedou. Pro odeslání e-mailu je také nutné mít v IS/STAG vyplněnou svoji e-mailovou adresu. Není-li uvedena, systém neumožní e-mail odeslat. E-mailovou adresu může v IS/STAG nastavit sekretářka katedry ve formuláři UIS "Seznam osob (OS0010)" v nativním klientovi IS/STAG.

#### **4.3.3.9 Formát datových a časových položek**

Datové položky formulářů v aplikaci předpokládají formát: DD.MM.RRRR tedy den a měsíc zadaný dvojciferně, rok čtyřciferně. Přijmou ale i formát D.M.RRRR (den a měsíc jednociferně). Jako dělící znak je očekávána tečka, formuláře však umožní i zadání čárky či dvojtečky (provedou opravu na tečku).

Časové položky předpokládají formát H:M, HH:MM, H:MM nebo HH:M. Zpracují i formát bez dělící dvojtečky, pak se předpokládá, že uživatel zadal pouze celé hodiny. Opět je možné zadat místo dvojtečky i znaky čárka nebo tečka (je provedena oprava).

## **4.3.4 Tipy pro práci**

#### **4.3.4.1 Tipy pro práci s aplikací**

- Pokud vypisujete či udržujete mnoho zkouškových termínů (sekretářka katedry) používejte účelně nastavení filtru zkouškových termínů. Omezte si počet termínů v seznamu, lépe se vám v něm bude hledat.
- Zjednodušte si práci při vypisování nových termínů tím, že zkopírujete termíny již vypsané a následně je upravte.
- Používejte při práci ve formulářích více klávesnici místo myši:
- Klávesu Tab při přesunu na další položku formuláře.
- Klávesy Shift+Tab pro návrat na předešlou položku.
- Výběry hodnot (tzv. selectboxy) nemusíte nutně otevírat kliknutím na ikonu šipky vpravo od výběru — pokud je na výběr pouze několik položek, lze mezi nimi listovat pohodlně i šipkou nahoru a dolů na klávesnici, případně se přesouvat po položkách pomocí písmenných kláves — přeskakovat po odpovídajících prvních písmenech položek ve výběru.
- Pomocí klávesy Tab se lze přesunout až na odesílací či storno tlačítko a klávesou Enter pak tlačítko stisknout.
- Stav zaškrtávátka lze změnit stisknutím klávesy mezerník či Enter.
- Pokud máte neuloženou rozdělanou práci v jakémkoliv formuláři portálového rozhraní IS/STAG (například vypisujete nový termín), nezapomeňte, že po určité době nečinnosti vás portál z bezpečnostních důvodů odhlásí (viz kapitola 1.3 - ["Přihlášení a bezpečnost"\)](#page-9-0). Pokud se pokusíte pak rozpracovaný formulář uložit, nebude to již možné a o nastavení položek ve formuláři přijdete!

# **4.4 Zadávání známek a zápočtů**

# **4.4.1 Schéma aplikace, podmínky pro přístup**

#### **4.4.1.1 K čemu aplikace slouží, kde se nachází, rozdělení do portletů**

Aplikace slouží vyučujícím a uživatelům s rolí Katedra k zadávání známek studentům zapsaným na předmětu, na rozvrhové akci (RA) nebo na zkouškovém termínu. Pro přihlášeného uživatele je přístupná na záložce Moje výuka, na podstránce Zadávání známek. Aplikaci tvoří čtyři portlety.

- **Portlet Informace o učiteli:** slouží k výběru role, kterou chce pro svou činnost v IS/STAG uživatel použít — pokud jich má k dispozici více (role katedra pro sekretářku, více rolí z důvodu výuky na více katedrách apod.). Vybranou roli uživatel může kdykoliv změnit, portlet je přístupný na všech podstránkách IS/STAG. Podrobnosti naleznete v kapitole [2.8.2](#page-22-0) – ["Vyučující v IS/STAG"](#page-22-0).
- **Portlet Seznam termínu, předmětů a rozvrhových akcí:** zde uživatel zvolí termín, předmět nebo RA. Tím zobrazí seznam studentů, kterým pak může vkládat hodnocení.

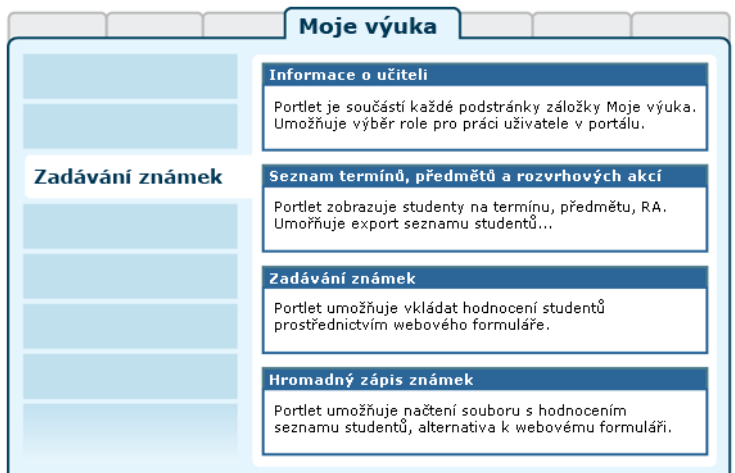

Obrázek 4.8: Rozložení portletů aplikace Zadávání známek na portálové stránce.

- **Portlet Zadávání známek a zápočtů:** slouží k zadání hodnocení studentům v seznamu pomocí webového formuláře. [Podmínky, za kte](#page-89-0)[rých může uživatel vkládat hodnocení.](#page-89-0)
- **Portlet Hromadný zápis známek a zápočtů:** je alternativou ke vkládání hodnocení pomocí webového formuláře. Umožňuje nahrát do databáze IS/STAG celý seznam studentů se zadaným hodnocením najednou. Tento seznam si uživatel nejdříve stáhne na svůj počítač a tam doplní hodnocení — např. v programu MS Excel. Postup včetně ukázek naleznete v kapitole 4.4.6.5 – ["Popis krok za krokem".](#page-106-0)

#### <span id="page-89-0"></span>**4.4.1.2 Podmínky pro přístup vyučujícího, nastavení a práva**

Aplikace je přístupná vyučujícímu po přihlášení v záložce Moje výuka. K tomu, aby ji však reálně mohl použít, musí mít z organizačních důvodů jeho katedra toto povoleno nastavením v IS/STAG.

Pokud vyučující katedry nemají povoleno zadávat známky samostatně, provádí zpravidla tuto činnost sekretářka pod uživatelskou rolí katedra. Vyučující ji mohou pomoci tím, že si vyexportují z aplikace seznam studentů a doplní hodnocení. Sekretářka pak použije integrovanou aplikaci [4.4.6 –](#page-100-0) ["Hromadné načtení známek"](#page-100-0).

#### **Parametry IS/STAG pro příslušná oprávnění**

Oprávnění, zda mohou vyučující zadávat hodnocení studentům na termínu a/nebo studentům předmětu či RA, je dáno sadou parametrů IS/STAG. Kombinace těchto oprávnění mohou být různá a jejich nastavení v IS/STAG provádí administrátor aplikace. Následné nastavení pak platí pro všechny předměty vypisované danou katedrou.

Oprávnění udělovat zápočet před zkouškou a/nebo vkládat hodnocení zkoušky mají vyučující s následujícím vztahem k předmětu (pro zápočet před zkouškou a hodnocení zkoušky se nastavuje zvlášť):

- Žádný vyučující nesmí zadávat známky (NIKDO).
- Vyučující je uveden u *předmětu* jako garant.
- Vyučující je uveden u *předmětu* jako přednášející.
- Vyučující je uveden u *předmětu* jako vedoucí cvičení nebo semináře.
- Vyučující je uveden u *rozvrhové akce* typu přednáška.
- Vyučující je uveden u *rozvrhové akce* typu cvičení nebo seminář.
- Vyučující je uvedený u *termínu zkoušky*.
- … a též všechny kombinace výše uvedených položek (s výjimkou prvního pravidla — NIKDO).

Aktuální nastavení práv katedry přihlášeného uživatele (a tím i jeho práv) je zobrazeno přehledně v samostatné záložce portletu *Seznam termínu, předmětů a rozvrhových akcí* .

Uživatel s rolí katedra je plně vyjmut z platnosti výše uvedených parametrů a nastavení a má právo vždy zadávat všechna hodnocení studentům na termínu, předmětu i RA.

# **4.4.2 Práce s aplikací a příklady**

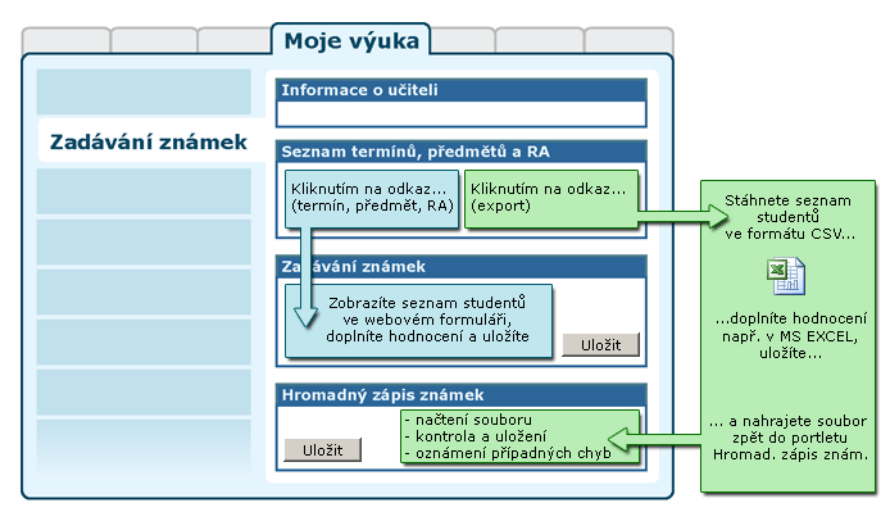

Obrázek 4.9: Zadávání hodnocení webovým formulářem přímo v portálu nebo exportem, doplněním v externím programu a načtením zpět do portálu.

#### **4.4.2.1 Portlet seznam termínů, předmětů, rozvrhových akcí**

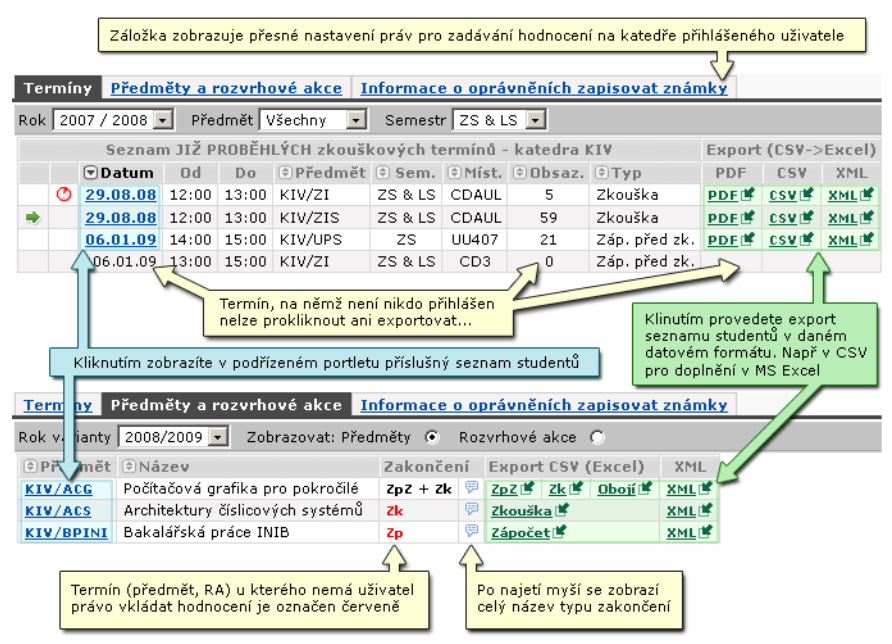

Obrázek 4.10: Portlet poskytuje seznamy studentů a jejich exporty.

# <span id="page-92-0"></span>**4.4.2.2 Vkládání hodnocení webovým formulářem**

Vkládáním pomocí exportu CSV, doplněním hodnocení a načtení souboru zpět do portálu se zabývá [samostatná kapitola nápovědy.](#page-100-0) Následující text se věnuje variantě vkládání hodnocení přímo pomocí webového formuláře.

#### **4.4.2.2.1 Nastavení omezujícího filtru**

|              |                                                             | Nastavením Zobrazovat OBOJÍ zobrazíte v seznamu jak řádek pro<br>hodnocení zápočtu, tak řádek pro vložení hodnocení zkoušky. |                    |                   |                                                          |                                                                         |                    | U vkládání hodnocení studentů na <b>předmětu</b> nebo RA<br>je možné zobrazit v seznamu pouze ty studenty, kteří<br>již mají/nemají vloženo nějaké hodnoceni - a jaké<br>U hodnocení na termínu, toto omezení není přístupné, |                                                                                           |                                          |                             |                          |  |
|--------------|-------------------------------------------------------------|----------------------------------------------------------------------------------------------------|--------------------|-------------------|----------------------------------------------------------|-------------------------------------------------------------------------|--------------------|----------------------------------------------------------------------------------------------------|-------------------------------------------------------------------------------------------|------------------------------------------|-----------------------------|--------------------------|--|
|              | Zaobrazit studentů 10<br>Příjmení (celé/část) <sub>E</sub>  | $\overline{\phantom{0}}$<br>Všechny                                                                                          |                    | Os. číslo (celé   | Řadit studenty dle: příjmení •<br>příjmení<br>los, čísla | Zápis provádě                                                           |                    | Hromadně F<br>Studenti všichni                                                                                                    | počíta se sezobrazením všech studentů na termínu.<br>Jednotlivě C<br>$\blacktriangledown$ |                                          | Filtrovat                   |                          |  |
|              | Zobrazovat: Pouze <sup>10</sup><br>Předmět<br>KIV/DB1-08/09 | 15<br>$H1$ 20<br>Známkou                                                                                                    | Inacení C<br>Datum | Pok.              | Pouze hodnocení zá<br>Neurčen                            | před zk. €<br>bušející                                                  | Obojí <sup>G</sup> | všichni<br>Jazy<br>Čeština                                                                                                    | bez zkoušky.<br>bez zk. a zp. před zk.<br>bez zp. před zk.                                | vyplnit<br>$\sim$                        | Zp.před zk.                 |                          |  |
| $\mathbf{1}$ | $0s.\check{c}$ ís<br>A06245                                 | Jméno<br>BABICKÝ Roman                                                                                                    | Ano                | Prer. Sem.<br>ZS. | Typ<br>Zkouška∨<br>O<br>⊙<br>Zp.před zk.<br>Zkouška      | Znám.<br>$\overline{c}$<br>Splnil                                       |                    | Pok. Datun<br> 06.01<br>$17.12$ s hodnocením 3                                                                                                    | bez zk. nebo zp.před zk.<br>s hodnocením 1<br>s hodnocením 2<br>s hodnocením 4<br>weurcen | .D. <b>-</b><br>$\overline{\phantom{a}}$ | Jazyk<br>Čeština<br>Čeština | $\vert$                  |  |
|              | A05066<br>A06357                                            | <b>BACHURA Aleš</b><br>BALCO Jan                                                                                             | Ano<br>Ano         | <b>7S</b><br>ZS.  | Zp.před zk.<br>Zkouška<br>⊙<br>Zp.před zk.               | Nesplnil<br>Spinil                                                      |                    | 15.01.2009<br>17.12.2008                                                                                                    | Neurčen <br>Dr. Ing. Jiří Günter<br>Ing. Pavel Tichý, Ph.D. -                             | $\cdot$<br>$\overline{\phantom{a}}$      | Čeština                     | $\overline{\phantom{a}}$ |  |
|              | 10 A06251<br>Předchozí                                      | <b>BÁLEK Jaromír</b>                                                                                                    | Ano                | ZS.               | Zkouška<br>⊙<br>Zp.před zk.                              | Splnil                                                                  |                    | 09.01.2009<br>Po zadání známek nezapomeňte ➡                                                                                                    | Neurčen<br>Dr. Ing. Jiří Günter<br>Uložit                                                 | $\overline{\phantom{a}}$<br>$\sim$       | Čeština<br>Další D          | $\overline{ }$           |  |
|              |                                                             |                                                                                                    |                    |                   |                                                          | a po jeho stisknutí se provede uložení změn celého zobrazeného seznamu. |                    |                                                                                                    | Zápis HROMADNĚ - tlačítko pro uložení je zobrazeno pod seznamem studentů                  |                                          |                             |                          |  |

Obrázek 4.11: Popis [omezujícího filtru](#page-95-0) formuláře pro vkládání hodnocení první část.

|                                                                                                    |                   | Předmět je zakončen zápočtem, volba zobrazovat<br>zápočet / zkoušku / obojí není k dispozici,<br>zobrazen je pouze jediný řádek pro hodnocení |       |            |   |         |                                                           | Zápis JEDNOTLIVĚ - tlačítko pro uložení je zobrazeno v každém řádku seznamu,<br>ukládá se PO JEDNOM! VŽDY JEN DANÝ ŘÁDEK SEZNAMU!<br>Přípádné změny v ostatních řádcích se neuloží! |            |                                          |  |                       |                      |                 |  |  |
|----------------------------------------------------------------------------------------------------|-------------------|----------------------------------------------------------------------------------------------------|-------|------------|---|---------|-----------------------------------------------------------|----------------------------------------------------------------------------------------------------|------------|------------------------------------------|--|-----------------------|----------------------|-----------------|--|--|
| Řadit studenty dle: příjmení •<br>Zaobrazit studentů   10<br>Zápis provádět: Hromadně C<br>Jednotlivě C                                                                         |                   |                                                                                                    |       |            |   |         |                                                           |                                                                                                    |            |                                          |  |                       |                      |                 |  |  |
| Příjmení (celé/část)<br>Os. číslo (celé/část)                                                                                                    |                   |                                                                                                    |       |            |   |         | Studenti všichni<br>Filtrovat<br>$\overline{\phantom{a}}$ |                                                                                                    |            |                                          |  |                       |                      |                 |  |  |
|                                                                                                    | Předmět           | Hodnocen                                                                                                    | Datum |            |   | Pok.    |                                                           | Zkoušející                                                                                                    |            | Jazyk                                    |  | Předvyplnit           |                      |                 |  |  |
|                                                                                                    | KIV/LOA-08/09     | Slovně                                                                                                    |       |            |   |         | Neurčen                                                   |                                                                                                    | $\sim$     | Čeština<br>$\sim$                        |  | Předvyplnit<br>$\sim$ |                      |                 |  |  |
|                                                                                                    | $0s.\check{c}$ ís | <b>Jméno</b>                                                                                                    |       | ter. Sem.  |   | Typ     | Znám.                                                     |                                                                                                    | Pok. Datum | Zkoušející                               |  | Jazyk                 |                      | <b>↓</b> Uložit |  |  |
| 3.                                                                                                    | A08B0135P         | DRGÁČ JIří                                                                                                    | A     | ZS.        | ⊙ | Zápočet |                                                           |                                                                                                    | 19.12.2008 | Doc. Ing. Jan Kotlan                     |  | Čeština               | $\vert \nabla \vert$ | Uložit          |  |  |
|                                                                                                    | A07333            | JELÍNEK Jan                                                                                                    | And   | <b>VZS</b> | ⊙ | Zápočet |                                                           |                                                                                                    | 16.12.2008 | Doc. Ing. Jan Kotlan                     |  | ∣Čeština              | $\mathbf{r}$         | Uložit          |  |  |
| 5                                                                                                    | A07462            | JIRÁK Mojmír                                                                                                    | Ano   | Zs.        |   | Zápočet |                                                           |                                                                                                    |            | Neurčen                                  |  | Čeština               | $\bullet$            | Uložit          |  |  |
|                                                                                                    | A07430            | KOPAL Tomáš                                                                                                    | Ano   | ZS.        |   | Zápočet | ٠                                                         |                                                                                                    |            | Neurčen                                  |  | Čeština               | $\mathbf{r}$         | Uložit          |  |  |
|                                                                                                    | A07463中           | KUČERA Martin                                                                                                    | Ano   | ZS.        | × | Zápočet | $\mathcal{L}_{\mathcal{F}}$                               |                                                                                                    |            | Doc. Ing. Jan Kotlan<br>4. Tomáš Rozbroj |  | Čeština               | $\vert \nabla \vert$ | Uložit          |  |  |
| Neurčen<br>Přihlášen uživatel s rolí katedra<br>- má možnost výběru z vyučujících přiřazených k předmětu.<br>- uživatel pracující pod vlastní identitou hodnotí pod svým jménem |                   |                                                                                                    |       |            |   |         |                                                           |                                                                                                    |            |                                          |  |                       |                      |                 |  |  |

Obrázek 4.12: Popis [omezujícího filtru](#page-95-0) formuláře pro vkládání hodnocení druhá část.

#### **4.4.2.2.2 Možnosti předvyplnění hodnot**

Řádky seznamu s již uloženým hodnocením jsou při předvyplnění samozřejmě vynechány! Hodnoty zadané pro předvyplnění se doplňují i do dalších stránek seznamu, dostupných listováním tlačítky Předchozí a Další.

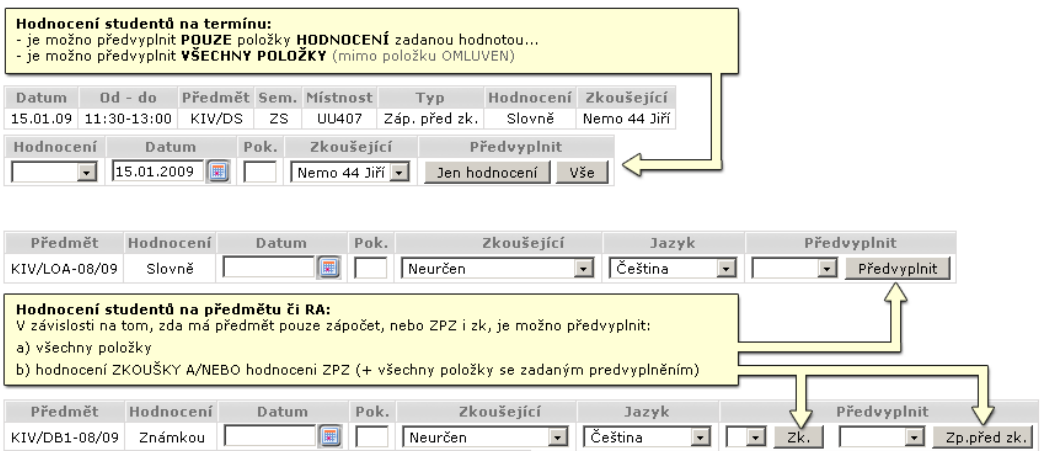

Obrázek 4.13: Možnosti předvyplnění položek formuláře pro vkládání hodnocení.

#### **4.4.2.2.3 Vkládání hodnocení, omezení a zobrazení**

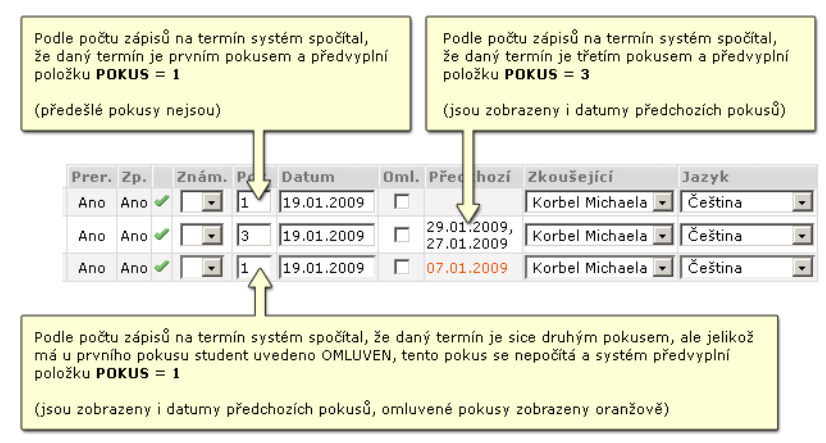

Obrázek 4.14: Zobrazení předešlých pokusů, předvyplněno číslo pokusu.

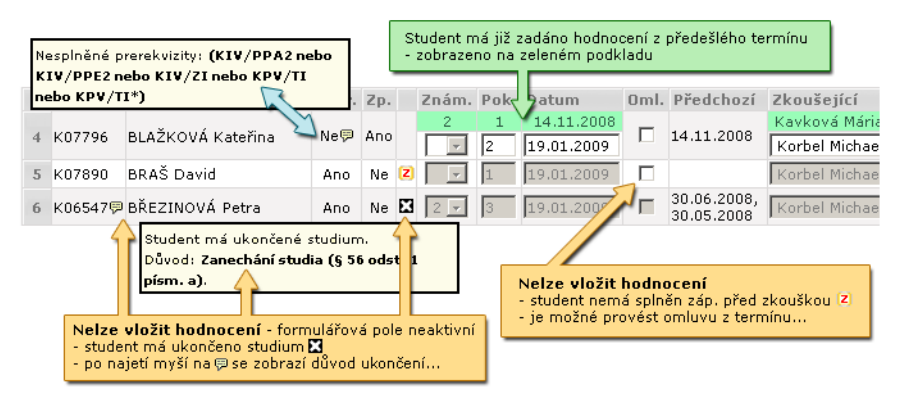

Obrázek 4.15: [Další možnosti,](#page-98-0) které mohou při vkládání hodnocení nastat.

#### **4.4.2.3 Ikony, poznámky**

#### **4.4.2.3.1 Funkční ikony aplikace Zadávání známek**

Kromě specializovaných funkčních ikon se v aplikaci mohou objevit i další ikony, používané obecně ve všech aplikacích portálového rozhraní IS/STAG například v tabulkách či formulářích. Seznam a popis všech ikon je obsahem [samostatné kapitoly](#page-14-0).

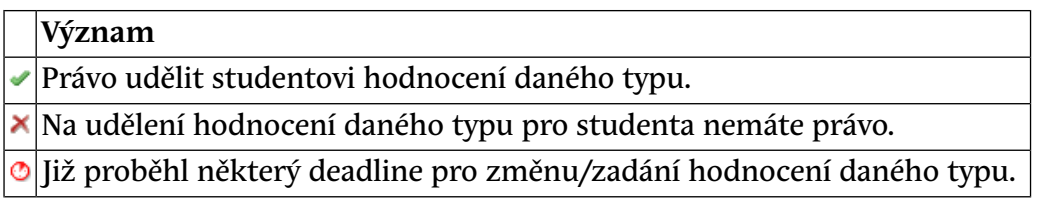

**Význam**

 $\mathbf{z}$  Není splněn zp. před zk. – nelze udělit hodnocení.

Student má již ukončené studium.

Zde: Důvod ukončení studia nebo nesplněné prerekvizity.

Obecně: Při najetí myší zobrazí doplňující informace k tématu.

Zde: Celý název typu zakončení předmětu.

Obecně: Při najetí myší zobrazí doplňující informace k tématu.

#### **4.4.2.3.2 Další poznámky**

- Při práci s aplikací mějte na paměti, že při dlouhé době nečinnosti portál provede [automatické odhlášení](#page-9-0) uživatele! Z pohledu uživatele může jít přitom o nečinnost zdánlivou — stačí, pokud během své práce neprovede žádné kliknutí na odkaz nebo odeslání formuláře — tedy neproběhne žádná komunikace jeho prohlížeče se serverem portálu, podle které by portál rozeznal aktivitu. Zejména v případě vyplňování dlouhého formuláře nebo při přerušované práci se může jednat o nepříjemnou vlastnost. V současné době zvažujeme omezení této funkce portálu pro aplikaci Zadávání známek.
- Obrázky a schémata v nápovědě považujte za ilustrativní, nemusí nutně zobrazovat reálně dosažitelné situace. Mohou být pro účely výkladu překresleny nebo sestaveny z několika záběrů.

# <span id="page-95-0"></span>**4.4.3 Položky formulářů, možnosti zadání**

#### **4.4.3.1 Přepínač pro ukládání hodnocení jednotlivě / hromadně**

- **Nastavení zápis provádět HROMADNĚ.** Pod seznamem studentů, který obsahuje odpovídající pole pro vložení náležitostí hodnocení, je jediné tlačítko Uložit. Po jeho stisknutí jsou uložena všechna zadaná hodnocení jednorázově. Po uložení je informace o výsledku (úspěch / chyba) zobrazena v záhlaví seznamu.
- **Zápis provádět JEDNOTLIVĚ.** Vpravo na každém řádku seznamu (tedy u každého studenta) je samostatné tlačítko Uložit. Po jeho stisknutí je uloženo pouze hodnocení daného studenta. Zadané a neuložené hodnocení u jiných studentů se stisknutím tlačítka ztratí! V tomto režimu práce je nutné ukládat hodnocení okamžitě po jednom studentovi. Po uložení, je informace o výsledku v případě úspěchu zobrazena přímo

v seznamu, nad ukládaným řádkem. V případě chyby je zobrazena v záhlaví seznamu.

Ukládání známek jednotlivě je potenciálně zdlouhavější, protože po hodnocení každého studenta se provádí uložení a tedy znovunačtení celé portálové stránky. Avšak v případě automatického odhlášení uživatele z důvodu nečinnosti dojde ke ztrátě neuloženého hodnocení pouze jediného studenta a ne celé stránky seznamu studentů.

#### **4.4.3.1.1 Poznámky**

Má-li předmět nastaveno povinné splnění záp. př. zk. (zápočet před zkouškou), je nutné tuto podmínku při vkládání hodnocení dodržet a student musí mít nejprve vloženo úspěšné splnění zápočtu před zkouškou.

V případě hodnocení studenta na termínu je k dispozici informativní sloupec Předchozí — data předchozích termínů, kterých se student zúčastnil. Omluvené termíny se zobrazují oranžovou barvou. Pokud má již student zadáno hodnocení s datem předcházejícím konání daného termínu, je zobrazen na zeleném podkladu rovněž datum, pokus, hodnocení a zkoušející, jež hodnocení zadal.

V IS/STAG je evidováno vždy nejvýše jedno hodnocení z předmětu — a sice to, které bylo zadáno naposledy.

Pokud uživatel při vkládání dat nezadá položku hodnocení, nejsou ostatní položky na řádku kontrolovány. Pokud hodnocení uvede, stávají se povinné i další položky na řádku a systém neprovede uložení, pokud nebudou uvedeny.

# **Varování**

Pokud není uvedena položka hodnocení, neukládá se u studenta žádný jiný atribut hodnocení. Stručně: Pokud nezadáte známku, neukládá se ani pokus či datum. Toto jsou údaje závislé na známce, bez ní nemají jakýkoliv význam. Aplikace ale pokus o uložení záznamu bez vyplněné známky nepovažuje za chybu, protože v případě oprav se jedná o toto přípustnou funkci (zrušení chybně vloženého hodnocení).

# **4.4.4 Doplňující nápověda**

#### **4.4.4.1 Exporty seznamů studentů**

V portletu *Seznam termínu, předmětů a rozvrhových akcí* má uživatel možnost stáhnout si seznam studentů v datovém formátu PDF, CSV nebo XML:

• Seznam studentů na termínu včetně stávajícího hodnocení, tisková sestava v [PDF](#page-15-0).

• Seznamy studentů na termínu, předmětu nebo RA pro doplnění hodnocení — [CSV.](#page-15-1)

Seznam pro doplnění Zp, Zk, ZPZ, nebo ZPZ+Zk

• Seznamy studentů na termínu, předmětu nebo RA v obecném formátu — [XML.](#page-15-2)

#### **4.4.4.1.1 Export pro hromadné doplnění hodnocení**

Exportovaná data jsou tabulkového charakteru, obsahují řádky (po studentech) a sloupce (jméno, příjmení, studijní číslo, náležitosti hodnocení apod.). Uživatel doplní data týkající se hodnocení a nahraje soubor prostřednictvím portletu *Hromadný zápis známek do databáze IS/STAG*. Při nahrávání je provedena kontrola a případné nesrovnalosti jsou oznámeny.

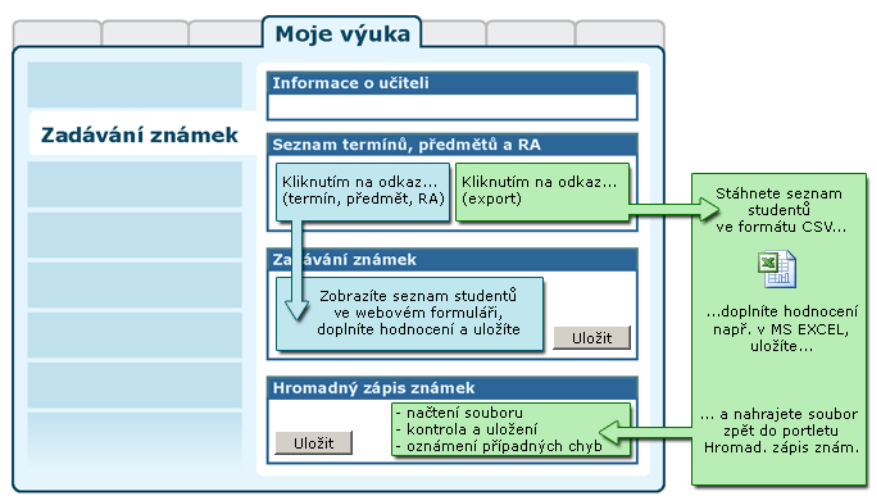

Obrázek 4.16: Zadávání hodnocení webovým formulářem přímo v portálu nebo exportem, doplněním v externím programu a načtením zpět do portálu.

# **4.4.4.2 Kdy již nelze vložit hodnocení**

V některých situacích již nelze hodnocení studentovi zadat či změnit. Zadávací pole formuláře jsou buďto nepřístupná nebo se při pokusu o uložení hodnocení zobrazí chyba.

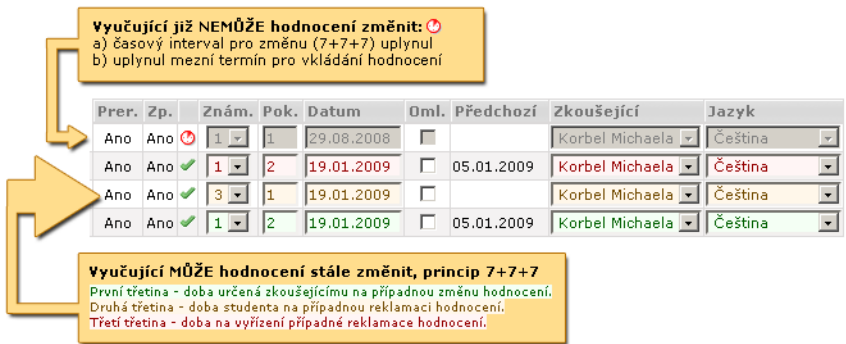

Obrázek 4.17: Časové omezení pro vkládání hodnocení, [princip 7+7+7](#page-17-0).

Hodnocení nelze zadat či změnit v těchto případech:

- **Student má formálně ukončen ročník.**
- **Student má ukončeno studium.**
- **Uplynul časový limit** a změny zápočtu a zkoušky smí provádět pouze administrátor nebo prorektor (princip 7+7+7, podrobnosti viz kapitola 2.4 – ["Omezení zadávání známek"](#page-17-0)).

#### <span id="page-98-0"></span>**4.4.4.3 Možné situace při kombinování různých způsobů zadávání hodnocení**

Pokud při zadávání hodnocení student ještě nemá vloženo žádné předchozí hodnocení, je situace bezproblémová. Pokud ale již hodnocení vloženo má, mohou nastat následující situace:

#### **4.4.4.3.1 Při hodnocení studenta na termínu**

- Student má již vloženo hodnocení s datem dřívějším nežli je datum daného termínu:
	- Vložené hodnocení je zobrazeno na zeleném podkladu nad formulářem pro zadání nového hodnocení. Tedy stejně, jako kdyby se jednalo o hodnocení z absolvovaného zkouškového termínu.
	- Předvyplněné hodnoty odpovídají danému zkouškovému termínu.
- Student má již vloženo hodnocení s datem pozdějším nebo stejným jako datum daného termínu:
	- Toto hodnocení (všechny položky) je předvyplněno. Pokud jej zadal někdo jiný nežli přihlášený uživatel a ten chce hodnocení změnit, musí zvolit ve výběru zkoušejícího své jméno. Jinak bude uložení hodnocení odmítnuto.

• Uživatel s rolí katedra může uložit hodnocení se jménem kteréhokoliv vyučujícího z výběru.

#### **4.4.4.3.2 Při hodnocení studenta na předmětu či RA (tento způsob není vázán na žádné datum)**

- Student má již vloženo hodnocení (s jakýmkoliv datem):
	- Toto hodnocení (všechny položky) je předvyplněno. Pokud jej zadal někdo jiný nežli přihlášený uživatel a ten chce hodnocení změnit, musí zvolit ve výběru zkoušejícího své jméno. Jinak bude uložení hodnocení odmítnuto.
	- Uživatel s rolí katedra může uložit hodnocení se jménem kteréhokoliv vyučujícího z výběru.

# **4.4.5 Tipy pro práci**

#### **4.4.5.1 Tipy pro práci s aplikací**

• Pokud máte obsáhlý seznam studentů, maximalizujte si portlet *Zadávání známek* kliknutím na ikonu v pravém horním rohu portletu. Kliknutím na ikonu opět portlet vrátíte do původního stavu. Portlet se zvětší přes celou portálovou stránku. Ostatní portlety na stránce budou skryty a nebudou vykreslovány — tím lze výrazně zrychlit načítání stránky při listování seznamem — zejména při práci pod rolí katedra, kdy může být zobrazen nahoře dlouhý seznam termínů, předmětů nebo RA. V maximalizovaném portletu můžete nastavit také více zobrazovaných položek v seznamu studentů.

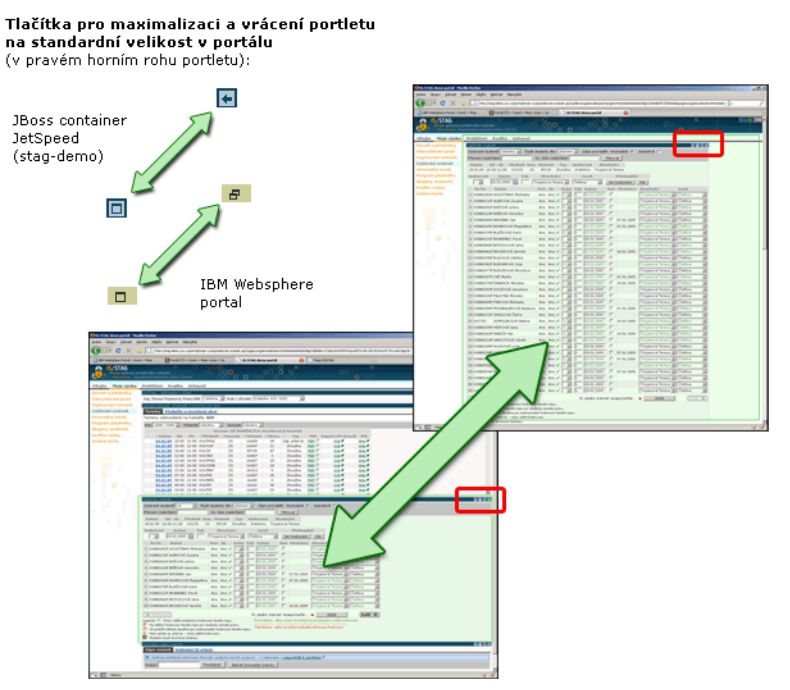

Obrázek 4.18: Maximalizace a obnovení okna portletu v portálu.

- Preferujte [doporučené internetové prohlížeče](#page-11-0), rozdíly v jejich rychlosti a tím i pohodlí práce mohou být výrazné!
- Používejte účelně filtr omezující vypsaný seznam studentů, omezíte počet opakování načítání stránky.
- Používejte při práci ve formulářích více [klávesnici místo myši.](#page-25-0)

# **Varování**

<span id="page-100-0"></span>Pokud máte neuloženou rozdělanou práci v jakémkoliv formuláři portálového rozhraní IS/STAG (například zadáváte hodnocení), nezapomeňte, že po určité době nečinnosti vás portál z [bezpečnostních důvodů](#page-9-0) [odhlásí](#page-9-0). Pokud se pokusíte pak rozpracovaný formulář uložit, nebude to již možné a o nastavení položek ve formuláři přijdete!

# **4.4.6 Hromadný zápis známek a zápočtů**

# **4.4.6.1 Úvod**

Aplikace **Hromadný zápis známek a zápočtů** slouží vyučujícím a uživatelům s rolí katedra k hromadnému vkládání hodnocení zkoušek a zápočtů. Aplikace je alternativou k možnosti vkládat hodnocení ručně pomocí [webového formu-](#page-92-0) [láře](#page-92-0). Oba možné způsoby vkládání hodnocení jsou integrovány na společné portletové stránce.

Potenciální výhoda hromadného uložení hodnocení spočívá v tom, že uživatel může hodnocení doplnit v externím programu, pokud je pro něj práce s webovým formulářem nepohodlná nebo nemožná (např. pokud není k dispozici internetové připojení).

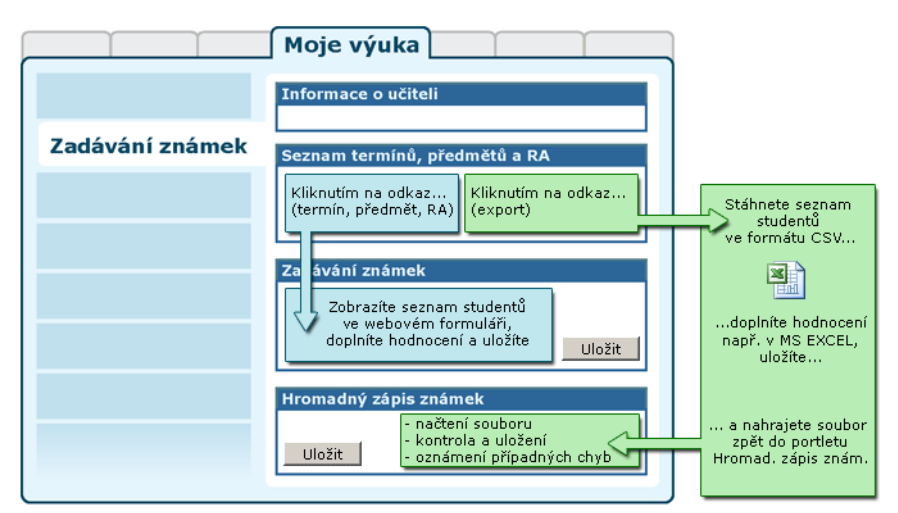

Obrázek 4.19: Zadávání hodnocení webovým formulářem přímo v portálu nebo exportem, doplněním v externím programu a načtením zpět do portálu.

Jsou podporovány dva formáty pro přenos dat:

- [CSV](#page-15-1) lze rovnou otevřít a editovat v MS Excel.
- [XML](#page-15-2) pro strojové zpracování.

#### **4.4.6.2 Formát CSV**

Formát CSV byl zvolen především proto, že jej lze přímo otevřít v programu MS Excel, kde je pak zobrazen přehledně jako tabulka. V Excelu uživatelé (vyučující) doplní potřebné údaje, soubor uloží a poté prostřednictvím portletu nahrají do IS/STAG.

Formát CSV má bohužel také svoje nevýhody — nikde není specifikován přesný formát jednotlivých sloupců, takže je například velký problém při zpracování položek datum, které jsou zapsány v každém jazyce jinak a nelze přesně určit, v jakém z nich chceme, aby Excel data ukládal. Přesnější popis formátu CSV lze získat [ve Wikipedii](http://cs.wikipedia.org/wiki/CSV) [<http://cs.wikipedia.org/wiki/CSV>].

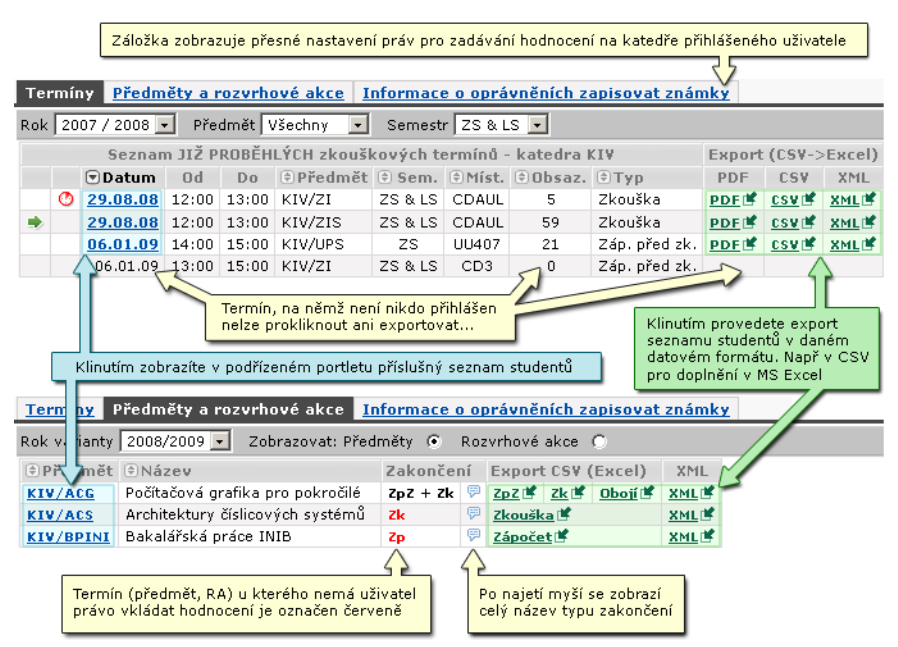

Obrázek 4.20: Portlet poskytuje seznamy studentů a jejich exporty.

#### **4.4.6.2.1 Soubor CSV načtený do Excelu je zobrazen jako tabulka, kterou lze rozdělit na tři části**

- **Část určující předmět a studenta:** 
	- *katedra* zkratka katedry/pracoviště
	- *zkratka* zkratka předmětu
	- *rok* rok varianty předmětu
	- *semestr* zkratka semestru (ZS, LS)
	- *os\_cislo* osobní číslo studenta
	- *jmeno* jméno studenta
	- *prijmeni* příjmení studenta
	- *titul* titul studenta
	- *nesplnene\_prerekvizity* seznam nesplněných podmiňujících předmětů

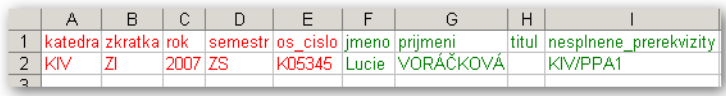

Obrázek 4.21: CSV: Část určující předmět a studenta.

- **Část o zkoušce/zápočtu:** položky pro informace o ZKOUŠCE NEBO ZÁPOČTU (je-li předmět zakončen pouze zápočtem):
	- *zk\_typ\_hodnoceni* typ hodnocení zkoušky, udává zda se zkouška hodnotí "Známkou" či "Slovně". V případě hodnocení známkou musí vyučující do položky s hodnocením uložit známku, v případě slovního hodnocení uloží buď "S" (splnil) nebo "N" (nesplnil).
	- *zk\_hodnoceni* hodnocení zkoušky, dle stupnice dané školy, nejčastěji hodnoty "1", "2", "3" nebo "4". V případě slovního hodnocení buď "S" (splnil) nebo "N" (nesplnil).
	- *zk\_datum* datum udělení zkoušky. Ve formátu DD.MM.YYYY (den.měsíc.rok). Pokud není uveden, pak se při nahrávání známky do IS/STAG systém pokusí datum automaticky doplnit — doplní datum posledního platného zkouškového termínu, na kterém byl student na daném předmětu zapsán (na termínu, který již proběhl). Pokud student nebyl na žádném termínu, systém nedovede datum zjistit a nahrání této položky skončí s chybou — datum bude třeba v Excelu dopsat ručně.
	- *zk\_pokus* na kolikátý pokus byla zkouška absolvována (1-9). Při exportu z IS/STAG se v případě, že student ještě nemá v IS/STAG zapsanou žádnou známku, vygeneruje automaticky navrhované číslo pokusu (systém spočítá, na kolika termínech student již byl. Pokud nebyl na žádném, navrhne nulu). Pokud není položka pokus vyplněna, dojde při nahrávání do IS/STAG k určení hodnoty automaticky uloží se počet platných termínů, na kterých student doposud byl. Pokud na žádném nebyl, skončí nahrání rovněž s chybou.
	- *zk\_ucit\_idno* číslo (ID) učitele (UCITIDNO v IS/STAG), který hodnocení uděluje. Tuto položku můžete nechávat nevyplněnou vždy — při nahrávání do IS/STAG je automaticky nahrazena číslem toho učitele, který je v portálu přihlášen. Vyučující nemá možnost zadávat známky za jiného vyučujícího, proto buď musí nechat položku nevyplněnou a nebo zapsat své vlastní číslo. Pouze uživatel pracující pod rolí katedra musí ID učitele, za kterého hodnocení uděluje, uvést.
	- *zk\_jazyk* Jazyk, ve kterém student předmět absolvoval (tj. ve kterém byl předmět vyučován).
	- *zk\_ucit\_jmeno* Příjmení a jméno učitele, který hodnocení udělil. Pouze informativní údaj při exportu dat. Při importu *do* IS/STAG se zcela ignoruje.

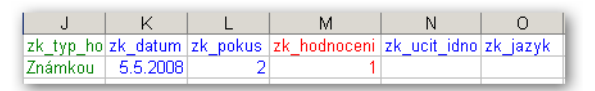

Obrázek 4.22: CSV: Část o zkoušce/zápočtu.

Pokud chce vyučující zapsat známku, MUSÍ vyplnit alespoň položku **zk\_hodnoceni**. Ostatní (modré — nepovinné) položky jsou ve většině situací doplněny automaticky (viz popis jednotlivých položek). Naopak, pokud položka zk\_hodnoceni vyplněna či uvedena NENÍ, pak k zápisu známky nedochází (tj. nedochází k žádné změně stavu v IS/STAG) a na obsahu dalších položek již nezáleží.

- **Část o zápočtu před zkouškou:** pro uložení informace o ZÁPOČTU PŘED ZKOUŠKOU
	- *zppzk\_hodnoceni* hodnocení zápočtu před zkouškou. Musí obsahovat hodnoty buď "S" (splnil) nebo "N" (nesplnil)
	- *zppzk\_datum* analogie, viz minulý odstavec
	- *zppzk\_pokus* analogie, viz minulý odstavec. S jediným rozdílem: U zápočtu před zkouškou pokud pokus není vyplněn a student ani nebyl na žádném z termínů zápočtu před zkouškou, tak nedojde k chybě jako v případě zkoušky, ale nastaví se číslo pokusu na 1.
	- *zppzk\_ucit\_idno* analogie, viz minulý odstavec
	- *zppzk\_ucit\_jmeno* Příjmení a jméno učitele, který hodnocení udělil. Pouze informativní údaj při exportu dat. Při importu *do* IS/STAG se zcela ignoruje.

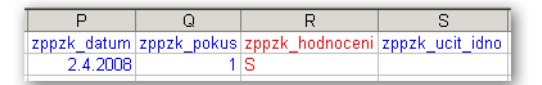

Obrázek 4.23: CSV: Část o zápočtu před zkouškou (ZppZk).

Pokud chce vyučující zapsat zápočet před zkouškou, MUSÍ vyplnit alespoň položku **zppzk\_hodnoceni**. Ostatní (modré — nepovinné) položky jsou ve většině situací doplněny automaticky (viz popis jednotlivých položek). Naopak, pokud položka zppzk\_hodnoceni vyplněna či uvedena NENÍ, pak k zápisu zápočtu před zkouškou nedochází (tj. nedochází k žádné změně stavu v IS/STAG) a na obsahu dalších položek již nezáleží.

Pokud na nějaké řádce nic uživatel nezmění, tak se také po nahrání souboru nezmění nic v IS/STAG. Položky, které jsou v okamžiku nahrávání shodné se stavem v IS/STAG, se v něm nijak neaktualizují.

Pokud například u zkoušky není vyplněno hodnocení, pak to také znamená, že se údaj o zkoušce v IS/STAG nebude měnit. Není to tedy tak, že by se údaje o zkoušce z IS/STAG odstranily. Hromadným načtením hodnocení není možné informaci již uloženou v IS/STAG zrušit (smazat) — k tomu je třeba použít původní aplikaci pro zadávání hodnocení prostřednictvím webového formuláře.

#### **4.4.6.3 Formát XML**

Datová struktura je jednoduchá — jedná se o seznam libovolného množství jednotlivých záznamů, přičemž jeden záznam (element student\_na\_predmetu) obsahuje podelementy, které přesně odpovídají (názvem i pořadím) sloupečkům, které byly popsány u formátu CSV. XML soubory musejí být vždy kódovány v UTF-8.

Všechny položky mají stejný význam a stejná pravidla (povinné/nepovinné/informativní) jako u formátu CSV.

Je k dispozici [XML Schema](https://portal.zcu.cz/zdroje/documents/hromadny_upload/hrom_znamky.xsd) [[https://portal.zcu.cz/zdroje/documents/](https://portal.zcu.cz/zdroje/documents/hromadny_upload/hrom_znamky.xsd) [hromadny\\_upload/hrom\\_znamky.xsd](https://portal.zcu.cz/zdroje/documents/hromadny_upload/hrom_znamky.xsd)], které až na jednu drobnou odlišnost platí pro XML použité zde v portletu pro Hromadný zápis známek i ve Webové službě nad IS/STAG v příslušné službě.

#### **4.4.6.4 Hromadné načtení hodnocení**

#### **4.4.6.4.1 Portlet Hromadný zápis známek a zápočtů do IS/STAG**

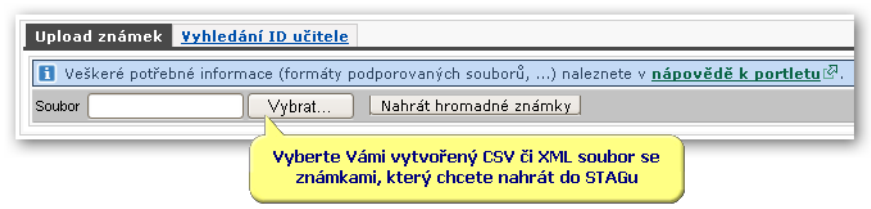

Obrázek 4.24: Portlet Hromadný zápis známek a zápočtů do IS/STAG.

Portlet obsahuje dvě záložky. V první je formulář sloužící k nahrání CSV (nebo XML) souboru s vyplněnými daty do IS/STAG. Vyberte tedy soubor ze svého souborového systému a klikněte na tlačítko Nahrát hromadné známky.

Na tlačítko klikněte pouze jednou a vyčkejte. Operace může trvat delší dobu a to v závislosti na počtu záznamů v odeslaném souboru. Maximální velikost takto nahraného souboru je 5 MB.

Portlet nejprve zkontroluje odeslaný soubor po formální a syntaktické stránce a pak postupně odesílá položky do IS/STAG. Generuje průběžně informace o průběhu tohoto procesu, které se zobrazí ihned po jeho ukončení. Pak se přímo v portletu objeví informace o posledním proběhlém načtení známek — datum a čas, počet všech položek, počet položek úspěšně vložených do

IS/STAG a poté informace a případná chybová hlášení pro jednotlivé položky. Tento seznam je možné zkopírovat ze stránky, chybné položky opravit a nahrát znovu. Portlet umožňuje otevřít výsledek hromadného zápisu známek ve verzi pro tisk.

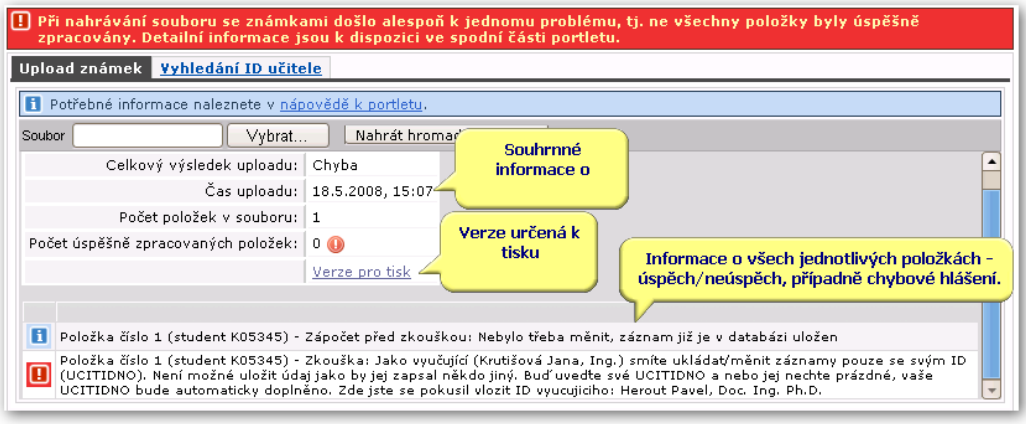

Obrázek 4.25: Hromadný zápis známek a zápočtů — chyby.

# **4.4.6.4.2 Zjištění ID učitele**

| Upload známek Vyhledání ID učitele                                            |        |       |                          |                        |  |  |  |  |  |
|-------------------------------------------------------------------------------|--------|-------|--------------------------|------------------------|--|--|--|--|--|
| A Hledání učitele podle zadaných parametrů                                    |        |       |                          |                        |  |  |  |  |  |
| $   +   $<br>l+.<br>Pracoviště KIV<br>Příjmení učitele Skala<br><b>Hledat</b> |        |       |                          |                        |  |  |  |  |  |
| Vaše ID vyučujícího (UCIT IDNO): 17098                                        |        |       |                          |                        |  |  |  |  |  |
| Vyhledaní učitelé                                                             |        |       |                          |                        |  |  |  |  |  |
| Příjmení (+)Jméno UCIT IDNO                                                   |        |       | $\Rightarrow$ Tituly     | $ \hat{z} $ Pracoviště |  |  |  |  |  |
| Skala                                                                         | Václav | 17686 | Prof. Ing. CSc. KIV, KIV |                        |  |  |  |  |  |
|                                                                               |        |       |                          |                        |  |  |  |  |  |

Obrázek 4.26: Vyhledání ID učitele.

<span id="page-106-0"></span>Záložka Vyhledání ID učitele se týká především uživatelů s rolí katedra. Protože do CSV a XML souborů musí vkládat i informaci o vyučujícím, za kterého načítají soubor s hodnocením — v souboru se uvádí přímo identifikátor (ID) daného učitele, pod kterým je veden v IS/STAG — tzv. "ucitidno". Záložka obsahuje jednoduchý vyhledávací formulář pro nalezení učitele a jeho ID (pracoviště a příjmení, součástí je [dohledávač\)](#page-25-1).

## **4.4.6.5 Ukázkový postup — zápis známek krok za krokem**

Zde najdete jednoduchý a stručný popis postupu, jak použít aplikaci pro hromadný zápis známek a zápočtů. Detailní informace k jednotlivým krokům jsou popsány v předchozích kapitolách:

- 1. **Stažení aktuálních dat z IS/STAG.**  které skupině studentů chcete zapisovat známky:
	- Studentům na některém z mých zkouškových termínů klikněte na odkaz CSV ve sloupci Export v portletu *Seznam termínů, předmětů a rozvrhových akcí* .
	- Studentům na nějaké rozvrhové akci, např. na vašem cvičení v portletu *Seznam termínů, předmětů a rozvrhových akcí* na záložce Předměty a rozvrhové akce si přepnete zobrazení na seznam rozvrhových akcí a u příslušné akce si stáhněte potřebný CSV soubor.
	- Studentům na celém předmětu v portletu *Seznam termínů, předmětů a rozvrhových akcí* na záložce Předměty a rozvrhové akce si přepněte zobrazení na seznam předmětů a u příslušného předmětu si stáhněte potřebný CSV soubor.
- 2. **Uložení dat na disk:** ve všech předchozích případech vám prohlížeč nabídne uložení nebo otevření souboru. Uložte si soubor na vámi zvolené místo, odkud jej později otevřete.
- 3. **Otevření v Excelu:** otevřete uložený soubor:
	- Spusťte program MS Excel a zvolte v menu položku Soubor/otevřít, najděte vámi uložený soubor a otevřete jej.
	- NEBO: Poklepejte myší na název vámi uloženého souboru v Průzkumníku souborů nebo jiném programu pro správu souborů, který používáte.

Excel načte soubor a zobrazí jeho obsah formou výše popsané tabulky.

- 4. **Vyplnění údajů:** měňte pouze ty údaje, které chcete do IS/STAG načíst. Ostatní údaje, které nezměníte, zůstanou v IS/STAG rovněž nezměněné.
	- Chcete-li zapsat **zápočet před zkouškou** (jen u předmětů zakončených Zk+Zp), vyplňte u každého studenta sloupeček **zppzk\_hodnoceni** — ten jediný je povinný.

V případě, že studenti nebyli zapsáni na nějaké termíny zápočtu před zkouškou (což často nebývají), musíte vyplnit i sloupečky **zppzk\_datum** a **zppzk\_pokus**. Pokud na nějakém termínu zapsaní byli, je možné nechat i tyto dva sloupečky nevyplněny a při hromadném zápisu budou automaticky nastaveny (viz popis položek v kapitole [Formát CSV\)](#page-15-1).

• Chcete-li zapsat **zkoušku** (u předmětů zakončených Zk nebo Zk+Zp) či **zápočet** (u předmětů zakončených Zp), vyplňte u každého studenta sloupeček **zk\_hodnoceni**.
Pokud vyplňujete údaje u studentů, kteří byli na zkouškovém termínu, můžete nechat zbylé sloupce nevyplněné a ty budou doplněny dle údajů jejich posledního absolvovaného zkouškového termínu. Nechcete-li této možnosti využít, vyplňte opět i sloupečky **zk\_datum** a **zk\_pokus**. Podrobné informace o doplňování viz kapitola [Formát](#page-15-0) [CSV.](#page-15-0)

- 5. **Nahrání do IS/STAG:** v portletu *Hromadný zápis známek a zápočtů* se přepněte na záložku Zápis známek, do formuláře vyberte soubor, který jste připravili v předešlém kroku a klikněte na tlačítko Nahrát hromadné známky.
- 6. **Kontrola výsledku:** po nahrání souboru zkontrolujte dle výpisu portletu, zda nedošlo u nějaké z položek k problému, podle chybového hlášení opravte soubor dat a výše popsanými kroky v Excelu soubor znovu nahrajte do IS/STAG.

# <span id="page-108-0"></span>**4.5 Hromadný e-mail**

# **4.5.1 Schéma aplikace**

#### **4.5.1.1 K čemu aplikace slouží, kde se nachází, rozdělení do portletů**

Aplikace slouží vyučujícím a uživatelům s rolí Katedra k hromadnému rozesílání elektronické pošty větším skupinám uživatelů IS/STAG (tedy studentům a vyučujícím). Výběr skupin uživatelů-adresátů je velmi úzce svázán s daty zadanými v IS/STAG. Pro přihlášeného uživatele je přístupná na záložce Moje výuka, na podstránce Hromadný e-mail. Aplikaci tvoří dvojice portletů.

#### **4.5.1.2 Omezení přístupu k aplikaci**

K aplikaci má přístup každý vyučující , nicméně přidávání jednotlivých skupin příjemců (např. studentů předmětu) je omezeno na základě STAGovské role uživatele:

- **Vyučující.** Každý vyučující může odeslat e-mail všem studentům zapsaným na předmětu vyučujícího (předměty, které vyučuje — garantuje, přednáší, vede cvičení či seminář), dále studentům na rozvrhových akcích a termínech zkoušek vyučovaných předmětů. Může také odeslat e-mail všem vyučujícím libovolného svého předmětu (tedy svým kolegům).
- **Katedra.** Uživatel s rolí katedra má práva stejná jako vyučující této katedry. Navíc může odesílat e-maily všem vyučujícím a studentům celé katedry.

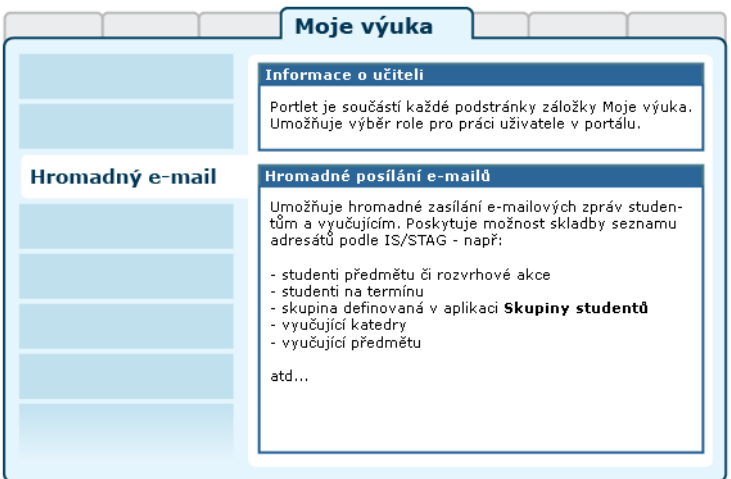

Obrázek 4.27: Hromadný e-mail.

• **Další role.** Podpora pro další role známé z IS/STAG (studijní referentka, tajemník…) se připravuje.

Více informací o rolích uživatelů naleznete v kapitole 2.8.3 – ["Nastavení](#page-24-0) [přístupu"](#page-24-0).

# **4.5.2 Práce s aplikací a příklady**

Práce s aplikací (tedy odeslání hromadného e-mailu) lze rozdělit do několika jednoduchých kroků, které jsou podrobně popsány v této kapitole.

#### **4.5.2.1 Výběr příjemců e-mailu**

E-maily lze rozesílat následujícím skupinám uživatelů:

- IS/STAG Studenti
	- zapsaní na předmětu
	- katedry
	- vyučujícího (studenti zapsaní na všech rozvrhových akcích vyučujícího)
	- zapsaní na termínu zkoušky
	- zapsaní na rozvrhové akci
	- studijního oboru
- IS/STAG Vyučující / zaměstnanci
	- katedry
	- předmětu

• Skupinám vytvořeným v portletu Skupiny studentů viz kapitola [4.8 –](#page-122-0) ["Skupiny studentů"](#page-122-0))

Z takto definovaných skupin příjemců je možné jednoduše vyjmout libovolný počet adres, na které se e-mail *neodešle*. K adresátům e-mailu lze přidat i adresy, které nejsou součástí žádné z vybraných skupin. Vybrané skupiny, včetně ručně přidaných adres a výjimek lze jednoduše uložit a při odesílání dalšího e-mailu znovu použít.

Všechny odeslané e-maily se archivují, navíc je každý e-mail odeslán i na adresu autora (odesilatele), jednak pro kontrolu, že se e-mail skutečně odeslal a jednak proto, aby měl k dispozici kopii. Adresa, na kterou bude tato kopie odeslána, je vypsána v poli Odesilatel.

Příjemce e-mailu lze vybrat dvojím způsobem — personalizovaně nebo obecně. Volba se provádí zobrazením příslušné záložky v horní části portletu — Moje a Vyhledávání. Po přidání příjemců do e-mailu jsou již všechny další úpravy (mazání jednotlivých skupin, označení výjimek) totožné.

#### **4.5.2.1.1 Moje**

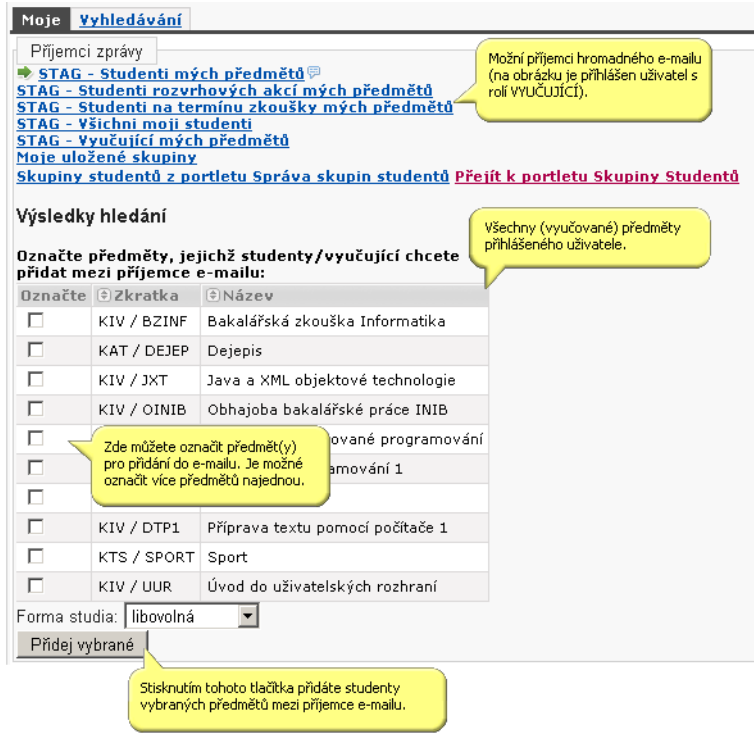

Obrázek 4.28: Záložka Moje a její použití.

V této části je zobrazení příjemců personalizované, tedy omezeno pouze na ty skupiny, ke kterým má uživatel nějaký vztah a u kterých má právo na přidání do e-mailu. Například vyučujícím jsou zobrazovány pouze vyučované předměty (jejich rozvrhové akce, termíny zkoušek).

#### **4.5.2.1.2 Vyhledávání**

V části Vyhledávání je možné vyhledat libovolnou skupinu příjemců. V závislosti na zvolené roli uživatele (a tedy jeho právech) nemusí jít takto vyhledaná skupina přidat do e-mailu jako příjemce.

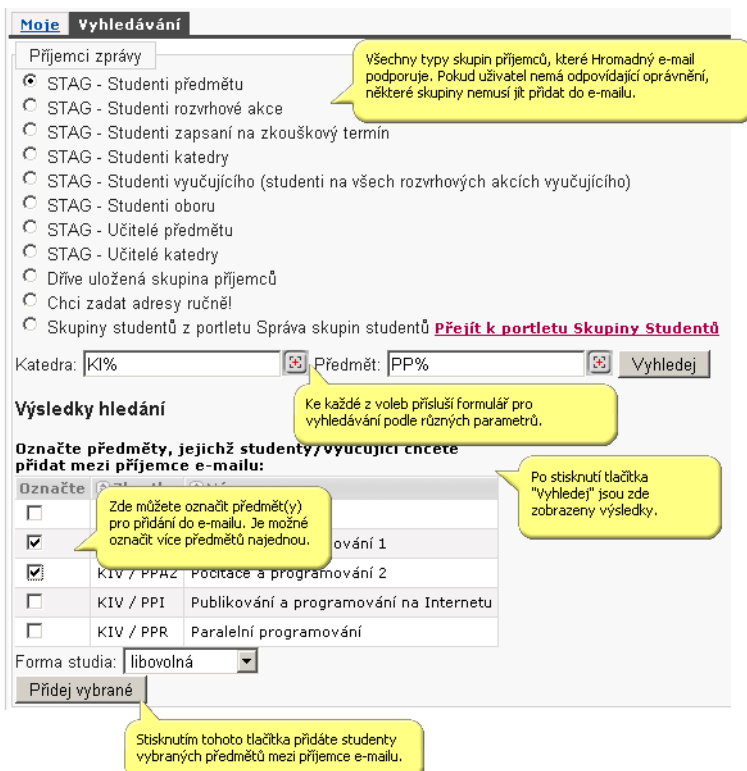

Obrázek 4.29: Vyhledání a přidání příjemců do e-mailu.

Pro výběr skupin, které mají nějaký vztah k IS/STAG, je vždy použit postup, který má dvě fáze:

• **Vyhledání všech skupin, které vyhovují určitým kritériím.** Pro studenty daného předmětu to může být vyhledání všech předmětů s určitou zkratkou, pro studenty daného učitele to je jméno učitele. Ve většině případů je pro vyhledávání povoleno použití nekompletních údajů a znaků "\*" nebo "%" (což jsou znaky sloužící jako náhrada libovolných jiných znaků). *Vyhledané skupiny ještě nejsou přidány do emailu jako skuteční adresáti.*

• **Označení konkrétní skupiny či více skupin a jejich přidání do adresátů e-mailu.** V předchozím kroku vyhledané skupiny lze označit a přidat do vytvářeného e-mailu. Lze označit a přidat jednu i více skupin. Přidání označené skupiny / označených skupin se provede stiskem tlačítka Přidej vybrané.

Skupiny příjemců lze do e-mailu vkládat duplicitně, tyto duplicity nejsou v průběhu přidávání odstraněny, ani na ně není uživatel upozorněn — duplicitní výskyty příjemců jsou automaticky odstraněny při odesílání zprávy. Nestane se tak, že by některému z příjemců zpráva přišla vícekrát.

<span id="page-112-0"></span>Po přidání skupiny do e-mailu (a tedy i do skupiny) se všechny osoby patřící do dané skupiny zobrazí ve střední části portletu.

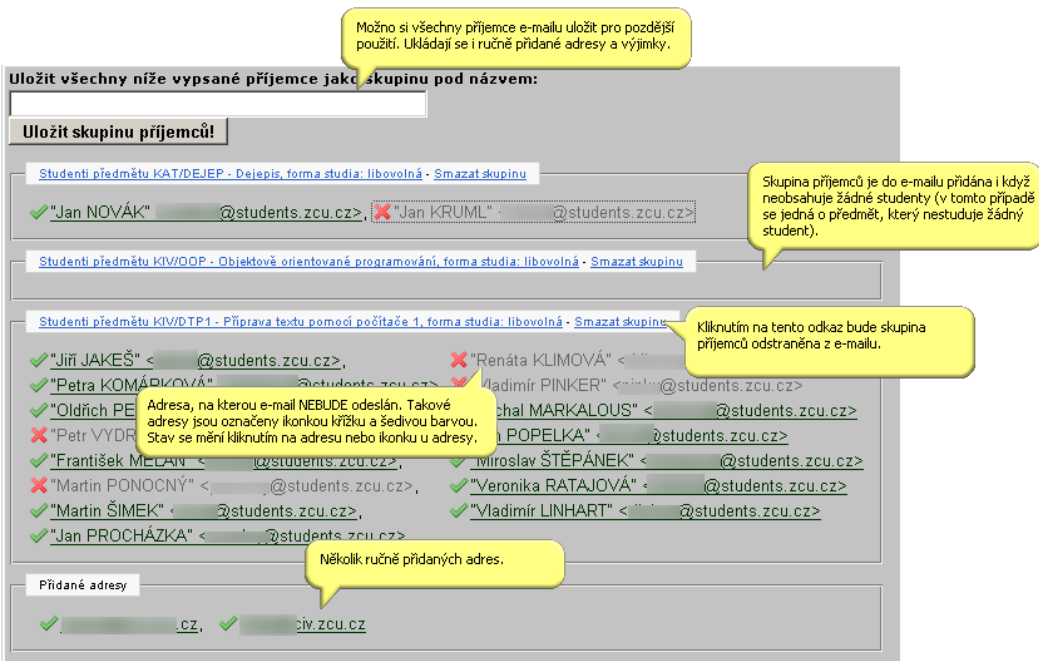

Obrázek 4.30: Několik skupin přidaných do e-mailu.

Pokud se uživatel pokusí přidat skupinu příjemců, na jejíž přidání nemá dostatečná oprávnění (např. vyučující se pokusí přidat studenty předmětu, který nevyučuje), portlet zobrazí varování a skupinu nepřidá:

| IS/STAG - Informace o učiteli                                                                 |                                                                               |  |  |  |  |  |  |
|-----------------------------------------------------------------------------------------------|-------------------------------------------------------------------------------|--|--|--|--|--|--|
| Doc. Ing.                                                                                     | Ph.D., pracoviště všechna v Role / uživatel Vyučující: KIV:                   |  |  |  |  |  |  |
| ZČU - Hromadné posílání e-mailů                                                               |                                                                               |  |  |  |  |  |  |
| Nelze přidat studenty předmětu KIV/PPA2. Vyučující mohou přidat pouze studenty svých předmětů |                                                                               |  |  |  |  |  |  |
| Prosíme používejte portlet pro hromadnou korespondenci uvážlivě                               |                                                                               |  |  |  |  |  |  |
| Vyhledávání<br>Moje                                                                           | Uživatel s rolí Vyučující se pokusil mezi<br>příjemce e-mailu přidat studenty |  |  |  |  |  |  |
| Příjemci zprávy                                                                               | předmětu, který nevyučuje.                                                    |  |  |  |  |  |  |
| STAG - Studenti předmětu                                                                      |                                                                               |  |  |  |  |  |  |
| STAG - Studenti rozvrhové akce                                                                |                                                                               |  |  |  |  |  |  |
| O STAG - Studenti zapsaní na zkouškový termín                                                 |                                                                               |  |  |  |  |  |  |
| o<br>STAG - Studenti katedry                                                                  |                                                                               |  |  |  |  |  |  |
| STAG - Studenti vyučujícího (studenti na všech rozvrhových akcích vyučujícího)                |                                                                               |  |  |  |  |  |  |
| O.<br>STAG - Studenti oboru                                                                   |                                                                               |  |  |  |  |  |  |
| <b>C</b> STAG - Učitelé předmětu                                                              |                                                                               |  |  |  |  |  |  |
| C STAG - Učitelé katedry                                                                      |                                                                               |  |  |  |  |  |  |
| Dříve uložená skupina příjemců                                                                |                                                                               |  |  |  |  |  |  |
| C Chci zadat adresy ručně!                                                                    |                                                                               |  |  |  |  |  |  |
| C Skupiny studentů z portletu Správa skupin studentů Přejít k portletu Skupiny Studentů       |                                                                               |  |  |  |  |  |  |
| Katedra: ki%                                                                                  | E Předmět: ppa%<br>ľЖ.<br>Vyhledej                                            |  |  |  |  |  |  |

Obrázek 4.31: Příjemce, na jejichž přidání nemá uživatel právo, lze vyhledat, ale ne přidat do e-mailu.

#### **4.5.2.2 Odeslání e-mailu**

Pokud e-mail obsahuje všechny zamýšlené skupiny příjemců nebo jednotlivé příjemce, lze e-mail odeslat. Pro odeslání e-mailu musí být vyplněné pole "Předmět" a "Text zprávy". Také musí být známá adresa odesílatele (ta je pro kontrolu vypsána u pole "Odesílatel").

Vyskytuje-li se jeden nebo více příjemců e-mailu ve více skupinách (například při odesílání e-mailu studentům zapsaným na několika zkouškových termínech jsou někteří studenti zapsaní na více termínech) je jim e-mail odeslán pouze jednou — nehrozí, že by zpráva byla doručena několikrát.

# **4.5.2.3 Definování výjimek z adres příjemců**

Ve výpisu všech skupin e-mailu jsou zobrazeny také osoby, které do jednotlivých skupin patří. Zobrazuje se jejich jméno a adresa, na kterou bude e-mail odeslán v podobě ""JMÉNO\_OSOBY" <ADRESA\_OSOBY>". Díky tomuto tvaru je možné jednoduše všechny příjemce přes systémovou schránku zkopírovat a vložit do libovolného poštovního klienta (Mozilla Thunderbird, MS Outlook). Označit lze více příjemců najednou, ikonky přitom nebudou zkopírovány.

U každé osoby je zároveň zobrazena stavová ikonka ( v nebo <sup>\*</sup>). která indikuje, jestli bude na danou adresu e-mail odeslán, nebo ne. Ikonka v znamená, že e-mail bude odeslán, ikonka **\*** znamená, že e-mail nebude odeslán. Kliknutím na ikonku, adresu nebo jméno příjemce je možné adresu zařadit mezi výjimky, nebo ji z výjimek odstranit. Ilustrace viz obrázek 4.30 – ["Několik](#page-112-0) [skupin přidaných do e-mailu. "](#page-112-0).

#### **4.5.2.4 Odstranění skupiny adres**

Skupiny adresátů lze z e-mailu odebírat pouze jednotlivě a to kliknutím na odkaz Smazat skupinu v záhlaví skupiny.

#### **4.5.2.5 Uložení všech skupin příjemců e-mailu**

Všechny skupiny vložené do e-mailu, jednotlivě přidané adresy i výjimky lze uložit pro pozdější znovupoužití. Při ukládání příjemců je nutné zadat jméno, pod kterým bude uložená skupina skupin přístupná. Uložení se provede stisknutím tlačítka Uložit skupinu!.

Uloženou skupinu příjemců můžete smazat po kliknutí na odkaz Spravovat uložené skupiny, vedle seznamu dostupných skupin.

#### **4.5.2.6 Přehled odeslaných e-mailů**

Jednoduché zobrazení odeslaných e-mailů je k dispozici pod formulářem pro odeslání e-mailu, kde je zobrazeno 10 posledních odeslaných e-mailů. Kompletní výpis všech odeslaných e-mailů lze získat po kliknutí na odkaz Zobrazit všechny odeslané e-maily.. Dále jsou zde zobrazeny všechny uložené skupiny uživatele.

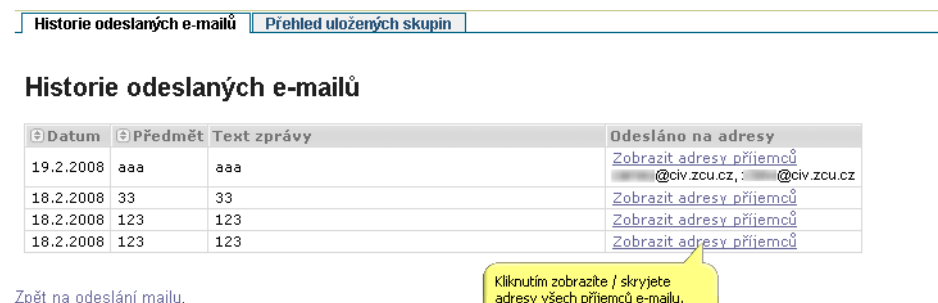

Obrázek 4.33: Výpis všech odeslaných e-mailů.

#### **4.5.3 Tipy pro práci**

- Použijte portlet 4.8 ["Skupiny studentů"](#page-122-0) pro definování skupin příjemců, kterým budete posílat e-maily častěji. Takto vytvářené skupiny vyu-žijete i na jiných místech v portálu (například v 4.2 – ["Odevzdávání](#page-78-0) [prací"](#page-78-0)).
- Jako příjemce si e-maily můžete označit, zkopírovat do schránky a použít ve svém oblíbeném poštovním klientovi.

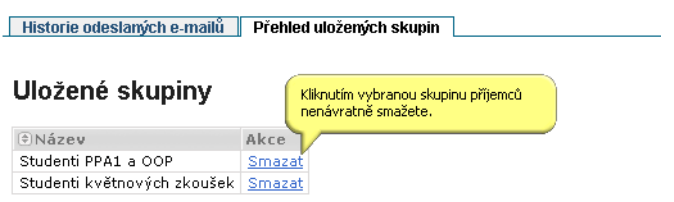

Zpět na odeslání mailu.

Obrázek 4.32: Výpis všech uložených skupin.

# **4.6 Program předmětu**

# **4.6.1 Schéma aplikace, podmínky pro přístup**

#### **4.6.1.1 K čemu aplikace slouží, kde se nachází, rozdělení do portletů**

Stránka Program předmětu je umístěna v záložce Moje výuka a je určena vyučujícím a uživatelům s rolí Katedra, kteří zde mohou upravovat podrobné údaje o předmětu, jež jsou zobrazeny v jeho sylabu. Aplikace je tvořena třemi portlety.

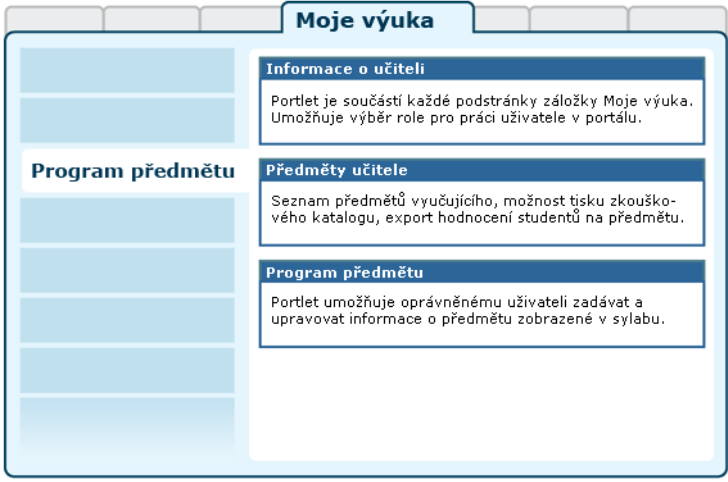

Obrázek 4.34: Rozložení portletů aplikace Program předmětu na portálové stránce.

• **Portlet Informace o učiteli:** slouží k výběru role, kterou chce pro svou činnost v IS/STAG uživatel použít — pokud jich má k dispozici více (role katedra pro sekretářku, více rolí z důvodu výuky na více katedrách apod.). Vybranou roli uživatel může kdykoliv změnit, portlet je přístupný na všech podstránkách IS/STAG. Detailní popis viz kapitola 2.8.2 - "Vy[učující v IS/STAG".](#page-22-0)

- **Portlet Předměty učitele:** zobrazuje seznam předmětů, ke kterým má vyučující nějaký vztah — je jejich garantem, přednášejícím nebo vede seminář či cvičení. Portlet slouží pro výběr předmětu, jehož údaje chce uživatel měnit nebo zadávat. Dále portlet obsahuje formulář pro nastavení a tisk zkouškového katalogu a export seznamu studentů předmětu a jejich známek.
- **Portlet Program předmětu:** obsahuje sadu formulářů, prostřednictvím kterých může (za předpokladu splnění nastavených podmínek) uživatel zadávat či měnit program předmětu, obsahující následující bloky informací:
	- Cíle předmětu (dříve anotace)
	- Požadavky na studenta
	- Obsah předmětu
	- Předpoklady další informace k podmíněnosti studia předmětu
	- Získané způsobilosti
	- Vyučovací a hodnotící metody
	- Literatura
	- Zařazení ke skupinám oborů
	- Časová náročnost

#### **4.6.1.2 Podmínky pro přístup a omezení**

Zda uživatel může provádět změnu programu předmětu, závisí na nastavení parametrů IS/STAG:

- **Omezení časové —** úpravu je možné provádět pouze v určitém časovém "okně".
- **Omezení rolí uživatele —** Portlet v současné době podporuje dvě role — Vyučující a Katedra. V případě role vyučující je umožněna změna programu pouze garantům vybraného předmětu. Pro roli Katedra je možné provádět změnu u všech předmětů, které jsou na katedře vyučovány. V případě, že portlet zobrazí varování *nebyla nalezena žádná role* naleznete vysvětlení a řešení v kapitole 2.8.3 – ["Nastavení přístupu".](#page-24-0)

#### **4.6.1.2.1 Časová omezení pro záložku "Cíle"**

Úpravy Cílů předmětu (dříve anotace) jsou vyloučeny pro prošlé roky varianty a aktuální akademický rok. Změna je možná na následující akademický rok do data, daného parametrem *DEADLINE\_PREDM*. Na další roky varianty není žádné omezení.

# **4.6.1.2.2 Časová omezení pro ostatní záložky**

Pro ostatní záložky je podobně jako v předchozím případě vyloučena editace pro prošlé roky variant. Pravidla pro úpravy právě probíhající rok varianty jsou následující: možno libovolně editovat program předmětů na příští akademický rok.

- **Předměty vyučované v zimním semestru.** Editovatelné do data nastaveného parametrem *PROGRAM\_PREDMETU\_DEADLINE\_ZS*.
- **Předměty vyučované v letním semestru.** Editovatelné do data nastaveného parametrem *PROGRAM\_PREDMETU\_DEADLINE\_LS*.
- **Předměty vyučované v zimním i v letním semestru.** Editovatelné do data nastaveného parametrem *PROGRAM\_PREDMETU\_DEADLINE\_ZS*, po jeho uplynutí až od data nastaveného parametrem *PROGRAM\_PREDME-TU\_START\_LS* do data *PROGRAM\_PREDMETU\_DEADLINE\_LS*.

# <span id="page-117-0"></span>**4.6.2 Práce s aplikací a příklady**

# **4.6.2.1 Příklad práce — změna cíle předmětu (anotace)**

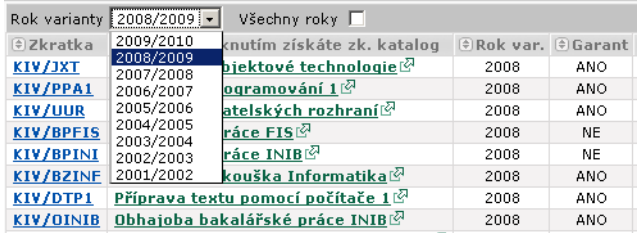

1. Vybereme požadovaný rok varianty:

- 2. Kliknutím na zkratku nebo název předmětu jej označíme k editaci.
- 3. V portletu Program předmětu (viz obrázek 4.36 ["Program předmětu](#page-118-0) – s vybraným předmětem k editaci, zobrazena první záložka "Cíle". ") je zobrazen vybraný předmět i momentálně platné cíle.
- 4. Provedené změny potvrdíme kliknutím, na tlačítko Uložit.

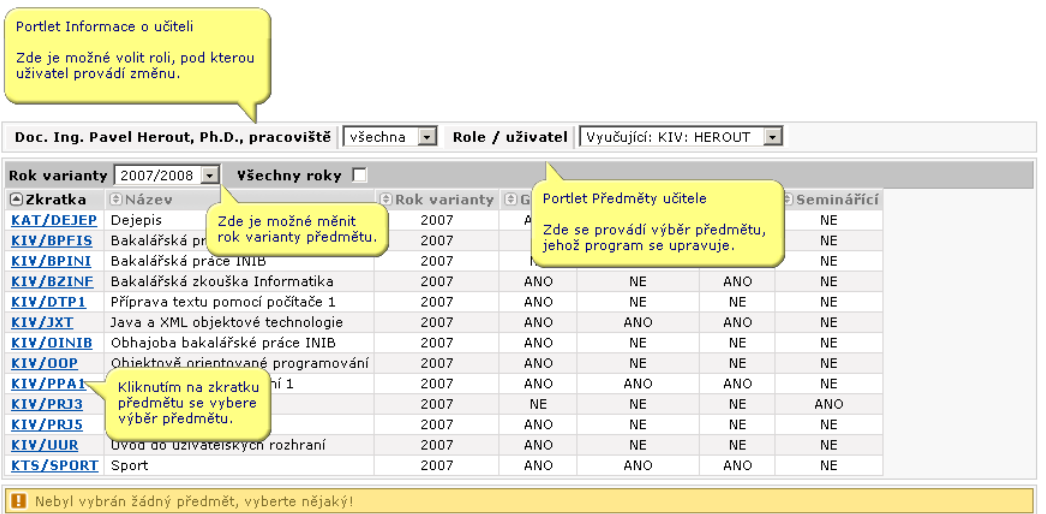

#### <span id="page-118-0"></span>Obrázek 4.35: Program předmětu — bez vybraného předmětu k editaci.

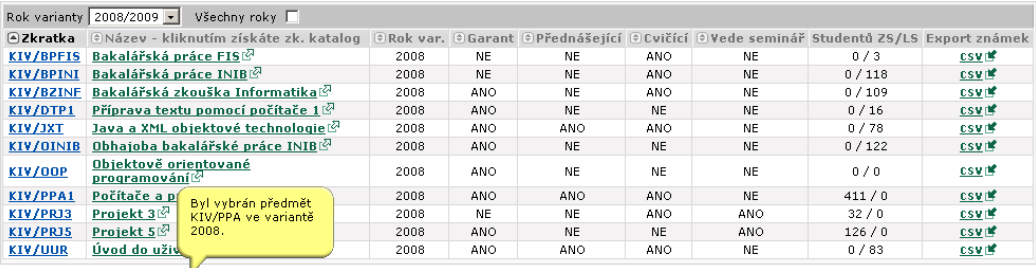

Vybraný předmět: KIV/PPA1, 2008

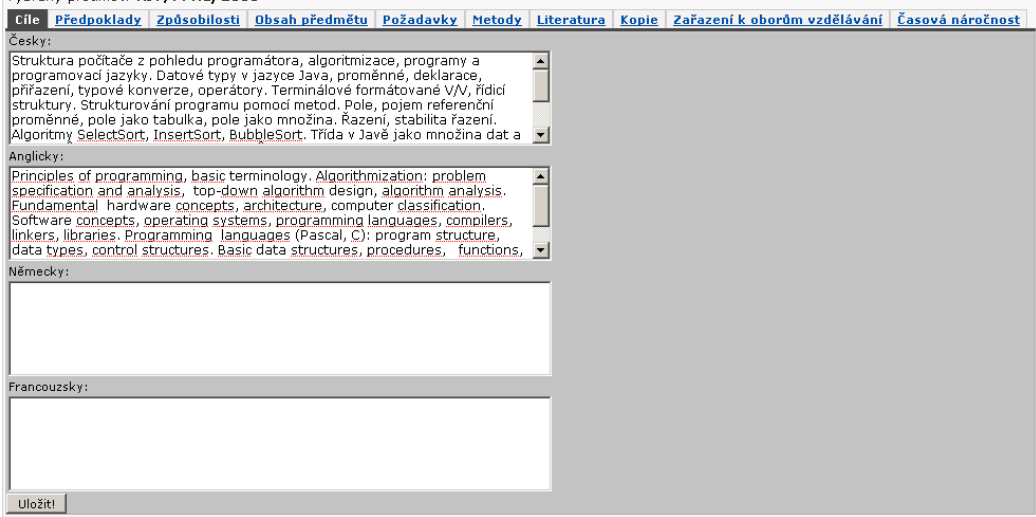

Obrázek 4.36: Program předmětu — s vybraným předmětem k editaci, zobrazena první záložka "Cíle".

# **4.6.2.2 Změna předpokladů, způsobilostí a požadavků**

Změna předpokladů ke studiu, způsobilostí studenta a požadavků na studenta se provádí v podstatě stejným způsobem jako [změna cílů předmětu](#page-117-0).

# **4.6.2.3 Změna hodnotících a vyučovacích metod**

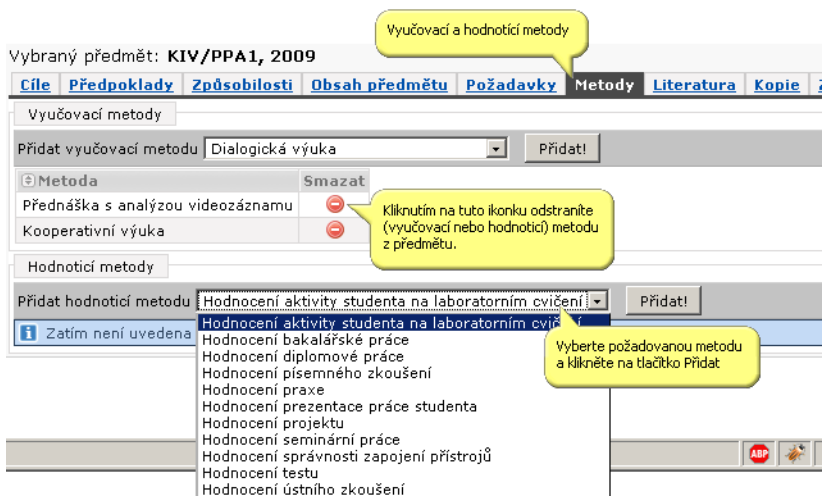

# **4.6.2.4 Úprava literatury předmětu**

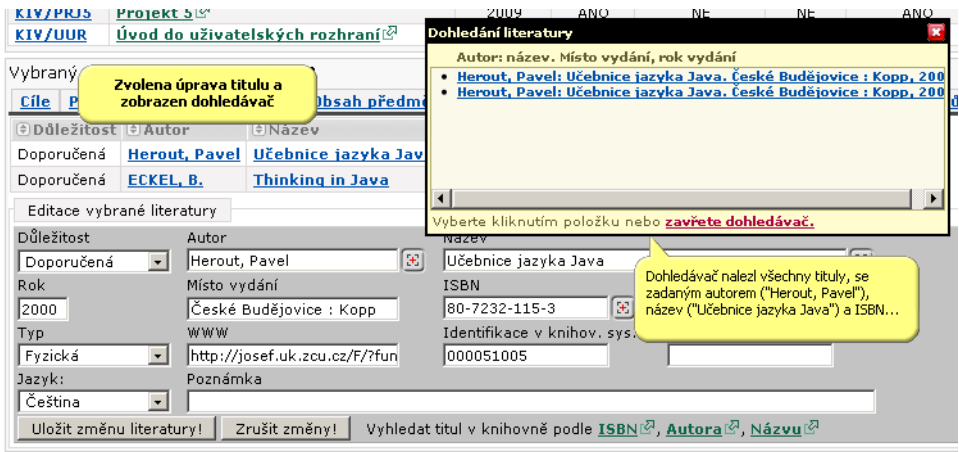

Na záložce Literatura se zadávají tituly, které jsou pro daný předmět doporučeny ke studiu. Při zadávání nového titulu nejprve otestujte, zda titul již nebyl do číselníku literatury zadán jiným uživatelem resp. knihovnou — stačí vyplnit část názvu nebo autora titulu, případně jeho ISBN a kliknout na [ikonku](#page-25-0) [dohledávače](#page-25-0)  $(\mathbb{E})$ . Nebudete tak muset vypisovat detailní informace o titulu, které již někdo vyplnil a navíc dojde ke svázání informací o titulu z IS/STAG a knihovního systému.

Podrobné informace o formuláři pro přidání nového titulu a jeho změny viz kapitola 4.6.3 – ["Položky formulářů".](#page-120-0)

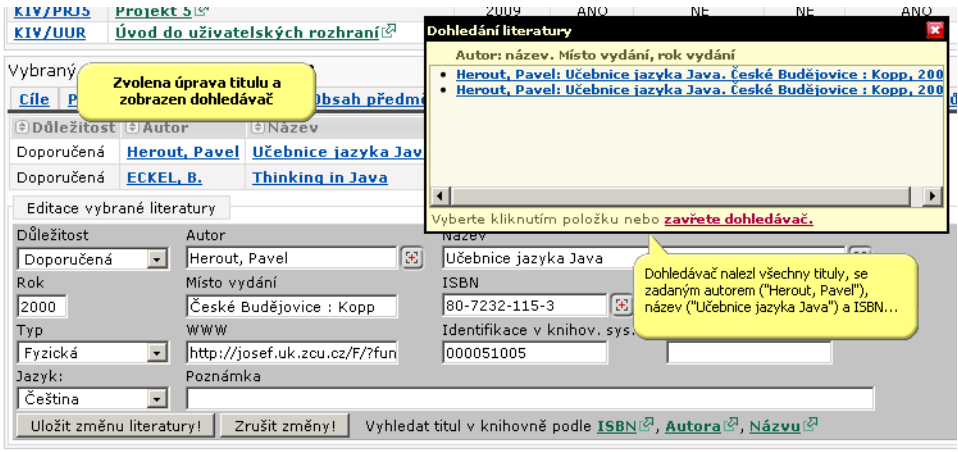

#### **4.6.2.5 Kopie**

<span id="page-120-0"></span>Záložka Kopie usnadňuje kopírování vybraných komponent a literatury aktuálně zvoleného předmětu ke všem předmětům, které si po zobrazení určitého výběru předmětů v pravé části obrazovky v bloku Cílové předměty označíme.

# **4.6.3 Položky formulářů**

#### **4.6.3.1 Formulář pro přidání nového titulu**

- **Autor:** do položky se zadává autor titulu. Nejprve se udává příjmení, potom čárka, mezera a křestní jméno. Pokud je autorů více, následuje středník a další autor ve stejné formě, jako první.
- **Název:** do položky se zadává pouze název, další informace (části, podnázev, vydání apod.) se píší do pole Poznámka.
- **ISBN:** mezinárodní číslo knihy
- **ISSN:** mezinárodní číslo časopisu
- **TYP:** může být buď Fyzická, což znamená, že se jedná o fyzický dokument (kniha či skripta apod.) nebo může být Virtuální, což značí, že se jedná např. o článek v nějakém elektronickém časopisu. V tomto případě je potom nutné vyplnit položku Zdrojový dokument.
- **WWW:** tato položka se naplňuje při přebrání záznamu z číselníku, pokud je záznam v knihovně (při zadávání nového titulu do číselníku lze vyhledat titul v knihovně pomocí tlačítek podle ISBN, autora nebo názvu). Pokud se jedná jen o nějaký článek, který má učitel na svých stránkách, tak se zde uvede příslušná adresa na tento článek. Pokud je internetová adresa vyplněna, potom je možné se ze sylabu předmětu prokliknout na další informace.
- **Rok a místo vydání:** uvede se rok, město a případně i vydavatel
- **Zdrojový dokument:** zde se např. u článků uvádí název časopisu
- **Poznámka:** doplňující informace o titulu
- **Jazyk:** jazyk, ve kterém učitel chce, aby byl titul studenty přečten

# **4.7 Přehled školitele**

#### **4.7.1 Schéma aplikace a popis**

#### **K čemu aplikace slouží, kde se nachází, rozdělení do portletů**

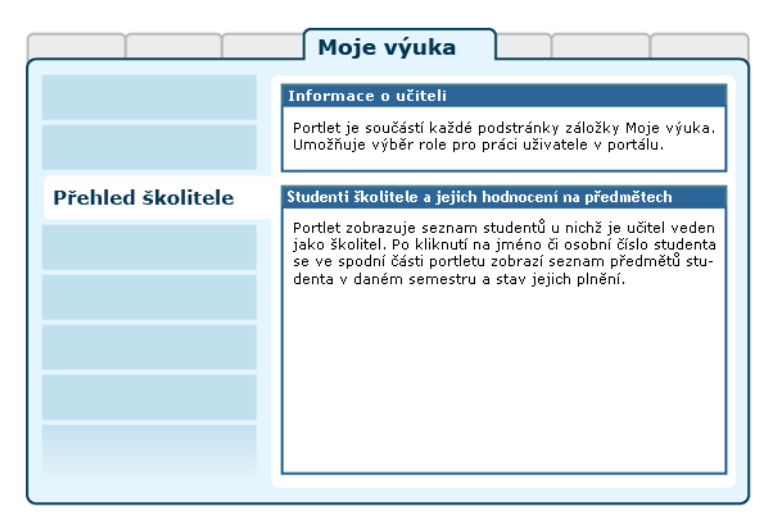

Obrázek 4.37: Rozložení portletů aplikace na portálové stránce.

Aplikace slouží vyučujícím ke sledování průběhu a stavu studia studentů, u kterých jsou evidováni jako školitelé. Pro přihlášeného uživatele je přístupná na záložce Moje výuka, na podstránce Přehled školitele. Aplikaci tvoří dvojice portletů.

• **Portlet Informace o učiteli:** slouží k výběru role, kterou chce pro svou činnost v IS/STAG uživatel použít — pokud jich má k dispozici více

(role katedra pro sekretářku, více rolí z důvodu výuky na více katedrách apod.). Vybranou roli uživatel může kdykoliv změnit, portlet je přístupný na všech podstránkách IS/STAG. Podrobnosti naleznete v kapitole [2.8.2](#page-22-0) - ["Vyučující v IS/STAG"](#page-22-0).

• **Portlet Studenti školitele a jejich hodnocení na předmětech:**  v horní části zobrazuje seznam studentů školitele, po najetí myší na jméno studenta se zobrazí příruční nápověda s kontaktem na studenta. Po kliknutí na jméno studenta nebo jeho osobní číslo se ve spodní části portletu zobrazí seznam předmětů studenta a jejich plnění v daném semestru. Zobrazené výsledky jsou případně obarveny, aby byl zřejmý jejich stav podle [systému 7+7+7](#page-17-0).

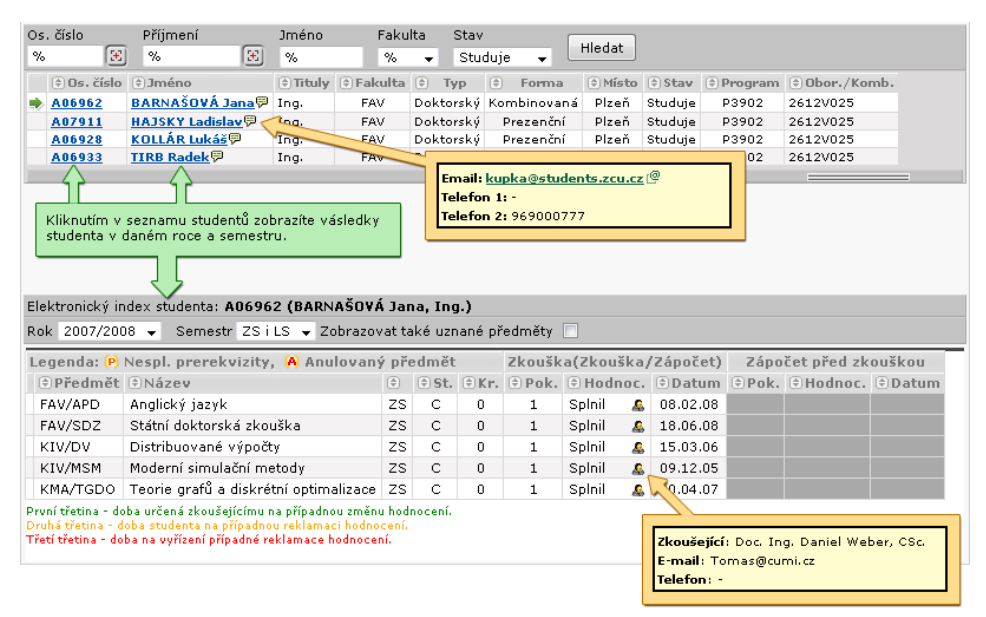

Obrázek 4.38: Portlet Studenti školitele a jejich hodnocení na předmětech.

# <span id="page-122-0"></span>**4.8 Skupiny studentů**

# **4.8.1 Schéma aplikace**

# **K čemu aplikace slouží, kde se nachází, rozdělení do portletů**

Aplikace umožňuje vyučujícím definovat vlastní skupiny studentů. Pro přihlášeného uživatele je přístupná na záložce Moje výuka, na podstránce Skupiny studentů. Stránka obsahuje mimo portletu *Informace o učiteli* pouze jediný další portlet, který vyžaduje pro svůj běh přehrávač technologie [Flash](#page-18-0) v prohlížeči.

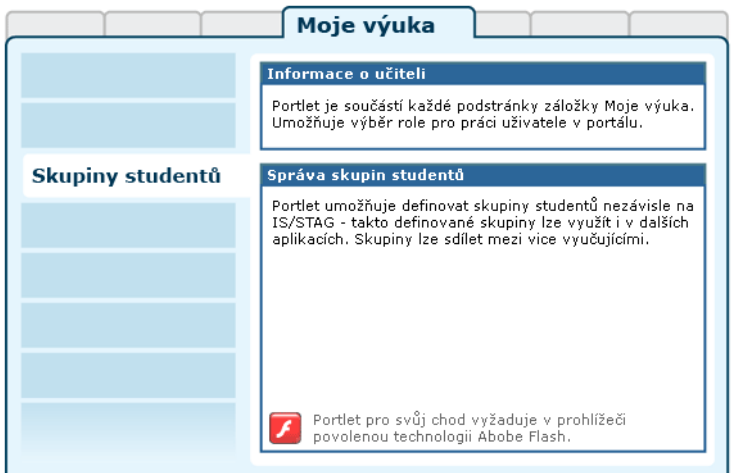

Obrázek 4.39: Rozložení portletů na stránce Skupiny studentů.

Primárně jsou skupiny vytvářeny na základě obsazení rozvrhových akcí, ale lze je volně modifikovat — přidávat a odmazávat studenty a lze skupiny "sdílet" s dalšími vyučujícími téhož předmětu. Tím je kompenzováno omezení IS/STAG, kde jsou standardně k dispozici v seznamech pouze studenti, kteří jsou skutečně zapsáni na danou rozvrhovou akci. Vytvořené skupiny studentů lze pak využít v dalších portletech (*[Skupiny studentů](#page-108-0)*, *[Odevzdávání prací](#page-78-0)*).

# **4.8.2 Práce s aplikací a příklady**

#### **4.8.2.1 Správa skupin**

Na úvodní stránce se objeví seznam vašich předmětů v daném roce a semestru, ve kterých můžete vytvářet skupiny studentů. První předmět seznamu se automaticky vybere a v tabulce se zobrazí vám dostupné skupiny studentů předmětu.

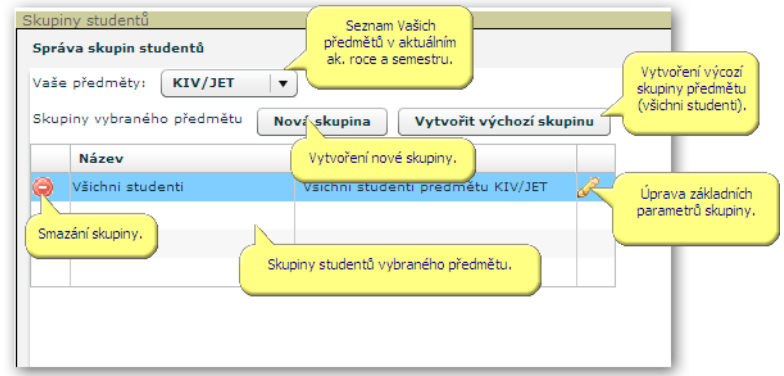

Obrázek 4.40: Úvodní obrazovka portletu pro správu skupin.

#### **4.8.2.1.1 Založení skupiny**

Kliknutím na tlačítko Nová skupina zobrazíte okno, ve kterém se dají zadat následující parametry:

- **Název skupiny:** tato položka je povinná.
- **Popis skupiny.**
- **Přiřadit do skupiny všechny editory předmětu:** zaškrtnutím této volby vložíte do nové skupiny všechny učitele předmětu a nebudete je muset vkládat po jednom ve správě editorů.

Kliknutím na tlačítko Ok vytvoříte skupinu se zadanými parametry. Okno se zavře a vaše nová skupina se objeví v seznamu. Založením skupiny se automaticky stáváte jejím administrátorem a máte přístup k dalším funkcím.

#### **4.8.2.1.2 Smazání skupiny**

Skupinu smažete kliknutím na ikonku **O**. Smazání skupiny musíte potvrdit. Skupinu může smazat pouze její administrátor.

#### **4.8.2.1.3 Editace parametrů skupiny**

Název a popisek skupiny lze upravit kliknutím na ikonku **z**. Objeví se stejné okno jako při vytváření nové skupiny. Změnu potvrdíte tlačítkem OK. Skupinu může editovat pouze její administrátor.

#### **4.8.2.1.4 Výchozí skupina**

Kromě vytvoření nové, prázdné skupiny, lze vytvořit novou skupinu, která bude obsahovat všechny studenty předmětu a ke které budou přidáni všichni učitelé předmětu. Skupinu založíte kliknutím na tlačítko Vytvořit výchozí skupinu.

#### **4.8.2.2 Správa studentů ve skupině**

Každá skupina může obsahovat libovolnou podmnožinu studentů daného předmětu. Kliknutím na skupinu v seznamu skupin se zobrazí seznam jejích studentů. V případě nově založené skupiny je tento seznam prázdný. Výchozí skupina předmětu obsahuje všechny studenty daného předmětu.

#### **4.8.2.2.1 Přidání studentů**

Nové studenty vložíte kliknutím na tlačítko Přidat studenty. Objeví se nové okno, ve kterém uvidíte seznam rozvrhových akcí předmětu. Po kliknutí na řádek s rozvrhovou akcí se zobrazí seznam zapsaných studentů, které můžete vložit do aktuálně vybrané skupiny. Přidání provedete kliknutím na tlačítko Přidat

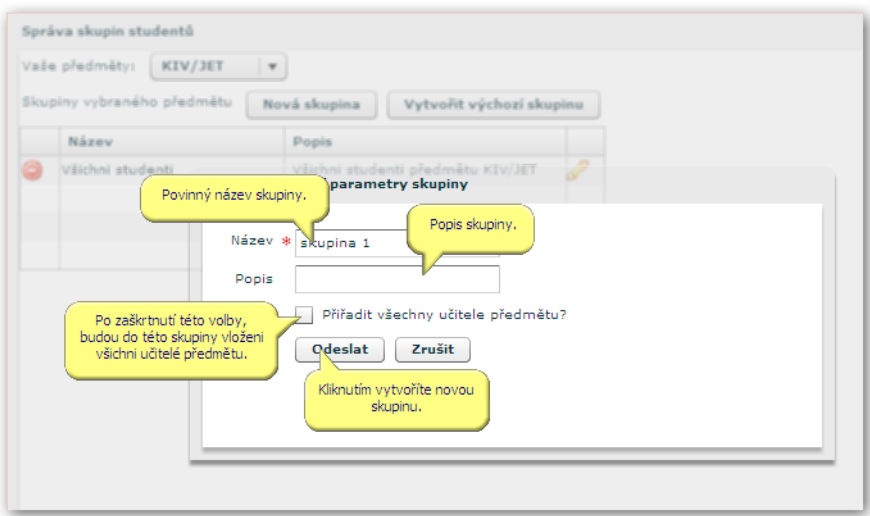

Obrázek 4.41: Založení nové skupiny studentů.

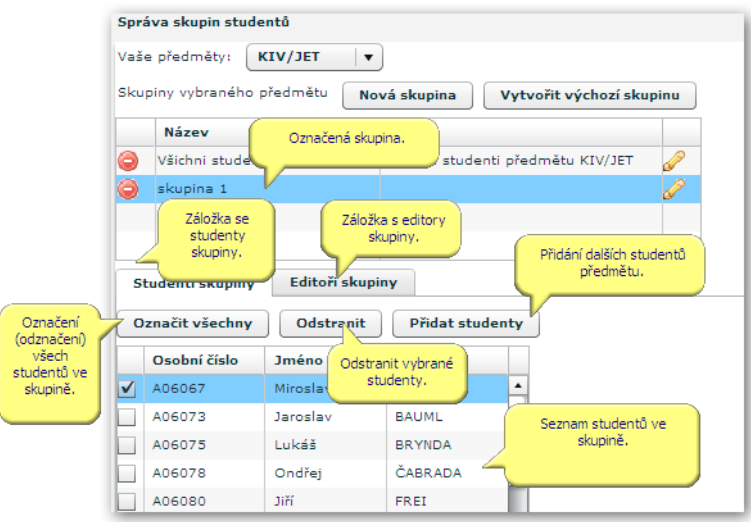

Obrázek 4.42: Správa skupin studentů.

vybrané studenty. Okno se seznamem rozvrhových akcí předmětu a jejich studentů zavřete kliknutím na křížek v pravém horním rohu.

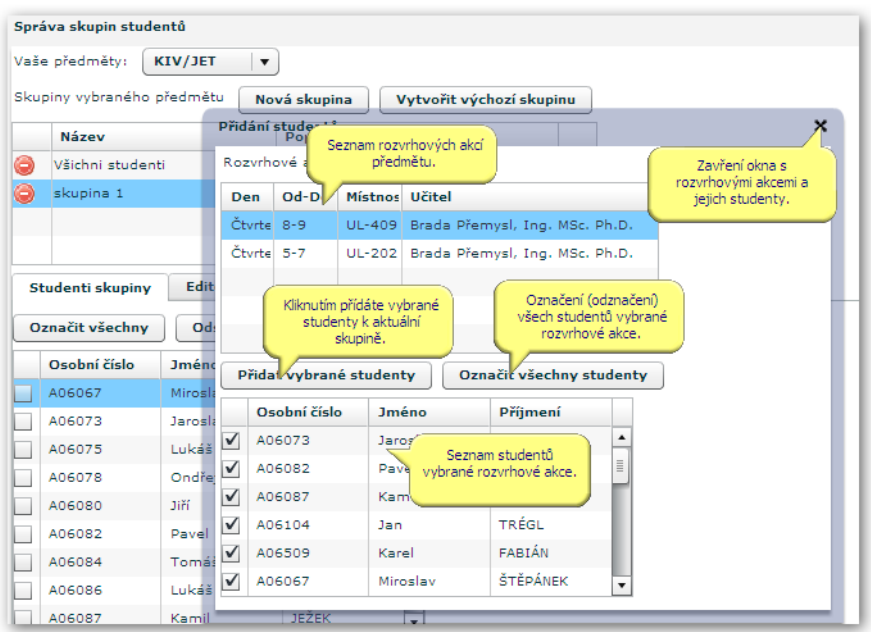

Obrázek 4.43: Přidání studentů do skupiny.

#### **4.8.2.2.2 Odstranění studentů**

Studenty ze skupiny odstraníte jejich označením a stisknutím tlačítka Odstranit. Studenty lze hromadně označovat a odznačovat tlačítkem Označit všechny studenty.

#### **4.8.2.3 Správa editorů skupiny**

Ke každé vámi založené skupině můžete přidávat další učitele předmětu a tím jim dát možnost také používat tuto skupinu. Učitel přidaný ke skupině může mít následující role:

- **Admin skupiny:** může přidávat a odebírat editory ze skupiny a upravovat jejich role. Administrátor skupiny může tuto skupinu smazat, editovat její základní parametry a upravovat její studenty.
- **Admin semestrálních prací.**
- **Admin hodnocení.**

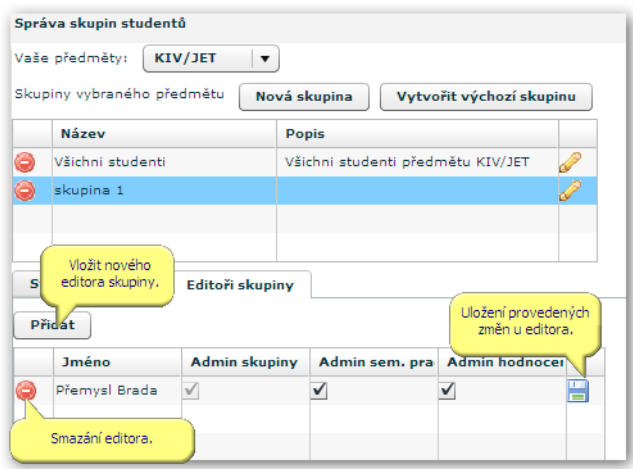

Obrázek 4.44: Administrátoři skupiny.

#### **4.8.2.3.1 Přidání editora**

Nového editora vložíte tlačítkem Přidat. Objeví se nový řádek v seznamu editorů, ve kterém ze seznamu dostupných učitelů předmětu, kteří ještě nejsou ve skupině, vyberete jednu osobu a přiřadíte jí role. Změny provedete kliknutím na ikonu diskety u editovaného řádku.

#### **4.8.2.3.2 Smazání editora**

Editora smažete kliknutím na ikonku . Nelze smazat editora, který je posledním administrátorem skupiny. Mazat editora může pouze administrátor skupiny.

#### **4.8.2.4 Nejčastější problémy**

#### **4.8.2.4.1 Není nainstalován Flash přehrávač**

Tento portlet potřebuje ke svému běhu přehrávač [Flash](#page-18-0) verze 9. Pokud nemáte tento přehrávač nainstalován nebo máte starší verzi, objeví se následující upozornění:

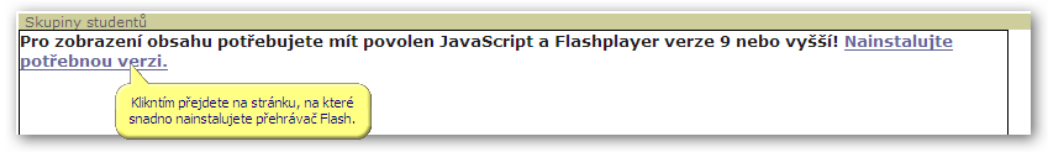

Obrázek 4.45: Obrazovka upozornění při nedostupném přehrávači technologie Flash v prohlížeči.

Kliknutím na odkaz v upozornění se dostanete na stránku, ve které snadno nainstalujete potřebnou verzi. Pokud používáte prohlížeče Firefox nebo Opera, bude instalace velmi snadná a samotný prohlížeč vám tuto možnost nabídne. V případě Internet Exploreru budete muset stáhnout verzi ze stránek firmy Adobe a nainstalovat ho.

# **4.9 Kvalita výuky**

#### **4.9.1 Schéma aplikace**

#### **K čemu aplikace slouží, kde se nachází, rozdělení do portletů**

Aplikace slouží vyučujícím k prohlížení výsledků anket hodnocení kvality výuky jejich předmětů a k interakci s respondenty anket. Pro přihlášeného uživatele je přístupná na záložce Moje výuka, na podstránce Kvalita výuky. Stránka obsahuje mimo portletu *Informace o učiteli* další portlet, který vyžaduje pro svůj běh přehrávač technologie [Flash](#page-18-0) v prohlížeči.

# **4.9.2 Práce s aplikací a příklady**

<span id="page-128-0"></span>Po výběru roku, standardně je předvybrán aktuální akademický rok, se vám zobrazí vaše předměty, jejichž jste garantem, popřípadě na druhé záložce seznam s rozvrhovými akcemi předmětů, které jste vyučoval, ale nejste jejich garantem.

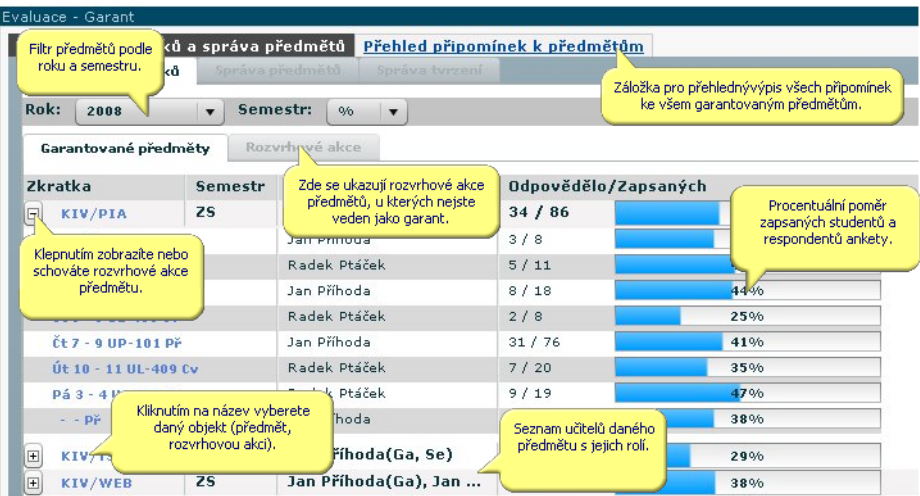

Obrázek 4.47: Výběr akademického roku a seznam garantovaných předmětů.

Kliknutím na předmět, popř. rozvrhovou akci se zobrazí tři záložky pro zobrazení sebraných dat z ankety studentského hodnocení. Záložka Tvrzení

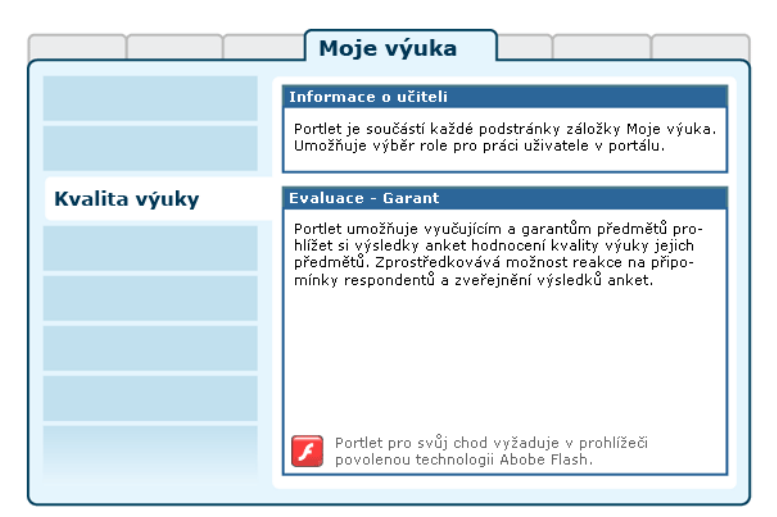

Obrázek 4.46: Rozložení portletů aplikace Kvalita výuky na portálové stránce.

zobrazí seznam tvrzení ankety, počty odpovědí od respondentů ankety a vybranou statistickou hodnotu z odpovědí - implicitně se zobrazuje průměr.

| Vybraný objekt.                                                                                                  |                                                                       |                                                                                     | Možnost upravovat                                                |                             |                |  |
|----------------------------------------------------------------------------------------------------|-----------------------------------------------------------------------|-------------------------------------------------------------------------------------|------------------------------------------------------------------|-----------------------------|----------------|--|
| ٨                                                                                                    |                                                                       | Adam Quinn(Ga, Př, C                                                                | 111/4                                                            | velikost oblasti s předměty |                |  |
| $\boxed{\pm}$<br>KIV/JXT                                                                                         | LS.                                                                   | Adam Quinn(Ga, Př, Cv)                                                              | 19/94                                                            | a rozvrh, akcemi,           |                |  |
| $\blacksquare$<br>KIV/UUR                                                                                        | LS                                                                    | Adam Quinn(Ga, Př, C                                                                | 26/52                                                            | 50%                         |                |  |
| Tvrzení<br>Seznam tyrzení<br>ajír<br>vypsaných v<br>dané anketě.<br>roz<br>Cvičení (semináře) byla vedena dobře. | Připomínky studentů<br>Připomínky studentů<br>k vybranému<br>objektu. | Zveřejnění předmětu<br>Kliknutím přejdete na formulář<br>se zveřejňováním předmětu. | Počet odpovědí<br>Zde můžete přepínat<br>mezi statistakama.<br>ਚ | Primer<br>3.923             | $\blacksquare$ |  |
| emináře) hyla užitečná.<br>Cvičení<br>Kliknutím zobrazíte detail<br>Hodn<br>pro vybrané tvrzení.                 |                                                                       | vání předmětu byl                                                                   | 8<br>19                                                          | 3.5<br>4,263                |                |  |

Obrázek 4.48: Seznam tvrzení a vypočtené statistické hodnoty z odpovědí respondentů.

Po kliknutí na tvrzení se zobrazí další tři záložky - histogram četností jednotlivých odpovědí, výpis všech vypočtených statistik a grafické znázornění výsledků pro vybrané tvrzení.

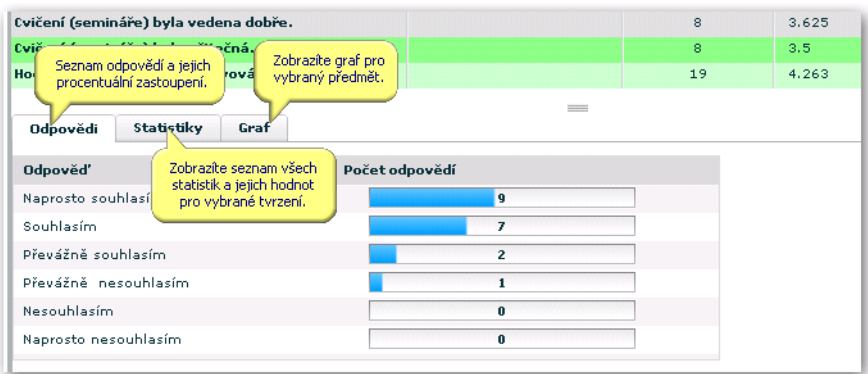

Obrázek 4.49: Histogramy odpovědí k vybranému tvrzení u předmětu nebo rozvrhové akce.

Druhou záložkou z obrázku 4.47 - ["Výběr akademického roku a seznam](#page-128-0) [garantovaných předmětů. "](#page-128-0) jsou Připomínky studentů. Kliknutím na připomínku se zobrazí okno pro vložení vašeho komentáře k připomínce a také možnost nastavit, aby připomínku nebyla veřejně přístupná. Momentálně jsou veřejně přístupné pouze neanonymní připomínky, které nemají zveřejnění zakázáno.

| LS.<br>$\mathbf{F}$<br>KIV/JXT                                                                                                    | Adam Quinn(Ga, Př, Cv)         | 19/94                                                      | 20%    |  |  |  |  |
|----------------------------------------------------------------------------------------------------|--------------------------------|------------------------------------------------------------|--------|--|--|--|--|
| LS<br>KIV/HILD<br>$\mathbf{F}$<br>Seznam připomínek<br>studentů k danému<br>Tyrze<br>tudentů<br>objektu.                                                                    | Adam Quinn(Ga<br>Zveřejnění př | Jméno studenta. U<br>anonymní připomínky není<br>vvolněno. | 50%    |  |  |  |  |
| Připon<br>Kdyby pan Herout učil Nauku o trpaslících, zapsal bych si jí, ač mě Na                                                                                            |                                | <b>Study</b><br>BEZDĚK Václav                              | Reakce |  |  |  |  |
| Hodnotím tento předmět jako velice užitečný, hlavně díky způsoby<br>Reakce vyučujících na<br>Jeden ze dvou nejlepších předmětů v tomto semestru (druhý je KJ<br>připomínku. |                                |                                                            |        |  |  |  |  |
| Přednášky byly v pohodě, pan Herout umí vysvětlovat :-) Jeden z <sup>a</sup> m                                                                                              |                                |                                                            |        |  |  |  |  |
| PERFEKTNI - takovych predmetu by melo byt na KIVu vice                                                                                                    |                                | $\qquad \qquad = \qquad$                                   |        |  |  |  |  |

Obrázek 4.50: Připomínky studentů.

Vložení komentáře k předmětu(garant a nadřízení akademičtí pracovníci) nebo k rozvrhové akci.

Po kliknutí na záložku Zveřejnění předmětu nebo Komentář k akci se zobrazí formulář pro vložení textové odezvy na hodnocení předmětu nebo rozvrhové akce.

Vložení komentáře k předmětu(garant a nadřízení akademičtí pracovníci) nebo k rozvrhové akci

Po kliknutí na záložku Zveřejnění předmětu - obrázek 4.47 – ["Výběr akademic](#page-128-0)[kého roku a seznam garantovaných předmětů. "](#page-128-0)nebo Komentář k akci se zobrazí formulář pro vložení vašeho komentáře k celkovému hodnocení předmětu nebo komentář k hodnocení celé rozvrhové akce. Vložené komentáře jsou viditelné na veřejném prohlížení výsledků hodnocení kvality výuky.

Pro přehledné prohlížení všech připomínek ze všech vašich předmětů najednou (je vhodné pro tisk) klikněte na Přehled připomínek k předmětům v horní části portletu - obrázek 4.47 – ["Výběr akademického roku a seznam garantova](#page-128-0)[ných předmětů. "](#page-128-0) Na této stránce můžete vkládat zárove? i k omentáře k připomínkám studentů.

# **4.10 Vyjádření k anketě**

# **4.10.1 Schéma aplikace**

**K čemu aplikace slouží, kde se nachází, rozdělení do portletů**

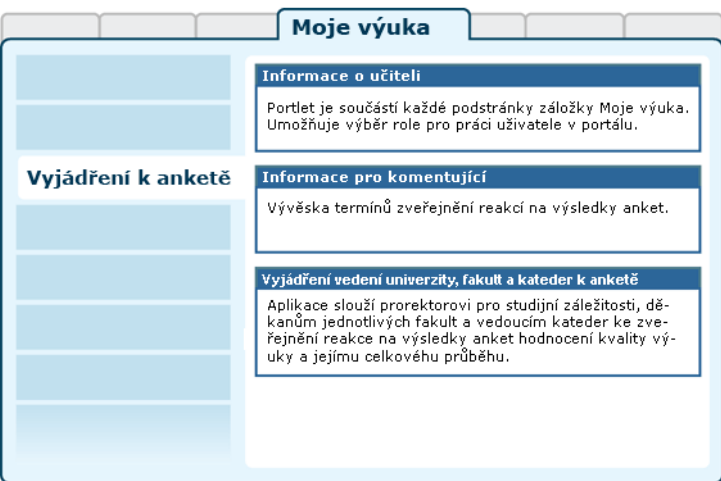

Obrázek 4.51: Rozložení portletů stránky Vyjádření k anketě.

# **4.10.2 Práce s aplikací a příklady**

#### **4.10.2.1 Vložení reakce na anketu**

Provádí se na stránce Moje výuka > Vyjádření k anketě , kam mají přístup prorektorka pro studijní záležitosti, děkani fakult a vedoucí kateder. K dispozici je jednoduchý textový editor, který poskytuje základní formátování textu (tučné písmo, kurzíva), vytváření seznamů a tabulek. Přes schránku je možné vkládat texty z programu MS Word. Při vkládání z Wordu je vhodné použít tlačítko **b**. Tato alternativa běžného tlačítka Vložit (popř. klávesové zkratky Ctrl+V) vede ve většině případů k lepší interpretaci formátování textu přenášeného právě z MS Wordu. Při kopírování textu totiž musí dojít k převodu wordovského zápisu formátování textu na zápis používaný na webu (HMTL). Proto stoprocentně rovnocenný převod v některých případech není možný. Nejste-li s výsledkem spokojeni, máte dvě možnosti: opravit špatně převedená místa (v případě, že většina se povedla převést správně) nebo použít tlačítko popsané výše a naformátovat text znovu.

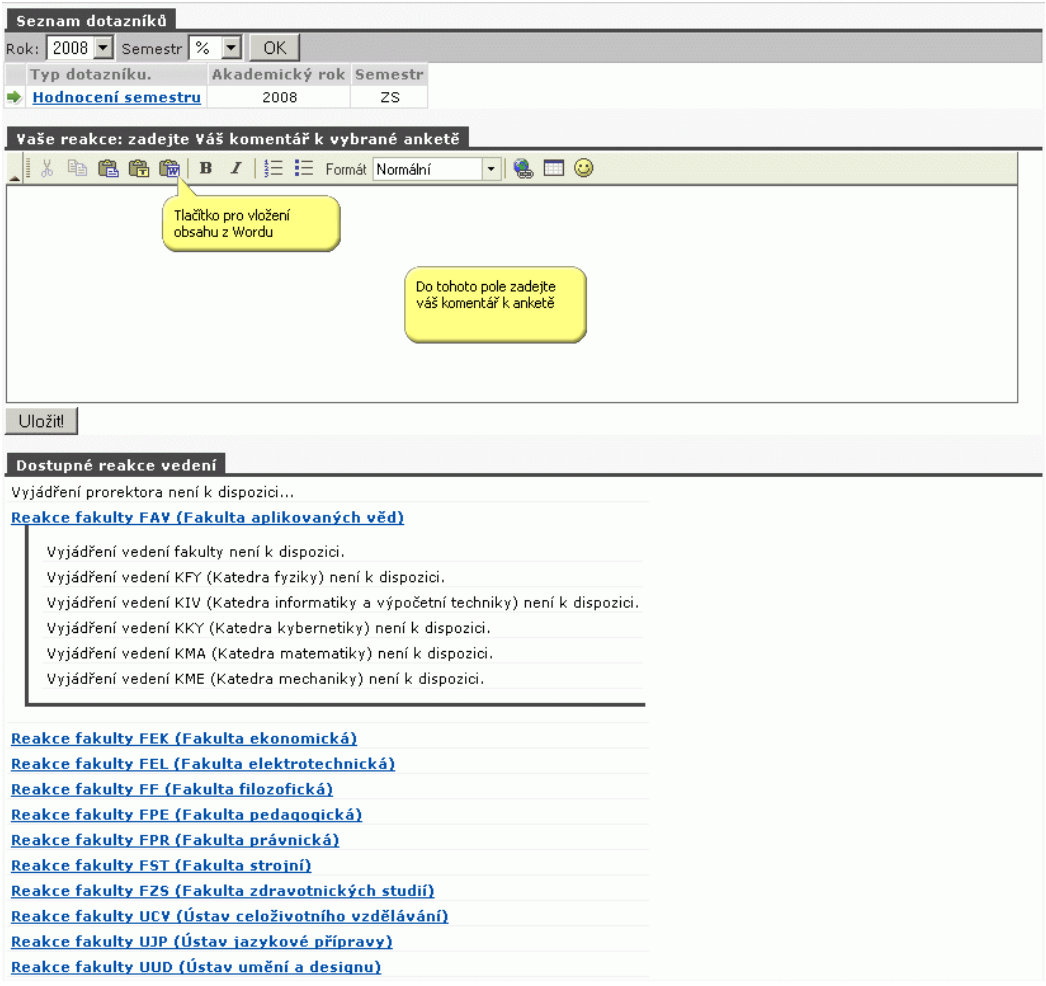

# **4.11 Změna hesla**

# **4.11.1 Schéma aplikace a použití**

# **K čemu aplikace slouží, kde se nachází, rozdělení do portletů**

Aplikaci tvoří jediný portlet, který umožňuje změnu hesla uživatele do IS/STAG.

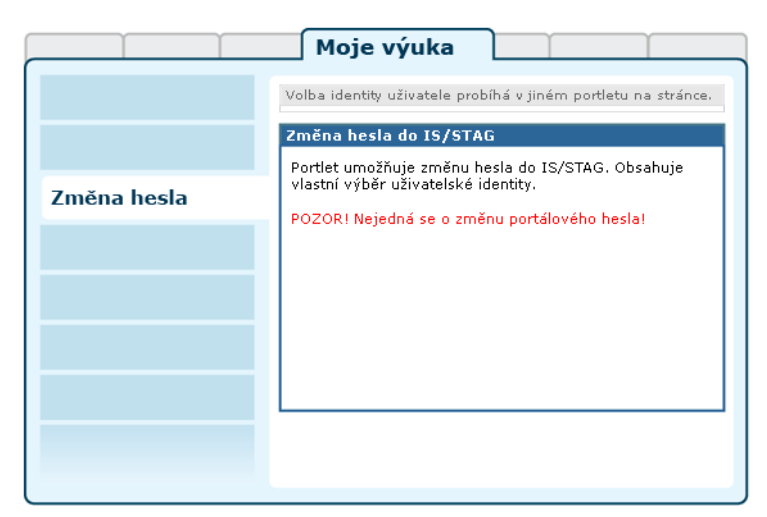

Obrázek 4.52: Stránka Změna hesla obsahuje pouze jediný portlet.

# **Použití**

Každé roli, kterou má vyučující v portálu přístupnou, odpovídá právě jedna identita v IS/STAG. Pokud má tedy uživatel k dispozici rolí více (např. kromě identity vyučujícího také roli katedra), pak si přímo v portletu zvolí tu roli, jejíž heslo chce změnit.

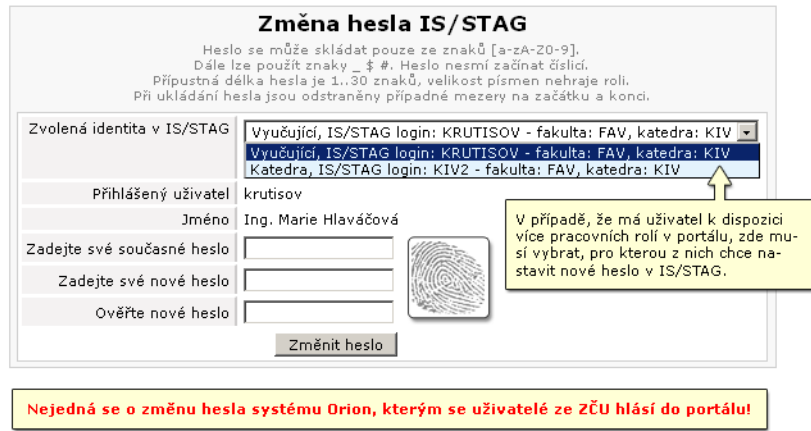

Obrázek 4.53: Formulář pro změnu hesla.

Heslo se může skládat pouze ze znaků [a-zA-Z0-9]. Dále lze použít znaky \_ \$ #. Heslo nesmí začínat číslicí. Přípustná délka hesla je 1 až 30 znaků, velikost písmen nehraje roli. Při ukládání hesla jsou odstraněny případné mezery na začátku a konci.

# **Kapitola 5**

# **Prohlížení IS/STAG**

**hledání a prohlížení různých údajů**

Prohlížení IS/STAG je rozsáhlou aplikací, která umožňuje jak přihlášenému, tak nepřihlášenému uživateli portálu prohlížet údaje evidované v informačním systému studijní agendy.

Aplikace je sice navržena tak, aby její použití bylo intuitivní, nicméně seznámení se [základní filosofií práce a terminologií](#page-135-0) může začínajícímu uživateli ušetřit nějaký čas.

Jelikož celá aplikace je tvořena jediným rozsáhlým portletem a není členěna na podstránky, je pravý navigační sloupec v aplikaci využit jako seznam jednotlivých [entit](#page-135-0). Stejně tak je i v nápovědě použit levý sloupec jako seznam odkazů na nápovědy jednotlivých entit Prohlížení.

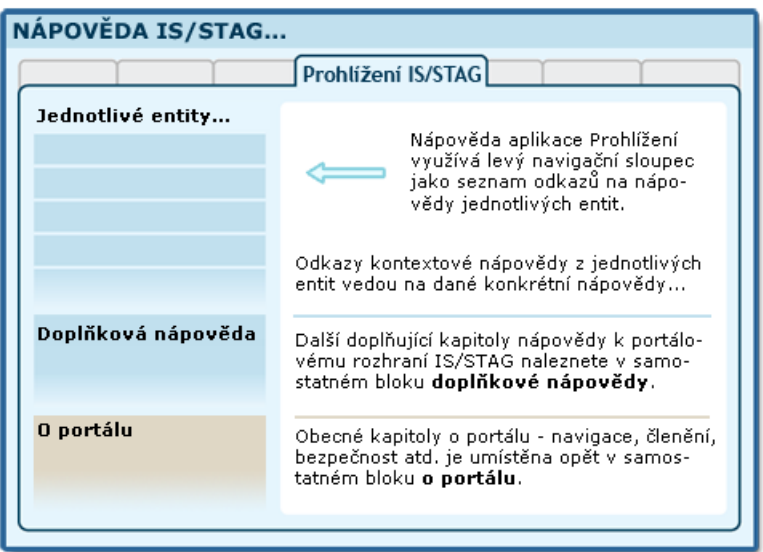

<span id="page-135-0"></span>Obrázek 5.1: Organizace nápovědy pro aplikaci Prohlížení IS/STAG.

# **5.1 Schéma aplikace, terminologie**

Když je dle zadaných kritérií nalezeno více výsledků, aktuální záznam je zvýrazněn zelenou šipkou u záznamu.

Vzhledem k množství položek se při příliš neurčitém výběru (vyhledání všech učitelů, jejichž jméno obsahuje A) zobrazí jen varovné upozornění o nutnosti zpřesnění vyhledávacích kritérií.

Portletová aplikace IS/STAG Prohlížení nahrazuje plně původní verzi Prohlížení, nazývanou uživateli i administrátory "Modré stránky". Aplikace slouží k vyhledávání a prohlížení nejfrekventovanějších informací uchovávaných informačním systémem studijní agendy. S přechodem na portálovou technologii byly přehodnoceny požadavky na tuto aplikaci a výsledkem je významná změna ve filosofii práce s aplikací. Většina informací, které naše uživatele zajímají, se váže na základní "objekty" – které jsme pracovně nazvali "entitami". Entitou je například katedra, učitel, student — ale také rozvrhová akce, studijní program, zkouškový termín apod. Těchto entit je vlastně poměrně málo, navzájem jsou úzce provázány a často se jejich data dají zobrazovat podobným způsobem.

V levém navigačním sloupci je zobrazena jejich nabídka. Každá entita má vlastní vyhledávací formulář a prostor pro seznam nalezených výsledků hledání. Dále pak prostor pro detailní popis nalezené entity, rozdělený logicky do záložek podle typu údajů.

Provázanost mezi entitami je realizována hyperlinkovými odkazy vedoucími z detailu jedné entity na detaily příslušných závislých entit — odkazy vedoucí na detail jiné entity jsou barevně odlišeny.

<span id="page-136-0"></span>Nová aplikace Prohlížení je navržena tak, že umí pracovat ve dvou režimech — jako samostatný portlet ve vlastní záložce Prohlížení a dále jako pomocný portlet, který zobrazuje podrobnosti entity student či učitel v záložkách Moje studium či Moje výuka (případně jiných entit, záleží "na kliknutí" na stránce). Nově je přímo v Prohlížení integrována aplikace Vizualizace studijních plánů (VSP), naleznete ji tam, kde by měla být — v entitě Programy a obory.

# **5.2 Programy a obory**

#### **Programy a obory — popis entity**

Umožňuje uživatelům zobrazit podrobné informace o studijních programech, oborech, plánech, segmentech a blocích v detailním pohledu dle zvoleného filtru.

Je možné filtrovat dle fakulty, akt. roku, formy studia, typu studia a podle toho, zajímají-li nás jen Platné údaje nebo údaje platné pro Celoživotní vzdělávání.

U proklikatelných položek lze zobrazit podrobnější informace, které se k dané položce vztahují.

**Vizualizace studijního plánu (VSP) —** je součástí aplikace [Prohlížení](#page-135-0) [IS/STAG](#page-135-0), entity [Programy a obory](#page-136-0). Tato část aplikace Prohlížení je uspořádána do stromové struktury a uživatel v ní postupně postupuje od fakulty, programů a oborů ke studijním plánům, jejichž jednotlivé ročníky a předměty jsou zobrazeny právě formou vizualizace. *Jedná se o nepersonalizovanou vizualizaci, nepromítá se do ní nijak studium uživatele.* Jde v tomto případě o obecný zdroj informací a je viditelná i nepřihlášenému uživateli (tedy i případnému zájemci o studium).

Technologicky je samotná vizualizace realizována formou Flash komponenty. Pro její zobrazení a běh je nutný funkční flashový přehrávač v prohlížeči. Poznámky k jeho případné instalaci jsou uvedeny [zde.](#page-18-0)

# **5.3 Předměty**

# **Předměty — popis entity**

Umožňuje najít předmět dle kritérií uvedených ve filtru. V položce Předmět se uvádí zkratka názvu předmětu.

Je nutné zadat alespoň jeden údaj do formulářových položek Pracoviště nebo Předmět.

Pro pomoc při výběru předmětu ve filtru je k dispozici dohledávač. Pro zpřesnění nápovědného textu se berou v potaz obě vyhledávací políčka. U vybraného předmětu lze zobrazit:

- **Sylabus.** Zobrazuje podrobné informace o předmětu, dále jeho cíle, požadavky, obsah, jeho garanty a vyučující, seznam doporučené literatury atd.
- **Seznam studentů.** Seznam všech studentů, kteří jsou na daný předmět zapsaní. Přijmení je proklikatelné a vede entitu Student.
- **Rozvrh.** Je možno zobrazit tabulkový nebo grafický rozvrh s volbou semestru. Proklikatelné údaje Místnost a Vyučující vedou na entity Místnosti a Učitelé.
- **Termíny.** Výpis termínů zkoušek daného předmětu. Proklikatelné údaje Místnost a Vyučující vedou na entity Místnosti a Učitelé. Dále je zde možnost kliknout na počet studentů (Obs/Max), který zobrazí seznam studentů zapsaných na předmět. Odkaz vede do entity Termín.

# **5.4 Katedry**

#### **Katedry — popis entity**

Umožňuje vyhledat katedru podle položek filtru Katedra, Nadřazené pracoviště a Čísla pracoviště.

Je nutné zadat alespoň jeden údaj do formulářových položek Katedra nebo Číslo pracoviště.

Pro pomoc při výběru údajů do filtru je k dispozici dohledávač u položky Katedra.

U každé katedry lze zobrazit následující údaje:

- **Základní údaje.** Jak už název napovídá, jsou zde uvedeny základní údaje o katedře. Proklikatelný údaj Vedoucí vede na entitu Učitel.
- **Pracovníci.** Seznam všech učitelů dané katedry. Každý Učitel je proklikatelný a odkaz vede na entitu Učitel. Lze filtrovat podle platných učitelů.
- **Vedené Vš. kvalifikační práce.** Seznam prací, které byly na katedře vypsané. Lze filtrovat dle roku. Proklikatelné údaje jsou Název práce a Os.číslo. Tyto údaje vedou na entity Kvalifikační práce a Student.
- **Předměty.** Vyučované předměty na vybrané katedře. Filtrovat lze opět dle Roku a dle Semestru. Proklikatelné jsou údaje Název předmětu a Studenti, jejichž odkazy vedou na entity Předmět a Student.
- **Termíny zkoušek.** Detailní informace, kde jsou uvedeny k předmětům vyučující, místnosti a studenti, kteří jsou na zkoušce předmětu zapsáni. Proklikatelné položky jsou Detail — vede na entitu Termín—Základní údaje, Předmět — vede na entitu Předmět, Místnost — vede na entitu Místnost a Obs/max, která vede na entitu Termín-Zapsaní studenti.
- **Počty studentů.** Statistický pohled na studenty, kteří mají zapsaný daný předmět. Zobrazuje, z kterých fakult jsou studenti, dále kolik z nich je žen a kolik je prezenčně studujících.

# **5.5 Učitelé**

# **Učitelé — popis entity**

Umožňuje vyhledat učitele podle položek filtru Pracoviště a Příjmení učitele.

Je nutné zadat alespoň jeden údaj do formulářových položek Pracoviště nebo Příjmení učitele.

Pro pomoc při výběru údajů do filtru je k dispozici dohledávač u položek Pracoviště nebo Příjmení učitele. Při vyplnění Pracoviště se při použití dohledávače u Příjmení učitele zužuje výběr dle Pracoviště. Obráceně to neplatí. U každého učitele lze zobrazit následující údaje:

- **Základní údaje.** Proklikatelné je Pracoviště Odkaz vede na entitu Katedra.
- **Termíny zkoušek.** Detailní informace, kde jsou uvedeny k termínům vyučující, místnosti a studenti, kteří jsou na termínu zkoušky zapsání. Proklikatelné položky jsou Detail — vede na entitu Termín—Základní

údaje, Předmět — vede na entitu Předmět, Místnost — vede na entitu Místnost a Obs/max, která vede na entitu Termín-Zapsaní studenti.

- **Předměty.** Seznam předmětů, které vybraný učitel učí. Proklikatelná je položka Název předmětu, jejíž odkaz vede na entitu Předmět. Lze filtrovat dle Akademického roku.
- **Rozvrh.** Rozvrh učitele v tabulkovém nebo grafickém formátu. Proklikatelné údaje vedou na patřičné entity v prohlížení. Filtroval lze dle Ak. roku a semestru.
- **Vedené vš. kvalifikační práce.** Seznam prací, které byly na katedře vypsané. Lze filtrovat dle roku. Proklikatelné údaje jsou Název práce a Os.číslo. Tyto údaje vedou na entity Kvalifikační práce a Student.

# **5.6 Studenti**

#### **Studenti — popis entity**

Umožňuje vyhledat studenta podle položek filtru Os.číslo, Příjmení a Fakulty.

Je nutné zadat alespoň jeden údaj do formulářových položek Os.číslo nebo Příjmení nebo Program nebo Obor.

Dále je zde možnost rozšířeného filtru (lze schovat/ukázat kliknutím na text Rozšířené…) Zde lze nastavit hodnoty Stav (Studuje/Nestuduje), Program studenta, Obor studenta, Kombinace (seznam oborů studenta) a omezující podmínku na studovaný ročník.

Pro pomoc při výběru údajů do filtru je k dispozici dohledávač u položek Os.číslo, Příjmení, Program a Obor. Při vyplnění se do podmínky vyhledávaní berou v potaz hodnoty u Os.čísla a Příjmení, po vybrání dojde k automatickému vyplnění patřičných údajů.

U každého studenta lze zobrazit následující údaje:

- **Základní údaje.**
- **Předměty.** Seznam předmětů, které má student zapsané. Údaje pracoviště a Zkratka jsou proklikatelné a vedou na patřičné entity.
- **Rozvrh.** Rozvrh studenta v tabulkovém nebo grafickém formátu. Proklikatelné údaje vedou na patřičné entity v prohlížení. Filtrovat lze dle Ak. roku a semestru.

# **5.7 Zkouškové termíny**

# **Zkouškové termíny — popis entity**

Umožňuje vyhledat zkouškový termín podle položek Pracoviště, Předmět, Místnost, Semestr, Datum a lze vyfiltrovat jen Opravné termíny.

Je nutné zadat alespoň jeden údaj do formulářových položek Pracoviště, Předmět, Místnost nebo Datum.

Pro pomoc při výběru údajů do filtru je k dispozici dohledávač u položek Pracoviště a Předmět. Při vyplnění Pracoviště se při použití dohledávače u Předmětu zužuje výběr dle Pracoviště. Obráceně to neplatí. Po vybrání položky v Předmětu se automaticky doplní i údaje do Pracoviště.

Pro výběr data je přítomna nápověda ve formě kalendáře, kde kliknutím lze vybrat patřičný den.

U každé zkoušky lze zobrazit následující údaje:

- **Základní údaje.** Proklikatelné údaje jsou Předmět, Místnost a Vyučující, které vedou na patřičné entity.
- **Zapsaní studenti.** Seznam zapsaných studentů na danou zkoušku. Proklikatelný údaj je Příjmení.

# **5.8 Rozvrhové akce**

#### **Rozvrhové akce — popis entity**

Umožňuje vyhledat akci podle položek Pracoviště, Předmět, Místnost, Den, Semestr nebo Typ (Cvičení / Přednáška / Seminář).

Je nutné zadat alespoň jeden údaj do formulářových položek Pracoviště, Předmět nebo Místnost.

Pro pomoc při výběru údajů do filtru je k dispozici dohledávač u položek Pracoviště a Předmět. Při vyplnění Pracoviště, se při použití dohledávače u Předmětu zužuje výběr dle Pracoviště. Obráceně to neplatí. Po vybrání položky v Předmětu se automaticky doplní i údaje do Pracoviště.

U každé akce lze zobrazit následující údaje:

- **Základní údaje.** Proklikatelné jsou údaje Předmět a Místnost.
- **Seznam studentů.** Proklikatelný je údaj Příjmení studenta.
- **Průnik volných časů.** Zobrazuje graficky počet studentů, kteří mají v danou hodinu již zapsánu nějakou rozvrhovou akci. Kliknutím na počet se zobrazí konkrétní seznam studentů. Proklikatelný údaj Příjmení vede na entitu Student.

# **5.9 Kvalifikační práce**

# **Kvalifikační práce — popis entity**

Umožňuje vyhledat práci studenta podle položek Osobní číslo, Příjmení, Fakulta, Katedra nebo Rok.

Je nutné zadat alespoň jeden údaj do formulářových položek Osobní číslo, Příjmení nebo Rok.

Pro pomoc při výběru údajů do filtru je k dispozici dohledávač u položek Osobní číslo, Příjmení studenta a Katedra. Při vyplnění Pracoviště se při použití dohledávače u Předmětu zužuje výběr dle Pracoviště. Pro vyhledání údajů do dohledávače se berou v potaz vyplněné hodnoty v položkách Osobní číslo a Příjmení. Po vybrání konkrétního údaje v dohledávači u Osobního čísla nebo Příjmení studenta se vyplní obě položky.

U každé kvalifikační práce lze zobrazit následující údaje.

- **Základní údaje.** Proklikatelný údaj je Os.číslo studenta.
- **Zpřístupnění posudků a samotného textu diplomové práce je v přípravě.**

# **5.10 Předzápisové kroužky**

# **Předzápisové kroužky — popis entity**

Umožňuje vyhledat kroužek podle položek Kód kroužku, Ak.rok, Fakulta, Ročník, Místo výuky.

Pro zúžení výsledků při vyhledání je k dispozici rozšířený filtr, který nabízí položky Studijní program, Obor a Kombinace.

Je nutné zadat alespoň jeden údaj do formulářových položek Kód kroužku, Ak.rok, Fakulta, Ročník, Místo výuky, Studijní Program, Obor nebo Kombinace.

Pro pomoc při výběru údajů do filtru je k dispozici dohledávač u položek Kód kroužku, Studijní program, Obor a Kombinace.

U každého kroužku lze zobrazit následující údaje:

- **Základní údaje.** Proklikatelná je položka Obs/max, která odkazuje na seznam studentů na kroužku.
- **Seznam studentů.** Studenti daného kroužku. Proklikatelná je položka Příjmení, která vede na podrobnější informace o studentovi.
- **Rozvrh.** Rozvrh kroužku v tabulkovém nebo grafickém formátu. Proklikatelné údaje vedou na patřičné entity v prohlížení. Filtrovat lze dle Ak. roku a semestru.

# **5.11 Místnosti**

## **Místnosti — popis entity**

Umožňuje vyhledat místnost podle položek Budova, Číslo Místnosti, Pracoviště kterému místnost náleží, Typ (Laboratoř, …), Společný fond (ano/ne), Kapacita, Platnosti Od-Do a lze filtrovat pouze podle Platných místností.

Je nutné zadat alespoň jeden údaj do formulářových položek Budova, Číslo nebo Pracoviště.

Pro pomoc při výběru údajů do filtru je k dispozici dohledávač u položky Budova.

U každé místnosti lze zobrazit následující údaje:

- **Základní údaje.**
- **Rozvrh.** Rozvrh místnosti v tabulkovém nebo grafickém formátu. Proklikatelné údaje vedou na patřičné entity v prohlížení. Filtrovat lze dle Ak. roku a semestru.
- **Rozvrh místnosti celoročně.** Lze si vybrat časový interval pro zobrazení rozvrhu. Pro pomoc při zadávání data je zde k dispozici kalendář. Datum se zadává ve formátu DD.MM.RRRR (např. 24.12.2007). Akce v místnosti jsou barevně odlišeny dle přítomné legendy.

# **5.12 Místnosti — celoročně**

## **Místnosti — popis entity**

Umožňuje vyhledat místnost podle položek Budova, Číslo Místnosti, Pracoviště kterému místnost náleží, Typ (Laboratoř, …), Společný fond (ano/ne), Kapacita, Platnosti Od-Do a lze filtrovat pouze podle Platných místností.

Je nutné zadat alespoň jeden údaj do formulářových položek Budova, Číslo nebo Pracoviště.

Pro pomoc při výběru údajů do filtru je k dispozici dohledávač u položky Budova.

U každé místnosti lze zobrazit následující údaje:

- **Základní údaje.**
- **Rozvrh.** Rozvrh místnosti v tabulkovém nebo grafickém formátu. Proklikatelné údaje vedou na patřičné entity v prohlížení. Filtrovat lze dle Ak. roku a semestru.
- **Rozvrh místnosti celoročně.** Lze si vybrat časový interval pro zobrazení rozvrhu. Pro pomoc při zadávání data je zde k dipozici kalendář.

Datum se zadává ve formátu DD.MM.RRRR (např. 24.12.2007). Akce v místnosti jsou barevně odlišeny dle přítomné legendy.

# **5.13 Volné místnosti — semestr**

#### **Volné místnosti — semestr — popis entity**

Umožňuje vyhledat volnou místnost dle zobrazených parametrů. U každé místnosti lze zobrazit následující údaje:

• **Rozvrh.** rozvrh místnosti v tabulkovém nebo grafickém formátu. Proklikatelné údaje vedou na patřičné entity v prohlížení. Akce v místnosti jsou barevně odlišeny dle přítomné legendy.

# **5.14 Volné místnosti — rok**

#### **Volné místnosti — rok — popis entity**

Umožňuje vyhledat volnou místnost dle zobrazených parametrů.

U položky Datum lze použít příruční kalendář, datum se zadává ve tvaru DD.MM.RRRR (např. 24.12.2007).

U každé místnosti lze zobrazit následující údaje:

• **Rozvrh.** Rozvrh místnosti v tabulkovém nebo grafickém formátu. Proklikatelné údaje vedou na patřičné entity v prohlížení. Akce v místnosti jsou barevně odlišeny dle přítomné legendy.
# **Kapitola 6**

# **IS/STAG**

**specializované aplikace**

Záložka IS/STAG je viditelná pouze přihlášeným uživatelům se speciálními pravomocemi v IS/STAG. Obsahuje podstránky a aplikace určené vybraným uživatelským rolím.

V současné době obsahuje tyto aplikace pro příslušné role (funkce):

- Studijní referentka *Vizualizace studijního plánu studenta*.
- ECTS koordinátor pracoviště a ECTS koordinátor instituce *Aplikace ECTS výjezdy a příjezdy* .

V budoucnu bude záložka obsahovat další specializované aplikace. Přihlášený uživatel má vždy přístupné a viditelné pouze podstránky těch aplikací, které je z titulu své role oprávněn používat. Pokud máte dojem, že by pro vás měla být přístupná nějaká aplikace, která dosud přístupná není, může se jednat o [chybu nastavení vaší role v IS/STAG.](#page-21-0)

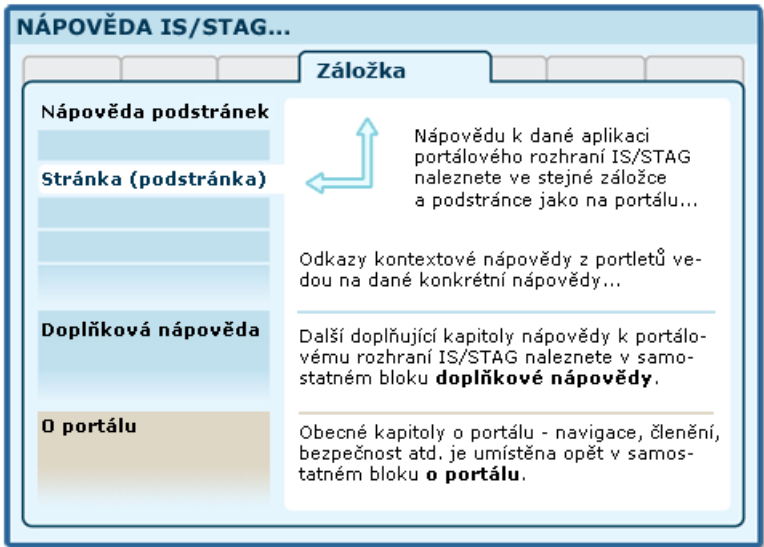

Obrázek 6.1: Organizace dokumentace portálu a portálového rozhraní IS/STAG.

# **6.1 Vizualizace studia**

# **6.1.1 Schéma aplikace**

## **K čemu aplikace slouží, kde se nachází, rozdělení do portletů**

**Vizualizace studentova studijního plánu (VSSP) —** je samostatnou aplikací a od vizualizace v prohlížení se významně liší tím, že zobrazuje **konkrétní studijní plán daného studenta, včetně označení již splněných předmětů**. V tomto směru se jedná o další variantu zobrazení již dosažených výsledků (elektronického indexu). Tato verze aplikace je dostupná v portálu dvěma skupinám uživatelů:

- **Studentům —** jako podstránka Vizualizace záložky Moje studium, zobrazuje studijní plán a výsledky přihlášeného studenta.
- **Studijním referentkám —** jako podstránka Vizualizace záložky IS/STAG. Umožní zadání a zobrazení studijního plánu a výsledků libovolného studenta v rámci fakulty, jejíž studenti spadají pod danou referentku.

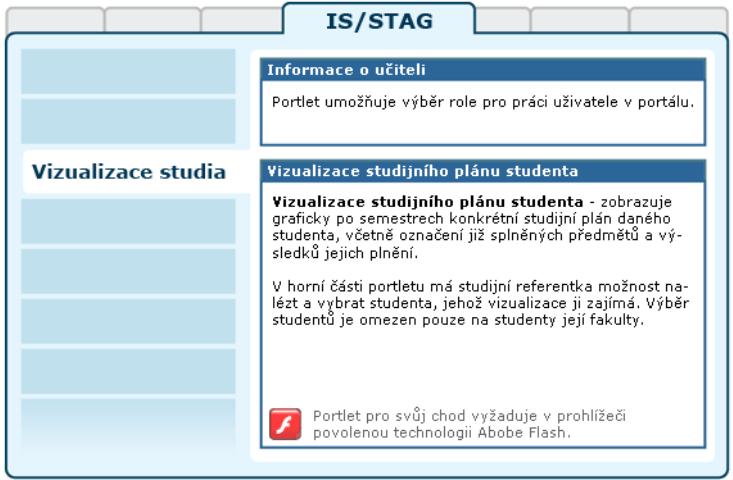

Obrázek 6.2: Rozložení portletů aplikace Vizualizace studia na portálové stránce.

Technologicky je samotná vizualizace realizována formou Flash komponenty. Pro její zobrazení a běh je nutný funkční flashový přehrávač v prohlížeči. Poznámky k jeho případné instalaci jsou uvedeny v kapitole 2.5 – ["Flashové](#page-18-0) [aplikace v IS/STAG".](#page-18-0)

# **6.2 ECTS: Výjezdy studentů na krátkodobý pobyt**

# **6.2.1 Schéma aplikace**

#### **K čemu aplikace slouží, kde se nachází, rozdělení do portletů**

Aplikace slouží školním ECTS koordinátorům ke správě studentských krátkodobých výjezdů prostřednictvím ECTS. Z pohledu školy provozující IS/STAG se jedná o vlastní studenty, kteří vyjíždějí na krátkodobý pobyt na jinou školu.

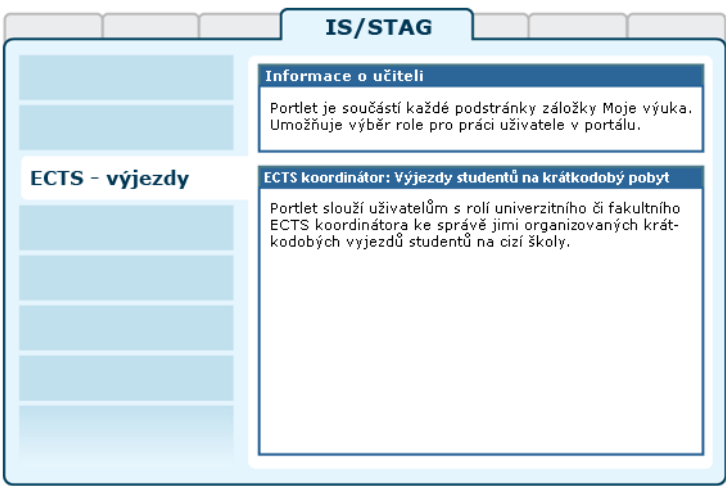

Obrázek 6.3: Rozložení portletů aplikace na portálové stránce.

#### **6.2.1.1 Přístup k aplikaci, uživatelské role**

K aplikaci mají přístup pouze uživatelé s rolemi "ECTS koordinátor instituce" nebo "ECTS koordinátor fakulty". Zatímco fakultní koordinátor může spravovat pouze výjezdy příslušející k jeho fakultě, institucionální koordinátor může spravovat výjezdy všechny. Pro přepnutí na příslušnou roli je třeba použít portlet *Informace o učiteli* v horní části stránky:

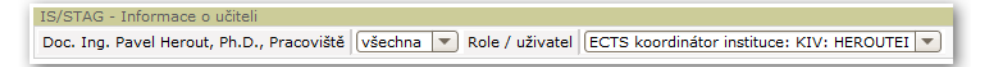

Obrázek 6.4: Výběr role.

# **6.2.2 Práce s aplikací**

V této kapitole jsou popsány všechny funkce aplikace dostupné ECTS koordinátorovi.

#### **6.2.2.1 Vyhledání studenta**

V horní části aplikace je k dispozici vyhledávací formulář studentů. Kromě obvyklých položek jsou k dispozici další kritéria týkající se přímo výjezdů:

- **Jsem koordinátor.** Je-li vybráno "ANO", pak vyhledá pouze takové studenty, u nichž je alespoň jeden výjezd, ke kterému jste přiřazen jako jeden z koordinátorů.
- **Stav mobility.** Je-li vybrána jedna z možností, pak vyhledá pouze takové studenty, u nichž je alespoň jeden výjezd, který je v daném stavu mobility. Tedy například "Před výjezdem".
- **Stav výjezdu.** Je-li vybráno "ANO", pak vyhledá pouze takové studenty, u nichž je alespoň jeden výjezd, který je v zadaném stavu.

Po zadání parametrů a vyhledání se zobrazí seznam nalezených studentů. Klikáním na jejich osobní čísla můžete přepínat vybraného studenta:

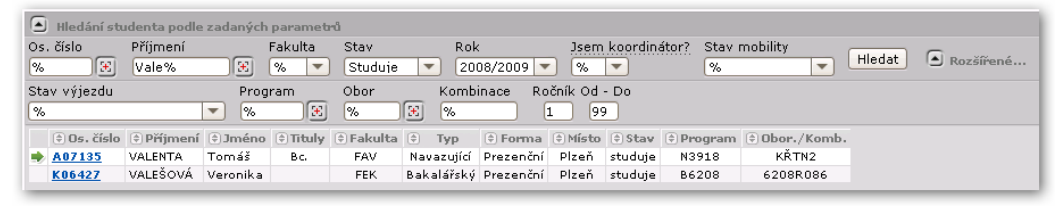

Obrázek 6.5: Vyhledání studentů.

## **6.2.2.2 Výjezdy studenta, přidání výjezdu**

Studenti univerzity, kteří chtějí vycestovat na krátkodobý pobyt na jinou školu prostřednictvím ECTS, musejí oficiální cestou (dle pravidel jejich školy, např. na studijním oddělení) zažádat o zaevidování tohoto výjezdu. Studenti nemají možnost přidávat si své výjezdy sami prostřednictvím této aplikace. Tuto možnost nemají v portletu ani ECTS koordinátoři, přidání výjezdu může provést studijní referentka.

Seznam výjezdů vybraného studenta je uveden pod seznamem vyhledaných studentů:

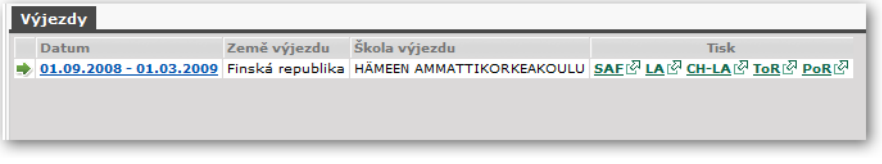

Obrázek 6.6: Jediný výjezd studenta.

V seznamu je uveden pouze jeden výjezd s možností [tisku ECTS dokumen](#page-151-0)[tů](#page-151-0). Klikáním na jednotlivé výjezdy je lze vybírat a dále pak prohlížet a měnit jejich podrobnosti.

# **6.2.2.3 Základní údaje výjezdu**

ECTS koordinátor má možnost upravovat naprostou většinu údajů o studentově výjezdu. Jediné dvě položky, které měnit nemůže a naopak je může měnit student, jsou položky "Žádá o stipendium" a "Důvod výjezdu".

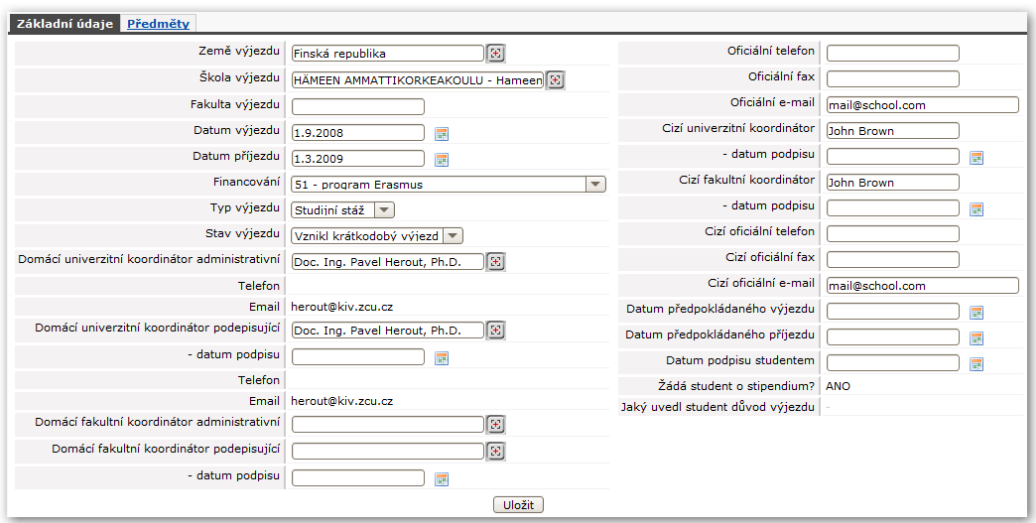

Obrázek 6.7: Základní údaje.

Jednotlivé položky formuláře jsou dostatečně jasné, nemusí být popisovány zvlášť. U položek, za jejich políčky se nachází ikonka dohledávače, se doporučuje využití tohoto dohledávače pro doplnění přesné verze daného údaje. Například pro výběr země výjezdu je doporučeno napsat část názvu země (např. "Egy") a nechat si dohledávačem celý název (Egypt) doplnit. Některé položky závisejí na jiných — je nutno nejprve vyplnit zemi, aby bylo možnost vyplnit školu atd.

## **6.2.2.4 Předměty**

Stránka slouží ke správě předmětů, které bude student studovat v rámci výjezdu a předmětů, které mu budou poté na domovské škole uznány.

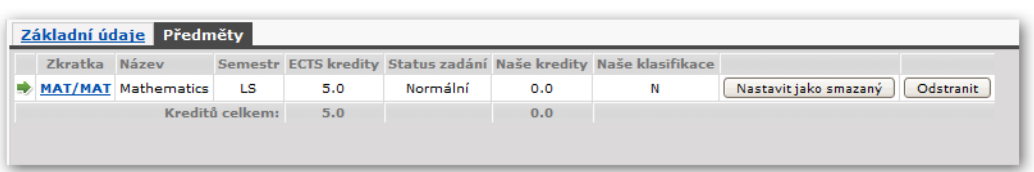

Obrázek 6.8: Předměty.

Zatímco na předchozí záložce student většinu údajů změnit nemohl, na záložce Předměty již má plnou možnost přidávat, upravovat a mazat předměty. Na toto místo zadává seznam předmětů vyučovaných na "cizí" škole, které se tam chystá studovat. Před výjezdem vyplní informace o předmětech (názvy, zkratku, typ zakončení, počty kreditů, semestr, …), po návratu (případně i během studia v zahraničí) doplní postupně i získané známky a data.

Pro koordinátora je na této stránce jiná důležitá práce — koordinátor zde má za úkol určit, jaké naše předměty (tj. předměty na škole koordinátora) budou studentovi uznány na oplátku za absolvování daného předmětu v rámci výjezdu.

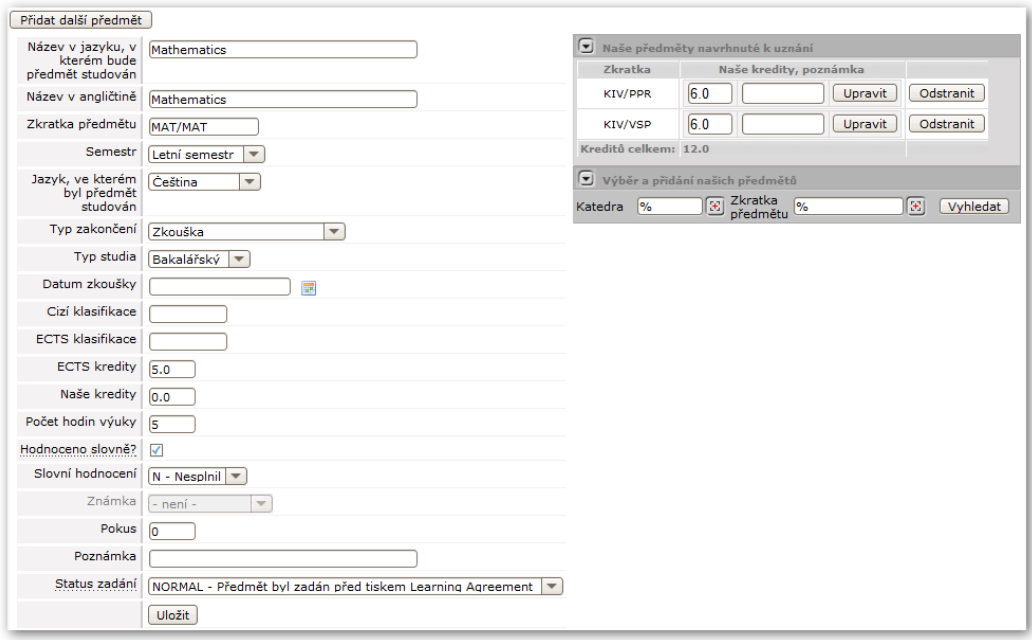

Obrázek 6.9: Úprava předmětu.

Koordinátor musí především určit hodnocení dle vlastní stupnice, které student za absolvovaný předmět dostane (položky "Hodnoceno slovně?" a pak buď "Slovní hodnocení" nebo "Známka"). Dále pak může ke každému předmětu absolvovanému v rámci výjezdu přiřadit libovolné množství předmětů, které mu budou za daný předmět uznány. To se provádí v pravé části obrazovky:

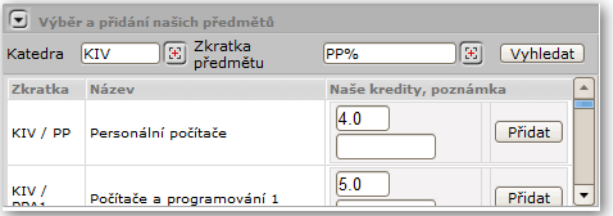

Obrázek 6.10: Vyhledání a přidání "našich" předmětů.

<span id="page-151-0"></span>Ke každému z předmětů je třeba vyplnit počet kreditů, které za předmět student obdrží a případně uvést poznámku. Předměty lze později také upravovat či mazat.

#### **6.2.2.5 Tisk ECTS dokumentů**

Koordinátor si kdykoliv může vytisknout ECTS dokumenty vztahující se k jakémukoliv jím spravovanému výjezdu. V seznamu výjezdů jsou následující odkazy k tisku:

- **SAF (Student Application Form).** Základní informace o studentovi a jeho krátkodobém výjezdu.
- **LA (Learning Agreement).** "Smlouva o studiu", dokument obsahující mj. seznam předmětů, které si student vybral ke svému studiu na cizí škole.
- **CH-LA (Changes Learning Agreement).** Dodatek, smlouva obsahující změny. Viz kapitola [o evidenci změn.](#page-151-1)
- **ToR (Transcript of records).** Dokument shrnující studentovo studium na krátkodobém pobytu. Obsahuje studované předměty a hodnocení. Tento dokument si student tiskne na konci studia.
- <span id="page-151-1"></span>• **PoR (Proof of Recognition).** Dokument dokladující splnění předmětů studentem.

#### **6.2.2.6 Evidence změn**

Systém umožňuje dokonce studentovi evidovat i změny v jeho původním "rozhodnutí". Často se může stát, že student si na začátku vybere nějaké předměty, vytiskne si dokument Learning Agreement, který společně s ECTS koordinátory školy podepíše. Poté ale může dojít ke změnám a některé předměty se mohou odeberat či přidat.

U každého předmětu je možno uvést tzv. "stav" předmětu. Možné stavy jsou "normální", "přidaný" a "odebraný". Pokud dojde k odebrání či přidání některých předmětů, student jim v této aplikaci pouze nastaví příslušné stavy a poté si nechá vytisknout dodatek ke smlouvě, tzv. "Changes Learning Agreement", ve kterém jsou uvedeny pouze změny — tedy předměty, které byly odebrané či přidané.

Student si může sám změny zaevidovat, vytisknout si dokument a od ECTS koordinátora bude potřebovat pouze jeho podpis na dodatku.

# **6.3 ECTS: Příjezdy studentů na krátkodobý pobyt**

# **6.3.1 Schéma aplikace**

## **K čemu aplikace slouží, kde se nachází, rozdělení do portletů**

Aplikace slouží školním ECTS koordinátorům pro evidenci údajů spojených s krátkodobými příjezdy prostřednictvím ECTS. Z pohledu školy provozující IS/STAG se jedná o cizí studenty, kteří přijíždějí na tuto školu.

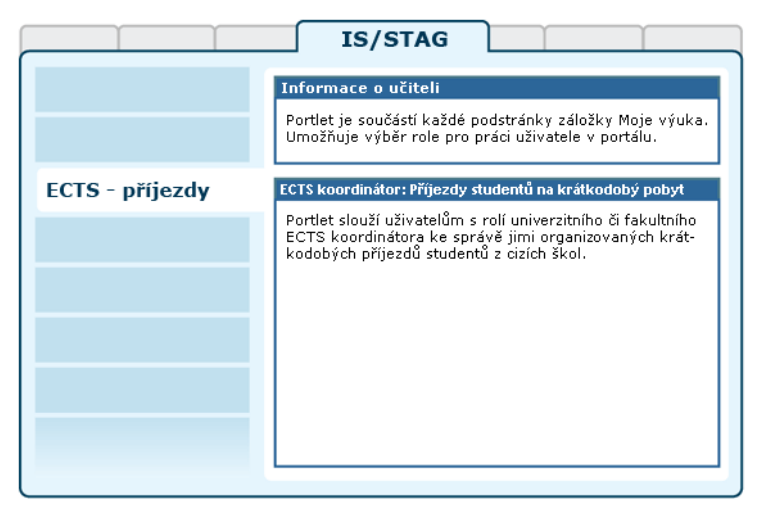

Obrázek 6.11: Rozložení portletů aplikace na portálové stránce.

## **6.3.1.1 Přístup k aplikaci, uživatelské role**

K aplikaci mají přístup pouze uživatelé s rolemi "ECTS koordinátor instituce" nebo "ECTS koordinátor fakulty". Zatímco fakultní koordinátor může spravovat pouze příjezdy příslušející k jeho fakultě, institucionální koordinátor může spravovat příjezdy všechny. Pro přepnutí na příslušnou roli je třeba použít portlet *Informace o učiteli* v horní části stránky:

| IS/STAG - Informace o učiteli |                                                                                                    |
|-------------------------------|----------------------------------------------------------------------------------------------------|
|                               | Doc. Ing. Pavel Herout, Ph.D., Pracoviště Všechna V Role / uživatel ECTS koordinátor instituce: KIV: HEROUTEI V |

Obrázek 6.12: Výběr role.

# **6.3.2 Práce s aplikací**

V této kapitole jsou popsány všechny funkce aplikace dostupné ECTS koordinátorovi.

## **6.3.2.1 Výběr školy**

Student se právě rozhodl, že by rád na naši školu přijel na krátkodobý pobyt prostřednictvím ECTS. Předpokládejme nyní, že se jedná o zahraničního studenta.

Protože naše škola je nositelem ECTS Label, má na svých webových stránkách vystaven tzv. "Information Package and Course Catalog" (například pro Západočeskou univerzitu je tento package vystaven na adrese <http://ects.zcu.cz>). Student si v tomto balíku najde předměty, o které má zájem. Nyní by rád dal nějak škole najevo, že se hlásí o krátkodobý pobyt.

#### **6.3.2.2 Přihláška ke krátkodobému pobytu**

Zahraniční student si nyní potřebuje podat "přihlášku ke krátkodobému pobytu", k čemuž využije právě portlet *ECTS — příjezdy studentů na krátkodobý pobyt*. Aplikace se nachází na školním portále IS/STAG v sekci *Uchazeč — ECTS krátkodobé pobyty*. Student se přihlásí, vyplní své osobní údaje a další údaje související s příjezdem. Ve výsledku je jeho příjezd včetně dalších souvisejících informací evidován v systému a poté, co je mu přiřazen ECTS koordinátor, má tento koordinátor možnosti popsané dále v této nápovědě.

#### **6.3.2.3 Vyhledání studentů**

V horní části aplikace je formulář pro vyhledání studentů evidovaných jako žadatelé o krátkodobý příjezd. Kromě obvyklých položek jsou k dispozici další kritéria týkající se přímo příjezdů:

- **Jsem koordinátor.** Je-li vybráno "ANO", pak vyhledá pouze takové studenty, u nichž je alespoň jeden příjezd, ke kterému jste přiřazen jako jeden z koordinátorů.
- **Stav mobility.** Je-li vybrána jedna z možností, pak vyhledá pouze takové studenty, u nichž je alespoň jeden příjezd, který je v daném stavu mobility. Tedy například "Před příjezdem".

• Stav příjezdu. Je-li vybráno "ANO", pak vyhledá pouze takové studenty, u nichž je alespoň jeden příjezd, který je v zadaném stavu.

Po zadání parametrů a vyhledání se zobrazí seznam nalezených studentů. Klikáním na jejich osobní čísla můžete přepínat vybraného studenta:

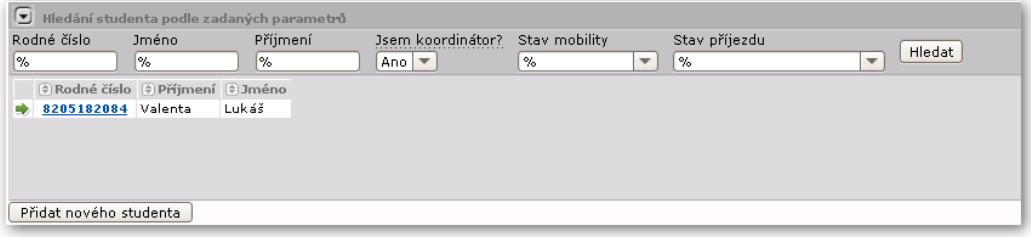

Obrázek 6.13: Vyhledání studentů příjezdu.

Jak je vidět na obrázku, koordinátor má také možnost přidat zcela nového studenta — zájemce o krátkodobý příjezd. To se může hodit v případech, kdy student neprovede svoji registraci sám prostřednictvím této aplikace, ale kdy kontaktuje školu jiným způsobem a je třeba, aby zadání údajů provedl někdo "za něj". V tomto případě tedy koordinátor.

Funkce funguje jednoduše — po kliknutí na Přidat nového studenta se portlet přepne do stavu, v jakém jej vidí uchazeč. Očekává tedy registraci či přihlášení uchazeče. Koordinátor tedy postupuje stejně, jako by postupoval uchazeč. Jakmile se bude chtít koordinátor přepnout zpět zas do "svého" pohledu na portlet, má k dispozici zcela v horním levém rohu portletu tlačítko Zpět do pohledu koordinátora.

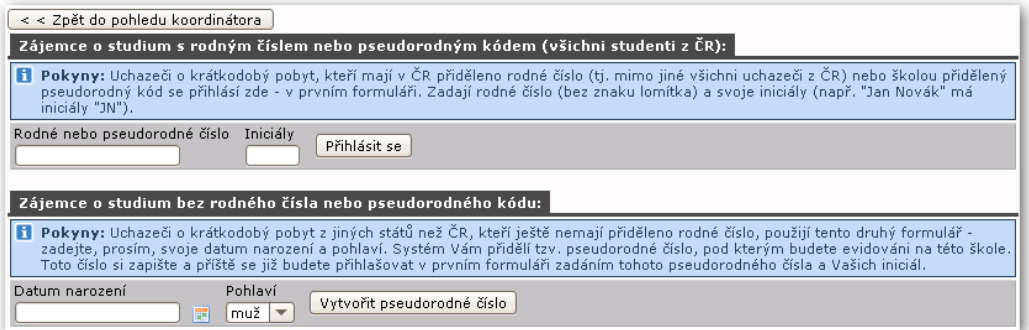

Obrázek 6.14: Registrace uchazeče koordinátorem.

# **6.3.2.4 Zadání osobních údajů**

Ke každému uchazeči o krátkodobý pobyt je třeba evidovat jeho osobní a kontaktní údaje, k čemuž slouží první záložka:

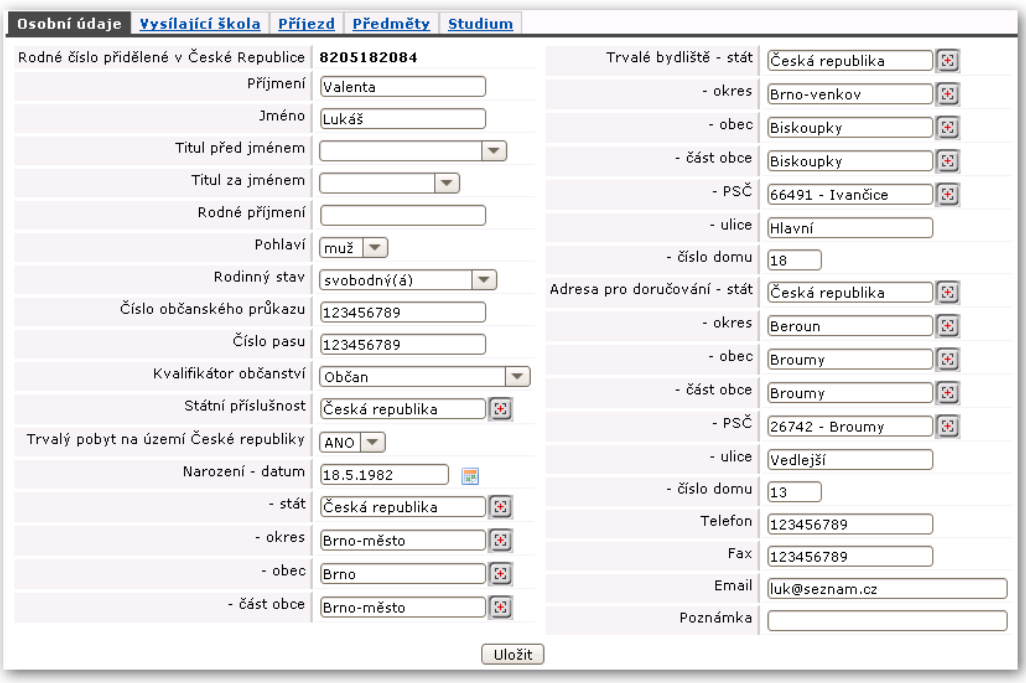

Obrázek 6.15: Osobní údaje.

- **Rodné číslo.** Tuto položku nelze měnit, ukazuje rodné číslo, které uchazeč zadal při přihlášení či pseudorodné číslo, které bylo uchazeči přiděleno.
- Ikonka dohledávače. **E** Tuto ikonku používejte pro dohledání konkrétní hodnoty pro vstupní políčko. Do vstupního políčka napište část požadované hodnoty (např. "Něm" pro stát) a klikněte na ikonku dohledávače. Dohledávač vám nabídne seznam možných hodnot a vy jednu vyberete (v tomto případě nabídne "Spolková republika Německo"). Dohledávače jsou k dispozici pro státy, školy, okresy, obce, části obcí, pošty a další položky.
- **Místo narození, trvalé bydliště, adresa pro doručování.** U těchto tří částí je potřeba zadat kompletní adresu. Zadávání se liší v případě, kdy zadáváte adresu v České republice a v zahraničí. Pro Českou republiku jsou k dispozici dohledávače pro obce, části obcí a pošty a tyto dohledávače je potřeba použít. Pro zahraniční adresy je potřeba zadat tyto místopisné údaje ručně. Při změně státu se změní i políčka pro ostatní údaje.

# **6.3.2.5 Přidání záznamu o příjezdu**

Informace o krátkodobém příjezdu se skládají z informací o vysílající škole, o vlastním příjezdu a o předmětech, které chce student u nás studovat. V případě, že bylo již uchazeči přiděleno osobní číslo, jsou k dispozici informace o jeho studiu.

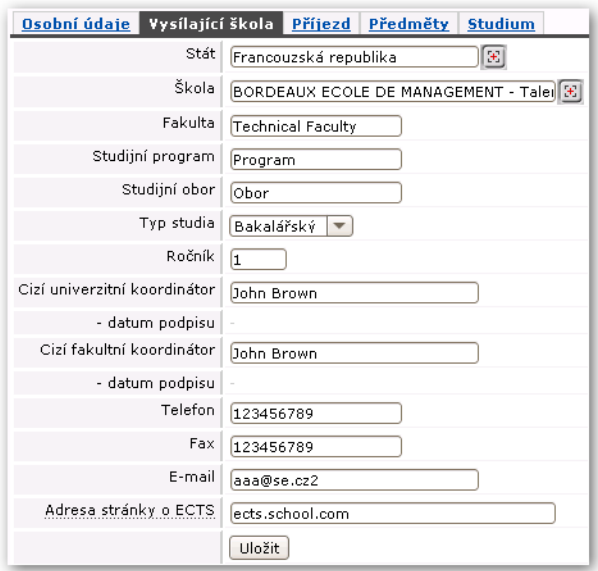

Obrázek 6.16: Základní údaje o vysílající škole.

Na další záložce lze spravovat seznam předmětů, které si uchazeč vybral a chce je na škole ve vybraném akademickém roce studovat.

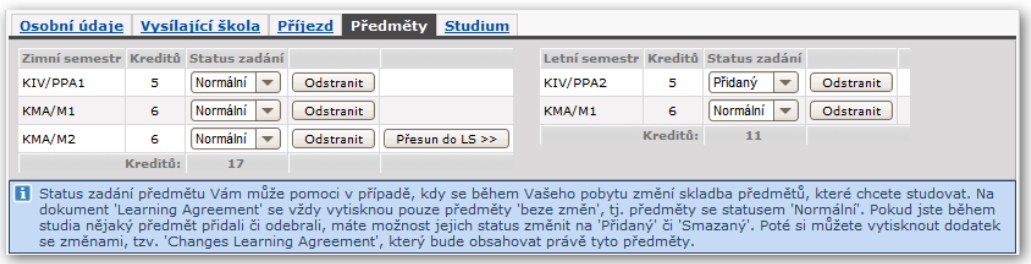

Obrázek 6.18: Seznam předmětů.

Předměty lze vyhledávat a přidávat do seznamu ve spodní části portletu:

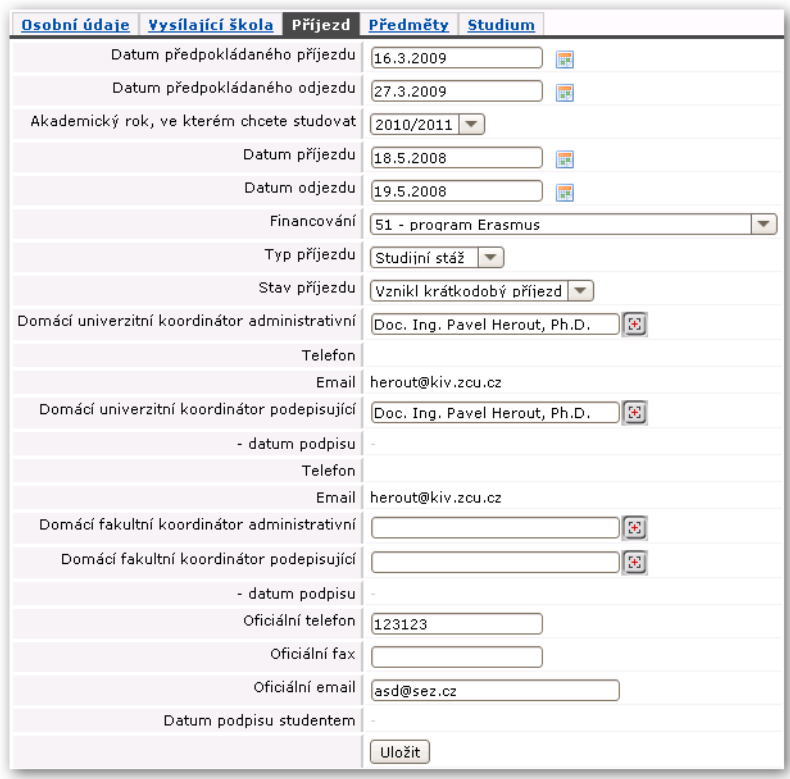

Obrázek 6.17: Základní údaje o příjezdu.

| Vyhledání a přidání předmětů, které chcete na naší škole studovat   |                                      |      |                                      |                                                     |        |  |  |  |
|---------------------------------------------------------------------|--------------------------------------|------|--------------------------------------|-----------------------------------------------------|--------|--|--|--|
| 因 Zkratka předmětu P%<br>$\pm$<br>Vyhledat<br>lkiv<br>Katedra       |                                      |      |                                      |                                                     |        |  |  |  |
| $\left(\frac{1}{2}\right)$ Zkratka $\left(\frac{1}{2}\right)$ Název |                                      |      |                                      | DVarianta Status zadání Zimní semestr Letní semestr |        |  |  |  |
|                                                                     | KIV / POT Počítačová technika        | 2010 | Normální<br>$\overline{\phantom{a}}$ |                                                     | Přidat |  |  |  |
|                                                                     | KIV / PPA1 Počítače a programování 1 | 2010 | Normální<br>$\overline{\phantom{a}}$ | Přidat                                              |        |  |  |  |
|                                                                     | KIV / PPA2 Počítače a programování 2 | 2010 | Normální<br>$\overline{\phantom{a}}$ |                                                     | Přidat |  |  |  |

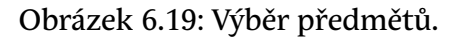

# **6.3.2.6 Tisk ECTS dokumentů**

Koordinátor si kdykoliv může vytisknout ECTS dokumenty vztahující se k jakémukoliv jím spravovanému výjezdu. V seznamu výjezdů jsou následující odkazy k tisku:

• **SAF (Student Application Form).** Základní informace o studentovi a jeho krátkodobém příjezdu.

- LA (Learning Agreement). "Smlouva o studiu", dokument obsahující mj. seznam předmětů, které si student vybral ke svému studiu.
- **CH-LA (Changes Learning Agreement).** Dodatek, smlouva obsahující změny. Viz kapitola [o evidenci změn.](#page-158-0)
- **ToR (Transcript of records).** Dokument shrnující studentovo studium na krátkodobém pobytu. Obsahuje studované předměty a hodnocení. Tento dokument si student tiskne na konci studia.

#### <span id="page-158-0"></span>**6.3.2.7 Evidence změn**

Systém umožňuje dokonce studentovi evidovat i změny v jeho původním "rozhodnutí". Často se může stát, že student si na začátku vybere nějaké předměty, vytiskne si dokument Learning Agreement, který společně s ECTS koordinátory školy podepíše. Poté ale může dojít ke změnám a některé předměty se mohou odebrat či přidat.

U každého předmětu je možno uvést tzv. "stav" předmětu. Možné stavy jsou "normální", "přidaný" a "odebraný". Pokud dojde k odebrání či přidání některých předmětů, student jim v této aplikaci pouze nastaví příslušné stavy a poté si nechá vytisknout dodatek ke smlouvě, tzv. "Changes Learning Agreement", ve kterém jsou uvedeny pouze změny — tedy předměty, které byly odebrané či přidané.

Student si může sám změny zaevidovat, vytisknout si dokument a od ECTS koordinátora bude potřebovat pouze jeho podpis na dodatku.

# **Kapitola 7**

# **Kvalita výuky**

# **studentské hodnocení kvality výuky na ZČU**

Záložka Kvalita výuky je viditelná přihlášeným i nepřihlášeným uživatelům portálu. Obsahuje informace a aplikace projektu Studentského hodnocení kvality výuky na škole.

Nepřihlášený uživatel má k dispozici informace o tomto projektu a zveřejněné výsledky aktuálních i minulých anket.

Přihlášený vyučující má navíc z titulu své role v IS/STAG (vyučující, vedoucí katedry, …) k dispozici aplikaci *Průběžné výsledky*. Přihlášený vyučující nebo student má přístupnou také podstránku Vyjádření vedení univerzity a fakult .

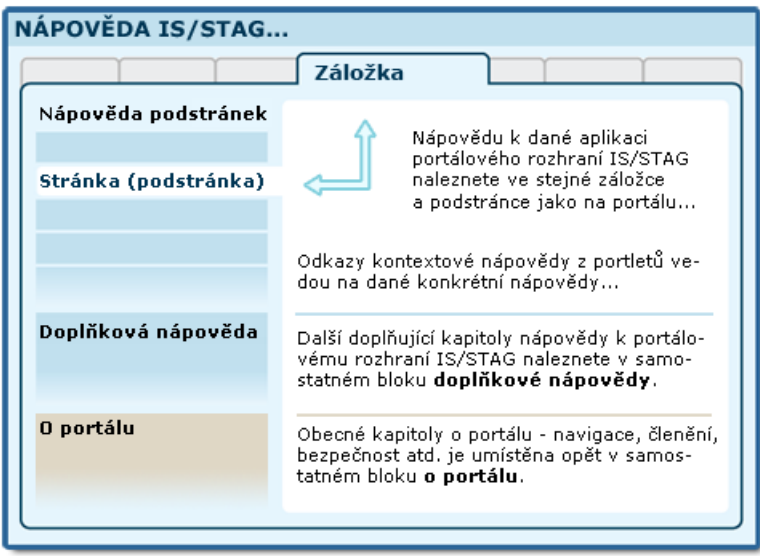

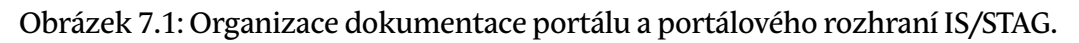

# **7.1 Průběžné výsledky**

# **7.1.1 Schéma aplikace**

Funkce pro vedoucí pracovníky. Vedoucí kateder, děkani a prorektor pro studijní a pedagogickou činnost mají oproti garantům a vyučujícím předmětů k dispozici funkci Prohlížení připomínek k předmětům. Děkani a prorektor pro studijní a pedagogickou činnost mohou navíc prohlížet i připomínky k semestru.

# **7.1.2 Práce s aplikací a příklady**

# **7.1.2.1 Prohlížení připomínek k předmětům**

Tato sekce je přístupna vedoucím kateder (VK), děkanům (DE) a prorektorovi pro studijní a pedagogickou činnost (PR). Podle uživatelské role se nastavují přístupné položky formulářů. Role VK může prohledávat jen v předmětech své katedry. DE je omezen na svoji fakultu a PR může procházet všechny předměty. Základní schéma s popisem je načrtnuto na následujícím obrázku. Předměty lze momentálně filtrovat podle fakulty, katedry, existence připomínky a klíčového slova v připomínce.

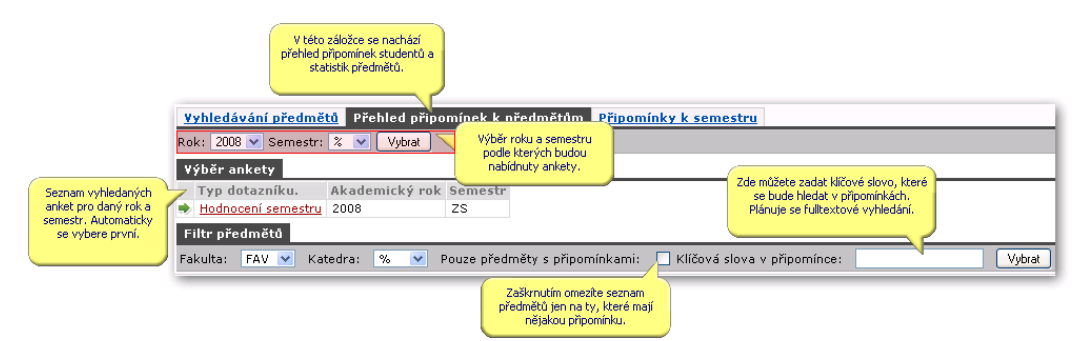

Obrázek 7.2: Zobrazení připomínek k předmětům.

Následující obrázek ukazuje stav aplikace po nastavení filtru předmětů a zobrazení výsledků hledání. U každého vyhledaného předmětu se zobrazí jeho zkratka a název. V závorce je zobrazený počet respondentů a počet studentů. Pod názvem předmětu jsou vypsáni vyučující předmětu. V závorce u jména vyučujícího je vyjmenován seznam jeho rolí.

- Ga garant
- Př přednášející
- Cv vedoucí cvičení
- Se vedoucí semináře

Pokud jsou u předmětu vyplněny nějaké odpovědi na předdefinovaná tvrzení, zobrazí se v tabulce se základní sadou údajů (text tvrzení, počet odpovědí a průměrné hodnocení). Dále následují seznamy podepsaných a anonymních připomínek. Texty anonymních připomínek jsou na obrázku začerněny.

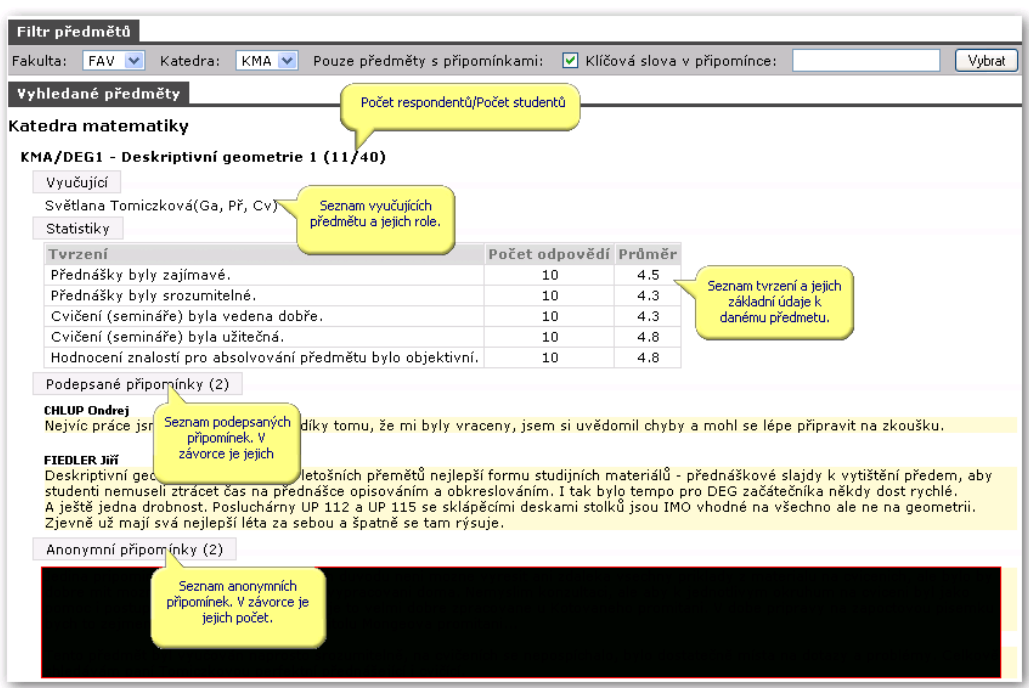

Obrázek 7.3: Prohlížení připomínek k předmětům.

## **7.1.2.2 Prohlížení připomínek k semestru**

Tato sekce je přístupná pouze rolím DE a PR (děkan a prorektor). Připomínky zde lze filtrovat podle fakulty a klíčového slova v textu připomínky. Na následujícím obrázku je schéma této sekce.

# **7.2 Zveřejněné výsledky anket**

# **7.2.1 Schéma aplikace**

Zobrazení výsledků studentského hodnocení kvality výuky zveřejněných předmětů. Kromě četnosti jednotlivých odpovědí a statistik zobrazuje aplikace neanonymní připomínky od studentů a komentáře vyučujících, kteří reagovali na hodnocení předmětu, rozvrhových akcí i připomínek. Reakce vyučující mohou zadávat v části Moje výuka > Kvalita výuky, kde také uvidí anonymní připomínky.

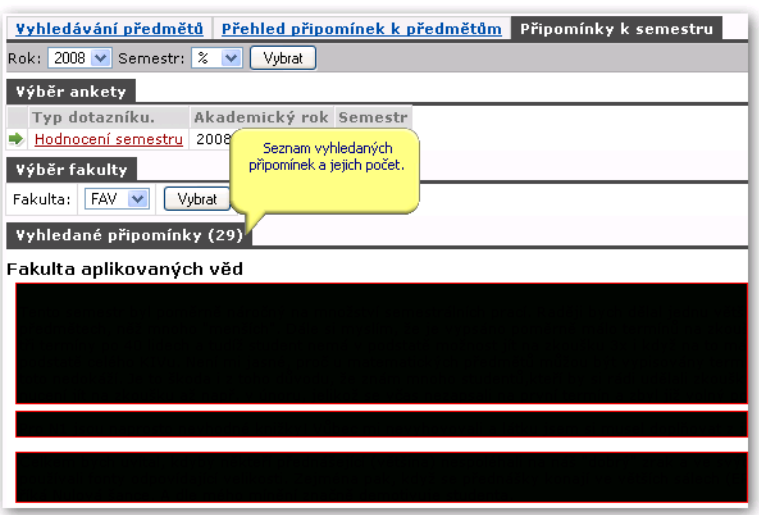

Obrázek 7.4: Prohlížení připomínek k semestru.

# **7.2.2 Práce s aplikací a příklady**

# **7.2.2.1 Procházení výsledků po fakultách**

Postupně přes výběr fakulty, katedry a tvrzení se zobrazí seznam hodnocených předmětů katedry. U každého předmětu je zobrazen seznam vyučujících a garantů předmětu, počet studentů, kteří měli předmět zapsaný, počet respondentů a průměr hodnocení vztahující se ke zvolenému tvrzení. Po rozkliknutí předmětu lze prohlížet hodnocení jednotlivých rozvrhových akcí.

Po výběru předmětu nebo rozvrhové akce se pod seznamem předmětů objeví tři záložky — Tvrzení, Připomínky studentů a Komentáře k předmětu. Záložka Tvrzení umožňuje prohlížení histogramů četností odpovědí, statistiky hodnocení a grafické zobrazení hodnocení rozvrhových akcí předmětu. V záložce Připomínky je možno pročítat neanonymní studentské připomínky k výuce a případné reakce vyučujících na ně. Poslední záložka zobrazí případné komentáře vyučujících.

# **7.2.2.2 Vyhledání předmětů**

V této záložce je filtr na vyhledávání předmětů.

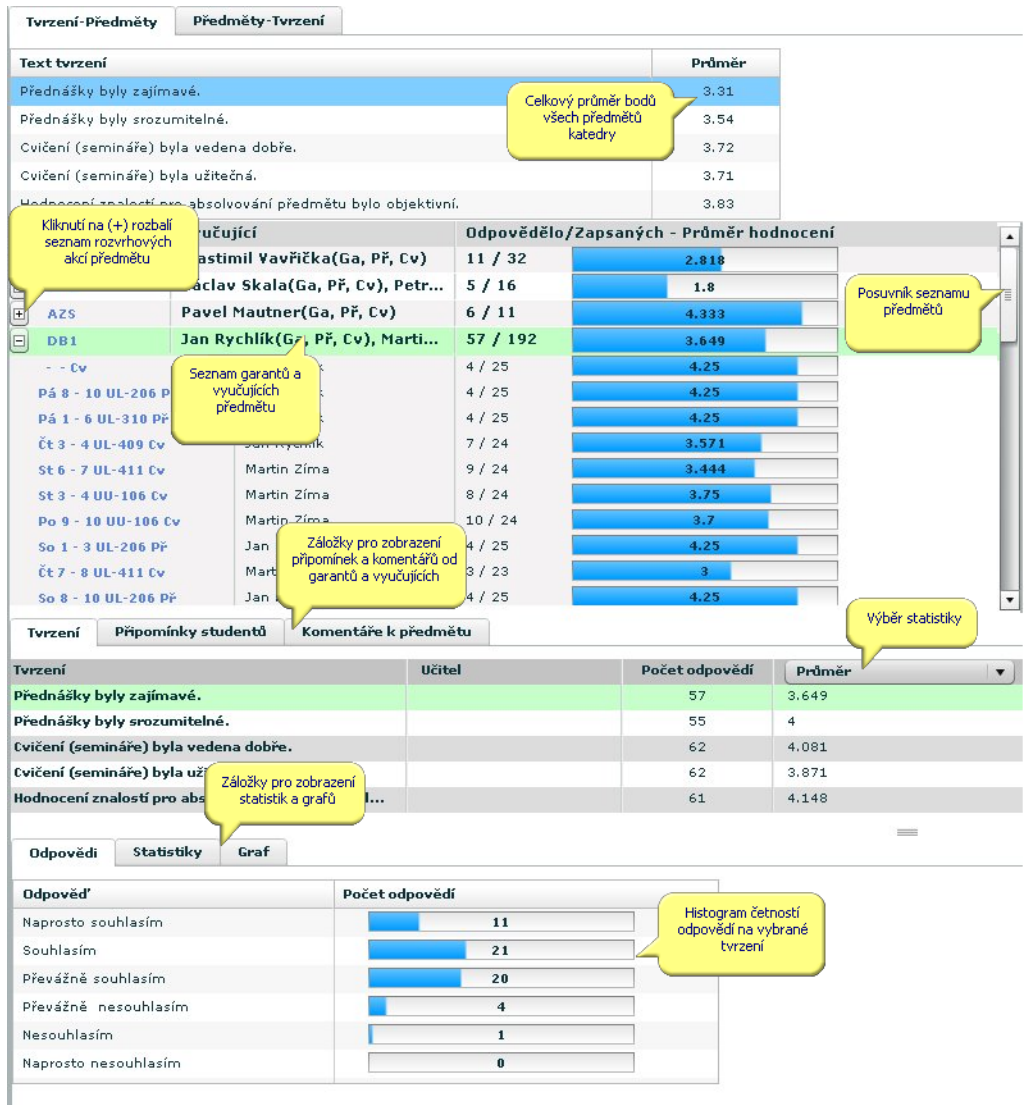

Obrázek 7.5: Zobrazení výsledků.

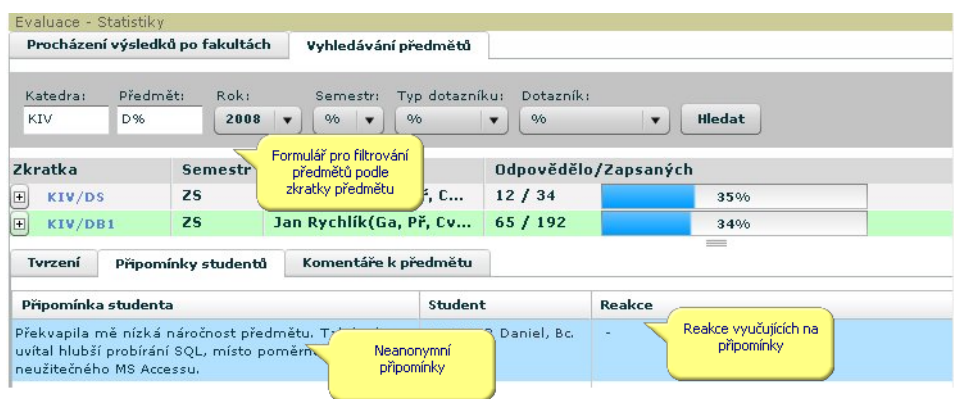

Obrázek 7.6: Formulář pro vyhledání předmětů.

# **7.3 Vyjádření vedení univerzity a fakult**

# **7.3.1 Schéma aplikace**

Vyjádření vedení univerzity, fakult a kateder k celkovému průběhu hodnocení kvality výuky. Všem přihlášeným uživatelům jsou zobrazeny reakce prorektora pro studijní záležitosti, děkanů jednotlivých fakult a vedoucích kateder na celkový průběh ankety. Vedení univerzity, fakult a kateder toto vyjádření zadávají na stránce Moje výuka > Vyjádření k anketě , ostatní uživatelé je po jejich zveřejnění mohou vidět na stránce Kvalita výuky > Vyjádření vedení univerzity a fakult .

# **7.3.2 Práce s aplikací a příklady**

# **7.3.2.1 Vložení reakce na anketu**

Provádí se na stránce Moje výuka > Vyjádření k anketě , kam mají přístup prorektorka pro studijní záležitosti, děkani fakult a vedoucí kateder. K dispozici je jednoduchý textový editor, který poskytuje základní formátování textu (tučné písmo, kurzíva), vytváření seznamů a tabulek. Přes schránku je možné vkládat texty z programu MS Word. Při vkládání z Wordu je vhodné použít tlačítko **b**. Tato

alternativa běžného tlačítka Vložit (popř. klávesové zkratky Ctrl+V) vede ve většině případů k lepší interpretaci formátování textu přenášeného právě z MS Wordu. Při kopírování textu totiž musí dojít k převodu wordovského zápisu formátování textu na zápis používaný na webu (HTML). Proto stoprocentně rovnocenný převod v některých případech není možný. Nejste-li s výsledkem spokojeni, máte dvě možnosti — opravit špatně převedená místa (v případě, že většina se povedla převést správně) nebo použít tlačítko popsané výše a naformátovat text znovu.

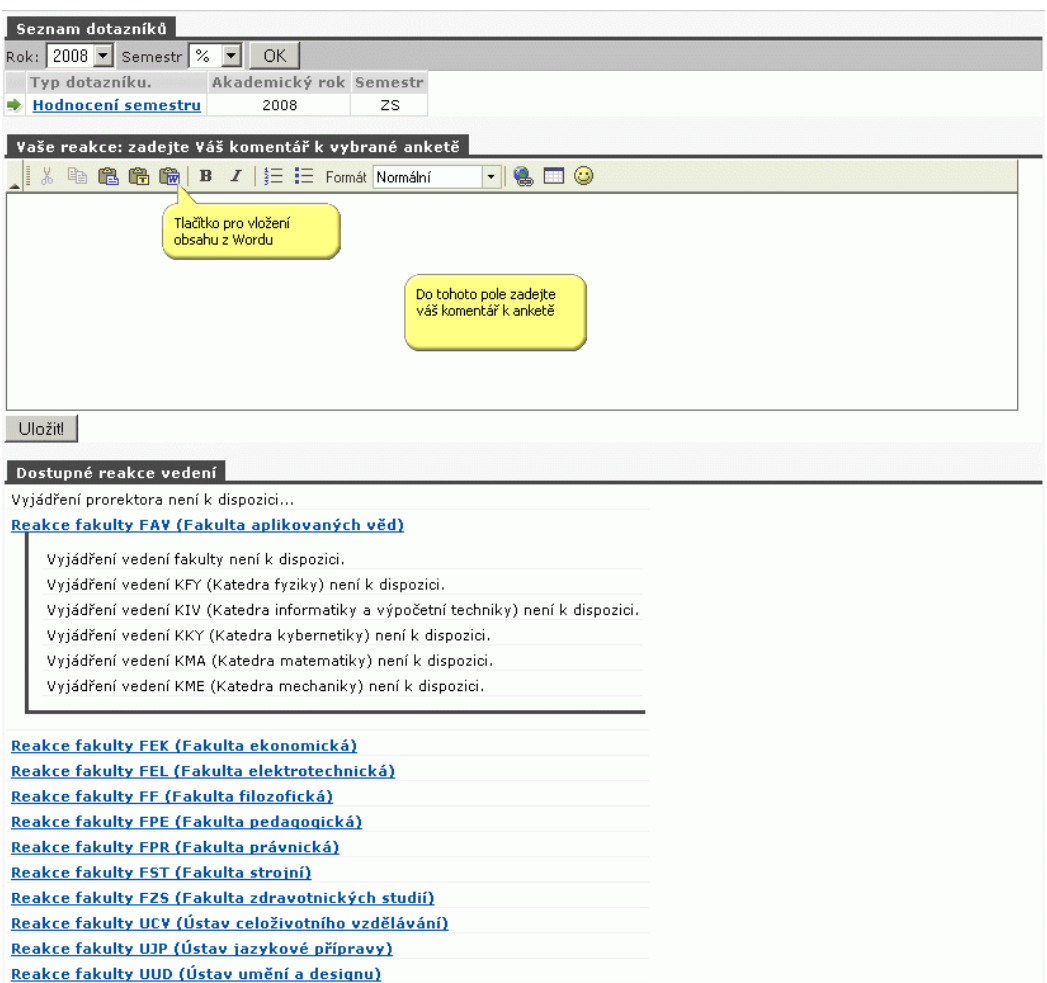

# Obrázek 7.7: Celkový pohled na portlet.

# **Kapitola 8**

# **Uchazeč**

# **aplikace a informace pro uchazeče o studium**

Záložka Uchazeč je viditelná všem uživatelům portálu a je určena zájemcům o studium na škole. Obsahuje aplikace pro podání přihlášky na školu elektronickou formou a zjištění výsledků přijímacího řízení. Dále by měla obsahovat odkazy na důležité informační zdroje týkající se přijímacího řízení.

Rovněž je zde umístěna aplikace určená zájemcům o krátkodobý studijní pobyt na škole: *ECTS — příjezdy*.

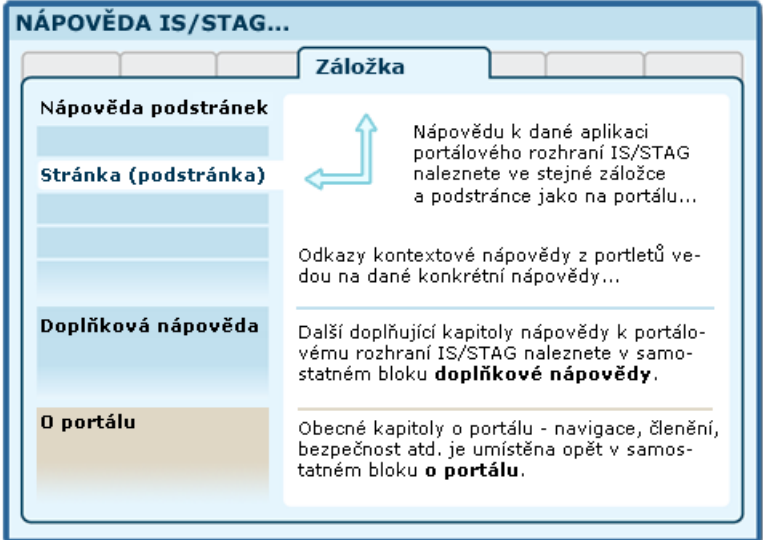

Obrázek 8.1: Organizace dokumentace portálu a portálového rozhraní IS/STAG.

# **8.1 Informace o přijímacím řízení**

## **8.1.1 Schéma aplikace**

## **K čemu aplikace slouží, kde se nachází, rozdělení do portletů**

Portlet zobrazuje uchazečům o studium výsledky jejich přijímacího řízení. Je přístupný všem uživatelům (tedy i nepřihlášeným) na záložce Uchazeč.

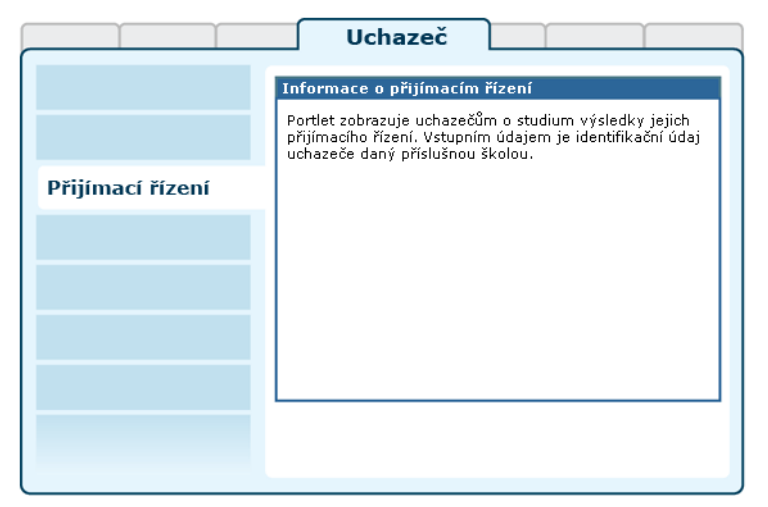

Obrázek 8.2: Portlet Informace o přijímacím řízení.

# **8.1.2 Práce s aplikací**

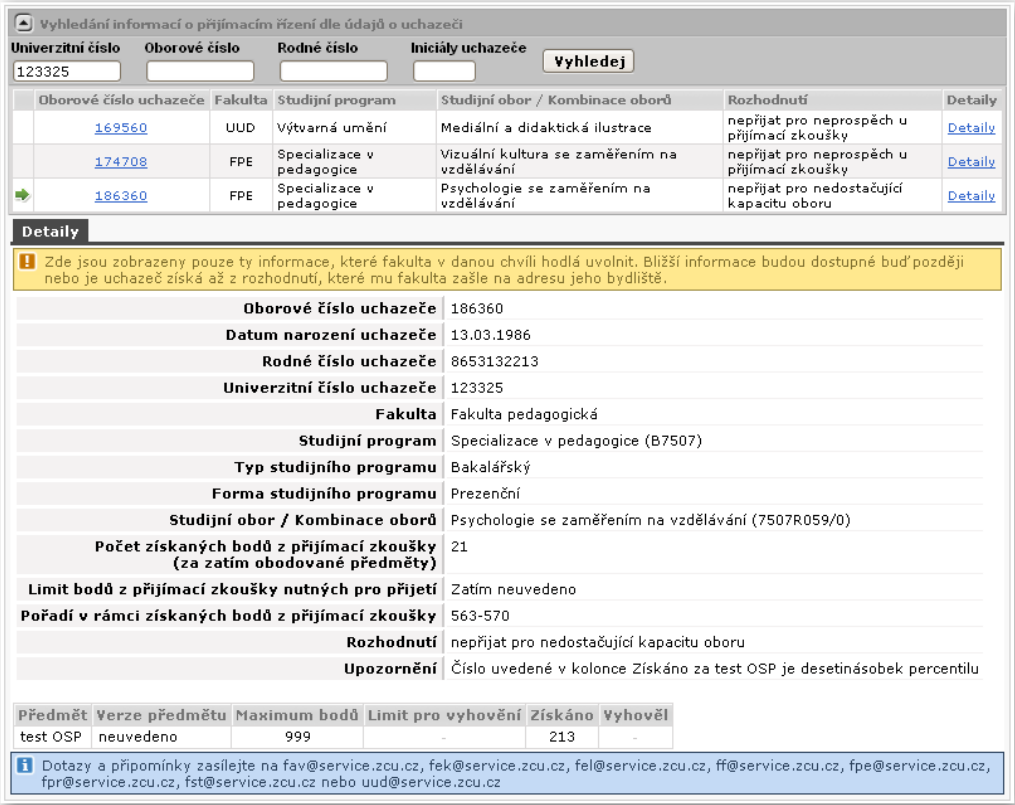

Obrázek 8.3: Informace o přijímacím řízení.

Uchazeč musí nejprve zadat údaj či údaje, podle kterých se na přijímacím řízení identifikoval (např. rodné číslo, univerzitní číslo atd. — dle požadavků konkrétní školy). Poté se zobrazí seznam přijímacích řízení, která uchazeč absolvoval.

Po kliknutí na jednotlivé přijímací obory jsou v detailech zobrazeny veškeré dostupné informace o uchazeči, o vybraném oboru, rozhodnutí i rozpis jednotlivých částí (zkoušek) přijímacího řízení. Veškeré informace, které jsou v danou chvíli uvedeny, záleží na tom, zda je daná fakulta již má k dispozici a zda se je již rozhodla zveřejnit.

# **8.2 ECTS: Příjezdy studentů na krátkodobý pobyt**

# **8.2.1 Schéma aplikace**

#### **K čemu aplikace slouží, kde se nachází, rozdělení do portletů**

Aplikace slouží uchazečům o krátkodobý pobyt na vysoké škole a školním ECTS koordinátorům pro evidenci údajů spojených s příjezdem. Z pohledu školy provozující IS/STAG se jedná o cizí studenty, kteří přijíždějí na tuto školu.

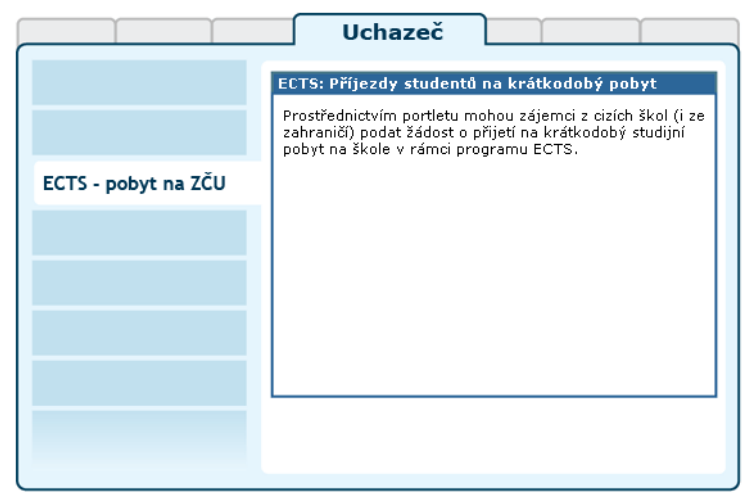

Obrázek 8.4: Rozložení portletů aplikace na portálové stránce.

# **8.2.2 Práce s aplikací**

V této kapitole jsou popsány všechny funkce aplikace dostupné studentům uchazečům o krátkodobý pobyt. Tato uživatelská příručka provede uchazeče krok za krokem procesem přihlášení mezi uchazeče, zadání svých osobních údajů, údajů o příjezdu a výběru předmětů, které bude na naší škole studovat.

#### **8.2.2.1 Výběr školy**

Student se právě rozhodl, že by rád na naši školu přijel na krátkodobý pobyt prostřednictvím ECTS. Předpokládejme nyní, že se jedná o zahraničního studenta.

Protože naše škola je nositelem ECTS Label, má na svých webových stránkách vystaven tzv. "Information Package and Course Catalog" (například pro Západočeskou Univerzitu je tento package vystaven na adrese <http://ects.zcu.cz>). Student si v tomto balíku najde předměty, o které má zájem. Nyní by rád dal nějak naší škole najevo, že se hlásí na krátkodobý pobyt.

#### **8.2.2.2 Přihláška ke krátkodobému pobytu**

Zahraniční student si nyní potřebuje podat "přihlášku ke krátkodobému pobytu", k čemuž využije právě portlet *ECTS — příjezdy studentů na krátkodobý pobyt*. Aplikace se nachází na školním portále IS/STAG v sekci *Uchazeč — ECTS krátkodobé pobyty*. Po prvním zobrazení této stránky uvidí student:

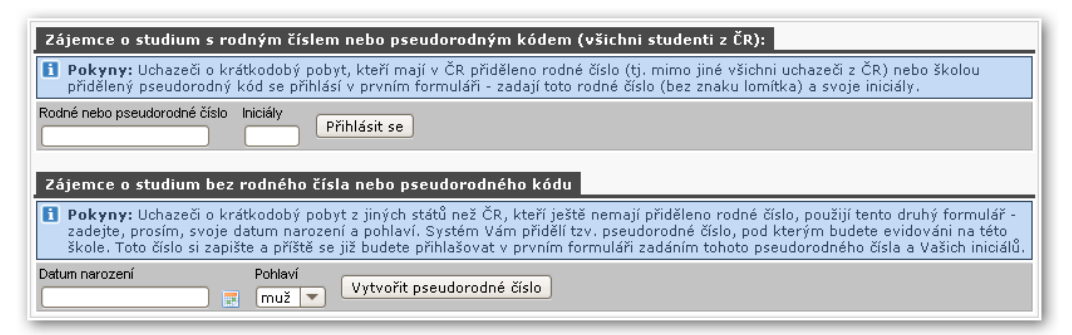

Obrázek 8.5: Přihlášení.

Protože student na této škole nikdy nestudoval, nemá v jejím informačním systému žádné záznamy, musí se proto zaregistrovat — přihlásit. Přihlašování probíhá podobně jako u klasické elektronické přihlášky. Student se prokazuje svým rodným číslem (za předpokladu, že jej má v ČR přiděleno), případně si nechá vygenerovat tzv. pseudorodné číslo a dále se prokazuje tímto číslem (v případě, že rodné číslo ještě v ČR přiděleno nemá).

Vytvoření pseudorodného čísla — student, který nemá v ČR přiděleno rodné číslo (a předpokládáme, že náš zahraniční student takové jistě nemá), zadá do spodního formuláře své datum narození a pohlaví. Po kliknutí na tlačítko je do portletu přihlášen a na následující obrazovce je mu zobrazeno jeho tzv. pseudorodné číslo. Pod tímto číslem nyní bude na naší škole vystupovat a je tedy potřeba, aby si jej okamžitě zapsal pro pozdější použití. Příště se totiž bude do portletu přihlašovat již pod tímto pseudorodným číslem v horním formuláři.

Pokud již student rodné či pseudorodné číslo má, přihlásí se v horním formuláři zadáním tohoto čísla a svých iniciál (tj. prvního písmene svého jména a prvního písmene svého příjmení. Pro "George West" se jedná o iniciály "GW").

V obou případech je již student úspěšně registrován a přihlášen do aplikace.

#### **8.2.2.3 Zadání osobních údajů**

Dalším krokem (při prvním přihlášení) je zadání veškerých potřebných osobních údajů studenta. Student musí vyplnit velký formulář, který se mu zobrazí ihned po prvním přihlášení. Teprve po vyplnění a úspěšném uložení je student skutečně v aplikaci zaregistrován. Podle vyplněného jména a příjmení se při dalších přihlášeních určují jeho iniciály.

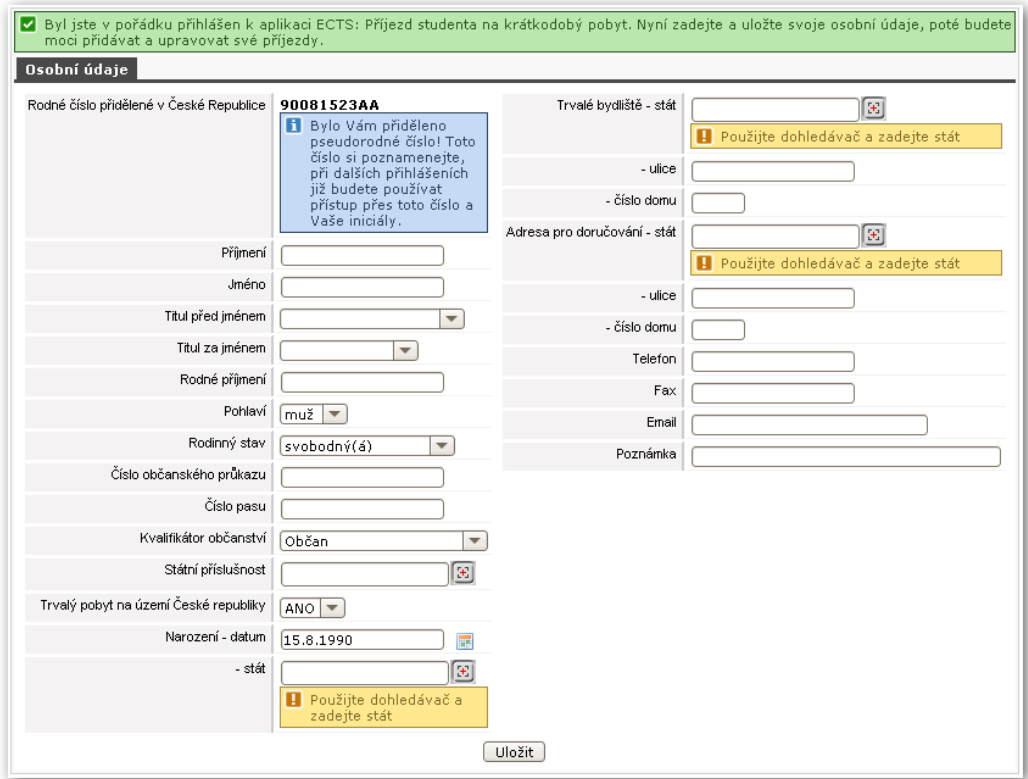

Obrázek 8.6: Osobní údaje.

• **Rodné číslo.** Tuto položku nelze měnit, ukazuje rodné číslo, které uchazeč zadal při přihlášení či pseudorodné číslo, které bylo uchazeči přiděleno. Toto přidělené číslo si zapište!

- Ikonka dohledávače. **E** Tuto ikonku používejte pro dohledání konkrétní hodnoty pro vstupní políčko. Do vstupního políčka napište část požadované hodnoty (např. "Něm" pro stát) a klikněte na ikonku dohledávače. Dohledávač vám nabídne seznam možných hodnot a vy jednu vyberete (v tomto případě nabídne "Spolková republika Německo"). Dohledávače jsou k dispozici pro státy, školy, okresy, obce, části obcí, pošty a další položky.
- **Místo narození, trvalé bydliště, adresa pro doručování.** U těchto tří částí je potřeba zadat kompletní adresu. Zadávání se liší v případě, kdy zadáváte adresu v České republice a v zahraničí. Pro Českou republiku jsou k dispozici dohledávače pro obce, části obcí a pošty a tyto dohledávače je potřeba použít. Pro zahraniční adresy je potřeba zadat tyto místopisné údaje ručně. Při změně státu se změní i políčka pro ostatní údaje.

Vyplněné osobní údaje mohou vypadat například takto (na obrázku fiktivní student):

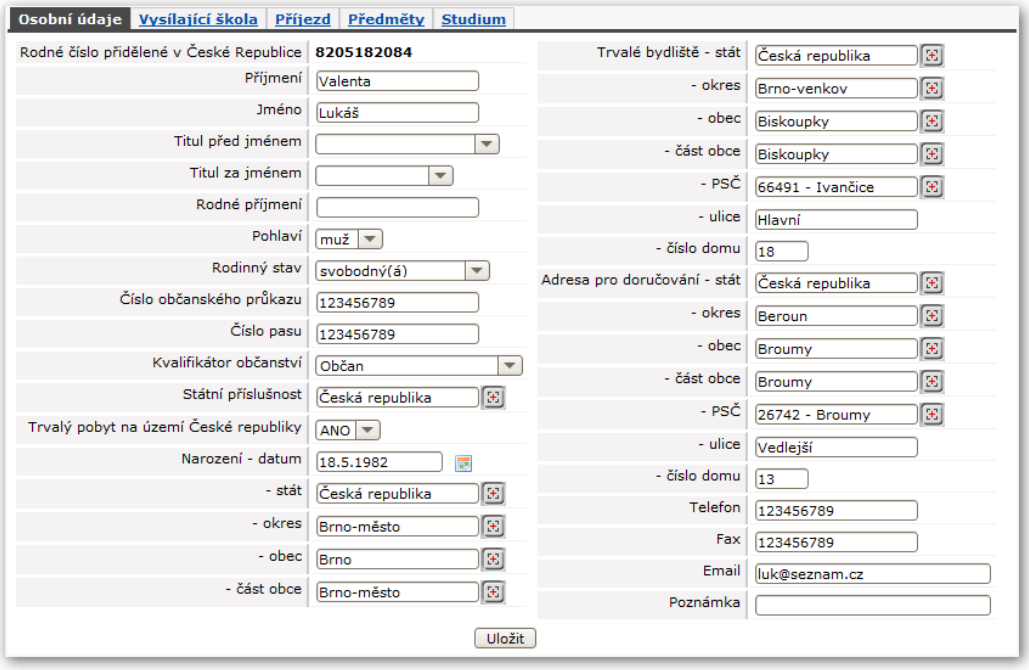

Obrázek 8.7: Vyplněné osobní údaje.

# **8.2.2.4 Přidání záznamu o příjezdu**

Jak je vidět v horní části předchozího obrázku, ještě nejsou evidovány žádné příjezdy našeho studenta. Student by rád na naši školu přijel, proto kliknutím na tlačítko přidá nový příjezd. Objeví se nová záložka, kam je třeba zadat základní údaje o tom, odkud student přijíždí.

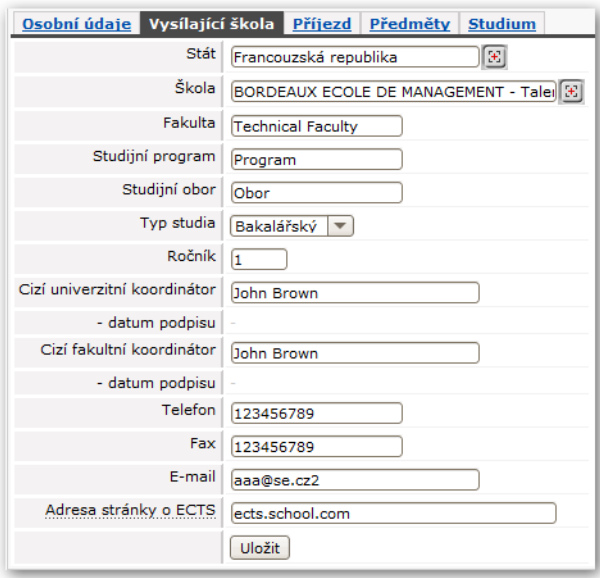

Obrázek 8.8: Základní údaje o vysílající škole.

Po uložení těchto údajů se zobrazí další záložka. V tuto chvíli je již příjezd přidán do systému a je třeba doplnit další údaje o příjezdu.

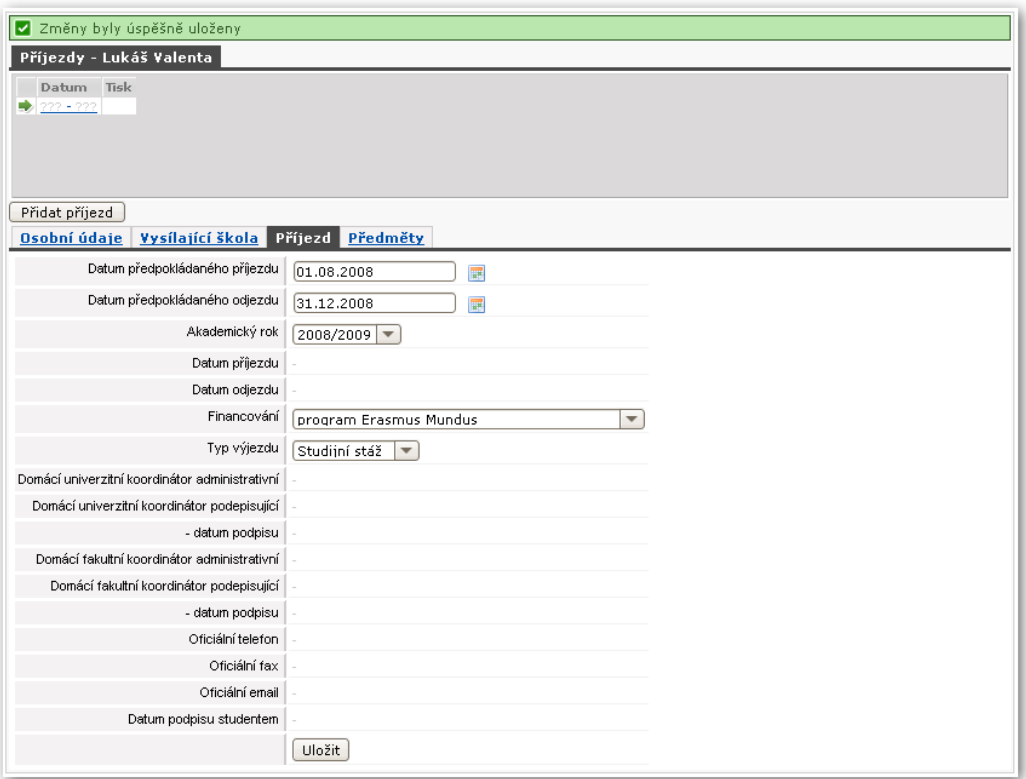

Obrázek 8.9: Základní údaje o příjezdu.

Poté se zobrazí další záložka, kde si uchazeč vybere předměty, které chce na škole ve vybraném akademickém roce studovat. Jak bylo zmíněno na začátku, student si tyto předměty již nalezl v "Information Package and Course Catalog". V této aplikaci se předpokládá, že student má již předměty vybrány a proto je zde pouze zadává zkratkou katedry a předmětu.

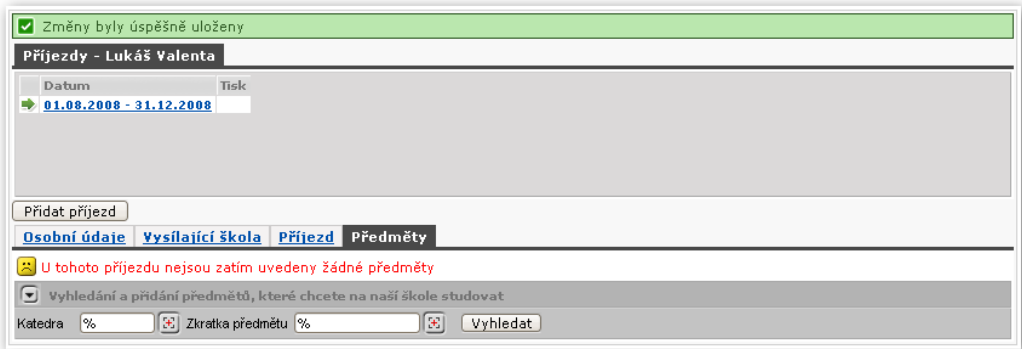

Obrázek 8.10: Výběr předmětů.

Po vyhledání a přidání několika předmětů:

| Osobní údaje   Vysílající škola                                                                                                    |          |                                        | Příjezd Předměty Studium |  |                 |  |                                     |          |                                     |           |  |
|----------------------------------------------------------------------------------------------------|----------|----------------------------------------|--------------------------|--|-----------------|--|-------------------------------------|----------|-------------------------------------|-----------|--|
| Zimní semestr Kreditů Status zadání                                                                                                    |          |                                        |                          |  |                 |  | Letní semestr Kreditů Status zadání |          |                                     |           |  |
| KIV/PPA1                                                                                                    | 5        | Normální –                             | Odstranit                |  |                 |  | KIV/PPA2                            | 5        | Přidaný                             | Odstranit |  |
| KMA/M1                                                                                                    | 6        | Normální<br>$\overline{\mathbf{v}}$    | Odstranit                |  |                 |  | KMA/M1                              | 6        | Normální<br>$\overline{\mathbf{v}}$ | Odstranit |  |
| KMA/M2                                                                                                    | 6        | Normální  <br>$\overline{\phantom{a}}$ | Odstranit                |  | Přesun do LS >> |  |                                     | Kreditů: | 11                                  |           |  |
|                                                                                                    | Kreditů: | 17                                     |                          |  |                 |  |                                     |          |                                     |           |  |
| Status zadání předmětu Vám může pomoci v případě, kdy se během Vašeho pobytu změní skladba předmětů, které chcete studovat. Na<br>IΙi<br>dokument 'Learning Agreement' se vždy vytisknou pouze předměty 'beze změn', tj. předměty se statusem 'Normální'. Pokud jste během<br>studia nějaký předmět přidali či odebrali, máte možnost jejich status změnit na 'Přidaný' či 'Smazaný'. Poté si můžete vytisknout dodatek<br>se změnami, tzv. 'Changes Learning Agreement', který bude obsahovat právě tyto předměty. |          |                                        |                          |  |                 |  |                                     |          |                                     |           |  |

Obrázek 8.11: Výběr předmětů.

V této chvíli zadávání ze studentovy strany končí. Student zadal všechny potřebné údaje k jeho žádosti o krátkodobý příjezd — své osobní údaje, informace o vysílající škole, informace o samotném příjezdu i předměty, které by rád studoval. Student se může kdykoliv později přihlásit k aplikaci znovu a údaje upravit.

## **8.2.2.5 Přijetí studenta**

V tomto okamžiku student udělal vše potřebné k tomu, aby jej naše škola zaregistrovala a věděla o jeho záměru přijet na krátkodobý pobyt. Nyní dochází na procesy, které jsou mimo kontext této nápovědy a tohoto portletu (domluva se studentem, přiřazení studijního programu, osobního čísla, …). Výsledkem je stav, kdy je studentovi přiděleno osobní číslo a studijní program. Poté, co se tak stane, přibude v portletu další záložka Studium s informacemi o přiděleném studiu:

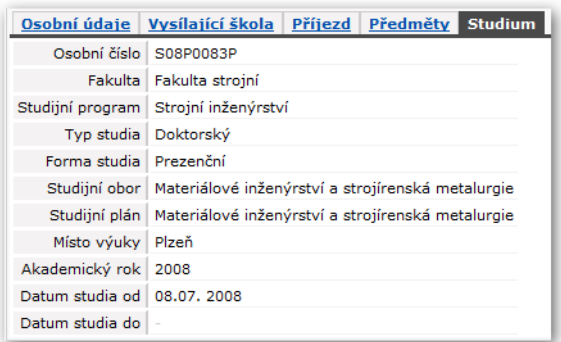

Obrázek 8.12: Informace o studiu.

### **8.2.2.6 Dostudování, odjezd**

Po dokončení krátkodobého pobytu má student hotové zkoušky z předmětů, které na naší škole studoval a vytiskne si dokument Transcript of Records, který mu podepíše ECTS koordinátor a slouží studentově domovské škole jako doklad o jeho studiu na této univerzitě.

#### **8.2.2.7 Tisk ECTS dokumentů**

Již v této chvíli si student může vytisknout ECTS dokumenty vztahující se k jeho studiu. V seznamu svých příjezdů je u každého příjezdu několik odkazů k tisku:

- **SAF (Student Application Form).** Základní informace o studentovi a jeho krátkodobém příjezdu.
- LA (Learning Agreement). "Smlouva o studiu", dokument obsahující mj. seznam předmětů, které si student vybral ke svému studiu.
- **CH-LA (Changes Learning Agreement).** Dodatek, smlouva obsahující změny. Viz kapitola [o evidenci změn.](#page-176-0)
- <span id="page-176-0"></span>• **ToR (Transcript of records).** Dokument shrnující studentovo studium na krátkodobém pobytu. Obsahuje studované předměty a hodnocení. Tento dokument si student tiskne na konci studia.

#### **8.2.2.8 Evidence změn**

Systém umožňuje dokonce studentovi evidovat i změny v jeho původním "rozhodnutí". Často se může stát, že student si na začátku vybere nějaké předměty, vytiskne si dokument Learning Agreement, který společně s ECTS koordinátory školy podepíše. Poté ale může dojít ke změnám a některé předměty se mohou odebrat či přidat.

U každého předmětu je možno uvést tzv. "stav" předmětu. Možné stavy jsou "normální", "přidaný" a "odebraný". Pokud dojde k odebrání či přidání některých předmětů, student jim v této aplikaci pouze nastaví příslušné stavy a poté si nechá vytisknout dodatek ke smlouvě, tzv. "Changes Learning Agreement", ve kterém jsou uvedeny pouze změny — tedy předměty, které byly odebrané či přidané.

Student si může sám změny zaevidovat, vytisknout si dokument a od ECTS koordinátora bude potřebovat pouze jeho podpis na dodatku.

# **Poznámky**

# **Poznámky**

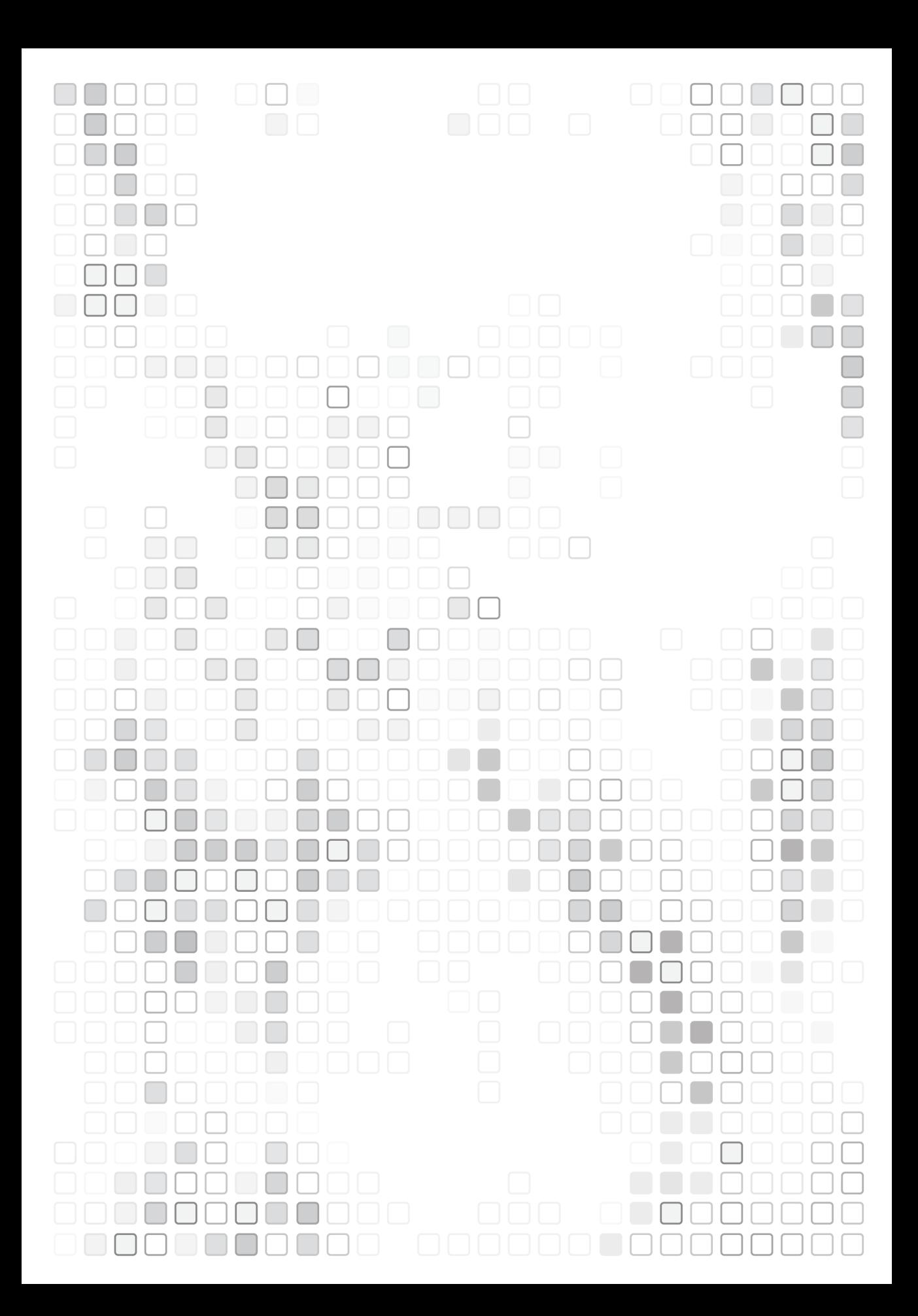